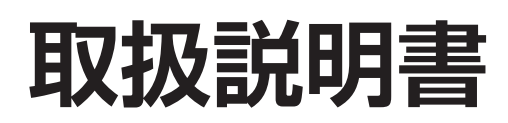

**液晶プロジェクター**

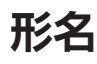

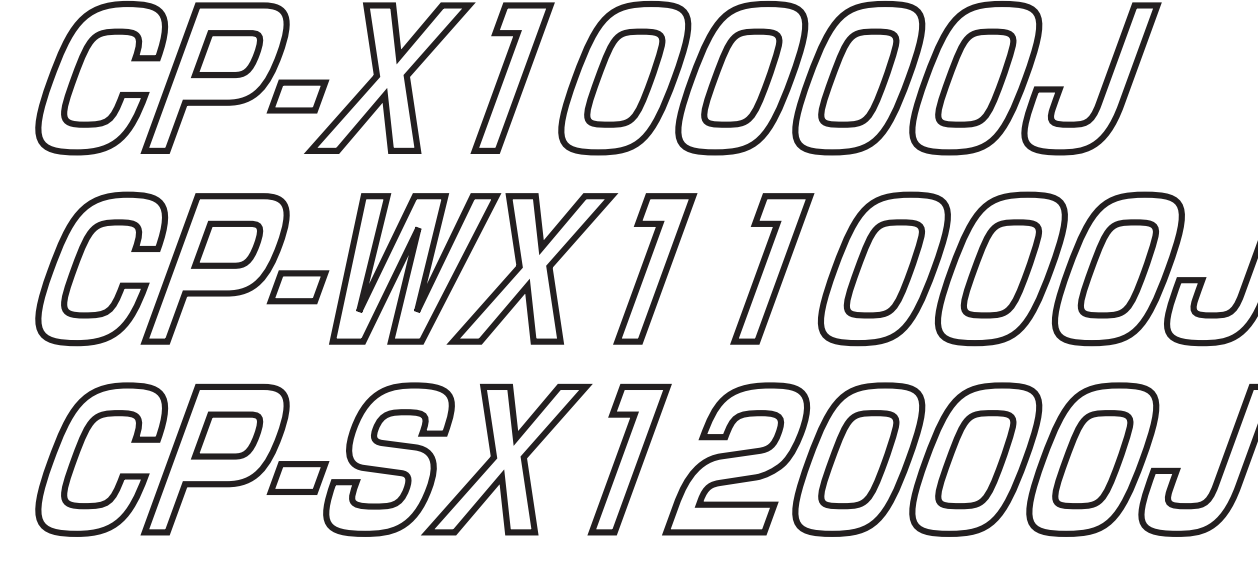

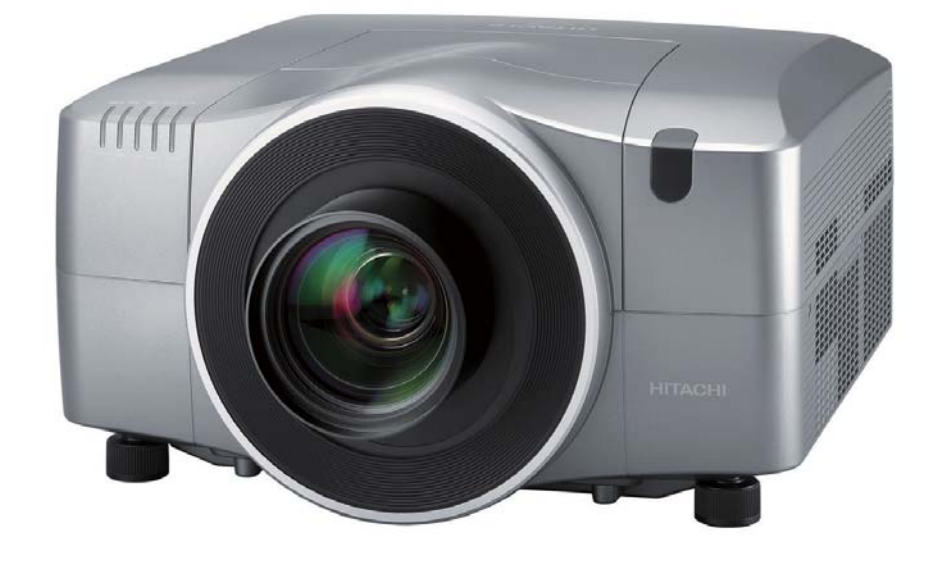

このたびは弊社の液晶プロジェクターをお買い上げいただき、まことにありがとうございました。

**最初に )** ご使用の前に、この「取扱説明書」をよくお読みになり、ご理解のうえ正しくご使用ください。 お読みになった後は大切に保管してください。 この製品には保証書が別添付されています。内容をご確認のうえ、お買い上げの販売店か らお受け取りください。

HITACHI

**Inspire the Next** 

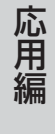

# 《本機の特長》

本品は、限られたスペースで大画面を表示できる液晶プロジェクターです。本機には以下のような特 長を備えており、幅広い用途でご活用いただけます。

- レンズユニットは、選んでご購入いただける別売りです。
- メモリ機能(レンズメモリ)付きレンズシフト機構が優れた設置性を発揮します。
- プレゼンテーションに便利なレンズシャッターを搭載しています。
- お掃除不要(※1)の4層式のフィルターユニットを採用しています。
- メーカ間を超えた高い相互接続性を実現する、PJLink™ (※ 2)対応です。
	- (※ 1) フィルターユニットは一定期間毎の交換が必要です。交換の頻度は、ご使用になる環境や頻度によっ て異なります。
	- (※ 2) PJLink™ はデータプロジェクターを操作・管理するための統一規格です。 詳しくは PJLink™ の web サイトをご参照ください。

# 《本書について》

以下をご参考に本書をご活用ください。

- ① 見出し:奇数ページの右端に記載されています。
- ② 01: このマークのあとに、ご参照いただきたい記事のページや場所を記載しています。
- 3 (お知らせ):本機や接続する機器などに関する参考情報を記載しています。

### お知らせ

●本書の内容は、製品の仕様を含め、改良のため予告無く変更することがありますので、ご了承くだ さい。

●本書の運用結果については責任を負いかねますので、あらかじめご了承ください。

●本書の内容の一部、あるいは全部を無断で複写、転載しないでください。

# 《本書の構成》

本機の取扱説明書は、基本編、応用編、ネットワーク編、および技術情報編の 4 編に分かれています。

【基本編】 …………………………………… 1 - 1 <sup>~</sup> 40

【基本編】では、本機の基本的な設定や調節、お手入れ方法などについて説明します。

【応用編】 …………………………………… 2 - 1 <sup>~</sup> 42

【応用編】では、本機の詳細な設定や調節を行うメニュー機能についてご説明します。

【ネットワーク編】 ………………………… 3 - 1 <sup>~</sup> 44

【ネットワーク編】では、本製品のネットワーク機能について説明します。

【技術情報編】 ……………………………… 4 - 1~ 41

【技術情報編】では、本機の仕様や、通信機能、またエラーメッセージや故障と思われる現象への 対処法についてご説明します。保証やアフターサービスについては巻末をご覧ください。

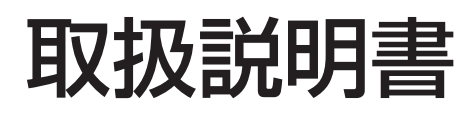

液晶プロジェクター

# 形名 CP-X10000J CP-WX11000J CP-SX12000J

【基本編】

この基本編では、基本的な設定や調節、お手入れ方法などについて説明します。

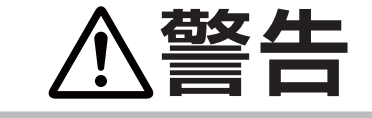

**警告 ▲ →** △使用の前に、必ず本書を全てよくお読みになり、ご理解のうえ正し くお使いください。

基本編

# もくじ

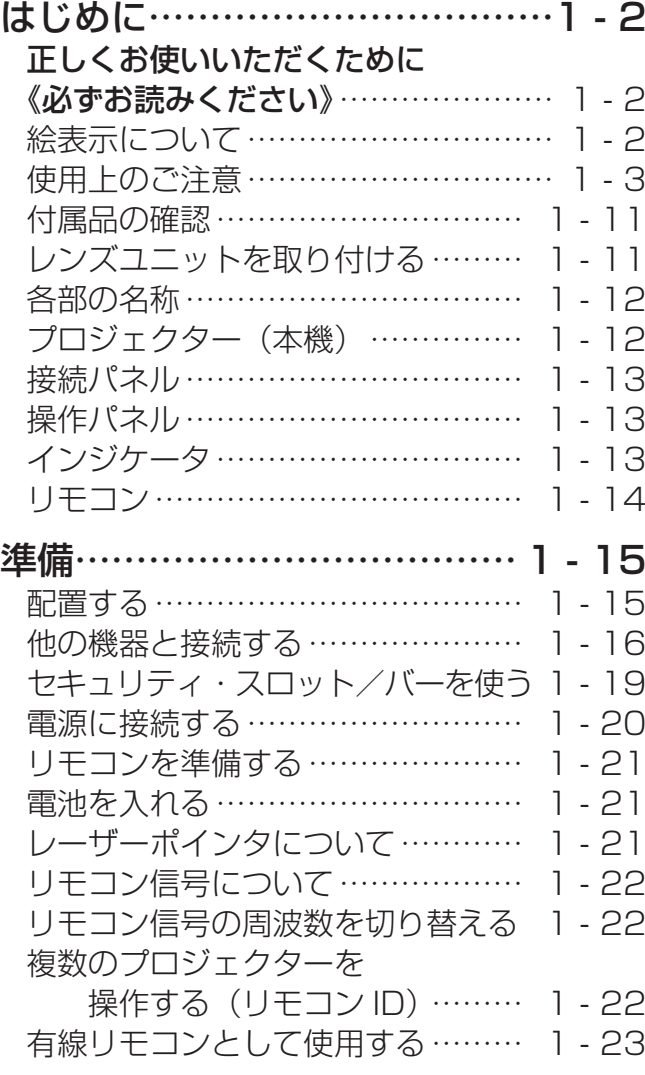

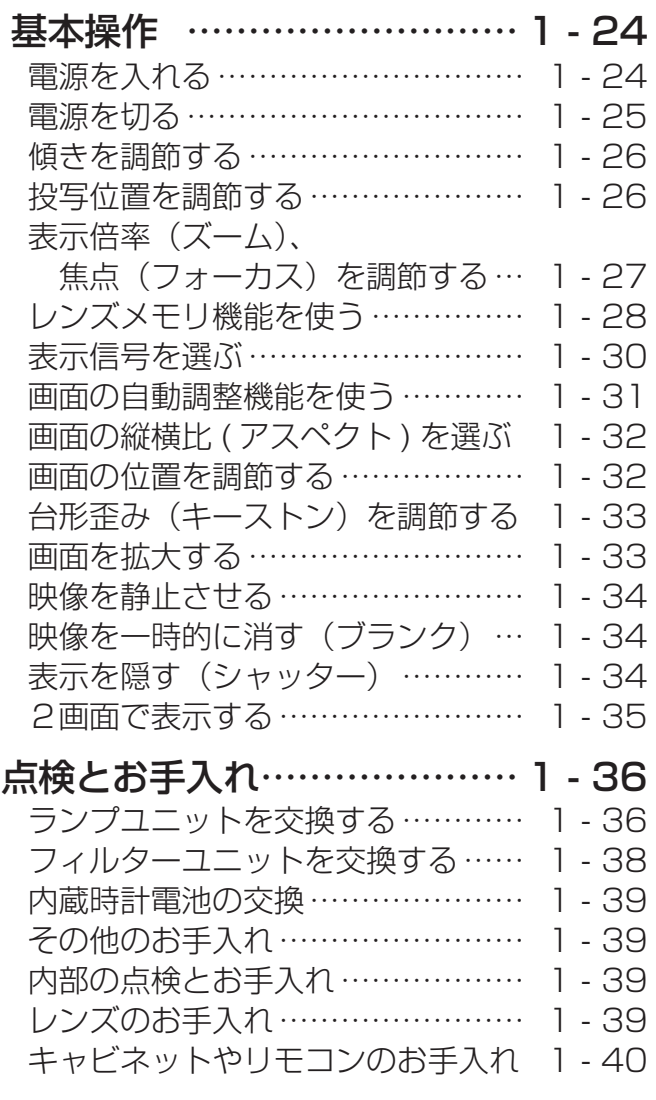

# 正しくお使いいただくために 《必ずお読みください》

この製品をご使用になる前に、必ずこの「正しくお使いいただくために」をよくお読みになり、ご理 解のうえ正しくお使いください。誤ったご使用や通常の範囲を超える取扱いによる危害や損害につい ては、いかなる場合も弊社は責任を負いませんので、あらかじめご了承ください。

# 絵表示について

本書ではこの製品を安全に正しくお使いいただき、あなたや他の人々への危害や財産への損害を未然 に防止するために、いろいろな絵表示をしています。

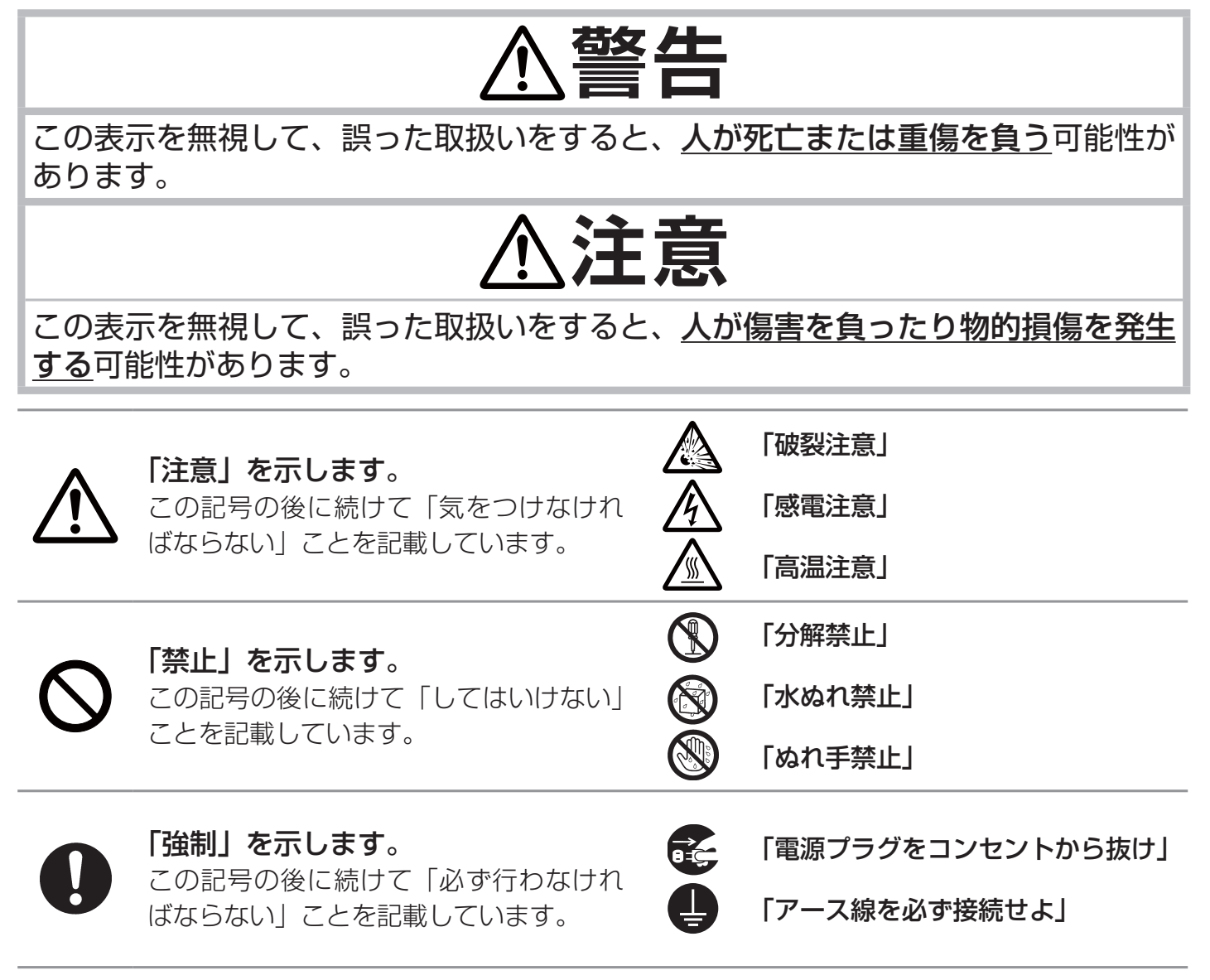

**お守りください**

本機、およびその他の周辺機器を快適にご使用いただくため、この表示に従ってください。

# 使用上のご注意

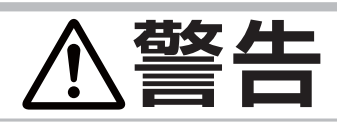

### 異常が発生したら、すぐに電源プラグを抜く

そのまま使用すると火災や感電の原因となります。

次のような場合はすぐに使用を中止し、電源プラグを抜いて販売店にご相談ください。

基本 編

- ▶煙が出ている、へんな臭いがする、へんな音がする。
	- ▶内部に異物や液体(金属や水)が入った。 ▶落とした、強い衝撃をあたえた。
- 電源プラグを コンセント から抜け

▶本機や接続している電源コードやケーブル類に損傷がある。

電源プラグはすぐに抜くことができるように設置してください。 お客様による修理は危険ですので絶対におやめください。

### 子供やペットに注意する

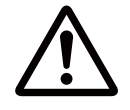

誤った取扱いは、火災、感電、けが、やけど、視力障害などの原因となります。 お子様やペットのいる場所でのご使用や保管には十分ご注意ください。

# 異物や液体を入れない

火災や感電の原因となります。

万一、異物や液体が入ってしまったら、すぐに使用を中止し、電源プラグを抜いて販売 店にご連絡ください。

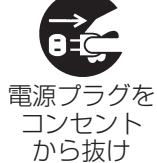

- ▶花瓶、コップ、化粧品、薬品などの液体の入ったものや、ぬれた雑きんなどを、本機 の上や近くに置かないでください。
- ▶クリップやピンなどの金属の小物や、紙片などの燃え易いものを本機の上や近くに置 かないでください。
- ▶付属品、信号ケーブル、信号アダプタ以外のものを、本機と一緒に箱やケースに入れ ないでください。

# 分解しない、改造しない

内部には電圧の高い部分があり、火災や感電の原因となります。

- ▶本機のキャビネットや付属品のケースは、本書に記載のある場合を除き、開けないで ください。
- ▶本機や付属品を加工しないでください。
- ▶内部の点検、調整、修理、お手入れは販売店にご依頼ください。
	- ▶ ランプ、ランプカバー、フィルターユニットなどの部品を外した状態で使用しないでください。

# 衝撃をあたえない

ぶつけたり落としたりするとけがや破損、故障の原因となり、そのままご使用になると 火災や感電の原因となります。

万一、衝撃をあたえてしまったら、すぐに使用を中止し、電源プラグを抜いて販売店に ご連絡ください。

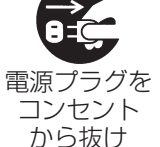

分解禁止

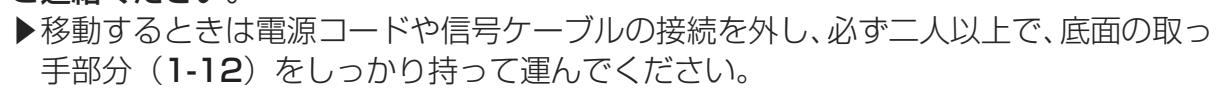

- ▶アジャスタ脚は本体を落とさないようにしっかり支えた状態で操作してください。
	- ▶修理や引越しなどで輸送するときは、レンズユニットやその他の取付け部品を全て外 し、お買い上げの際に使用されていた梱包材をご使用ください。レンズユニットの取 付け、取外しは、必ず販売店にご依頼ください。

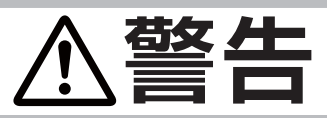

### 不安定な場所に置かない、不安定な置きかたをしない

本機を落としたり倒したりするとけがや破損、故障の原因となり、そのまま使用すると 火災や感電の原因となります。

- ▶プロジェクターや取り付けたレンズが突き出さないように、十分に広い場所に置いて ください。
- ▶キャスター(車)付きの台に載せる場合は必ずキャスター(車)止めをしてください。
- ▶アジャスタ脚の調節以外は傾けて設置しないでください。(四1-26)
	- ▶設置には指定の取付け器具やサービスマンによる作業が必要となる場合がありますの で、あらかじめ販売店にご相談ください。天井設置などの特殊な設置は、必ず販売店 にご依頼ください。
	- ▶ セキュリティ・スロット (盗難防止ロック用穴) やセキュリティ・バー (盗難防止チェー ン/ワイヤー用バー)を落下防止用に使用しないでください

#### 高温に注意する

ださい。

本機の使用中、排気口や排気口から出る空気、ランプカバーは高温になり、やけどや火 災の原因となります。 ▶使用中や使用後しばらく、排気口に近づいたり、ランプカバーに触れたりしないでく

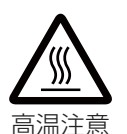

- ▶排気口の近くにリモコンなどの物を置かないでください。
- ▶金属の台など、熱の伝わり易いものや燃え易いもの、熱に弱いものの上や近くで本機 を使用しないでください。
- ▶使用後に本機を移動する場合は、本機を十分冷ましてから行ってください。

### ぬらさない

本機や電源コードなどがぬれると火災や感電の原因となります。

- 水を掛けたり、水や雨の掛かる場所に置いたりしないでください。
- 水ぬれ禁止
- ▶風呂場やシャワー室、台所などに置かないでください。 ▶海や川、プールなどの水辺の近くや、屋外には置かないでください。
	- ▶水槽や植木鉢の近くに置かないでください。

# レンズユニットは指定品を正しく使用する

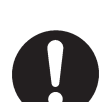

- 誤ったご使用は火災や感電の原因となります
- レンズユニットは必ず指定品を、付属の説明書をよくお読みのうえ、正しくご使用ください。
- ▶レンズユニットを装着せずに電源に接続しないでください。
- ▶レンズユニットの取付け、取外しは、必ず販売店にご依頼ください。

### レンズをのぞかない

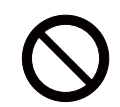

本機の使用中は、レンズから強い光が出ます。視覚障害などの原因となりますので、 絶対にのぞかないでください。

### 指定の電源電圧で使用する

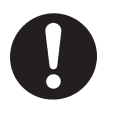

指定の電圧以外でのご使用は、火災や感電の原因となります。

必ず、本体に表示されている指定電圧、交流 100V のコンセントに接続してご使用く ださい。

基本編

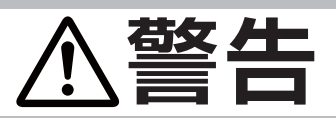

# 電源コードや電源アダプタ、信号ケーブルやコネクタは所定のものを使用する

仕様の合わない電源コードや信号ケーブルを使用すると、火災や感電、故障や電波妨害 の原因となります。

傷や破損がある場合は使用せず、販売店にご相談ください。本機に同梱されているもの は必ず同梱品をご使用ください。同梱品以外の接続ケーブルやコネクタは、販売店にご 相談のうえ適切なものをご使用ください。

### 電源コードや電源アダプタ、信号ケーブルやコネクタを傷つけない

損傷のある電源コードや電源アダプタ、信号ケーブルなどを使用すると、火災や感電の 原因となります。

傷や破損がある場合は使用せず、販売店にご相談ください。

- ▶本機など、重い物を載せないでください。
- ▶ヒーターや本機の通風口の近くなど、高温になる場所に置かないでください。
- ▶コードやケーブル部分を持って引っ張らないでください。
- ▶投げたり、ひきずったりしないでください。
- ▶加工したり、無理に曲げたり、加熱したりしないでください。

# ぬれた手で電源を接続したり外したりしない

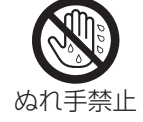

感電の原因となります。

ぬれた手で電源コードや電源アダプタを取り扱わないでください。

# 電源プラグは付着物をふき取ってから使用する

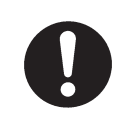

本機の電源端子や電源コード、電源アダプタのプラグ(刃)部分やその周辺に、ほこり や金属類などが付着していると、火災や感電の原因となります。 必ず接続の前に、取り除いてください。

# 電源プラグは根元まで確実に差し込む

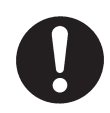

電源の接続が不完全の場合、感電の原因となったり、発熱して火災の原因となります。 電源コードや電源アダプタを接続するときは、根元まで確実に差し込んでください。 ▶ゆるみやがたつきのあるコンセントは使用しないでください。

### アース線を必ず接続する

アース線を接地しないと、火災や感電、電波妨害の原因となります。 本書の「電源に接続する」(11-20)に従って、正しく接続してください。

▶ 2つ穴コンセントを使用する場合は、付属の電源アダプタをご使用になり、必ずアー ス線を接続してください。

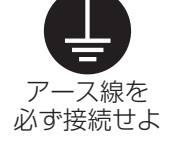

▶アース線を接続するときは、電源アダプタをコンセントに差し込む前に、アース線を アース端子に接続してください。

▶アース線を外すときは、先に電源アダプタをコンセントから抜いてから外してくださ  $\left\{ \cdot \right\}$ 

# アース線をコンセントに差し込まない

アース線をコンセントに差し込むと、火災や感電の原因となります。 アース線はアース端子以外には接続しないでください

# **警告**

### お手入れするときは電源プラグを抜く

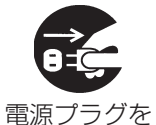

<u>- - - - - - -</u><br>コンセント から抜け

電源プラグを接続したままでお手入れすると、火災や感電の原因となります。 お手入れするときは、電源を切り、電源プラグを抜いてください。

必ず本書の「点検とお手入れ」(四1-36 ~ 40) をお読みになり、正しくお手入れし てください。

### ランプユニットの取扱いに注意する

本機は、寿命のあるガラス製の高圧水銀ランプを使用しています。ランプユニットの取 扱いを誤ると、やけどの原因となったり、破裂してけがなどの原因となります。

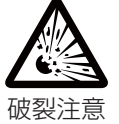

万一、破裂した場合(破裂音がします)は、すぐに使用を中止し、電源プラグを抜いて ください。排気口などから出るガスを吸い込んだり、目や口に入らないように十分換気 し、販売店にご連絡ください。内部にガラス片が散乱しているおそれがありますので、 ランプカバーを開けないでください。

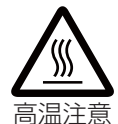

- 本書の「ランプユニットを交換する」(四1-36, 37) に従い、指定のランプユニット を正しくご使用ください。
- ▶ 使用中や使用後、ランプとその周辺は高温となります。ランプユニットの交換は、電 源を切ってプラグを抜き、45 分以上放置して冷ましてから行ってください。
- ▶ ランプユニットに衝撃をあたえたり、傷つけたりしないように、丁寧に取り扱ってください。
- ▶廃棄するときは、廃棄を行う地域の規則(条例など)に従ってください。

### 電池の取扱いに注意する

電池の取扱いを誤ると、破裂や発火、液漏れなどして、火災やけが、人体への傷害、周囲の 汚染の原因となります。また電池は小さいので、お子様やペットが飲み込むおそれがあります。 万一、飲み込んだ場合はすぐに医師にご相談ください。

液漏れしたときは、すぐに乾いた布などで漏れ液をふきとって、新しい電池を入れてく ださい。漏れ液が皮膚や衣服に着いた場合は、すぐにきれいな水で洗い流してください。 目などに入った場合は、すぐにきれいな水で洗い流し、医師にご相談ください。

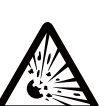

破裂注意

▶本書(四1-21、1-39)に従い、指定のタイプの新しい(未使用の)電池を正しく ご使用ください。損傷のある電池は使用しないでください。リモコンに、種類や銘柄 の異なる電池を一緒に使用したり、古い(使用した)電池と新しい電池を一緒に使用 しないでください。

- ▶電池ケースの極性表示(⊕、⊖)に従って正しく入れてください。
- ▶リモコンを長時間使用しない場合は、リモコンから電池を取り出して保管してください。
- ▶火や水に入れないでください。火気、高温、湿気を避け、暗く涼しく乾燥したところ に保管してください。
- ▶子供やペットが届かないところに保管してください。
- ▶衝撃をあたえないでください。投げたり落としたりしないでください。
- ▶充電、短絡、分解、加工、はんだ付けなどしないでください。電池の電極部に金属を 接触させないでください。ピンセットなどの金属製の物で持たないでください。 ▶廃棄するときは、廃棄を行う地域の規則(条例など)に従ってください。

# レーザー光を目にあてない、スクリーン以外には向けない

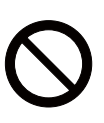

レーザー光は目に当たると視覚障害の原因となるなど、有害となる可能性がありますの で、スクリーンに向けて指し棒の代わりにご使用になる以外には用いないでください。 ▶レーザー光を直接見たり、他の人やペットに向けたりしないでください。 ▶お子様にはリモコンを使わせないでください。

基本編

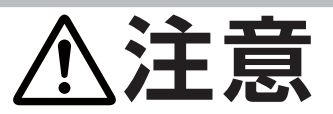

### 重い物を載せたりぶら下げたりしない

不安定になって落ちたり倒れたりするとけがや破損、故障の原因となったり、そのまま 使用すると火災や感電の原因となることがあります。

▶本機の上に乗ったり、重い物を載せたりしないでください。

▶本書に指定のある場合や所定の別売品(販売店にお尋ねください)以外は、本機に取 り付けたりぶら下げたりしないでください。

# 湿気、ほこりの多いところ、タバコの煙や油煙、湯気などの当たるところ、塩害の おそれのあるところに置かない

内部にほこりなどがたまると、火災や感電の原因となったり、故障や映像不良の原因と なることがあります。

- 湿気やほこりの多いところには置かないでください。
- ▶海や川、プールなどの水辺の近くや、屋外には置かないでください。
- ▶調理台、加湿器、植木鉢の近くなど、湿気の多いところに置かないでください。
- ▶喫煙所や人通りの多い場所に置かないでください。

# 高温になるところに置かない

内部温度が上がり過ぎると、本機の電源が自動的に切れたり、火災や故障の原因となる ことがあります。また熱や温風を当てるとキャビネットなどが傷む原因となることがあ ります。

- 温度が高くなるところには置かないでください。
	- ▶直射日光の当たるところ、ヒーターやエアコンの噴出し口の近くなど、熱源の近くや 温風が当たるところには置かないでください。
	- ▶本機や付属品を電子レンジに入れないでください。

### 吸気口、排気口をふさがない

通風が正常に行われないと内部温度が上がり過ぎて、本機の電源が自動的に切れたり、 火災や故障の原因となることがあります。

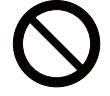

- ▶風通しの良いところに、周辺の壁や物から 30cm 以上離して設置してください。
- ▶吸気口、排気口をふさいだり、近くに物を置いたりしないでください。
- ▶布団やカーペット上に置いたり、布などを被せたりしないでください。
- ▶布や紙などの吸い付く物を、吸気口の近くに置かないでください。

### フィルターユニットを定期的に交換する

フィルターユニットがほこりなどで詰まったり正しく取り付けられていなかったりす ると、内部温度が上がり過ぎて、本機の電源が自動的に切れたり、やけどや火災、故障 の原因となることがあります。

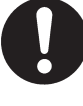

- ▶必ず本書の「フィルターユニットを交換する」(1-38) をお読みになり、指定のフィ ルターユニットを正しくご使用ください。
- ▶フィルターユニットは定期的に交換してください。
- ▶フィルターユニットやフィルターカバーを外した状態では使用しないでください。

# **注意**

### 磁気を発生するものを近づけない

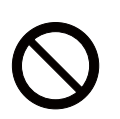

本機に磁気を近づけたり、磁気を発生するものの近くに置いたりすると、冷却ファンが 止まったり回転速度に異常を生じることがあります。内部温度が上がり過ぎると、本機 の電源が自動的に切れたり、火災や故障の原因となることがあります。

▶付属品、本書に示される指定品を除き、磁気シールドが施されていない磁気製品(磁 気による盗難防止装置など)を本機に使用したり近づけたりしないでください。

### 使用しないときは電源プラグを抜く

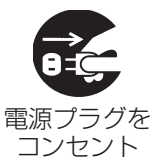

から抜け

本機の電源を完全に切るためには電源プラグをコンセントから抜いてください。 長時間ご使用にならない場合は、電源を切り、電源プラグを抜いてください。電源プラ グを接続したまま放置すると、火災などの原因となることがあります。 電源プラグはすぐに抜くことができるように設置してください。

### 落雷のおそれがあるときは使用しない

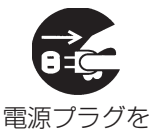

コンセント から抜け

火災や感電の原因となることがあります。 落雷のおそれがあるときは、使用を中止し、電源プラグを抜いてください

# 年に一度は内部のお手入れを販売店に依頼する

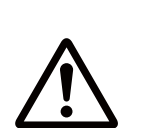

内部にほこりなどがたまると、火災や感電の原因となったり、故障や映像不良の原因と なることがあります。

年に一度は、内部の点検と掃除を販売店にご依頼ください。

▶お客様による内部のお手入れは危険ですので絶対におやめください。

▶内部のお手入れは、湿気の多くなる梅雨期の前が効果的です。

# 基本編

# **お守りください**

#### リモコンに衝撃をあたえないでください 破損や故障の原因となることがあります。

- ▶リモコンを投げたり落としたりしないでくだ さい。
- ▶上に乗ったり重い物を載せたりしないでくだ さい。

### リモコンをぬらさないでください

故障したり、電池が液漏れする原因となること があります。

▶水を掛けたり、ぬらしたり、ぬれるところに 置いたりしないでください。

#### リモコンと本機の受光部の間に物を置か ないでください

リモコン送信の障害となって、リモコンが利か ないことがあります。

#### レンズを傷つけないでください

破損や故障の原因となったり、映像不良の原因 となることがあります。

▶レンズに硬いものを当てたり、こすったりし ないでください。お手入れは市販のレンズク リーニングペーパー(カメラや眼鏡の清掃用) をご使用ください。

### レンズに直接手を触れないでください

レンズがくもったり、汚れたりすると、映像不 良の原因となることがあります。

#### 光源や直射日光などの強い光を避けて設 置してください

リモコン受光部に強い光が当たると、リモコン が正常に働かないことがあります。

### 電波を発生するものを避けてください

本機の近くで電波を発生する装置を使用すると、 映像が乱れる原因となることがあります。携帯 電話やトランシーバなどは本機から離れて使用 ください。

### 本機使用中に電源プラグ、電源コードを 抜かないでください

正しい手順をふまずに電源プラグを抜いたりす ると、故障の原因となることがあります。また、 冷却が正常に行われないと投写ランプがつきに くくなることがあります。電源は決められた手 順 (11-25) で切ってください。

▶停雷やシャットダウンスイッチ、雷源スイッ チ、ブレーカー、テーブルタップのスイッチ などを使用して、冷却完了前に電源を切った (切れた)場合は、電源プラグを抜き、放置し て十分冷ましてください。

# 電源を入れるときは他の機器より先に、 切るときは他の機器より後に行ってくだ さい

接続している他の機器(パソコンやビデオなど) のトラブルを防ぐため、特に指定のない場合、 本機の電源プラグおよび電源の操作は、他の機 器の電源が切れている状態で行ってください。

### キャビネット (本機外装)やリモコンの 取扱い、お手入れについて

取扱いやお手入れの方法を誤ると、表面が変質 したり塗装がはがれることがあります。お手入 れは正しい方法 (四1-40) で行ってください。

- ▶ゴムやビニール製品を長時間接触させたまま にしないでください。
- ▶ベンジンやシンナーなどの揮発性の薬品や、 溶剤、研磨剤などは使用しないでください。
- ▶スプレーは使用しないでください。ガスや霧 が本機の内部に入って、故障などの原因とな ることがあります。
- ▶化学雑きんなどのご使用については、その注 意書に従ってください。

# 長時間見るときは、ときどき目を休めて ください

長時間連続して画面を見ると目が疲れます。 ときどき画面から離れて目を休めてください。

### 梱包材は大切に保管してください

修理や引越しなどの輸送には、お買い上げの際 に使用されていた梱包材をご使用になり、正し く梱包してください。

### お知らせ

### ●寿命部品について

光学部品(ランプ、液晶パネル、偏光板、PBS (Polarized Beam Splitter)、コントラストアッ プフィルム)および冷却ファンは寿命部品です。 長時間お使いになると修理交換が必要になります。

- ▶本機は長時間連続使用を想定して設計されたもの ではありません。毎日 5 時間以上ご使用になる 場合は、3 年未満でも寿命部品の交換が必要に なることがあります。また 5 時間以上連続して ご使用になったり、短時間でも繰り返しご使用 になったりすると、寿命部品の交換サイクルは 早くなります。
- ▶本機を傾けて使用すると、部品の寿命を縮めるこ とがあります。アジャスタ脚の調節範囲以外は 傾けて使用しないでください。
- ▶電源を頻繁に入れたり切ったりすると、部品の寿 命を縮めることがあります。

#### ●映像特性について

本機は液晶パネルを使用した投写装置です。投写面 (スクリーンや壁面など)の特性により、映像の色 あいやコントラストが、テレビやパソコンのモニタ とは異なることがありますが、故障ではありません。 偏光スクリーンでは画面が赤味を帯びて見える場合 があります。ご使用にならないでください。

### ●液晶パネルの焼きつきについて

本機は液晶パネルを使用した投写装置です。静止画 像や動きの少ない映像、液晶パネルの仕様(114-2) と縦横比が異なる映像などを、長時間または繰り返 し投映すると、液晶パネルが焼きついて、その映像 が残像として残ることがありますが、液晶特有の現 象であり、故障ではありません。

### ●輝点、黒点について

本機は液晶パネルを使用した投写装置です。画面上 に輝点(光ったままの点)や黒点(光らない点)が 見られることがありますが、液晶特有の現象であり、 故障ではありません。

### ●不要輻射について

この製品はクラス A 情報技術装置です。住宅 環境で使用する場合は、電波障害を発生させ るおそれがあります。その際、この製品の利 用者は、適切な手段を講ずることが必要とさ れることがあります。

### ●結露にご注意ください

本機を、低温の室外から高温の室内に持ち込んだ場 合など、本機の内部の投写レンズやミラーに結露が 生じ、映像がぼやけたり、見えなくなったりするこ とがありますが、故障ではありません。 本機が周囲の温度に慣れるに従って露が消え、映

像は正常にもどります。

### ●冷却ファンの騒音について

本機は、使用環境に合わせて冷却ファンの回転速 度を制御する機能を備えています。周囲の温度 が高いと冷却ファンの回転速度も速くなり、騒 音も大きくなります。

#### ●ノートパソコンとの接続について

ノートパソコンと接続する場合は、ノートパソ コンの RGB 外部映像出力を有効(LCD と CRT の同時表示または CRT の設定)にしてご使用く ださい。詳しくはご使用になるノートパソコン の説明書をご覧ください。

●セキュリティ・スロット/バーについて 本機のセキュリティ・スロットおよびセキュリ ティ・バーは盗難を完全に防ぐものではありませ ん。盗難防止対策のひとつとしてご使用ください。

### ●この製品(付属品を含む)は 日本国内でのみ、ご使用になれます。

日本国外ではご使用にならないでください。また、 この製品の保証書は日本国内でのみ、有効です。 This product (including the accessories) is designed for use in Japan only, and cannot be used in any other countries. The warranty appended to this product is void out of Japan.

### ●電源高調波について

#### 高周波電流規格 JIS C 61000-3-2 適合品

「電磁両立性 - 第 3-2 部:限度値 - 高調波電流 発生限度値(1 相当たりの入力電流が 20A 以 下の機器)」に基づき、商用電力系統の高調波 環境目標レベルに適合して設計・製造した製品 です。

# 付属品の確認

初めに付属品をご確認ください。この製品にはプロジェクター本体(本機)の他に、以下のものが含 まれています。万一不足しているものがあれば、すぐにお買い上げの販売店にご連絡ください。

- (1) 電源コード
- (2) 電源アダプタ
- (3) コンピュータ信号ケーブル
- (4) レンズアダプタ
- (5) 六角レンチ
- (6) リモコン
- (7) 単3型乾電池× 2 個(リモコン用)
- (8) 取扱説明書(本書)
- (9) 保証書

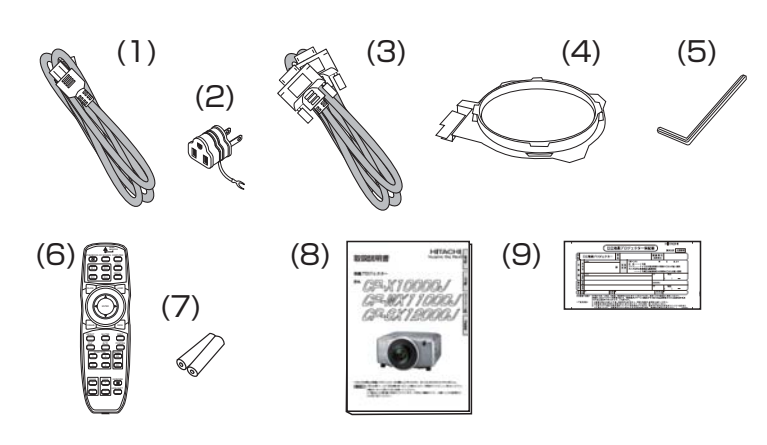

基本編

# お知らせ

●本機のレンズユニットは別売りとなっており、指定品 (四 4-2) から、用途に合わせお選びいた だけます。詳しくは販売店にお尋ねください。

●用途や設置条件によっては、別売りの付属品やサービスマンによる作業が必要となる場合がありま す。あらかじめめ販売店にご相談されることをお勧めします。

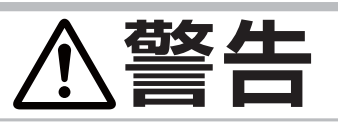

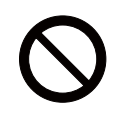

●不安定な場所に置かない、不安定な置きかたをしない

●電源コードや信号ケーブルを傷つけない 本機など、重い物を載せないでください。

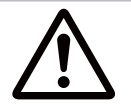

#### ● 電池の取扱いに注意する

子供やペットが届くところに放置しないでください。

# **お守りください**

●梱包材は大切に保管してください。レンズユニットを外すときはダストプロテクタ (21-12) が 必要となります。また、保管や輸送には、お買い上げの際に使用されていた梱包材をご使用になり、 正しく梱包してください。

# レンズユニットを取り付ける

用途に合わせレンズユニットをお選びになり、販売店へ取付けをご依頼ください。

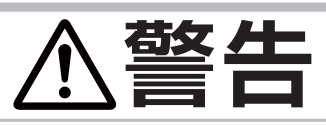

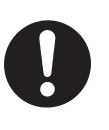

#### ●指定のレンズユニットを正しく取り付けて使用する

レンズユニットを装着せずに電源に接続しないでください。レンズユニットは必ず 指定品を、付属の説明書に従って正しくご使用ください。レンズユニットの取付け、 取外しは、必ず販売店にご依頼ください。

各部の名称

# プロジェクター(本機)

- (1) フロントリング
- (2) フロントカバー
- (3) ダストプロテクタ
- (4) リモコン受光部 ( × 3)
- (5) 排気口
- (6) フィルターカバー (国1-38) この奥に、フィルターユニットと、 本機の主要吸気口があります。
- (7) 操作パネル (ロ1-13)
- (8) 接続パネル (21-13, 16)
- (9) シャットダウンスイッチ
- (10) ランプカバー (21-36)
- (11) 電源端子 (21-20)
- (12) 電源スイッチ (21-24)
- (13) セキュリティ・バー (21-19) 盗難防止ワイヤー/チェーン用の取付けバーです。
- (14) セキュリティ・スロット 盗難防止ロック用の取付け穴です。
- (15) 取っ手 ( × 2)

高温注意

(16) アジャスタ脚 ( × 2)

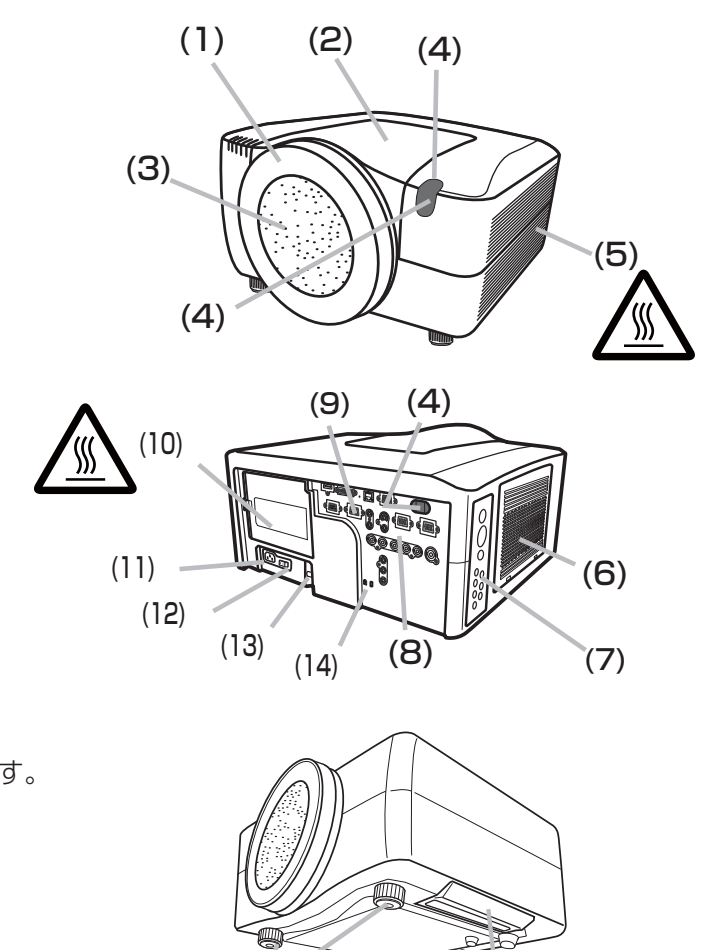

 $(15)$ 

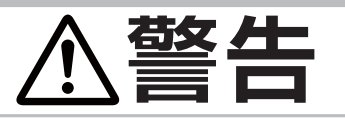

#### ●衝撃をあたえない

移動するときは、必ず二人以上で、取っ手部分をしっかり持って運んでください。 フロントリング(1)やフロントカバー(2)をつかんで持ち上げたり引っ張ったり しないでください。

アジャスタ脚(16)は、本体が不安定にならないように支えながら操作してください。

(16)

●高温に注意する

使用中や使用後しばらく、排気口 (5) に近づいたり、ランプカバー (10) に触れた りしないでください。

# **お守りください**

●シャットダウンスイッチ(9)は、正しい手順で電源を切れない場合にだけご使用ください。シャッ トダウンスイッチで電源を切ったときは、電源スイッチ (12)の「○」側を押し、放置して十分冷 ましてください。

# 接続パネル (@1-16~18)

(1) HDMI 端子

- (2) DVI-D 端子
- (3) LAN 端子
- (4) MONITOR OUT 端子
- (5) CONTROL IN 端子
- (6) CONTROL OUT 端子
- (7) REMOTE CONTROL IN 端子
- (8) REMOTE CONTROL OUT 端子
- (9) S-VIDEO 端子
- (10) VIDEO 1 端子
- (11) VIDEO 2 端子
- (12) COMPUTER IN1 端子
- (13) COMPUTER IN2 端子
- (14) BNC (G/Y, B/Cb/Pb, R/Cr/Pr, H, V) 端子
- (15) COMPONENT (Y, Cb/Pb, Cr/Pr) 端子

# 操作パネル

- (1) STANDBY/ON ボタン (21-24, 25)
- (2) カーソルボタン ▲/▼/◄/►
- (3) MENU ボタン (日2-2)
- (4) COMPUTER ボタン/インジケータ (四1-30)
- (5) VIDEO ボタン/インジケータ (四1-30)
- (6) DIGITAL ボタン/インジケータ (ロ1-30) 選択されている入力端子のインジケータが点灯します。
- (7) LENS SHIFT ボタン/インジケータ (21-26)
- (8) ZOOM ボタン/インジケータ (21-27)
- (9) FOCUS ボタン/インジケータ (21-27) 調節中の項目にインジケータが点灯します。
- (10) SHUTTER ボタン/インジケータ (ロ1-34) レンズシャッターが閉じている間、 SHUTTER インジケータが点滅します。

# インジケータ (<del>204-36)</del>

- (1) POWER インジケータ 通常動作状態では緑色に、スタンバイ状態では橙色に、 点灯または点滅します。
- (2) TEMP インジケータ
- (3) LAMP インジケータ 内部温度やランプの異常をお知らせします。
- (4) SECURITY インジケータ 「暗証コードロック」または「状態監視」が有効のとき に点滅します。
- (5) SHUTTER インジケータ レンズシャッターが閉じている間、インジケータが点滅します。

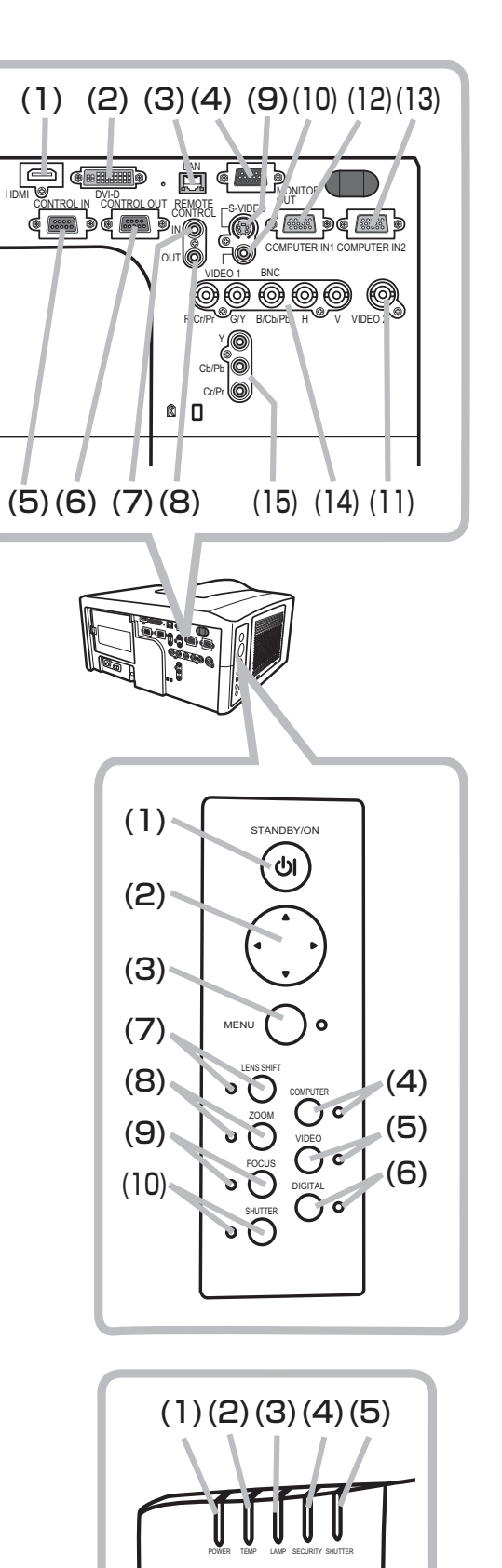

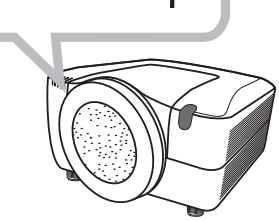

# リモコン

- (1) レーザー射出口 (ロ1-21)
- (2) LASER インジケータ
- (3) LASER ボタン LASER ボタンを押すと、射出口からレーザー光が発光され、 LASER インジケータが点灯します。
- (4) STANDBY/ON ボタン (ロ1-24、25)
- (5) リモコン ID ボタン ID1/ID2/ID3/ID4 (21-22)
- (6) COMPUTER ボタン (四1-30)
- (7) VIDEO ボタン (21-30)
- (8) DIGITAL ボタン (21-30)
- (9) MY SOURCE ボタン (ロ1-30、2-25)
- (10) LENS SHIFT ボタン (21-26)
- (11) ZOOM+/- ボタン (21-27)
- (12) FOCUS+/- ボタン (21-27)
- (13) AUTO ボタン (21-31)
- (14) POSITION ボタン (21-32、33)
- (15) ASPECT ボタン (21-32)
- (16) KEYSTONE ボタン (21-33)
- (17) MAGNIFY ON / OFF ボタン (ロ1-33)
- (18) FREEZE ボタン (21-34)
- (19) BLANK ボタン (ロ1-34)
- (20) SHUTTER ボタン (20) -34)
- (21) MY BUTTON ボタン (21) 2-24)
- (22) PbyP ボタン (21-35)
- (23) MENU ボタン (日2-2)
- (24) カーソルボタン ▲/▼/◀/▶ (日2-2)
- (25) ENTER ボタン (22-2)
- (26) RESET ボタン (28-2)
- (27) 有線リモコン端子 (21-23)
- (28) 電池カバー (21-21)
- (29) 電池ケース (21-21)
- (30) 周波数切替スイッチ (四1-22)

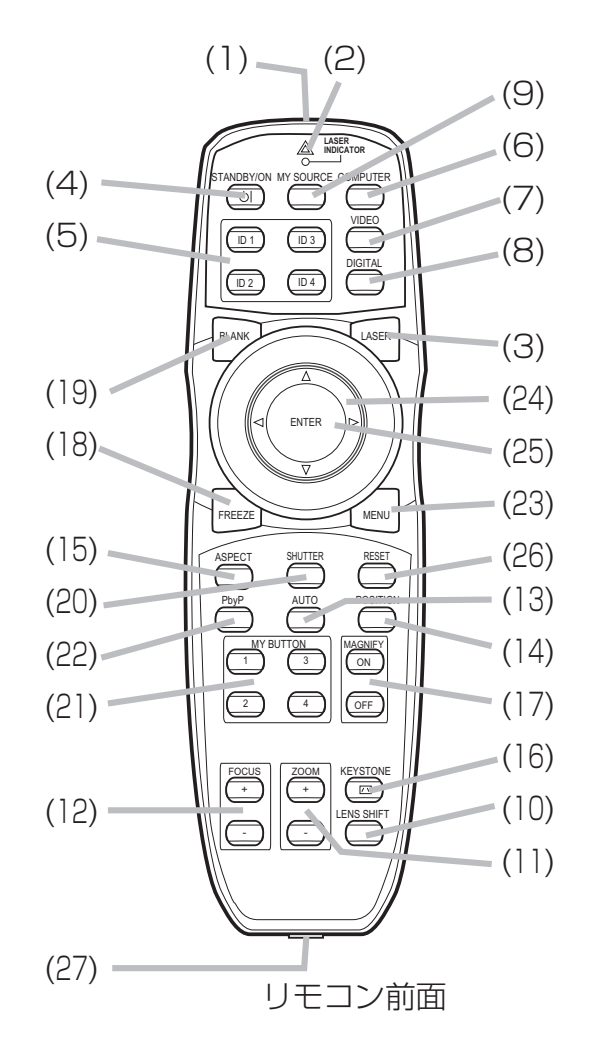

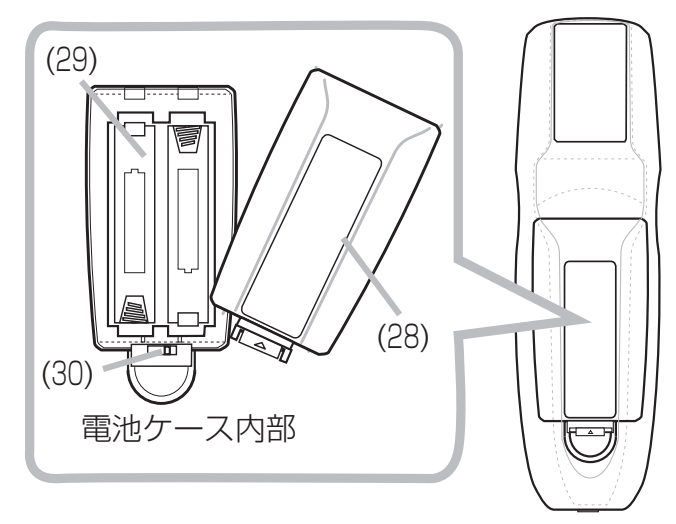

リモコン背面

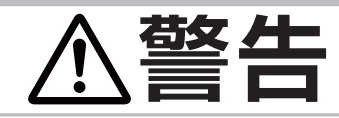

#### ●レーザー光を目にあてない、スクリーン以外には向けない レーザー光はスクリーンに向けて指し棒の代わりにご使用になる以外には用いない

でください。レーザー光を直接見たり、他の人やペットに向けたりしないでください。 お子様にはリモコンを使わせないでください。

準備

# 配置する

本機は、高温、湿気、ほこりや直射日光を避け、安定した涼しい場所に設置してください。ご使用環 境に合わせ、設置の方法と位置をきめてください。

設置には、指定の取付け器具 (24-2) やサービスマンによる作 業が必要となる場合がありますので、あらかじめ販売店にご相 談ください。天井設置などの特殊な設置は、必ず販売店にご依 頼ください。

お知らせ

●投写画面の大きさは、概ねプロジェクターとスクリーンの 距離によって決まりますが、プロジェクターとレンズユニッ トの組み合わせや、レンズシフトの調節状態によっても異な ります。詳しくは下記をご覧になるか、販売店にご相談くだ さい。

日立ホームページ URL: http://www.hitachi.co.jp/proj/

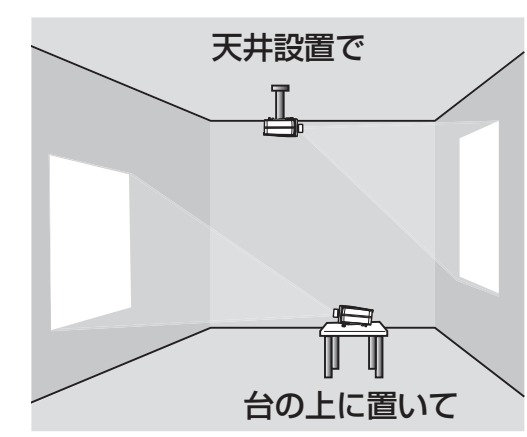

基本編

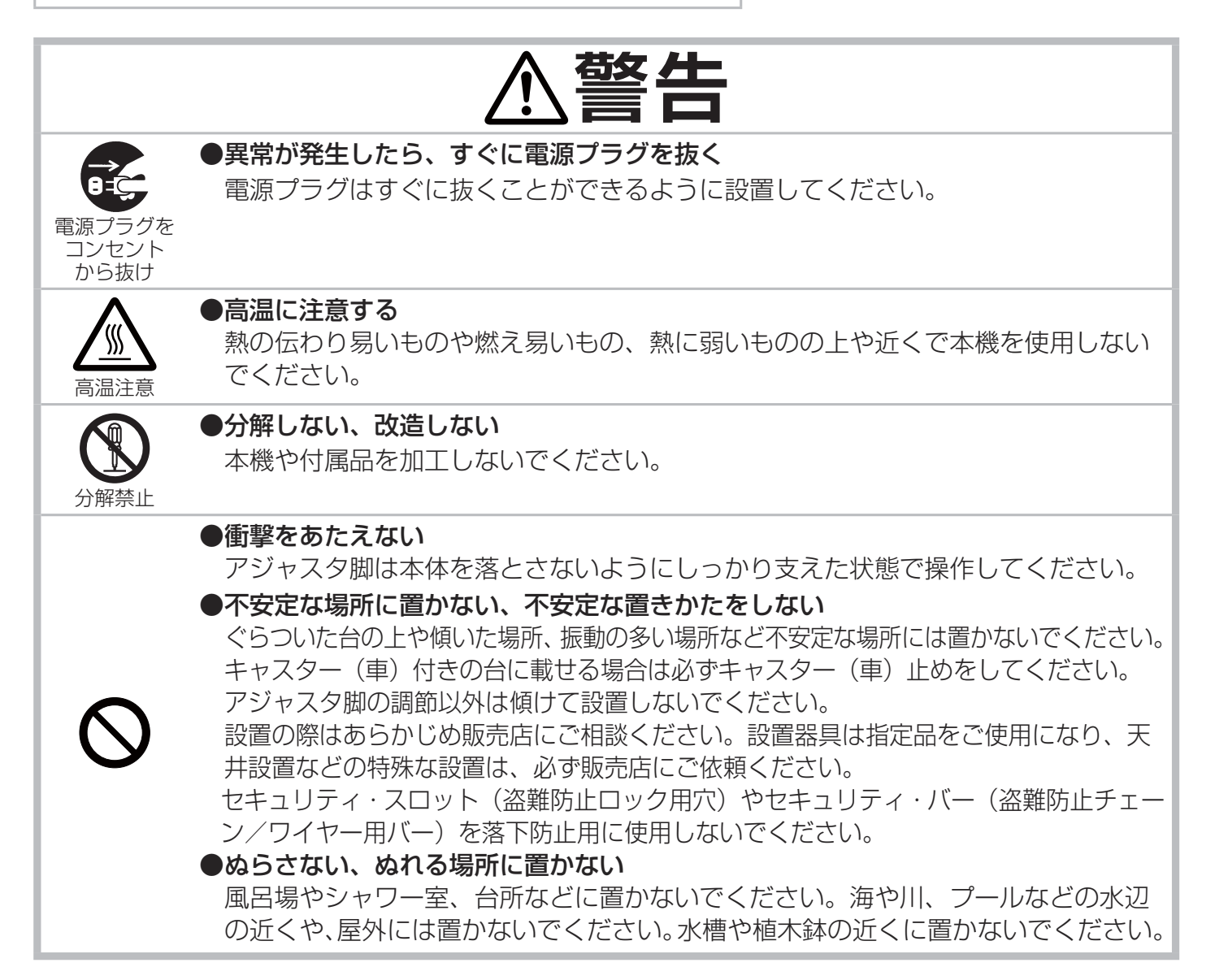

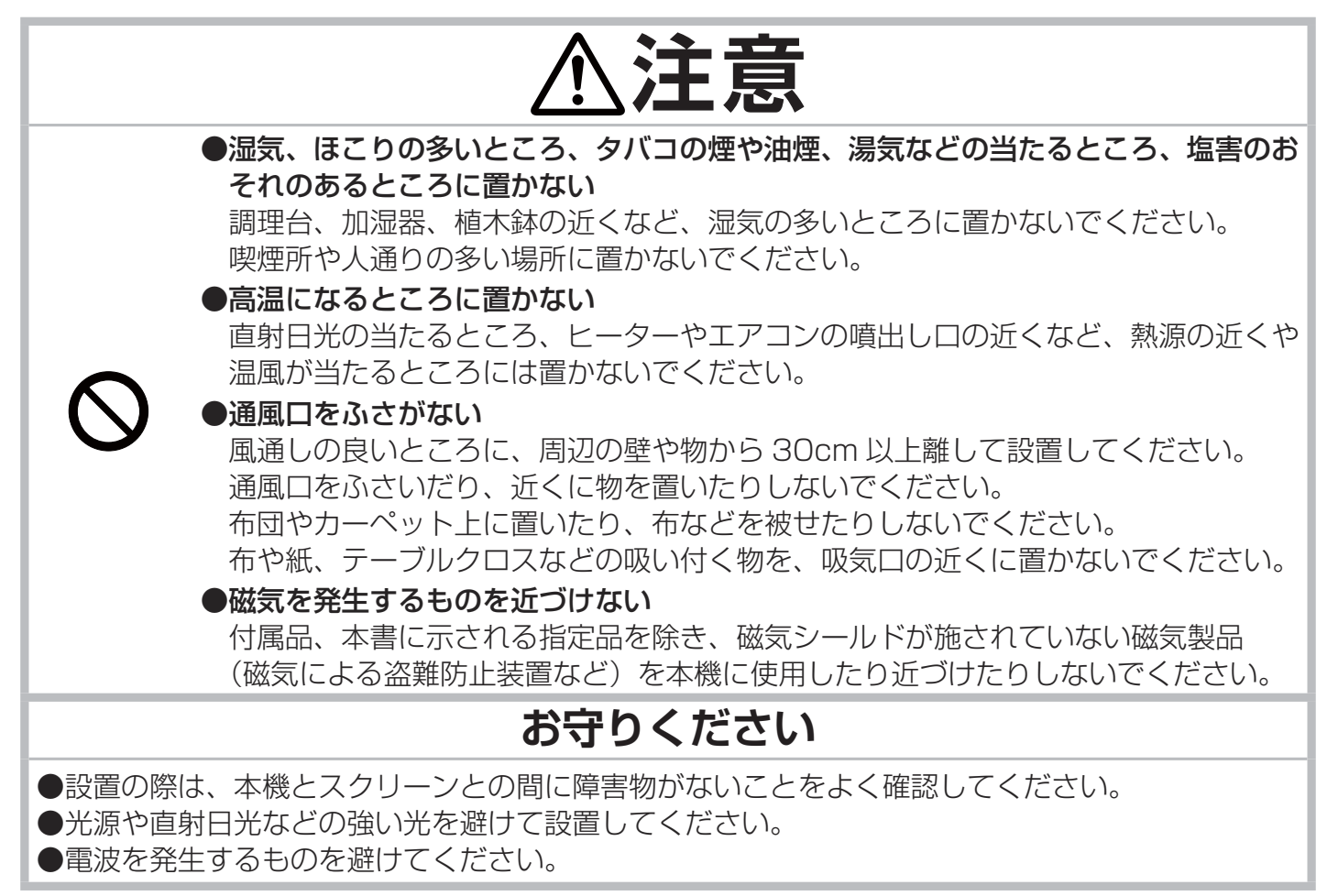

# 他の機器と接続する

接続の前に、本機と接続してご使用になる機器の説明書をよくお読みください。信号によっては、特 定のアダプタが必要な場合や、本機では正しく表示できない場合があります。解像度などの仕様が本 機に合うことを確認し、必要な信号ケーブルやアダプタを準備してください。本機の端子形状は「入 出力信号端子について」(<mark>14-6 ~ 9</mark>)をご覧ください。本機および接続する機器の電源が切れてい ることを確認し、以下の図をご参考に接続を行ってください。

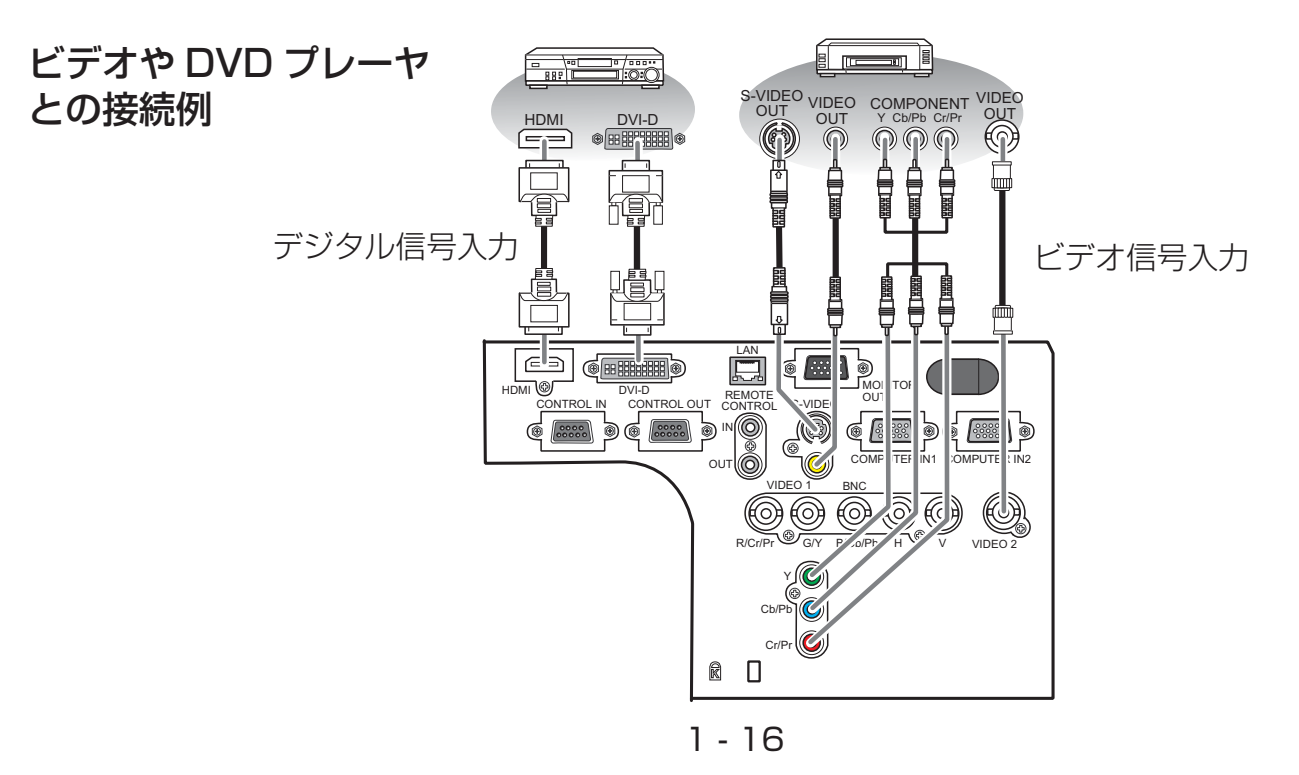

基本編

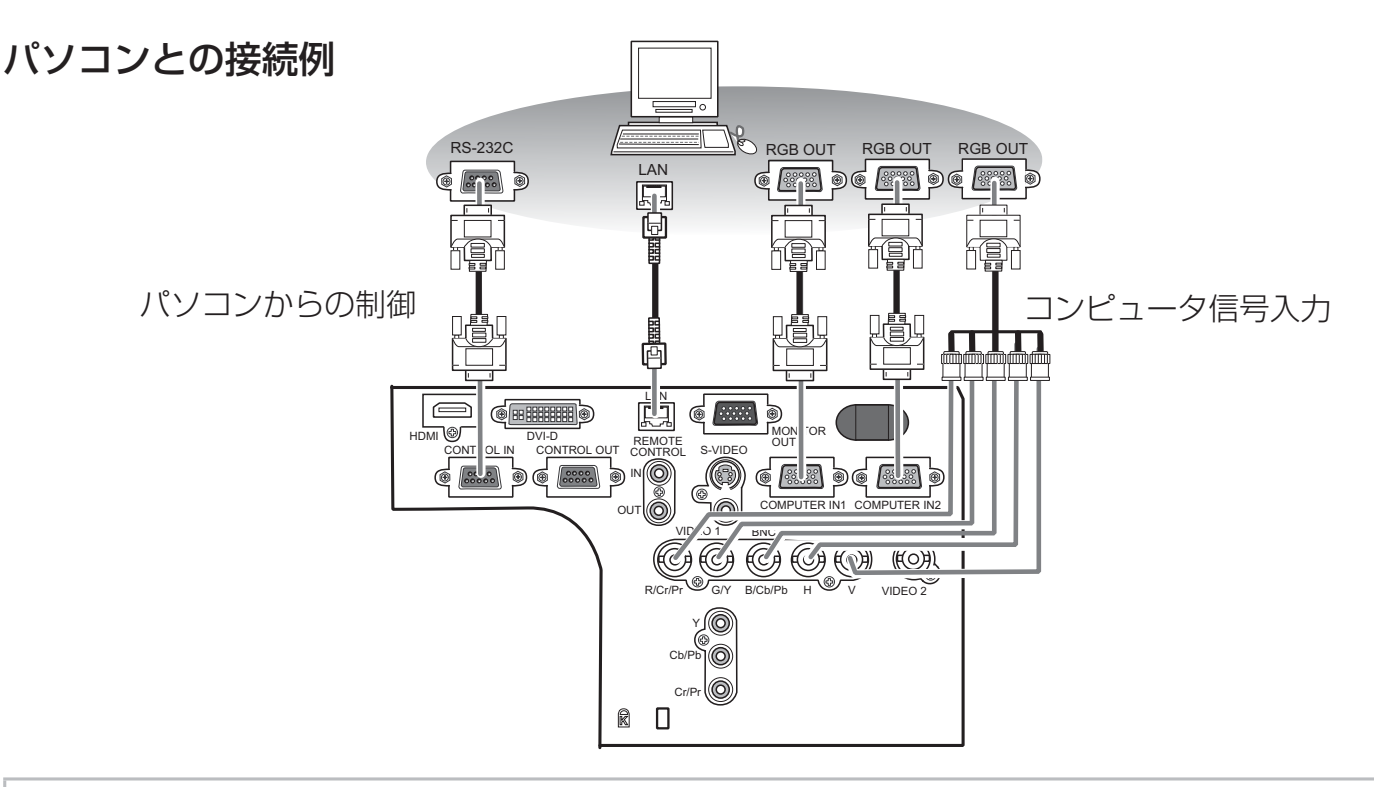

#### お知らせ

●ノートパソコンと接続する場合は、ノートパソコンの RGB 外部映像出力を有効 (LCD と CRT の 同時表示または CRT の設定) にしてご使用ください。詳しくはご使用になるノートパソコンの説明 書をご覧ください。

●入力信号によっては、本機の自動調整機能 (21-31) が正しく働かなかったり、映像を表示でき なかったりすることがあります。また複数の表示モードを持っているパソコンでは、本機が対応して いないモードを含む場合があります。あらかじめご確認ください。

●パソコン上で解像度を切り替えるとき、本機の自動調整機能が正常に動作しなかったり通常より時 間が掛かったりすると、解像度切替えのための画面表示が確認できず、もとの解像度に戻ってしまう ことがあります。このような場合は、別の表示装置を使って解像度を切り替えてください。

●本機は VESA DDC 2B に対応しています。本機を VESA DDC (Display Data Channel)対応 のパソコンに接続してご使用になると、プラグ & プレイを実現できます。本機の RGB1 端子とパソ コンを付属の RGB 信号ケーブルで接続してご使用ください。本機は「プラグ&プレイ・モニタ」と して認識されます。このとき、ディスプレイドライバは標準のものをご使用ください。

接続するパソコンによってはプラグ&プレイが動作しない場合があります。

※ プラグ & プレイは、パソコンと、表示装置などの周辺機器、およびオペレーティングシステムによっ て構成されるシステムです。

●本機の HDMI 端子は HDCP (High-bandwidth Digital Content protection) に対応しています。 HDCP 対応の DVD プレーヤなどのビデオ信号を表示することができます。

●本機は、以下の HDMI 信号に対応しています。

・ビデオ信号 :480i@60, 480p@60, 576i@50, 720p@50/60, 1080i@50/60, 1080p@50/60

|・コンピュータ信号: 「コンピュータ信号について」 (24-4, 5) をご参照ください

●本機は、HDMI および DVI 対応機器に接続することができますが、機器によっては映像が映らない、 音声が出力されないなど、正常に動作しない場合があります。

● HDMI ケーブルは、HDMI ロゴ付きのものをご使用ください。

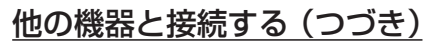

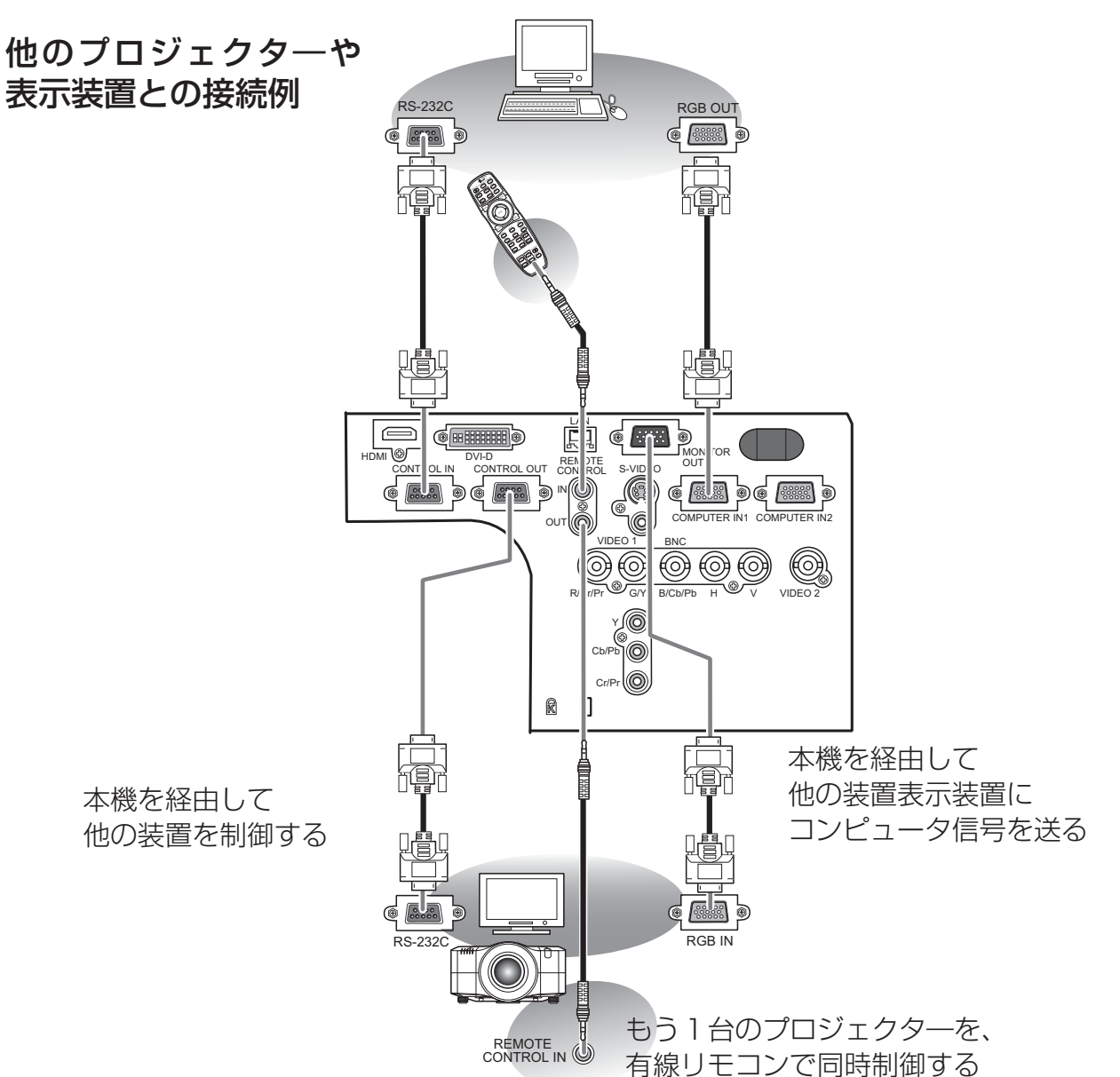

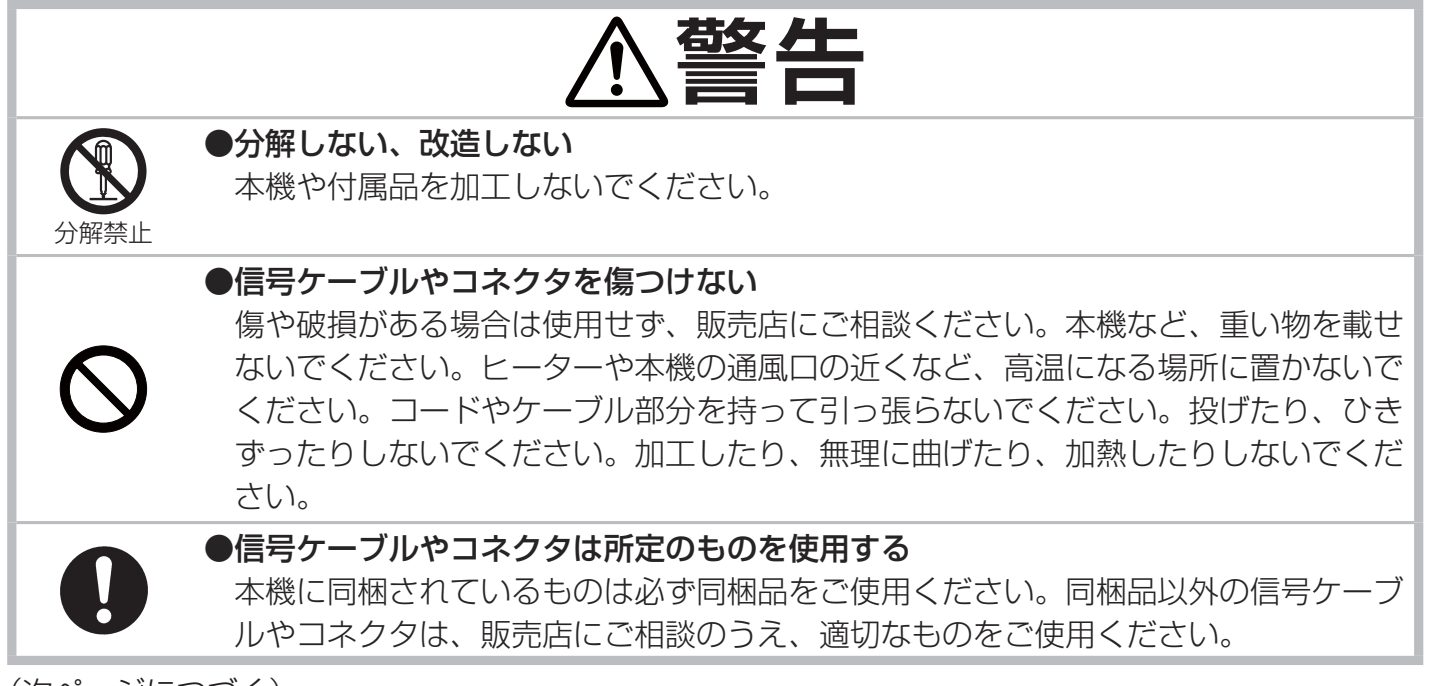

(次ページにつづく)

基本編

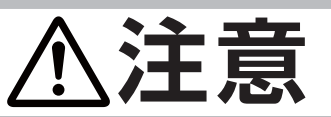

●接続するときは電源プラグを抜く

接続作業は、本機や接続する機器の電源を切って行ってください。本機の電源を完全 に切るためには電源プラグをコンセントから抜いてください。

# **お守りください**

●接続はコネクタの形状や向きを確かめながら、正しく行ってください。固定ネジがあるものはネ ジをきちんと締めて固定してください。

●ネットワークによっては過度の電圧をもつものがあります。過度の電圧を生じる可能性があるネッ トワークは、安全のため、LAN端子に接続しないでください。LAN端子への接続は、事前にネットワー ク管理者にご相談ください。

# セキュリティ・スロット/バーを使う

本機は、市販の盗難防止用ロックをご使用になるためのセキュリティ・スロ ットと、盗難防止用ワイヤーやチェーンをご使用になるためのセキュリテ ィ・バーを備えています。セキュリティ・バーには直径 10mm までのワ イヤーまたはチェーンを取り付けることができます。

詳細はご使用になる盗難防止用ロック、盗難防止用チェーン / ワイヤーの 説明書をご覧ください。

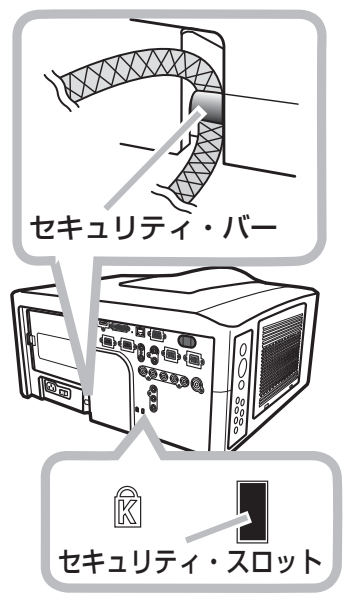

お知らせ

電源プラグを <u>- - - - - - -</u><br>コンセント から抜け

●本機のセキュリティ・スロットおよびセキュリティ・バーは盗難を完 全に防ぐものではありません。盗難防止対策のひとつとしてご使用くだ さい。

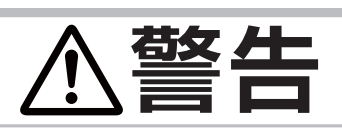

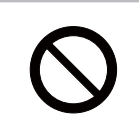

●不安定な場所に置かない、不安定な置き方をしない セキュリティ・スロットやセキュリティ・バーは、転倒・落下防止用などの本機を支 える目的で使用しないでください。

# 電源に接続する

本機の電源端子と AC(交流)100V の電源コンセントを、 付属の電源コードと必要に応じて電源アダプタで接続してくだ さい。

1. 電源コードのコネクタ側を本機の電源端子に接続してく ださい。

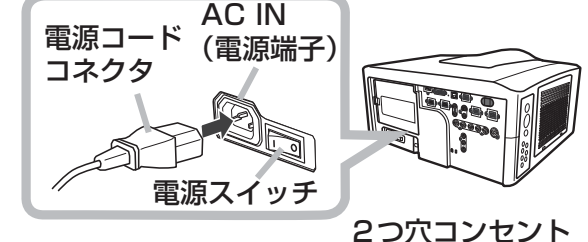

電源 プラグ

電源 プラグ

アース線

 $\mathcal{L}$ 

 $\overline{\mathcal{S}}$ 

3つ穴コンセント

 $\mathbb{N}$ า เ

 $\mathbb{I}$ 

- 2. 2 つ穴コンセントをご使用のときは、電源アダプタのアース線をコンセントの アース端子に接続してください。
- 3. 2つ穴コンセントをご使用のときは、電源アダプタをコンセントに接続し てから、電源プラグを電源アダプタに接続してください。 3つ穴コンセントご使用のときは、電源プラグをコンセントに接続してください。

# お知らせ

● 「その他」 メニューで 「ダイレクトオン」 を 「有効」 にすると (回2-22)、| 電源スイッチを入れた(「|」 表示側が押されている)まま電源に接続した とき、自動的に本機の電源が入ることがあります。

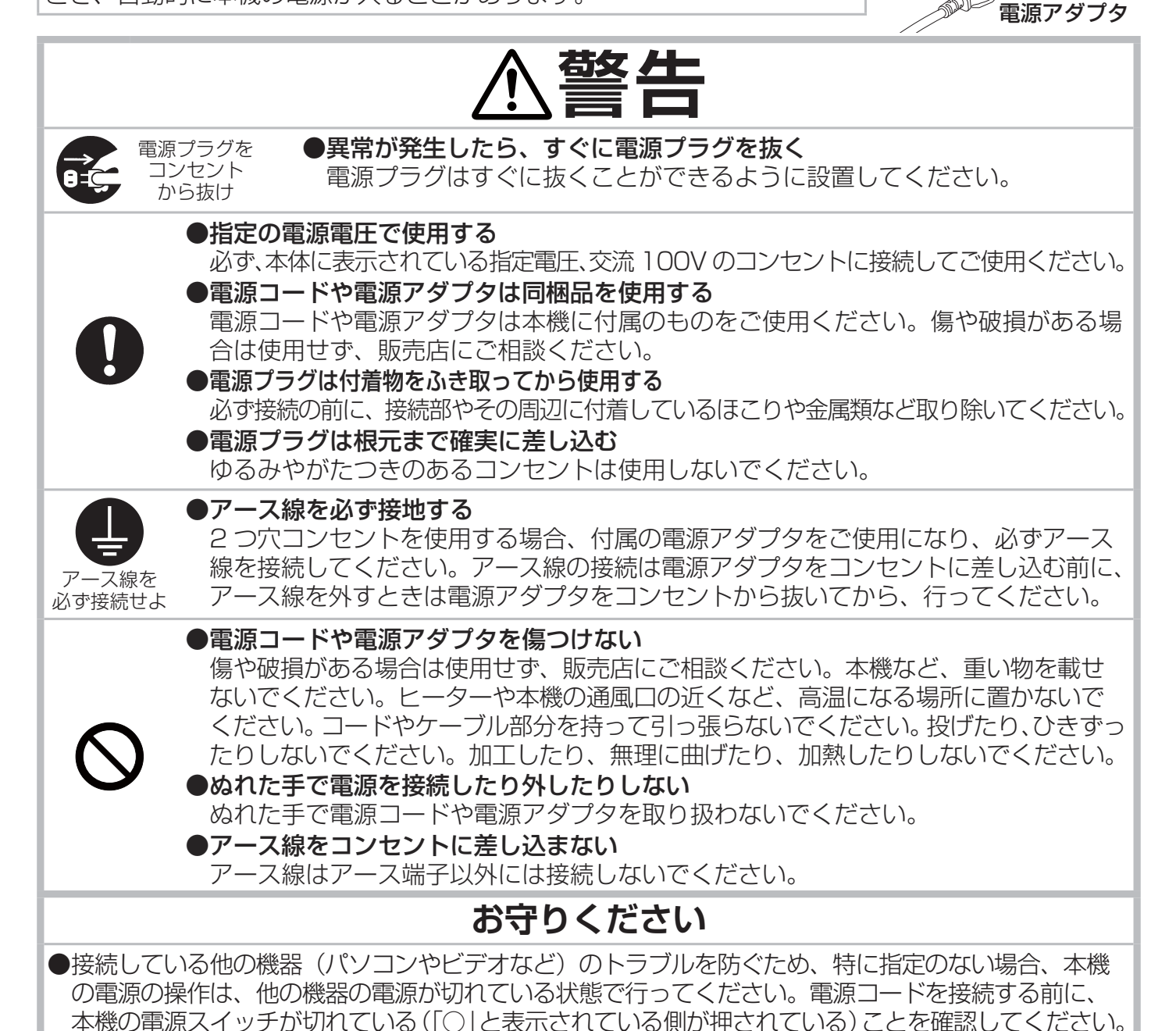

# リモコンを準備する

# 電池を入れる

付属のリモコンは単3型乾電池2本を使用します。ご使用の前に電池をリモコンに 入れてください。電池は必ず下記のものをご使用ください。

付属リモコン用電池:日立マクセル製、型名 LR6 または R6P

- 1. 雷池カバーのつまみを軽く手前に引きながら雷池カバーを外してください。
- 2. リモコンの中に表示された極性表示(⊕、⊖)を確認し、電池の向きを合わせ て入れてください。
- 3. 電池カバーをもとのように閉じてください。

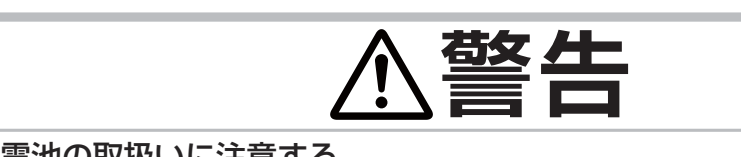

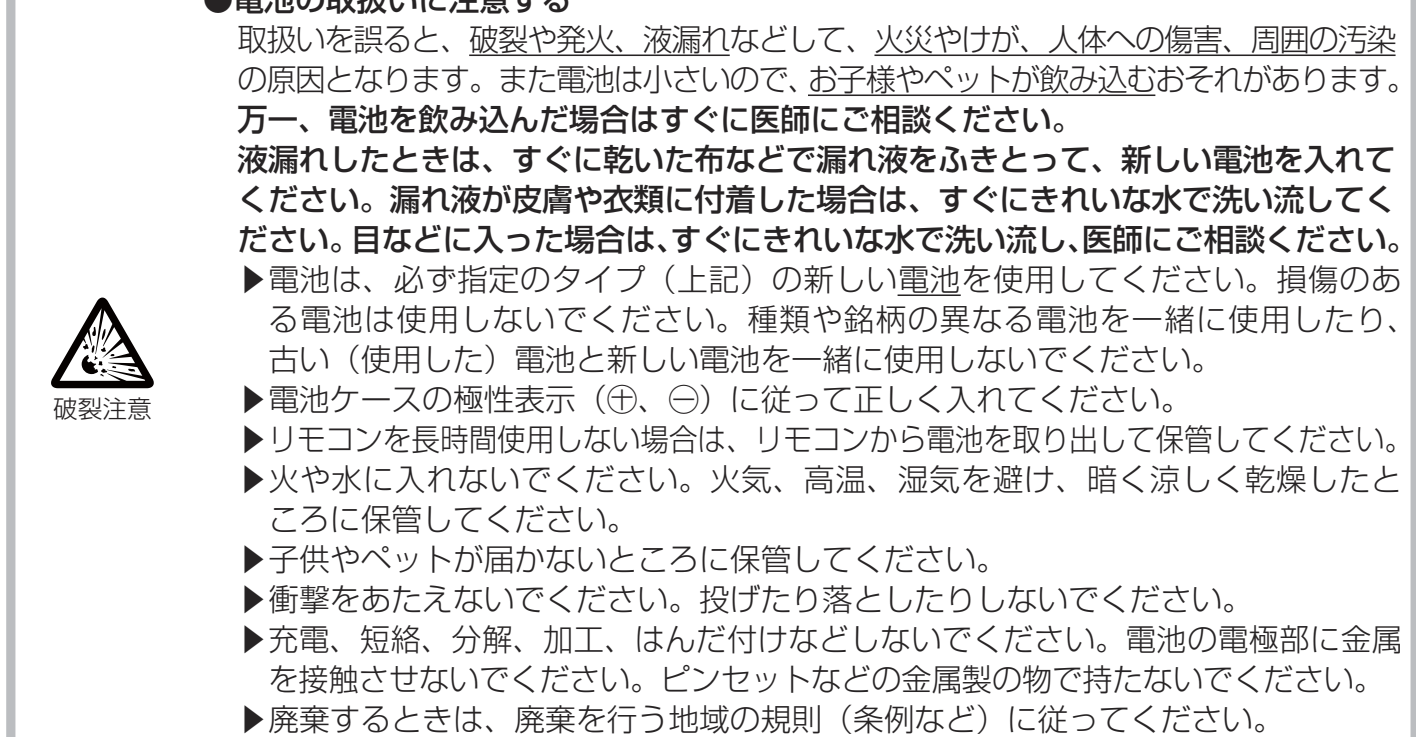

# レーザーポインタについて

リモコンの LASER ボタンを押すと、リモコンの先端にあ る射出口からレーザー光が出ます。スクリーンに向けて指 し棒の代わりにご使用ください。

レーザー光は LASER ボタンを押している間放射され、ボ タンを放すと消えます。レーザー光が出ているあいだは LASER インジケータが点灯します。

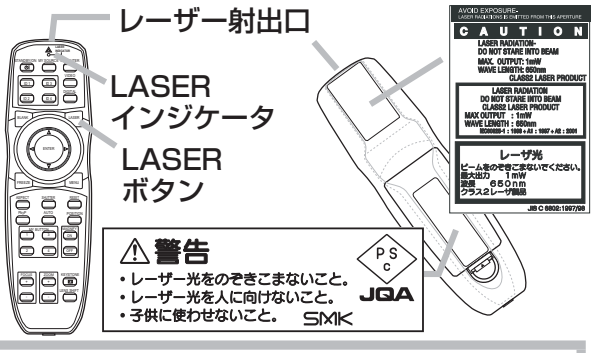

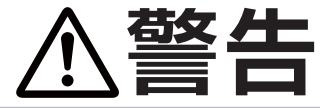

# ●レーザー光を目にあてない、スクリーン以外には向けない

レーザー光は目に当たると視覚障害の原因となるなど、有害となる可能性があります ので、スクリーンに向けて指し棒の代わりにご使用になる以外には用いないでくださ い。レーザー光を直接見たり、他の人やペットに向けたりしないでください。お子様 にはリモコンを使わせないでください。

基本編

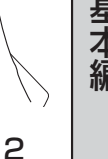

1

# リモコン信号について

付属のリモコンは、本機のリモコン受光部へ信号を送って機能します。 リモコン信号は、受光部への入射角度約 30°、距離約 3 mの範囲で有効 です。

リモコン信号は、スクリーンなどに反射させて操作できる場合もありま す。(反射面によっては反射できない場合もあります。)

また、受光部に蛍光灯などの不要な光が入ると、リモコンが正常に動作 しないことがあります。この場合は、「その他」メニューの「特別な設定」 - 「リモコン受光部」(112-27) でリモコン受光部の有効/無効を切り替 えると改善される場合があります。

# リモコン信号の周波数を切り替える

付属のリモコンは、2種類の信号周波数を切り替えてご使用になれます。 リモコンが利きにくいときや正常に動作しないとき、周波数を切り替える と改善される場合があります。

周波数を変更するには、リモコンと本機の受光部、両方の設定変更が必要で す。設定が一致していないとリモコンが正常に動作しませんのでご注意くだ さい。

- 1. リモコンの周波数切替スイッチを切り替えてください。 リモコンの表示「1」は標準周波数モード、「2」は高周波数モードです。
- 2. リモコン受光部の、受信周波数モードを設定してください。 「その他」メニューの「特別な設定」 - 「リモコン周波数」 (四2-27) で、リモコンの設定に合ったモー ドを有効にしてください。

# 複数のプロジェクターを操作する(リモコン ID)

リモコン信号の到達範囲内に本機が複数ある場合など、プロジェクターにリモ コン ID を設定しておくと、リモコンの ID ボタンでプロジェクターを指定して 制御することができます。

- 1. プロジェクターの ID を設定します。 「その他」 メニューの 「特別な設定」 - 「リモコン ID」 (四2-27) を操作して、 1から 4 の ID 番号を選んでください。「全 ID」を選ぶと、1から 4 の全 ての ID 指定が有効となります。
- 2.リモコンから ID を指定します。 制御したいプロジェクターのリモコン ID と同じ番号の ID ボタンを押してください。 以降、他の ID ボタンが押されるまで、このリモコンの操作は、押されたボタンと同じ番号、また は「全 ID」がリモコン ID に設定されているプロジェクターにだけ有効となります。

# ( お知らせ

●リモコンの ID ボタンは押されると数秒間点灯して消えます。または ID ボタン以外のボタンを押 すと、そのとき設定されている ID のボタンが 1 回点滅します。

●リモコンの ID ボタンのいずれかを 3 秒以上押し続けると、本機に設定されている ID が画面に表 示されます。

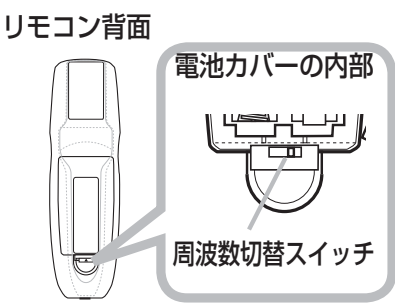

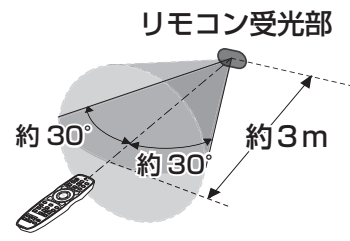

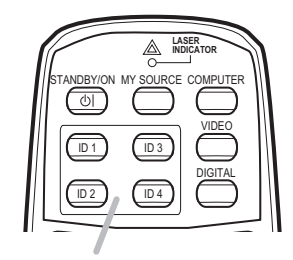

ID ボタン

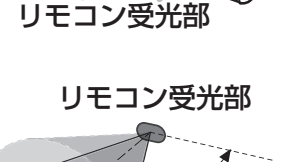

# 有線リモコンとして使用する

本機の REMOTE CONTROL 端子とリモコンの有線リモコン端子を Φ 3.5 ステレオミニプラグ付ケーブルで接続すると、有線リモコンと してもご使用になれます。

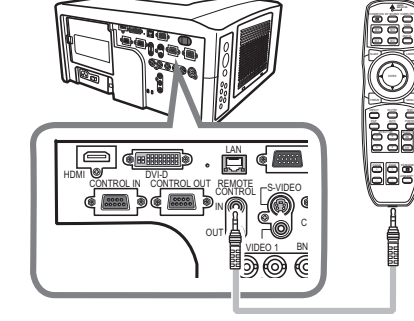

基本編

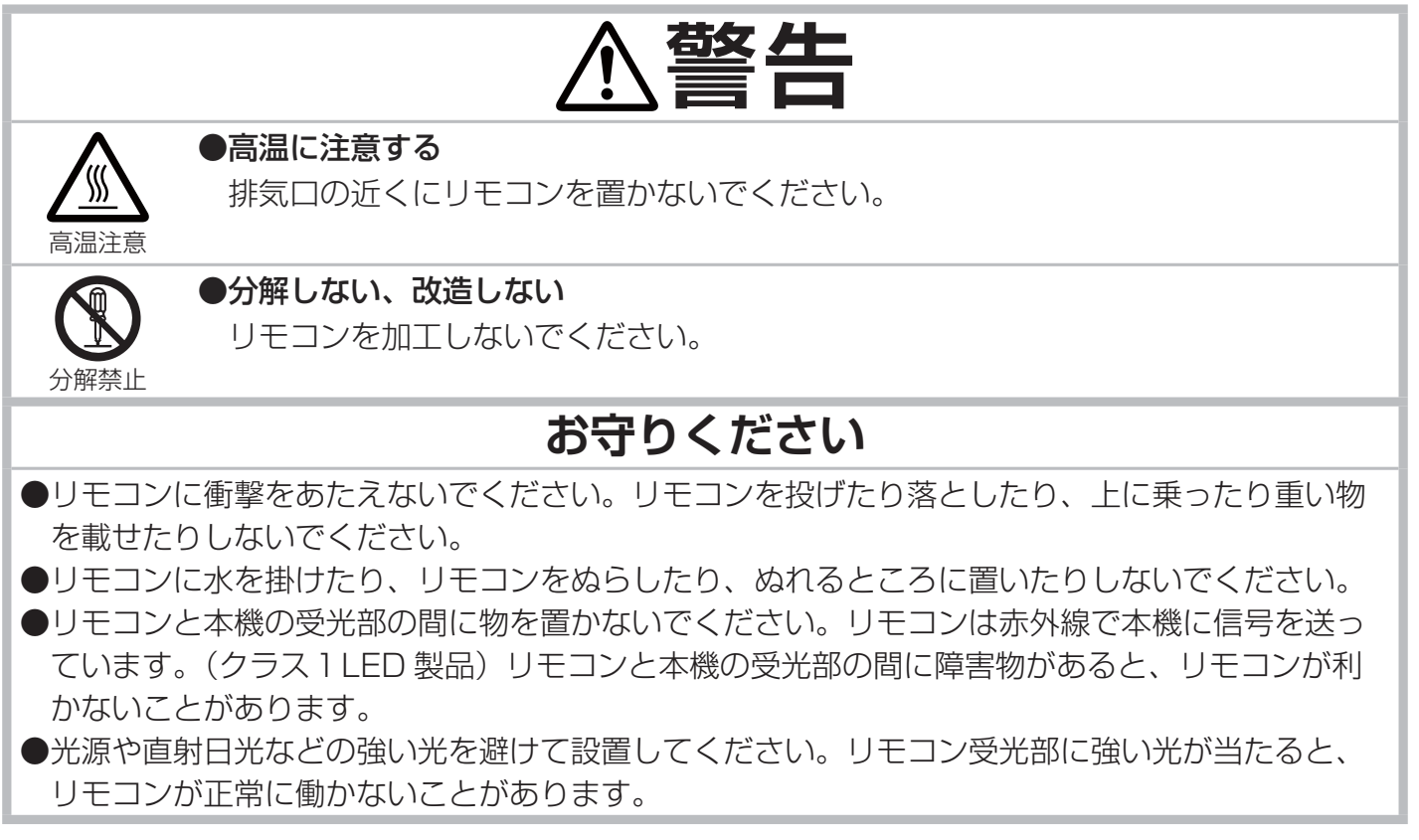

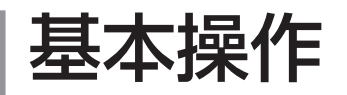

# 電源を入れる

- 1. 電源コードが正しく接続されているのを確認し てください。
- 2. 電源スイッチの「I」と表示されている側を押 してください。本機がスタンバイ状態となり、 POWER インジケータが橙色に点灯します。こ の直後は、リモコンや操作パネルのボタンが利 かないことがありますので、数秒お待ちくださ  $U_{\alpha}$
- 3. リモコンまたは操作パネルの STANDBY/ON ボタンを押してください。ランプが点灯、ウォー ムアップを開始し、POWER インジケータが緑 色に点滅を始めます。

投写ランプが点灯すると、POWER インジケータは 点滅をやめ、緑色に点灯します。

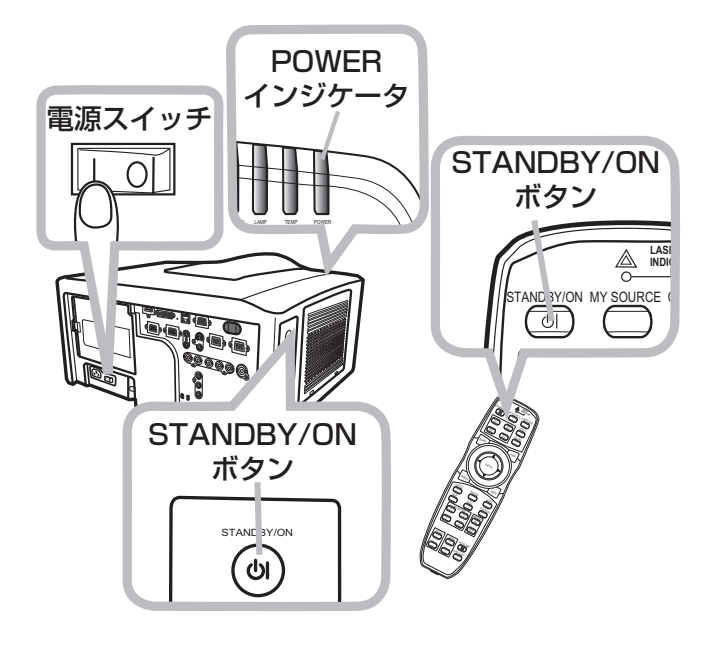

# お知らせ

●「その他」メニューの「ダイレクトオン」(四2-22)を「有効」に設定している場合、電源を入 れる操作を行わなくても自動的に本機の電源が入ることがあります。

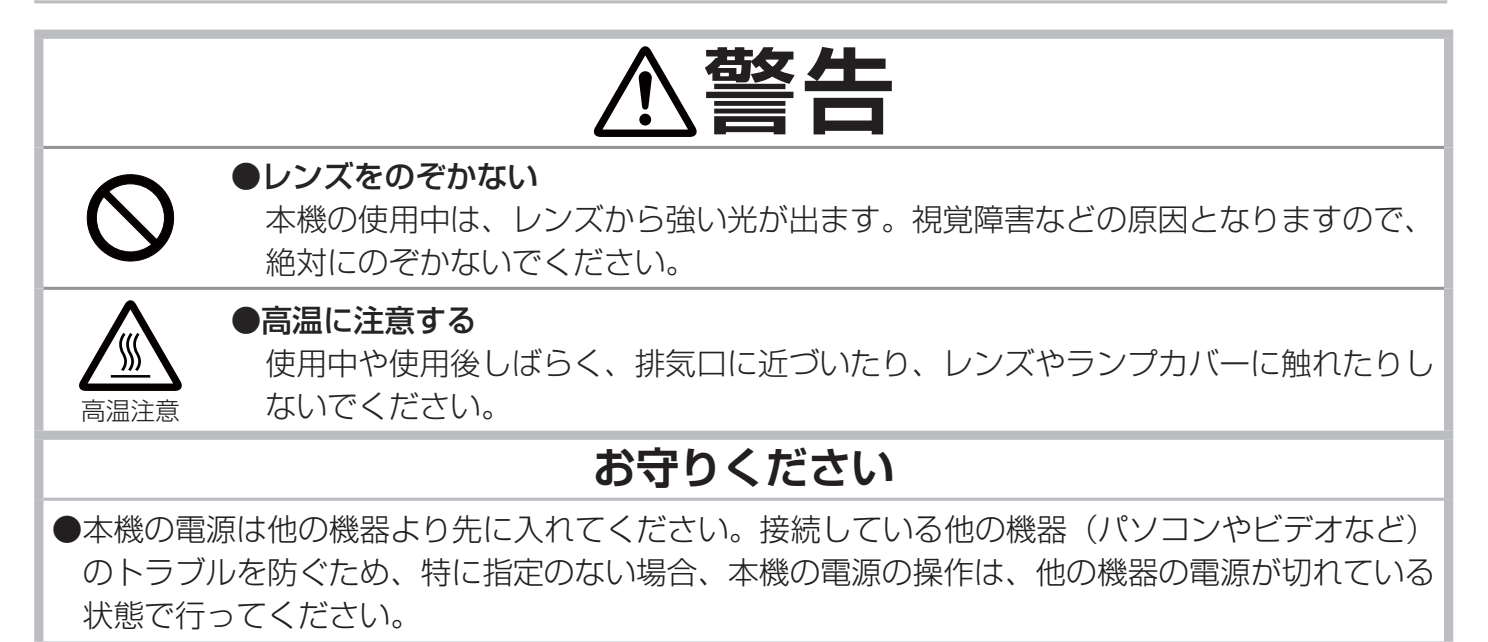

# 電源を切る

本機は、以下の手順を踏まなくても、電源スイッチ やテーブルタップのスイッチ、ブレーカーをご使用 になって電源を切ることができます。

ただし、使用中に電源プラグ、電源コードを抜くと 故障の原因となりますので以下に従い、冷却中また は冷却完了後に抜いてください。

- 1. リモコンまたは操作パネルの STANDBY/ON ボタンを押してください。「電源を切りますか?」 のメッセージが約5秒間表示されます。
- 2. メッセージが表示されている間に、もう一度 STANDBY/ON ボタンを押してください。ラン プが消灯し、冷却動作を開始します。冷却動作 中はPOWERインジケータが橙色に点滅します。
- 3. 冷却が終わると POWER インジケータは点滅を やめ、橙色に点灯します。電源スイッチの「○」

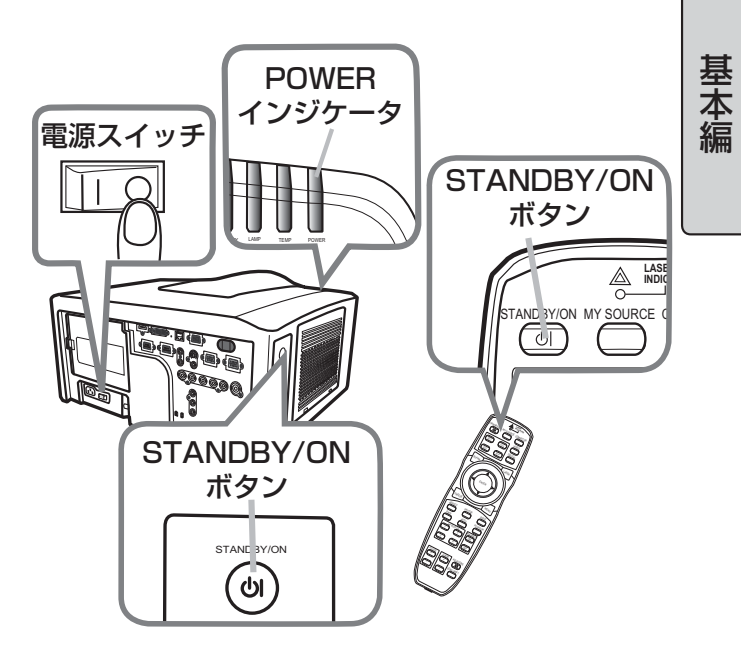

と表示されている側を押してください。電源が切れて、POWER インジケータが消灯します。

電源を切った後 10 分以上は、電源を入れないでください。本機の温度が十分に下がっていない状態 で電源を頻繁に入れたり切ったりすると、ランプの寿命を縮めることがあります。

### お知らせ

●「その他」メニューの「オートオフ」(四2-22)を「有効」に設定している場合、電源を切る操 作を行わなくても自動的に本機の電源が切れることがあります。

●シャットダウンスイッチは、正しい手順で電源を切れない場合にだけご使用ください。(四4-38)

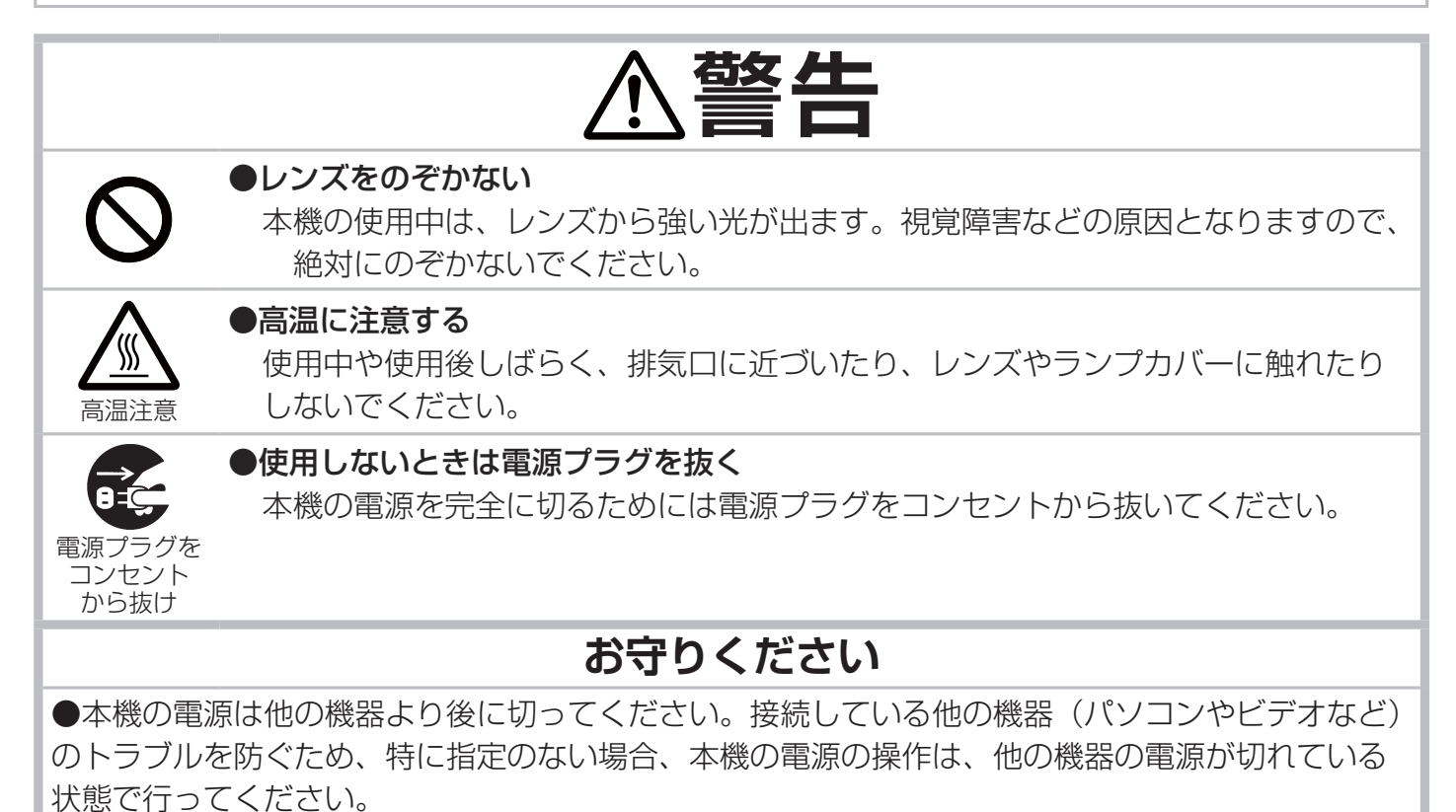

# 傾きを調節する

スクリーンなどの投写面に傾きがある場合は、アジャスタ脚を 使って本機のレンズ面と投写面をできるだけ平行にしてくださ い。本機のアジャスタ脚では、水平な設置面に対し、前上がりに 最大 5°まで傾けることができます。

アジャスタ脚は本機の底面前よりの左右に一つずつあり、各々、 ねじのように回すと長さを調節できます。アジャスタ脚は伸ばし すぎると外れますので、30mm 以上には伸ばさないでください。

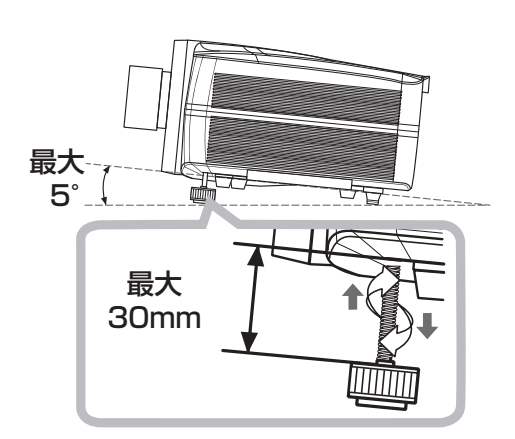

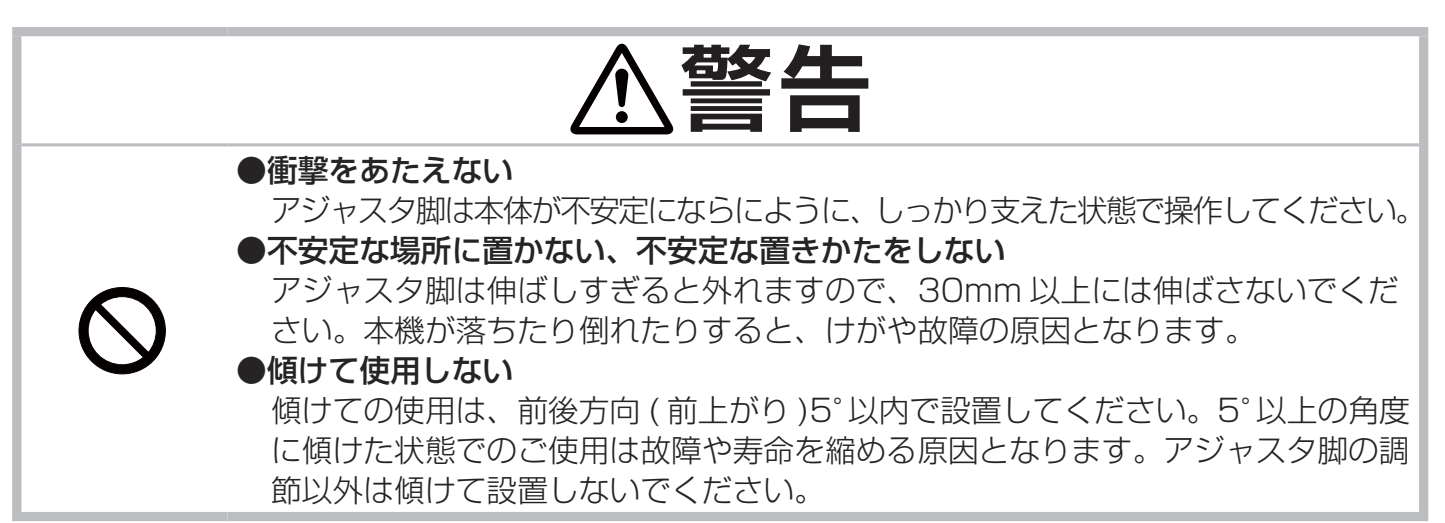

# 投写位置を調節する

レンズシフト機能を使ってレンズの位置を調節すると、投写画面の位置も調 節することができます。初めに、LENS SHIFT ボタンを押して、「レンズシ フト」ダイアログを表示してください。

### ■レンズの位置を調節する(レンズシフト)

「レンズシフト」ダイアログの表示中に、カーソルボタン▲ / ▼ / ◀ / ▶を 操作すると、レンズが移動して投写画面の位置を調節することができます。 投写画面を見ながら操作してください。

#### ■レンズを中央に移動する (センタリング)

センタリング機能をご使用になると、レンズを可動範囲の中央に、自動的に移動することができます。

- 1.「レンズシフト」ダイアログの表示中に DIGITAL ボタンを押してください。 「レンズシフトのセンタリングを実行しますか?」の確認ダイアログが表示されます。
- 2. 確認ダイアログの表示中に▶ボタンを押すと、レンズが移動し始めます。 レンズの移動中は砂時計アイコンが表示され、LENS SHIFT インジケータが点滅します。移動が 完了すると砂時計アイコンが消えてレンズシフト・ダイアログに戻り、LENS SHIFT インジケー タも点滅を終えます。

#### スタンバイモードでレンズをセンタリングする場合

スタンバイモード (国 4-36) で LENS SHIFT ボタンと DIGITAL ボタンを同時に 3 秒以上を押し 続けるとセンタリングが開始されます。センタリングの動作中は LENS SHIFT インジケータが点滅し、 完了すると、LENS SHIFT インジケータは点滅を終えて、数秒間点灯した後消灯します。

(次ページにつづく)

### お知らせ

●レンズの移動には、場合により 1 分程度の時間が掛ることがあります。 ●「レンズシフト」ダイアログは、VIDEO ボタンを押すとダイアログを終了し、COMPUTER ボタ ンを押すと「レンズメモリ」メニュー (21-28) に移行します。「レンズシフト」ダイアログの表 示中は、VIDEO ボタンや COMPUTER ボタンを押しても信号は切り替わりません。

●「レンズシフト」ダイアログや確認ダイアログは一定時間操作しないと自動的に終了します。

# 表示倍率(ズーム)、焦点(フォーカス)を調節する

ズームで表示倍率を、フォーカスで焦点を、調節することができます。

#### ■ 操作パネルで操作する場合

- 1. ZOOM ボタンを押してください。「ズーム | ダイアログが表示されます。
- 2.「ズーム」ダイアログの表示中に、カーソルボタン◀ / ▶を操作すると、表示倍 率を調節することができます。投写画面を見ながら調節してください。
- 3.FOCUS ボタンを押してください。「フォーカス」ダイアログが表示されます。
- 4.「フォーカス」ダイアログの表示中にカーソルボタン◀ / ▶を操作すると、焦点 を調節することができます。投写画面を見ながら調節してください。

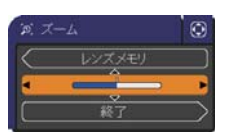

基本編

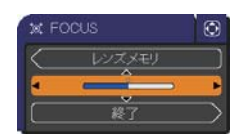

#### ■ リモコンで操作する場合

- 1.ZOOM+ または ZOOM- ボタンを押してください。「ズーム」ダイアログが表示されます。
- 2.「ズーム」ダイアログの表示中に、ZOOM+ / ZOOM- ボタン、またはカーソルボタン◀ / ▶を 操作すると、表示倍率を調節することができます。投写画面を見ながら調節してください。
- 3.FOCUS+ または FOCUS- ボタンを押してください。「フォーカス」ダイアログが表示されます。
- 4.「フォーカス」ダイアログの表示中に、FOCUS+ / FOCUS- ボタン、またはカーソルボタン◀ / ▶ボタンを操作すると、焦点を調節することができます。投写画面を見ながら調節してください。

### 〔 お知らせ

●一定の映像品質を維持するため、ズームおよびフォーカスの調節範囲には、ご使用のレンズユニッ トによって異なる制限を設けています。このため、調節が上限または下限に達しても、「ズーム」ダ イアログおよび「フォーカス」ダイアログの調節バーは上限または下限を示さないことがありますが、 故障ではありません。

●「ズーム」ダイアログ、「フォーカス」ダイアログは、一定時間操作しないと自動的に終了します。

# レンズメモリ機能を使う

レンズメモリ機能をご使用になると、レンズの位置やズーム、 フォーカスの調節状態を本機に記憶させたり、記憶させた情 報で本機を自動調整したりすることができます。 初めに、以下のいずれかの方法で、「レンズメモリ」メニュー を表示してください。

(1)「レンズシフト」ダイアログ (四1-26) の表示中に COMPUTER ボタンを押す。

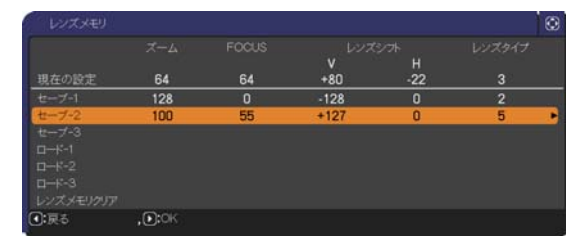

- (2)「ズーム」ダイアログ (21-27) の表示中にカーソルボタン▲を押す。
- (3)「フォーカス」ダイアログ (21-27) の表示中にカーソルボタン▲を押す。

#### ■ 調節状態を記憶する (レンズメモリセーブ)

ズーム、フォーカス、レンズシフトの調節状態と、レンズタイプ情報 (四1-29「お知らせ」) を一組に、 最大 3組まで、記憶(セーブ)できます。

1.「レンズメモリ」メニューの表示中にカーソルボタン▲ / ▼を操作し、「セーブ -1」「セーブ -2」「セー ブ -3」のいずれかを選んで、▶ボタンを押してください。 「レンズメモリに記憶しますか?」の確認ダイアログが表示されます。

「セーブ -1」はメモリ -1、「セーブ -2」はメモリ -2、「セーブ -3」はメモリ -3 を、情報の保存先 に指定します。既に情報が保存されているメモリを指定してセーブ機能を実行すると、情報は上 書きされ、以前の情報は失われますのでご注意ください。

メモリを選び直したい場合は、確認ダイアログの表示中に◀ボタンを押すと、「レンズメモリ」メ ニューに戻ることができます。

2. 確認ダイアログの表示中にカーソルボタン▶を押すと、指定されたメモリに、その時の調整状態 とレンズタイプ情報が記憶されます。 このとき、「レンズメモリセーブ - \* | (\*はメモリ番号)のメッセージが数秒間表示されます。

#### ■ 記憶情報で自動調整する (レンズメモリロード)

セーブ機能で記憶したメモリのうち、レンズタイプが使用中のものと一致するメモリは、読み出し(ロー

- ド)て、自動的に再現することができます。
- 1.「レンズメモリ」メニューの表示中にカーソルボタン▲ / ▼を操作し、「ロード -1」「ロード -2」「ロー ド -3」のいずれかを選んで▶ボタン押してください。 「レンズメモリの読み出しを行いますか?」の確認ダイアログが表示されます。 メモリを選び直したい場合は、確認ダイアログの表示中に◀ボタンを押すと、「レンズメモリ」メ ニューに戻ることができます。
- 2. 確認ダイアログの表示中にカーソルボタン▶を押すと、指定されたメモリの情報に従って、ズーム、 フォーカスおよびレンズシフトが自動的に調整されます。 このとき、「レンズメモリロード - \*」(\*はメモリ番号)のメッセージが数秒間表示されます。

#### マイボタンに定義して実行する場合

ロード機能は、「その他」メニューの「マイボタン」(四2-24)で、リモコンの MY BUTTON に設 定することもできます。「レンズメモリ -1」を設定した MY BUTTON を押すと、「レンズメモリ」メ ニューで「ロード -1」を選択したときと同じ確認ダイアログが表示されます。同様に、「レンズメモリ -2」は「ロード -2」、「レンズメモリ -3」は「ロード -3」を選択したときと同様です。

(次ページにつづく)

#### レンズメモリ機能を使う (つづき)

#### ■ レンズメモリの記憶を消去する (レンズメモリクリア)

- セーフ機能で記憶した情報はクリア(消去)することもできます。<br>1.レンズメモリ・メニューの表示中にカーソルボタン▲ / ▼を操作し、「レンズメモリクリア」を選 │<br>- ^ ^ ^ 、ごとボローミください んで▶ボタン押してください。 「レンズメモリクリア」メニューが表示されます。 情報が記憶されたメモリが無いと、「レンズメモリクリア」メニューが表示されません。
- 2.「レンズメモリクリア」メニューの表示中にカーソルボタン▲ / ▼を操作し、クリアしたいメモリ の番号を選んで▶をボタン押すと、「レンズメモリを消去しますか?」の確認ダイアログが表示さ れます。

クリア機能を実行すると、そのメモリに記憶されていた情報は失われますのでご注意ください。 メモリを選び直したい場合は、確認ダイアログの表示中に◀ボタンを押すと、「レンズメモリクリ ア」メニューに戻ることができます。

3. 確認ダイアログの表示中にカーソルボタン▶を押すと、指定されたレンズメモリに記憶された情 報が消去されます。

このとき、「レンズメモリクリア - \*」(\*はメモリ番号)のメッセージが数秒間表示されます。

#### お知らせ

●レンズユニットは指定品 (四 4-2) をご使用ください。本機は取り付けられたレンズユニットの 型式を、1~6の番号で、レンズタイプ情報として認識します。

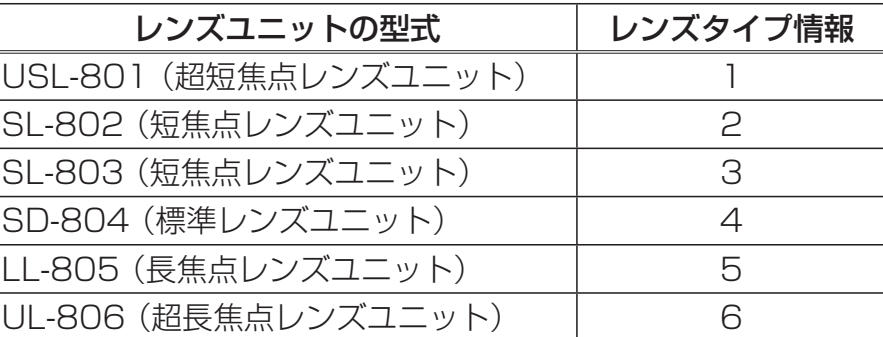

本機が認識できないレンズユニットが取り付けられていると、レンズメモリ機能はご使用になれま せん。

●情報が記憶されていないメモリのロード機能は、「レンズメモリ」メニューで選択できません。 MY BUTTON で実行しようとすると、エラーメッセージが数秒間表示されます。

●レンズタイプが使用中のレンズユニットと一致しないメモリのロード機能は、実行しようとする とエラーメッセージが数秒間表示されます。

●「レンズメモリ」メニューや確認ダイアログは一定時間操作しないと自動的に終了します。

# 表示信号を選ぶ

表示信号の選択は、操作パネルとリモコンのどちらからでも同様 に行うことができます。

初めに、パソコンやビデオなど、表示したい映像信号の信号源が 正常に稼働しており、本機の入力端子に適切に接続されているこ とをご確認ください。

■ コンピュータ信号 (パソコンからのアナログ映像信号) を選ぶ COMPUTER ボタンを押すたびに、以下の順で表示信号が切り替 わります。

COMPUTER  $IN1 \rightarrow$  COMPUTER  $IN2 \rightarrow BNC$ 

ボタンを押したときに選ばれていた端子が上記の端子以外なら、 COMPUTER IN1 端子が選択されます。

### ■ ビデオ信号 (DVD やビデオなどからの映像信号) を選ぶ

VIDEO ボタンを押すたびに、以下の順で表示信号が切り替わりま す。

COMPONENT (Y, Cb/Pb, Cr/Pr)  $\rightarrow$  S-VIDEO  $\rightarrow$  VIDEO 1  $\rightarrow$  VIDEO 2

VIDEO ボタンを押したときに選ばれていた端子が上記の端子以外なら、COMPONENT(Y, Cb/Pb, Cr/Pr) 端子が選択されます。

#### ■ デジタル信号 (パソコンなどからのデジタル映像信号) を選ぶ

DIGITAL ボタンを押すたびに、HDMI 端子と DVI-D 端子が交互に選択されます。

HDMI ↔ DVI-D

ボタンを押したときに選ばれていた端子が上記の端子以外なら、HDMI 端子が選択されます。

#### ■ あらかじめ指定した信号を選ぶ (MY SOURCE ボタンを使う)

リモコンの MY SOURCE ボタンを押すと、「その他」メニューの「マイソース」(四2-25) で指定さ れた端子が選択されます。

### お知らせ

●「その他」メニューの「オートサーチ」(四2-21) が「有効」に設定されているとき、 COMPUTER ボタン、VIDEO ボタン、DIGITAL ボタンのいずれかを押すと、映像信号の自動検索 が実行されます。COMPUTER ボタンを押すとコンピュータ入力端子から、VIDEO ボタンを押すと ビデオ入力端子から、DIGITAL ボタンを押すとデジタル入力端子から順に、各映像信号入力端子を、 正常な入力信号を検出するまで検索します。

●マイソース機能で指定する端子にドキュメントカメラからの信号を入力すると、MY SOURCE ボ タンをドキュメントカメラ用としてご活用いただけます。

● PAL 信号などの垂直周波数 50Hz の映像信号を表示すると、ちらつきなどの現象が現れますが故 障ではありません。

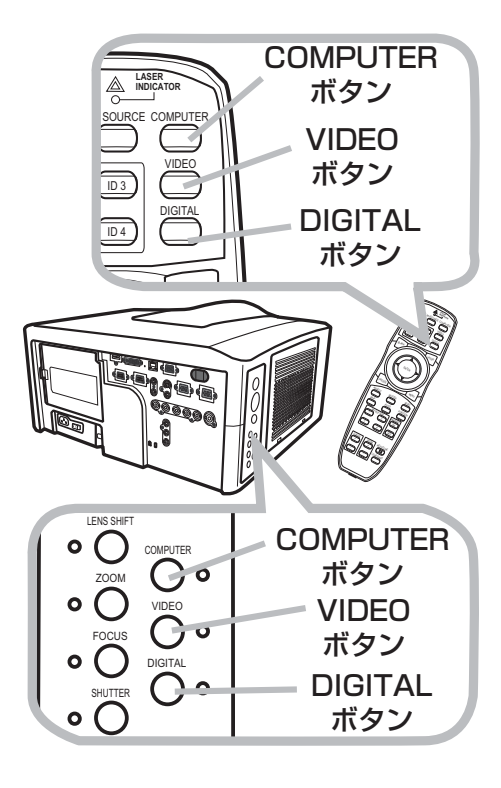

# 画面の自動調整機能を使う

リモコンの AUTO ボタンを押すと画面の設定が自動的に調整されます。自動調整機能によって調整さ れる項目は、表示中の映像信号により異なります。 より細かく調節したい場合は、「表示」メニュー(12-9, 10)をご参照ください。

基本編

#### ■ コンピュータ信号を表示しているとき

画面の垂直位置、水平位置、クロック位相が自動的に調整されます。 パソコンで、アプリケーションのウィンドウを最大化表示して実行してください。また、暗い映 像では正しく調整されない場合がありますので、明るい映像を表示して実行してください。

#### ■ ビデオ信号、S- ビデオ信号を表示しているとき

画面の垂直位置、水平位置、クロック位相(コンポーネントビデオ信号の 480i@60、 576i@50、SCART RGB を除く)が初期設定に戻ります。 また、「入力」メニューの「ビデオフォーマット」が「オート」に設定されていると(12-12)、 表示中の信号に最適な信号方式が自動的に選択されます。

#### ■ コンポーネントビデオ信号を表示しているとき

画面の垂直位置、水平位置、クロック位相(480i@60、576i@50、SCART RGB を除く)が 初期設定に戻ります。

### お知らせ

●デジタル信号を表示しているとき、AUTO ボタンを押すと、画面は一瞬消えて再表示されますが、 アスぺクトなどの自動調整は行われません。

●自動調整には 10 秒程度の時間がかかることがあります。また、入力信号によっては正しく調整で きないことがあります。

●「その他」メニューの「特別な設定」-「オートアジャスト」で、「詳細」または「無効」が設定さ れていると (国2-25)、自動調整される項目が変わります。

●表示中の映像信号やお客様のご使用環境(ケーブルの長さや種類、分配器の使用等)によっては、 表示画面の位置やサイズがうまく合わない場合があります。この場合は、手動で操作、調節してくだ さい。対応信号については「パソコン信号について」(四4-4, 5) を参照してください。

●ビデオ信号、S- ビデオ信号、コンポーネントビデオ信号を表示している時に画面の自動調整を実 行すると、画面の端に線などが映る場合があります。修正には、「画面の位置を調節する」(��1-32) や「オーバースキャン(表示率)」(22-9) を調節してください。

# 画面の縦横比(アスペクト)を選ぶ

リモコンの ASPECT ボタンを押すたびに、以下の順序で表示画面のアスペクト (縦横比) が切り替わ ります。選択できるアスペクトは表示中の信号によって異なります。

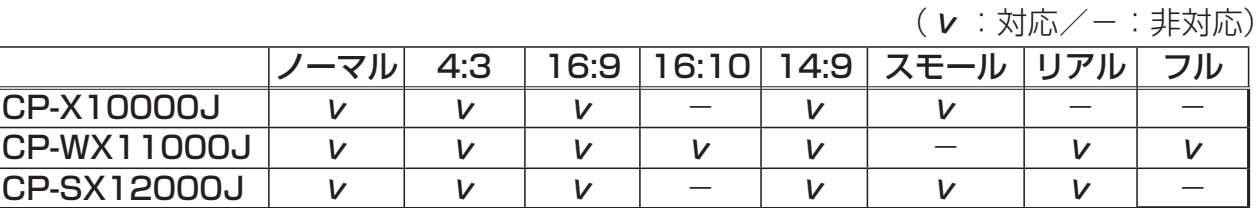

■ コンピュータ信号を表示しているとき

ノーマル → 4:3 → 16:9 → スモール → リアル → フル

■ ビデオ信号、S- ビデオ信号、コンポーネントビデオ信号を表示しているとき 4:3 → 16:9 → 16:10 → 14:9 → スモール → リアル → フル

■ HDMI 信号または DVI-D 信号を表示しているとき ノーマル → 4:3 → 16:9 → 16:10 → スモール → リアル → フル

お知らせ

●「ノーマル」モードを選ぶと、表示信号のアスペクトに従って表示されます。

● 本機が正常な入力信号を検出できないと ASPECT ボタンは無効となり、CP-X10000J および CP-SX12000J では「4:3」、CP-WX11000J では「フル」が自動的に選択されます。

# 画面の位置を調節する

1. リモコンの POSITION ボタンを押してください。「位置」ダイアログが表示されます。

2. ダイアログが表示されている間に、カーソルボタン▲ / ▼ / ◀ / ▶で画面位置を調節してください。 画面の位置調節を取り消すにはダイアログが表示されている間にリモコンの RESET ボタンを押してください。画面をもとの位置(信号を受信した時点の表示位置)に戻すことができます。

数秒間調節を行わないか、もう一度 POSITION ボタンを押すと、ダイアログが消えて画面位置の調節を 終了します。

# ( お知らせ

●ビデオ信号、S- ビデオ信号、コンポーネントビデオ信号を表示しているとき、画面位置を調節す ると画面の外側の線などが映ることがあります。

●ビデオ信号、S- ビデオ信号、480i@60 または 576i@50 コンポーネントビデオ信号を表示して いる時は、画面位置の調節範囲は、「表示」メニューの「オーバースキャン」(四2-8) の設定によっ て異なります。「オーバースキャン」が 10 に設定されていると、画面の位置は調節できません。 ●メニューが表示されているときに POSITION ボタンを押すと、メニューの表示位置を調節するこ とができます。ただし、このときには画面の位置は調節できません。

# 台形歪み(キーストン)を調節する

- 1. リモコンの KEYSTONE ボタンを押してください。「キーストン」 メニューが表示されます。
- 2.カーソルボタン▲ / ▼で「オート」または「マニュアル」を選択し てください。

「オート」は垂直方向のキーストン(台形歪み)を自動補正します。カー ソルボタン▶で実行してください。

「マニュアル」はキーストン(台形歪み)を手動で補正できます。カーソル ボタン▶を押すと「キーストン」ダイアログが表示されますので、カーソ ルボタン▲ / ▼で垂直、水平を選択し、◀ / ▶で補正量を調節してください。 数秒間なにも操作を行わないか、もう一度 KEYSTONE ボタンを押すと、

ダイアログが消えてキーストンの調節を終了します。

### お知らせ

●キーストン補正の調節範囲は表示信号によって異なります。また、表示信号によっては正しく動作 しないことがあります。

●反転表示モード (回2-5) が 「通常表示」 以外に設定されているときに、スクリーンが傾いていたり、| 本機を下向きに投映させたりすると、正しく補正できないことがあります。

●ズーム調節が TELE( 小さく表示) 側に調節されていると、過補正となることがあります。この機 能は、できるだけズーム調節を WIDE( 大きく表示)に調節してお使いください。

●本機の傾きが (前後方向)約± 3°以下に設置されているとき、オートキーストンは動作しません。 ●この機能は、レンズの位置 (四1-26) が以下の場合にご使用いただくことを想定しています。そ の他の場合では正しく動作しないことがあります。

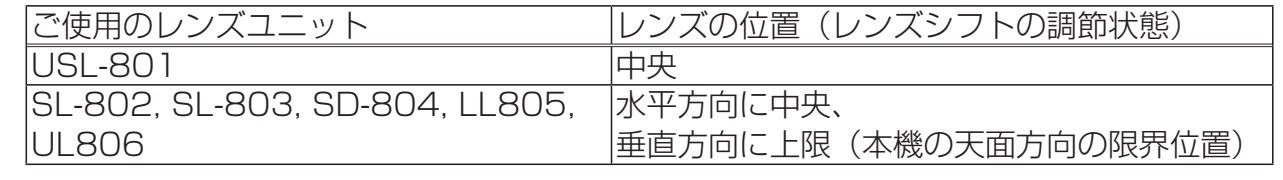

●この機能は状態監視機能が有効のときは選択できません。 (四2-39「状態監視」)

# 画面を拡大する

- 1. リモコンのMAGNIFY-ONボタンを押すと、画面が拡大表示され、「拡大」ダイアログが表示されます。
- 2.「拡大」ダイアログが表示されている間に POSITION ボタンを押すと、「位置」ダイアログが表示 されます。このときカーソルボタン▲/▼/◀/ ▶を操作すると、拡大位置を選ぶことができます。 もう一度 POSITION ボタンを押すと拡大位置が確定し、「位置」ダイアログが消えます。
- 3. カーソルボタン▲ / ▼を操作すると、指定した拡大位置の拡大率を調節できます。画面をみながら 調節してください。

各ダイアログが表示されている時に、数秒間なにも操作をしないとダイアログは消えますが、拡大表示は 解除されません。画面の拡大表示を解除するには、リモコンの MAGNIFY -OFF ボタンを押してください。

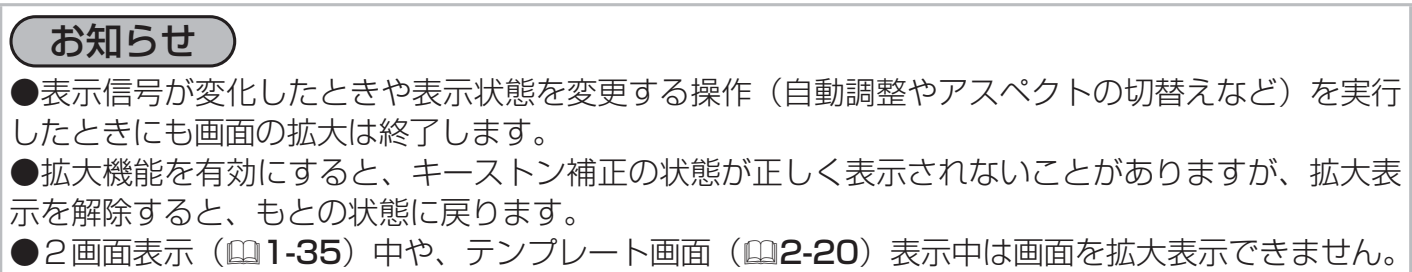

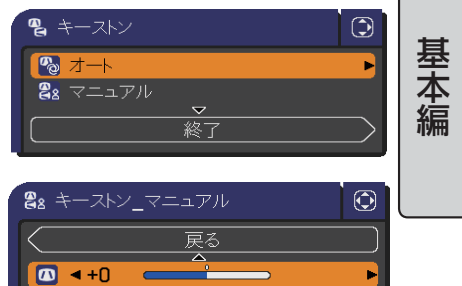

終日

 $+0$  $\bullet$ 

# 映像を静止させる

リモコンの FREEZE ボタンを押すと「静止」ダイアログが表示され、映像が静止します。 映像の静止を解除するには、もう一度 FREEZE ボタンを押してください。

### ( お知らせ

●「スクリーン」メニューの「メッセージ」(四2-19) を「表示しない」に設定していると、「静止」 ダイアログは表示はされません。

●操作パネルのボタンを押したときにも、映像の静止を終了します。また、リモコンの他のボタンを 押したときや、ネットワーク、コントロール端子からコマンドを受けた場合にも映像の静止を終了す ることがありますのでご注意ください。

●本機は同じ映像を長時間表示し続けると、液晶パネルが焼きついて、その映像が残像として残るこ とがあります。映像を静止させたまま放置したり、終了するのを忘れたりしないようご注意ください。

# 映像を一時的に消す(ブランク)

リモコンの BLANK ボタンを押すと、映像が消えてブランク画面が表示されます。ブランク画面は「ス クリーン」メニューの「ブランク」(四2-17)で設定できます。

もう一度 BLANK ボタンを押すともとの映像表示に戻ります。

# (お知らせ)

●操作パネルのボタンを押したときにもブランク画面の表示を終了します。また、リモコンの他のボ タンを押した時や、ネットワーク、コントロール端子からコマンドを受けた場合にもブランク画面の 表示を終了することがありますのでご注意ください。

# 表示を隠す(シャッター)

SHUTTER ボタンを押すたびに、本機に内蔵されているレンズシャッターが開/閉します。 レンズシャッターが閉じると投写光が遮断され、画面は表示されなくなります。またレンズシャッター が閉じているときは、本機前面および操作パネルの SHUTTER インジケータが点滅します。 レンズシャッターにはタイマーが連動しており、閉じた状態で一定時間が経過すると本機の電源が自動 的に切れます。電源が切れるまでの時間は、「その他」メニューの「シャッタータイマー」(国**2-22**) で設定することができます。

# ( お知らせ

●レンズシャッターが閉じていたり、開閉の途中で本機の電源を切る (STANDBY/ON ボタンを押 す)と、レンズシャッターは自動的に開きます。STANDBY/ON ボタンを押さずに電源を切ったり 停電などで電源が切れたりすると、レンズシャッターはそのままの状態になりますが、電源を入れる と、レンズシャッターは自動的に開きます。
# 2 画面で表示する

リモコンの PbyP ボタンを押すたびに、2 画面表示を開始/終了します。

2 画面表示の開始から数秒の間、各々の画面の下には表示信号の情報(信号情報)が、また 2 つの画面 のうち一方には主画面を示す黄色いフレーム(主画面フレーム)が表示されます。これらの表示は、一定 時間なにも操作を行わないと自動的に消えますが、MENU ボタンを押したり、表示信号を切り換えたり すると、すぐに消えます。

2画面表示では、一部を除き、多くの機能を通常表示の場合と同様にご使用になれます。また POSITION ボタンによる画面位置の調節 (ロ1-32) やメニュー操作は、2 つの画面の各々で個別にご 使用になれます。

### ■表示信号を切り換える

2 つの画面は各々に表示信号を切り換 えることができます。ただし、同時に 表示できる信号の組み合わせは右表の 通りです。

1.2 画面表示中に、MY SOURCE ボ タン、COMPUTER ボタンなどの 信号切り換えボタンを押してくだ さい。 信号情報、主画面フレームととも

に信号切り換えメニューが表示さ れます。

2. 信号切り換えメニューの表示中に、 ◀/▶ボタンで画面を指定し、▲ / ▼ボタンで表示したい信号の入力 端子を指定してください。 表示信号が切り換ります。

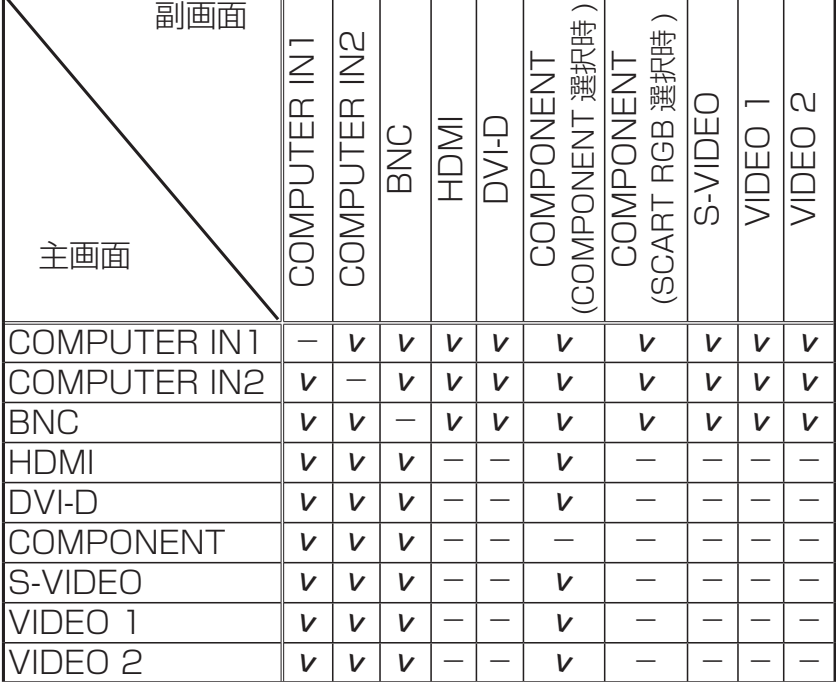

(<sup>v</sup> :対応/-:非対応)

基本 編

### ■メニュー機能を使う

メニュー機能は主画面でご使用になれます。

- 1.主画面を確認するには、2 画面表示中に、▲ / ▼ / ◀ / ▶ボタンを押して主画面フレームを表示し てください。主画面フレームの表示中に◀/▶ボタンを操作すると、主画面を切り換えることもでき ます。
- 2.MENU ボタンを押すと、簡単メニューまたは詳細メニューが、副画面上に表示されます。 通常表示の場合と同様に、メニューを操作してください。(42-2)

## お知らせ

● COMPONENT (Y, Cb/Pb, Cr/Pr)端子は、コンポーネントビデオ信号の入力と、SCART RGB 信号の入力の 2 つの機能を選択してご使用いただけます。 (四2-12「CPMPONENT」) ●「その他」メニューの「マイボタン」(四2-24)で MY BUTTON に「2 画面左右入れ換え」機 能を設定すると、2 画面表示中にそのボタンを押すだけで、左右画面の表示信号を入れ換えることが できます。

●2画面表示では、拡大機能 (四1-33) はご使用になれません。

●メニュー操作で選択できない機能はご使用になれません。2 画面表示では、「映像」メニューや、「簡 単メニュー」の「映像モード」、「入力」メニューの「プログレッシブ」などがご使用になれません。

点検とお手入れ

## ランプユニットを交換する

ランプは寿命部品です。使用時間の経過に伴い、徐々に映像が暗くなったり、色合いが悪くなったり することがあります。また、ランプの寿命は個体差や使用条件によって大きなばらつきがあり、ご使 用開始から比較的短時間で破裂したり、不点灯となったりすることがあります。あらかじめ交換用の ランプユニットをご用意いただき、お早めに交換いただくことをお勧めします。

ランプユニットの取扱いについては、あらかじめ次ページをよくお読みください。

#### ■ランプユニットを準備する

交換用のランプユニットは、下記の型名を販売店に指定してご購入ください。 型名 CP-X10000J 001 (DT01001)

### ■ランプユニットを交換する

次のような場合は、ランプユニットの交換を必ず販売店へご依頼ください。 ・ ランプが破裂した、あるいは破裂したおそれがある場合

- ・ プロジェクタ―が天井や高所に設置されている場合
- ・その他、ランプユニットの交換作業が危険となる可能性がある場合

これ以外の場合は、以下の手順に従って交換してください。

- 1. 本機の電源を切って (四1-25) 電源プラグを抜き、45分程度放置 して冷ましてください。
- 2. 右図を参考に、ランプカバーのネジ (そばに矢印 が表示されています) を緩め、ランプカバーをプロジェクターから外してください。
- 3. 右図を参考に、ランプユニットを固定している 3 か所のネジ (そば に矢印 が表示されています)を緩めてください。次に、ランプユニッ トのつまみ持ち、まっすぐ引き出します。
- 4. 新しいランプユニットのつまみを持ち、もとのように入れてください。 次に、3 か所のネジ(そばに矢印 が表示されています)を締めて固 定してください。
- 5.ランプカバーをもとのようにプロジェクターに取 り付けてください。ネジは必ず締めて固定してく ださい。
- 6. 本機の電源を入れ (四1-20、24)、「その他」メ ニューの「ランプ時間」 (四2-23) をメニュー表 示に従って操作し、ランプ時間を初期化してくだ さい。

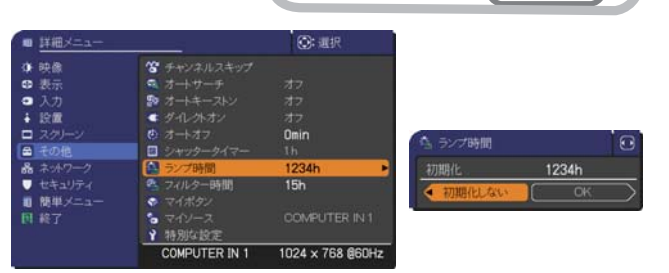

ランプユニット のつまみ

⊕

(中)エップ しょうかん しょうかい

ネジ

ランプカバー

ネジ

ネジ

Æ

## **お守りください**

- ●ランプユニットを取り出したり取り付けたりする際、本機の内部に触れないでください。故障、 映像不良の原因となることがあります。
- ●ランプ時間の初期化は正しく行ってください。ランプユニットを交換したら必ずランプ時間を初期 化してください。ランプユニットを交換せずにランプ時間を初期化しないでください。ランプ時間は、 初期または前回ランプ時間を初期化した時から現在までの本機の稼働時間を 1 時間単位で表示しま す。ランプ時間の初期化を正しく行わないと実際のランプユニットの使用時間とランプ時間の値が 一致しません。

基本編

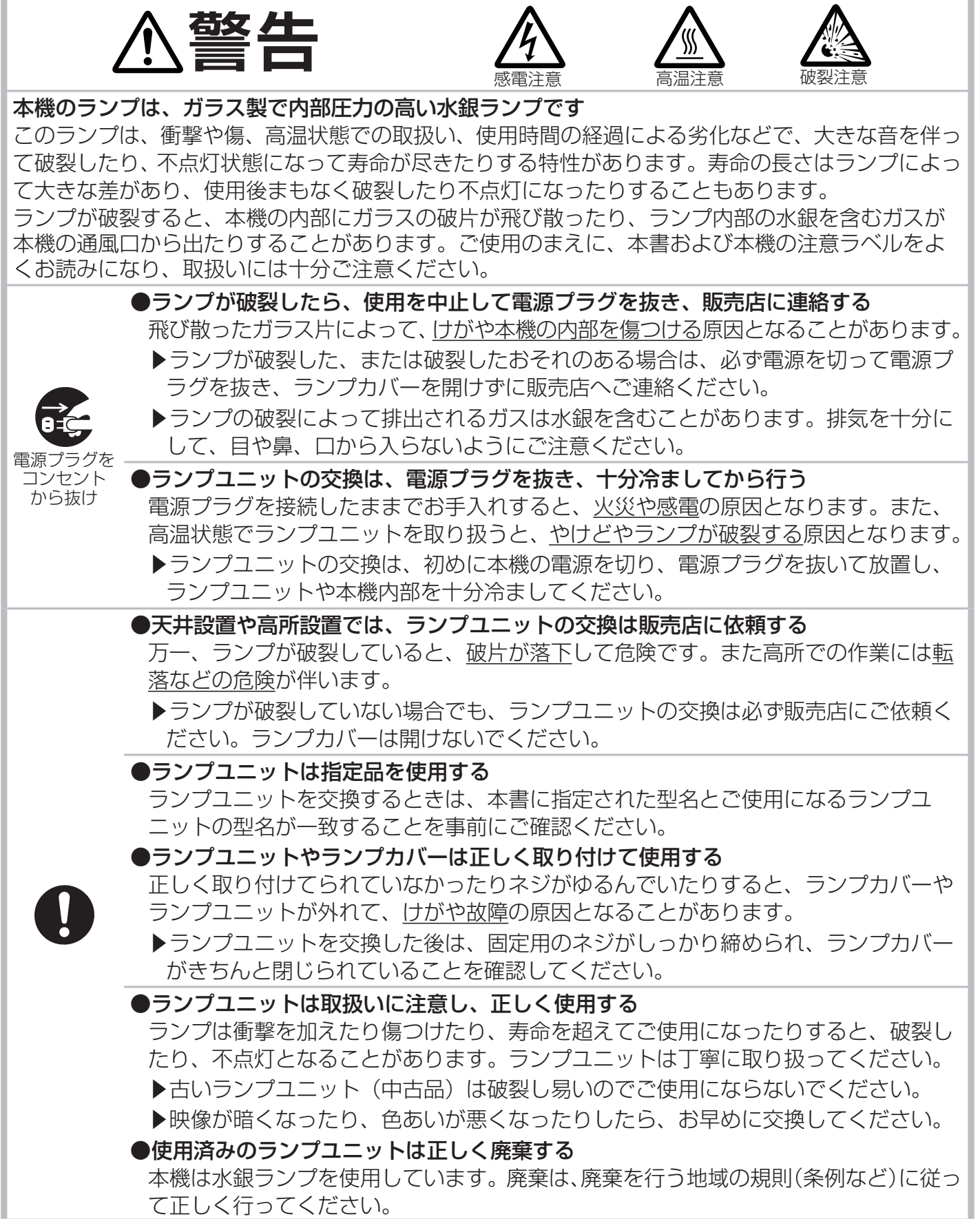

## フィルターユニットを交換する

本機のフィルターユニットはお掃除することなく長くご使用いただけますが、本機の 正常な動作を維持するため、交換用フィルターユニットのご用意と定期的な交換をお 願いします。

■フィルターユニットを準備する

交換用のフィルターユニットは、下記の型名を販売店に指定してご購入ください。 型名 CP-X10000J 002 (MU06351)

## ■フィルターユニットを交換する

以下の手順に従って交換してください。

- 1. 本機の電源を切って (四1-25) 電源プラグを抜き、放置して十分冷まして ください。
- 2. 掃除機を使って、フィルターカバーとその周辺のほこりをお掃除してください。
- 3.フィルターカバーのつまみを持ち上げるようにして、外してください。
- 4.フィルターユニットのつまみを持って水平に引き出してください。
- 5.掃除機を使って、本機の吸気口(フィルターユニットが取り付けられていた奥) をお掃除してください。
- 6.新しいフィルターユニットを、前のフィルターユニットと同様に取り付けて ください。
- 7.フィルターカバーをもとのように取り付けてください。
- 8. 本機の電源を入れ (四1-20、24)、「簡単メニュー」の「フィルター時間」(四2-23) をメニュー 表示に従って操作し、フィルター時間を初期化してください。

## お知らせ

●本機の「その他」メニューの「フィルター掃除通知」(四2-26)機能をご使用になると、交換時 期をお知らせするメッセージを表示することができます。

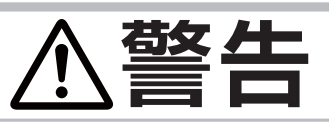

電源プラグを コンセント から抜け

●フィルターユニットを交換する前に、雷源プラグを抜き、十分冷ます

フィルターユニットを交換する前に、必ず電源を切って電源プラグを抜き、本機内 部を十分に冷ましてください。電源プラグを接続したままでお手入れすると、火災 や感電の原因になります。また、高温状態での取扱いはやけどの原因となります。

●フィルターユニットは正しく使用し、定期的に交換する

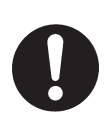

フィルターユニットがほこりや汚れで詰まったり、正しく取り付けられていなかっ たりすると、内部温度が上がり過ぎて本機の電源が自動的に切れたり、火災、故障 の原因となることがあります。

▶ フィルターカバーやフィルターユニットを外した状態では使用しないでください。 ▶ フィルターユニットは必ず指定のフィルターユニットを正しくご使用ください。

## **お守りください**

●フィルター時間の初期化は正しく行ってください。フィルターユニットを交換したら必ずフィル ター時間を初期化してください。フィルターユニットを交換せずにフィルター時間を初期化しない でください。フィルター時間は、初期または前回フィルター時間を初期化した時から現在までの本 機の稼働時間を 1 時間単位で表示します。フィルター時間の初期化を正しく行わないと実際のフィ ルターユニットの使用時間とフィルター時間の値が一致しません。

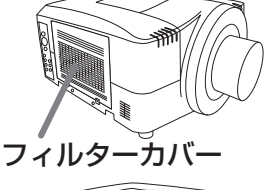

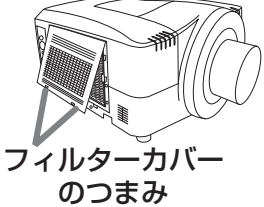

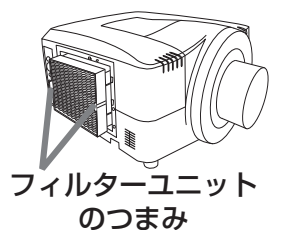

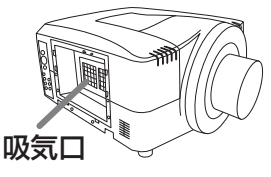

# 内蔵時計用電池の交換

本機は電池式内蔵時計を備えています。電池が消耗すると、時計がずれたり止まったりすることがあ ります。この場合は、販売店に交換を依頼してください。

本機に使用する電池は市販されておりますが、販売店でもご用意することができます。販売店からの ご購入を希望される場合は、下記のメーカおよび型名を販売店に指定してご購入ください。

基本編

内蔵時計用電池: 日立マクセル製、型名 CR2032 または CR2032H

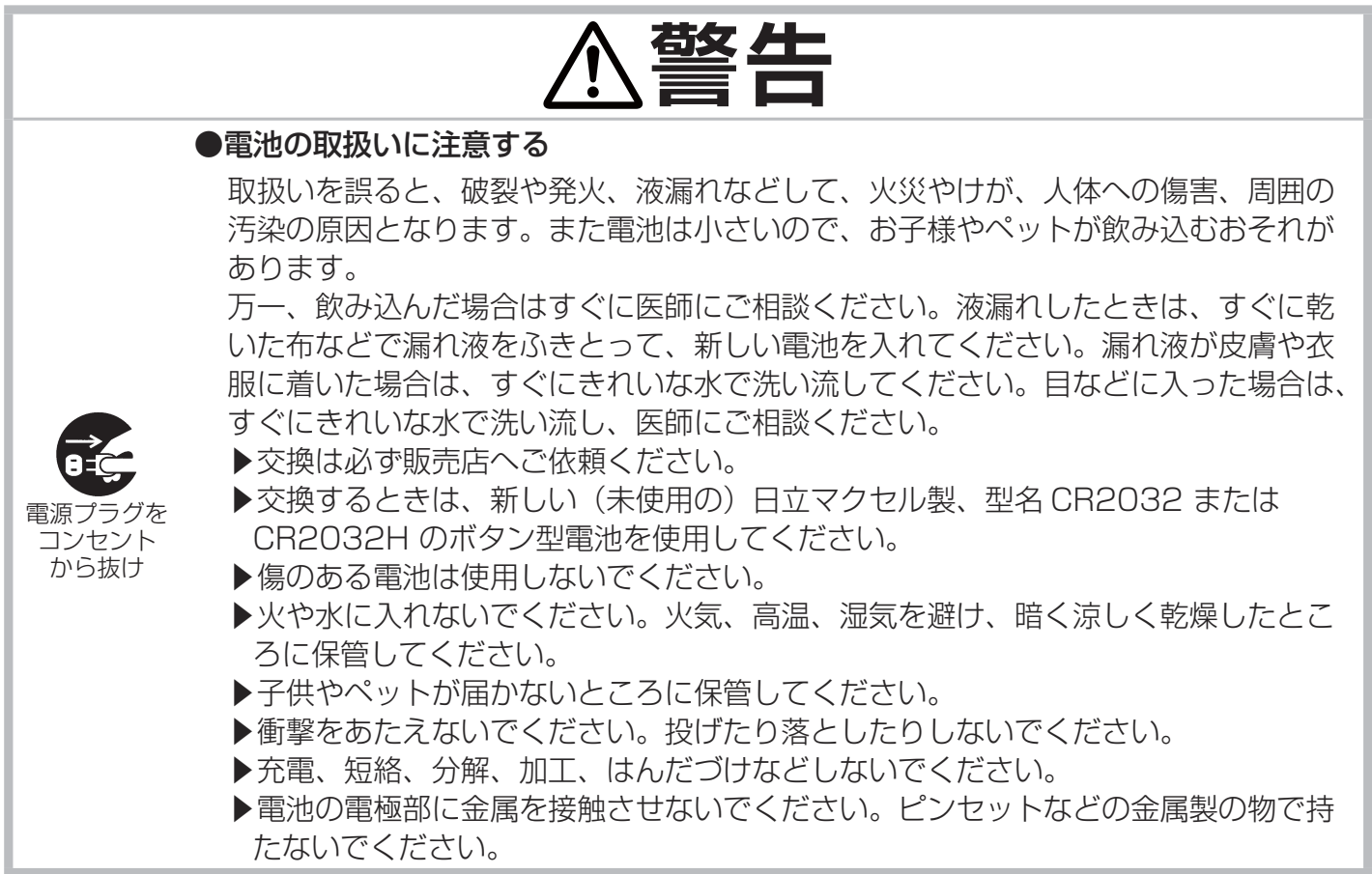

# その他のお手入れ

## 内部の点検とお手入れ

内部にホコリがたまった状態で本機を使用し続けると、火災や感電、故障や映像不良の原因となること があります。安全なご使用のため、1年に1度を目安に、販売店に内部の清掃・点検をご依頼ください。 内部のお手入れは湿気の多くなる梅雨期の前に行うと効果的です。お手入れの費用などについては販 売店にご相談ください。

## レンズのお手入れ

レンズが傷ついてたり、くもったり、汚れたりすると、映像不良の原因となります。

- 1.本機の電源を切って電源プラグを抜き、しばらく待って冷ましてください。
- 2. 本機が十分に冷えていることを確認し、市販のレンズクリーニングペーパー(カメラやメガネの 清掃用)でレンズを軽く拭いてください。レンズを傷つけないように、また、素手で触らないよ うにご注意ください。

## その他のお手入れ (つづき)

## キャビネットやリモコンのお手入れ

- 1. 本機の電源を切って電源プラグを抜き、しばらく待って冷ましてください。
- 2. 本機が十分に冷えていることを確認し、ガーゼなどのやわらかい布で軽く拭いてください。 汚れがひどい場合は、やわらかい布を、水または水で薄めた中性洗剤に浸してよく絞り、軽く拭 いた後、別の乾いたやわらかい布で軽く拭いて仕上げてください。

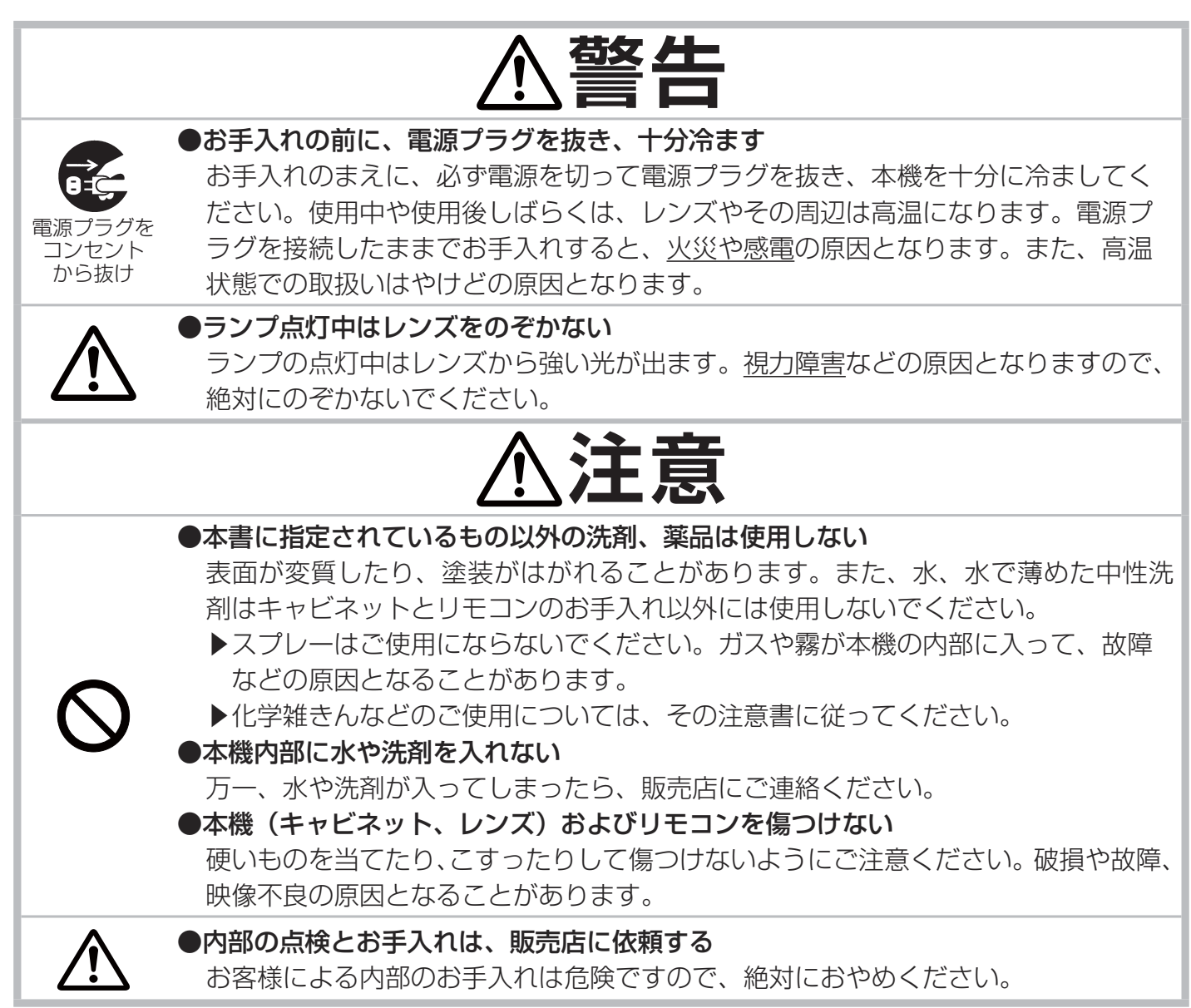

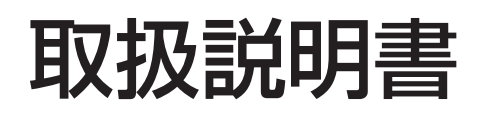

液晶プロジェクター

# 形名 CP-X10000J CP-WX11000J CP-SX12000J

# 【応用編】

この応用編では、詳細な設定や調節を行うメニューおよびその他技術情報について説明します。

**警告** ご使用の前に、必ず本書を全てよくお読みになり、ご理解のうえ正しく お使いください。

# もくじ

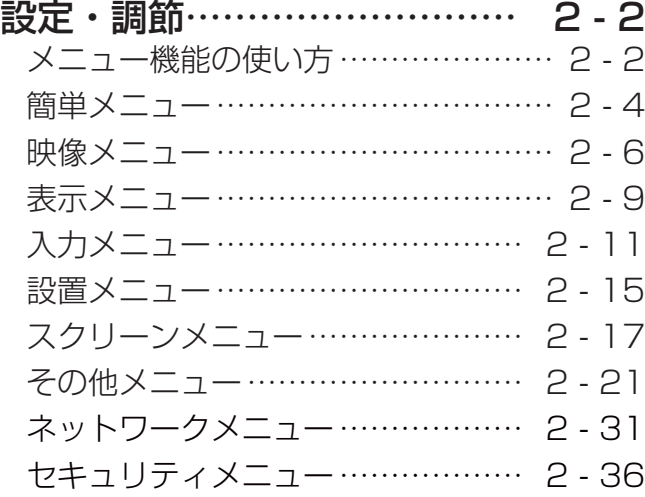

設定・調節

# メニュー機能の使いかた

詳細な設定や複雑な調節には、メニュー機能をご使用くだ さい。

本機には、よく使われる機能をまとめた「簡単メニュー」と、 「詳細メニュー」があります。詳細メニューは、「映像」「表 示」「入力」「設置」「スクリーン」「その他」「ネットワーク」 「セキュリティ」の8つの機能別メニューに分かれていま す。どのメニューも基本操作は同様です。メニュー機能の 操作には、主に右図のボタンを使用します。

### ■メニューを開始/選択/終了する

メニューを表示するには、MENU ボタンを押してください。 簡単メニューまたは詳細メニューが表示されます。 簡単メニューを詳細メニューに切り換えるには、カーソルボタン▲ / ▼で「詳細メニュー」を選び、▶ボタンを押してください。 詳細メニューを簡単メニューに切り換えるには、メニューの左欄か ら▲ / ▼ボタンで「簡単メニュー」を選び、▶ボタンを押してくだ

さい。

メニューを終了するには、MFNU ボタンを押すか、または各メニ を押してください。

### ■メニューを操作する

「簡単メニュー」では、カーソルボタン▲ / ▼で機能項目を選び、 ◀ / ▶ボタンで操作してください。

調節または選択する機能では、◀ /▶ボタンで調節または選択するこ とができます。

実行する機能では、▶ボタンを押すと、実行のためのダイアログが表示されます。ダイアログに従って、 ▶ボタンを押すと機能を実行することができます。◀ボタンを押すと機能を実行せず、簡単メニュー に戻ることができます。

「詳細メニュー」の左欄でカーソルボタン▲ / ▼を操作すると、選ばれた機能別メニューの内容(操 作できる機能項目)が右欄に表示されます。操作したい項目がある機能別メニューを選び、▶ボタン を押してください。

機能別メニューでは、カーソルボタン▲ / ▼で機能項目を選び、▶ボタンを押すと、調節、選択また は実行のためのダイアログが表示されます。基本的には◀ /▶/▲/▼ボタンで操作できますが、メ ニューやダイアログによっては、その他のボタンを使用する場合もあります。ダイアログの表示に従っ て操作してください。

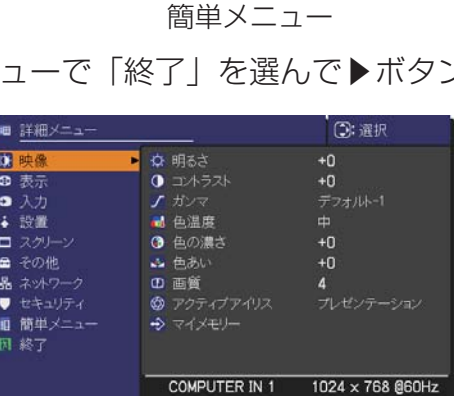

詳細メニュー

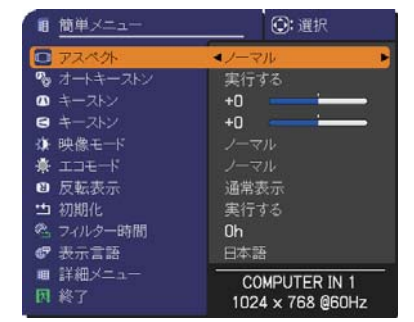

BLANK  $\mathbf{r}$ **LASER** DIGITAL  $\overline{\mathbf{S}}$  $\bf \bar x$ Ä,  $\overline{\phantom{a}}$ ASPECT po<br>Posi MY BUTTON MY SOURCE SHUTTER **MENU** FREEZE ASPECT SHUTTER RESET MENU PbyP AUTO POSITION MY BUTTON SHUTTER MENU ボタン  $\blacktriangleleft/\blacktriangleright$ 㪆䂯㪆䂥䊗䉺䊮 MENU ボタン POSITION ボタン ENTER ボタン RESET ボタン

䇭㪆

 $\blacktriangleleft$ 䂯

㪆䂯㪆䂥䊗䉺䊮

ENTER

### ■メニューの表示位置を調節する

メニューが表示されているとき、POSITION ボタンを押すと、カーソルボタン◀ /▶/▲/▼でメニュー の表示位置を調節することができます。

メニューの表示位置は「スクリーン」メニューの「メニュー位置」を使って調節することもできます。  $(42-17)$ 

### お知らせ

●本機の電源を入れてから最初に MENU ボタンを押したときは、簡単メニューが表示されます。メ ニューを一度終了し、再び表示した場合は、前回表示されていた方のメニューを表示します。 ●メニューやダイアログは、なにも操作しない状態がしばらく継続すると自動的に終了します。オー トアジャスト機能を実行したとき、表示信号が切り換ったときなどにも、自動的に終了します。 ●メニューや項目を選ぶときや、実行のためのダイアログ表示をするとき、および実行するとき、▶ ボタンの代わりに ENTER ボタンを押しても同様に操作できます。

●操作の途中で RESET ボタンを押すと操作中の項目を、また詳細メニューの左蘭でメニュー名を 選んで RESET ボタンを押すと選択したメニューの操作項目を一括で、初期化することができます。 RESET ボタンを押すと確認ダイアログが表示されますので、初期化するときは▶ボタンで「OK」 を選んでください。

●本機のメニュー機能は、表示信号の種類や受信状態によっては、正常に機能しなかったり、線やち らつきなどの画像ノイズを発生したり、映像品質が劣化したりする場合があります。あらかじめご了 承ください。

# 簡単メニュー

「メニュー機能の使い方」(四2-2, 3)に従い、簡単メニューを表示してください。 簡単メニューでは、下表の項目を操作することができます。 カーソルボタン▲ / ▼で項目を選択し、下表およびメニュー表示に従って操 作してください。

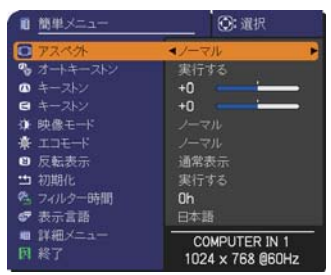

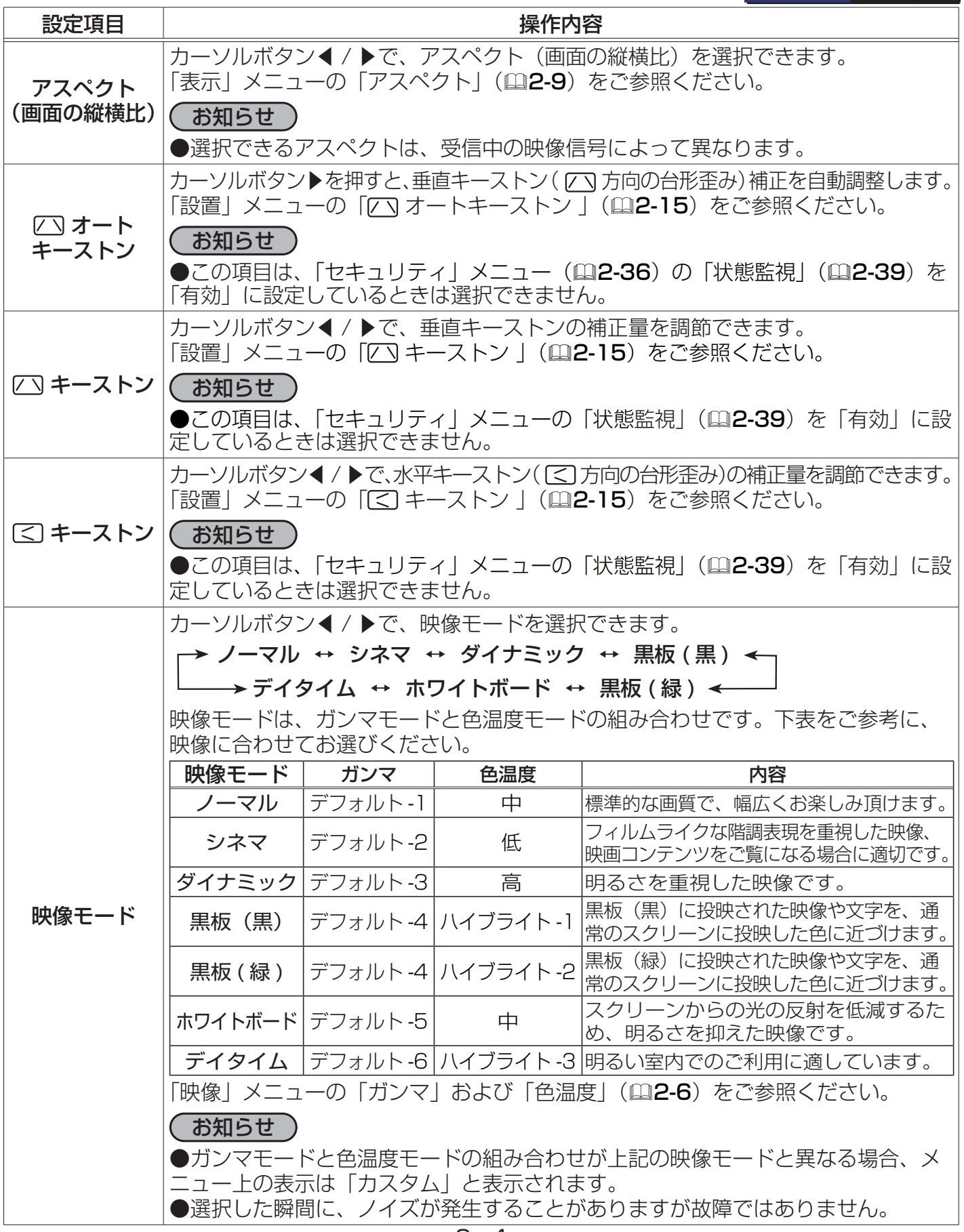

## 簡単メニュー (つづき)

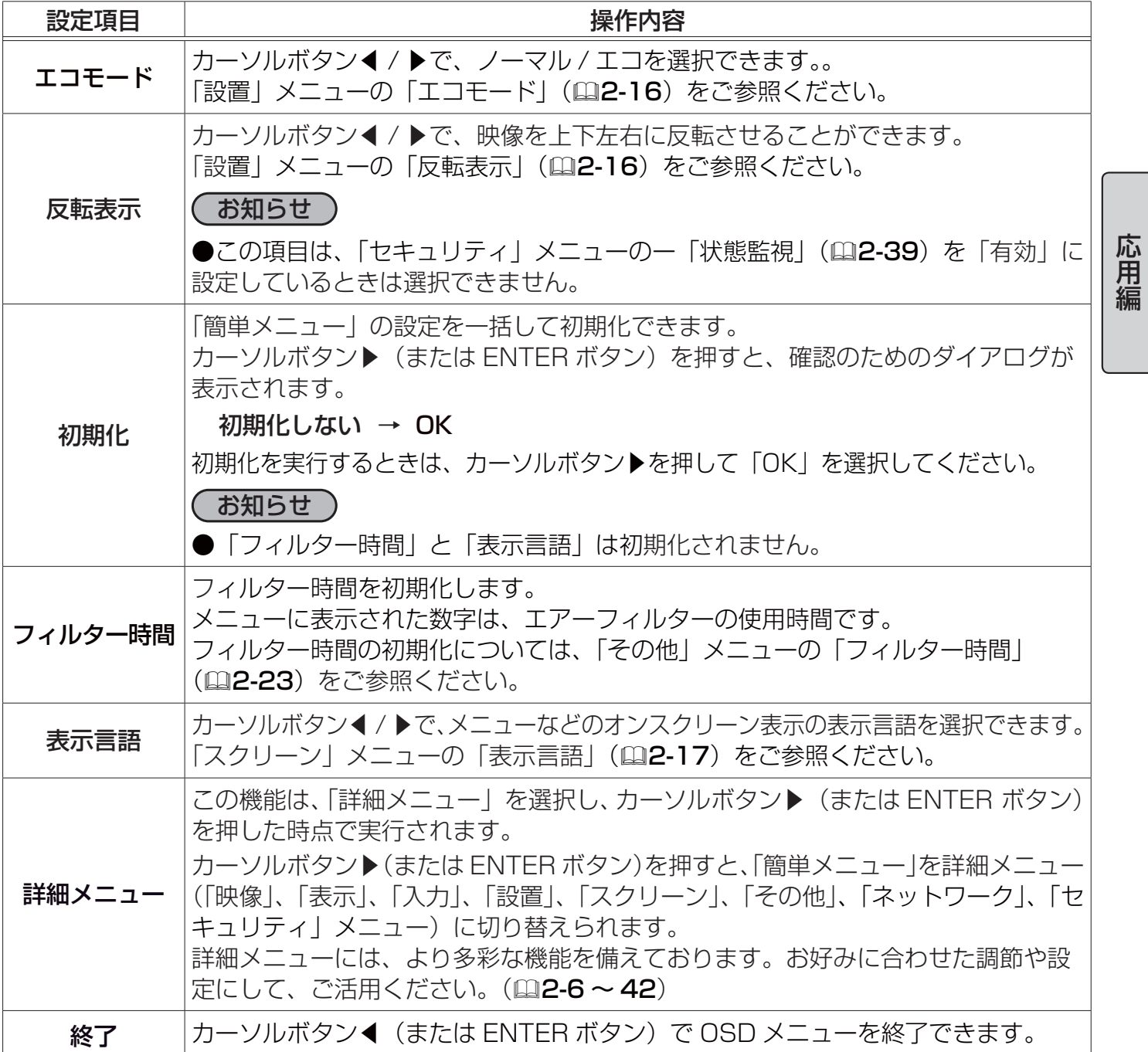

# 映像メニュー

「メニュー機能の使い方」(22-2, 3) に従い、「映像」メニューを表 示してください。「映像」 メニューでは下表の項目を操作することが できます。

カーソルボタン▲ / ▼で項目を選択し、カーソルボタン▶(または ENTER ボタン)を押すと、操作を開始または実行できます。 下表およびメニュー表示に従って操作してください。

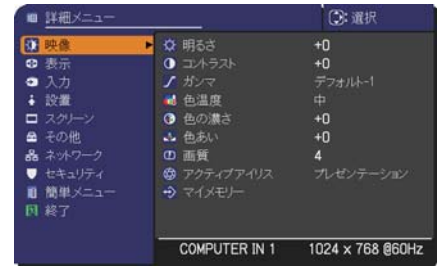

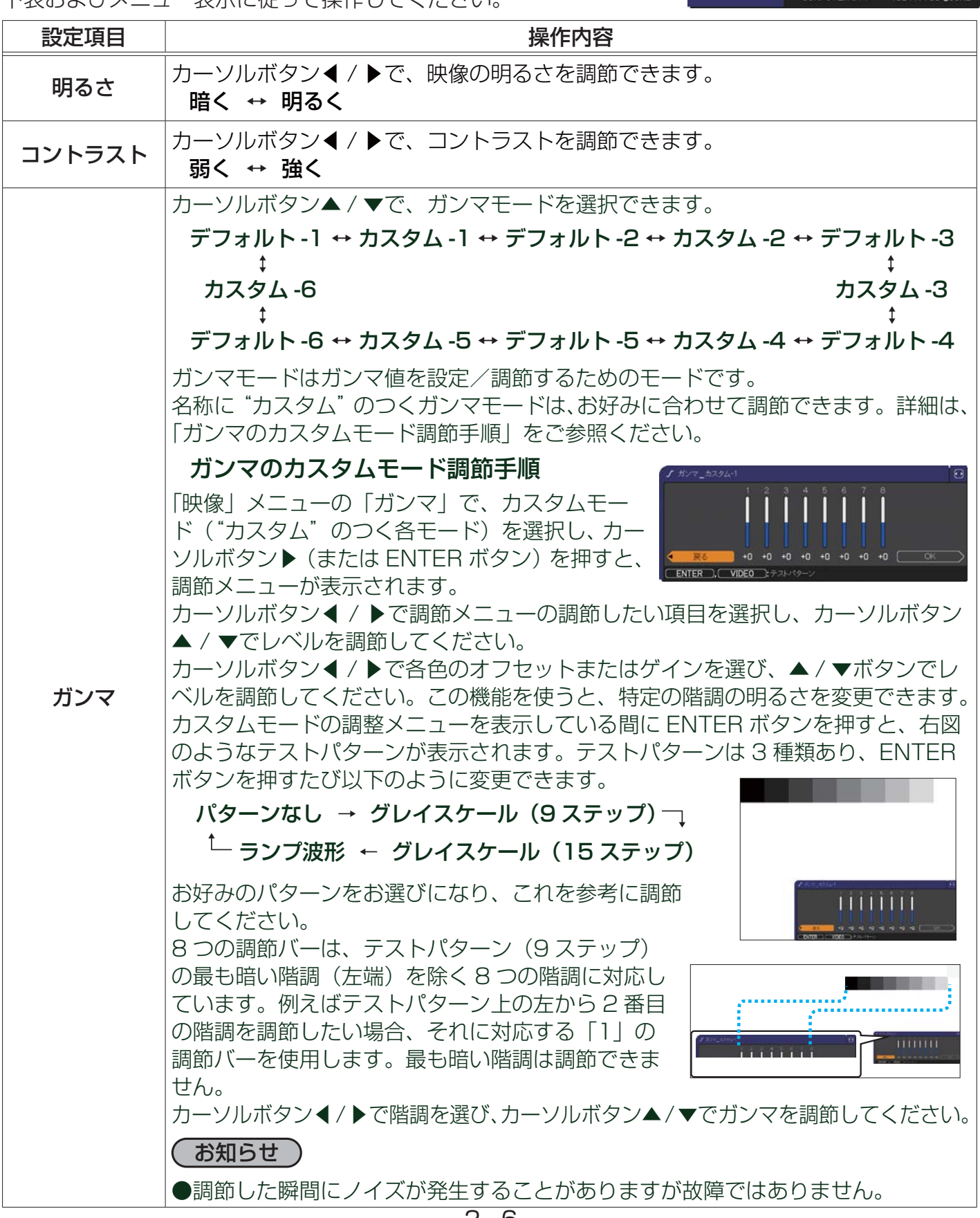

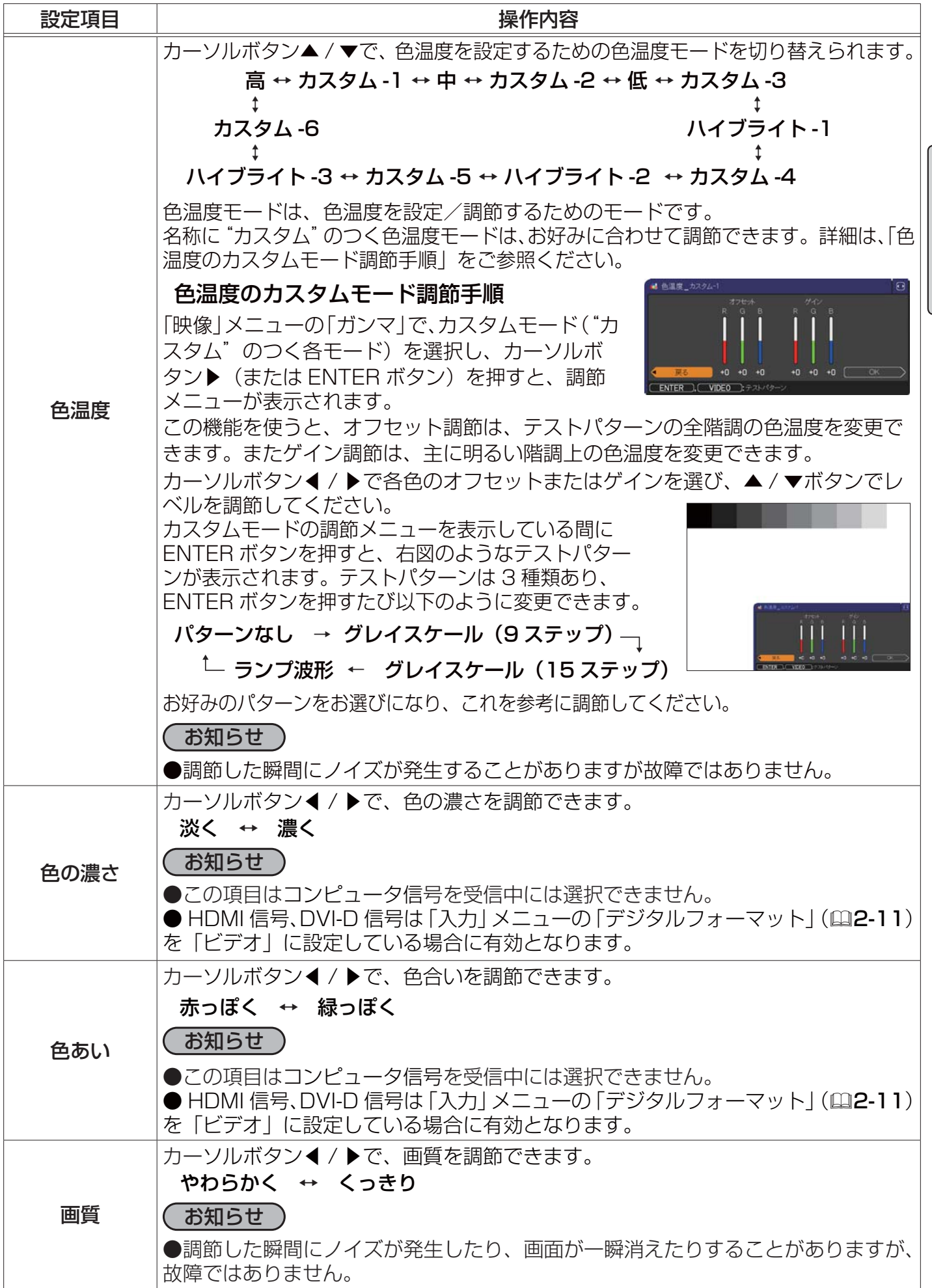

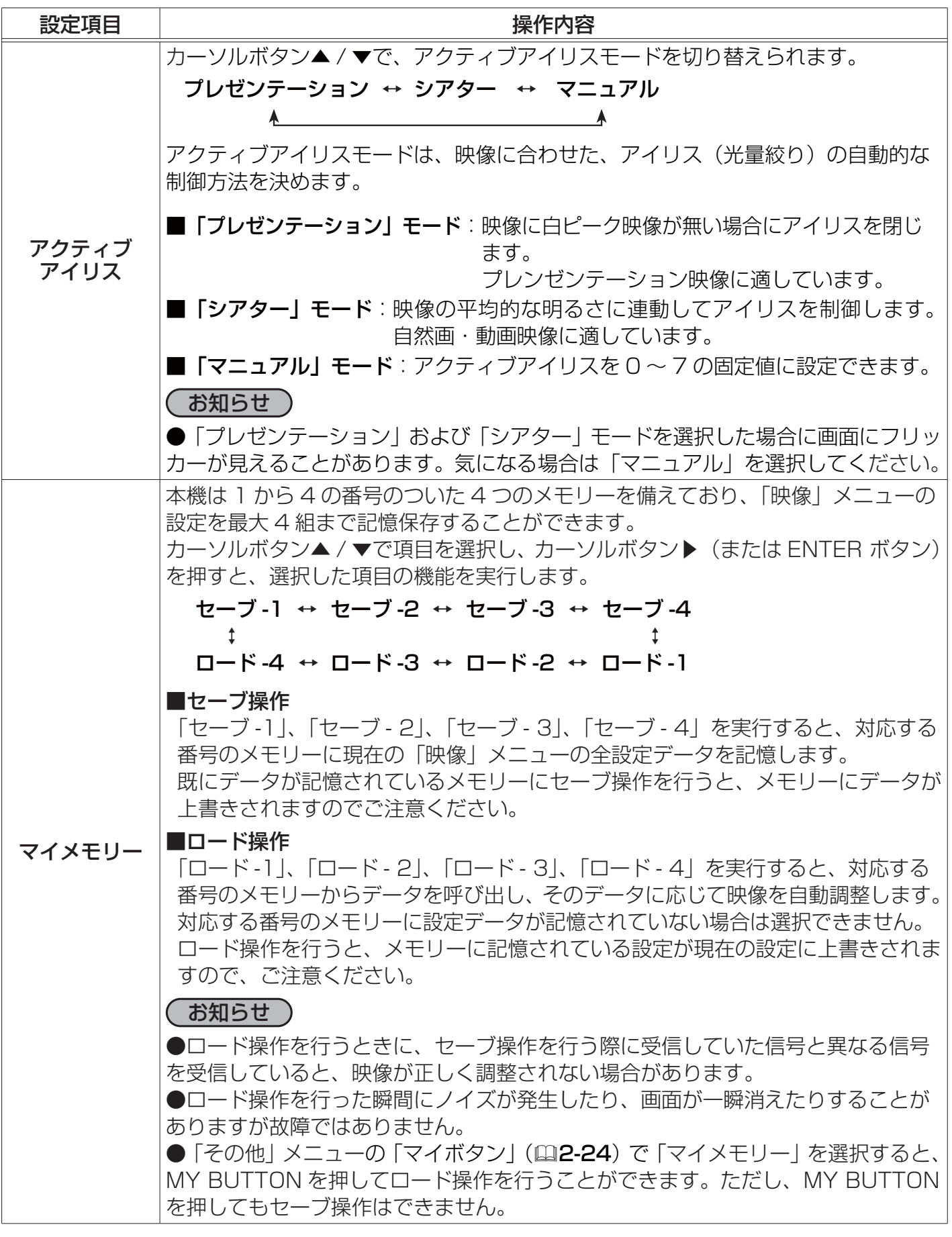

# 表示メニュー

「メニュー機能の使い方」 (四2-2, 3) に従い「表示」メニューを表 示してください。「表示」 メニューでは下表の項目を操作することが できます。

カーソルボタン▲ / ▼で項目を選択し、カーソルボタン▶(または ENTER ボタン)を押すと、操作を開始または実行できます。下表お よびメニュー表示に従って操作してください。

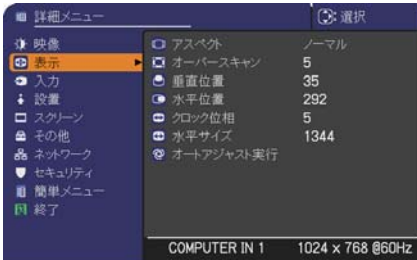

応用編

設定項目 しんしん しんしん かいしん 操作内容 アスペクト (画面の縦構比) カーソルボタン▲ / ▼で、アスペクト ( 画面の縦横比 ) を選択できます。 コンピュータ信号を受信している場合 ノーマル ↔ 4:3 ↔ 16:9 ↔ 16:10 スモール ↔ リアル ↔ フル HDMI 信号、DVI-D 信号を受信している場合 ノーマル ↔ 4:3 ↔ 16:9 ↔ 16:10 ↔ 14:9 ↔ スモール ↔ リアル ↔ フル ビデオ信号、S- ビデオ信号、コンポーネントビデオ信号を受信している場合 4:3 ↔ 16:9 ↔ 16:10 ↔ 14:9 ↔ スモール ↔ リアル ↔ フル 映像信号が入力されていない、または正常な入力信号を検出できない場合 4:3(固定、CP-X10000、CP-SX12000) / フル(固定、CP-WX11000) ( お知らせ ) ●機種によっては、一部のアスペクトを選択できません。「16:10」/「フル」は、 CP-WX11000 のみ、「リアル」は CP-WX11000, CP-SX12000 のみ、「スモー ル」は CP-X10000, CP-SX12000 のみ選択できます。 ●「ノーマル」は入力信号そのままの縦横比です。 オーバースキャン カーソルボタン◀ / ▶で、オーバースキャン(表示率)を調節できます。 小さく(画像は大きくなります) ↔ 大きく(画像は小さくなります) ( お知らせ ) ●コンピュータ信号を受信中には選択できません。HDMI 信号、DVI-D 信号は「入力」 メニューの「デジタルフォーマット」(22-11) を「ビデオ」にした場合に有効と なります。 ●表示率を大きくしすぎると、画面のふちにノイズが現れる場合があります。この 場合には表示率を小さくしてください。 垂直位置 カーソルボタン◀ / ▶で、画面の位置を上下に調節できます。 下へ ↔ 上へ お知らせ ) ●位置を動かしすぎると、画像のふちにノイズが現れることがあります。このよう な場合には、RESET ボタンを押して「垂直位置」を初期設定に戻してください。 ●ビデオ信号、S- ビデオ信号、およびコンポーネントビデオ信号のうち 480i@60、576i@50 を受信しているときの調節範囲は、「オーバースキャン」 (国 上記)の設定に依存します。「オーバースキャン」が 10 に設定されている場合、調 節できません。 ● HDMI 信号、DVI-D 信号を受信しているときは調節できません。

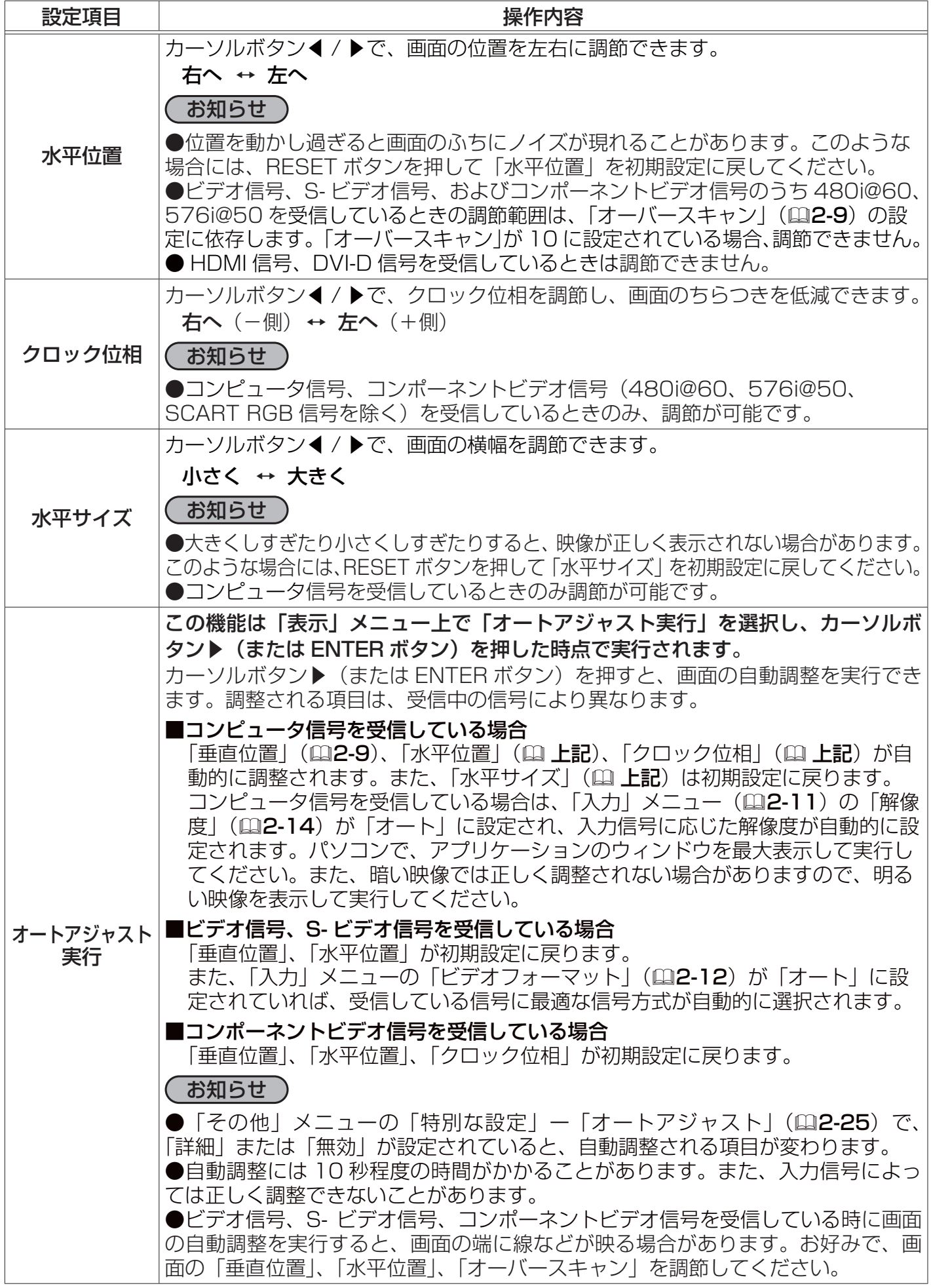

# 入力メニュー

「メニュー機能の使い方」(四2-2, 3)に従い「入力」メニューを表示し てください。「入力」メニューでは、下表の項目を操作することができます。 カーソルボタン▲ / ▼で項目を選択し、カーソルボタン▶(または ENTER ボタン)を押すと、操作を開始または実行できます。下表およ びメニュー表示に従って操作してください。

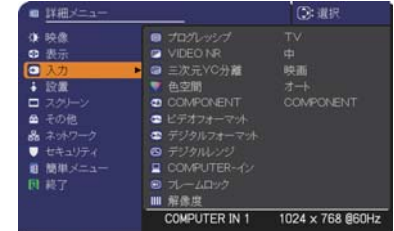

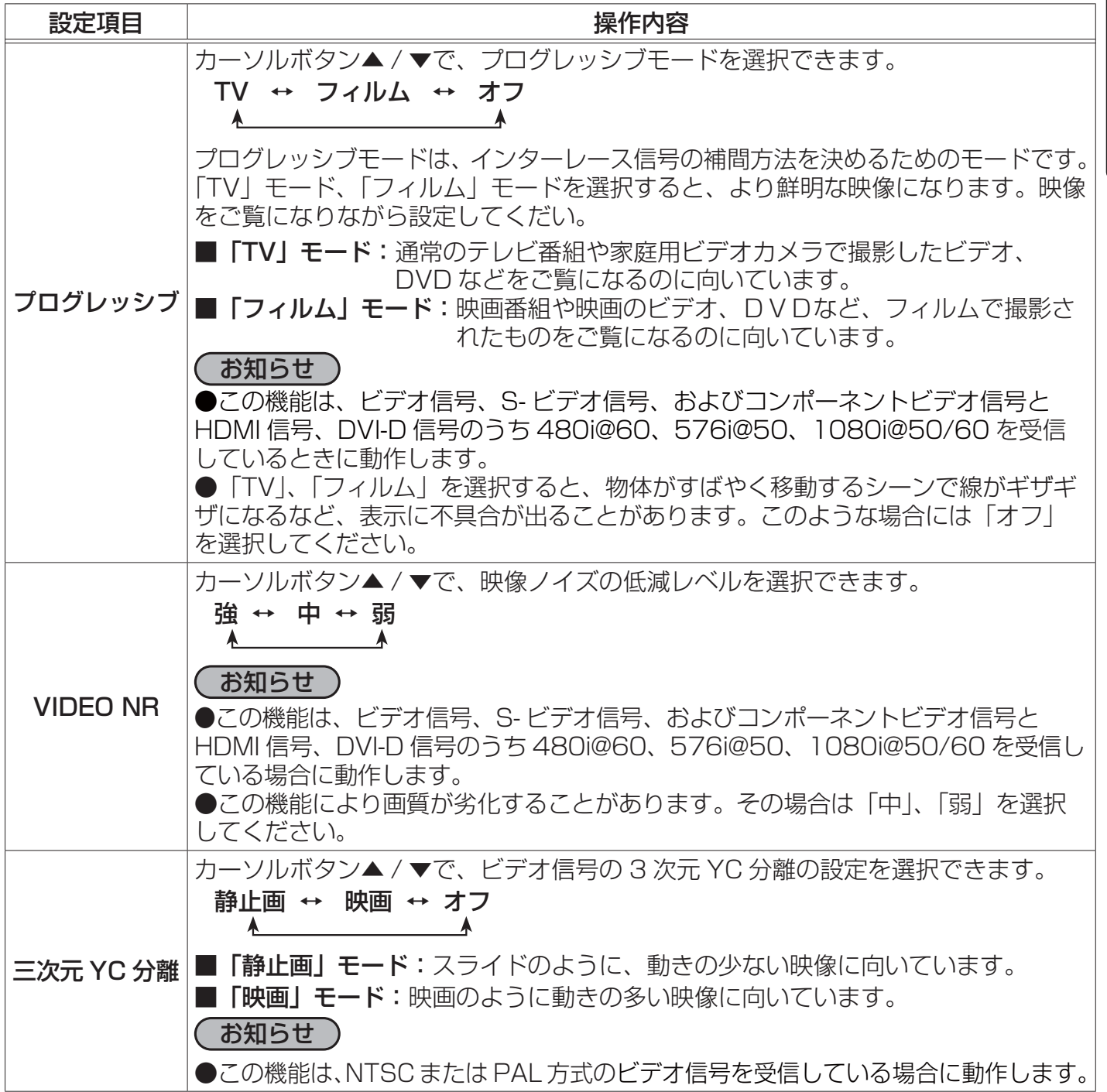

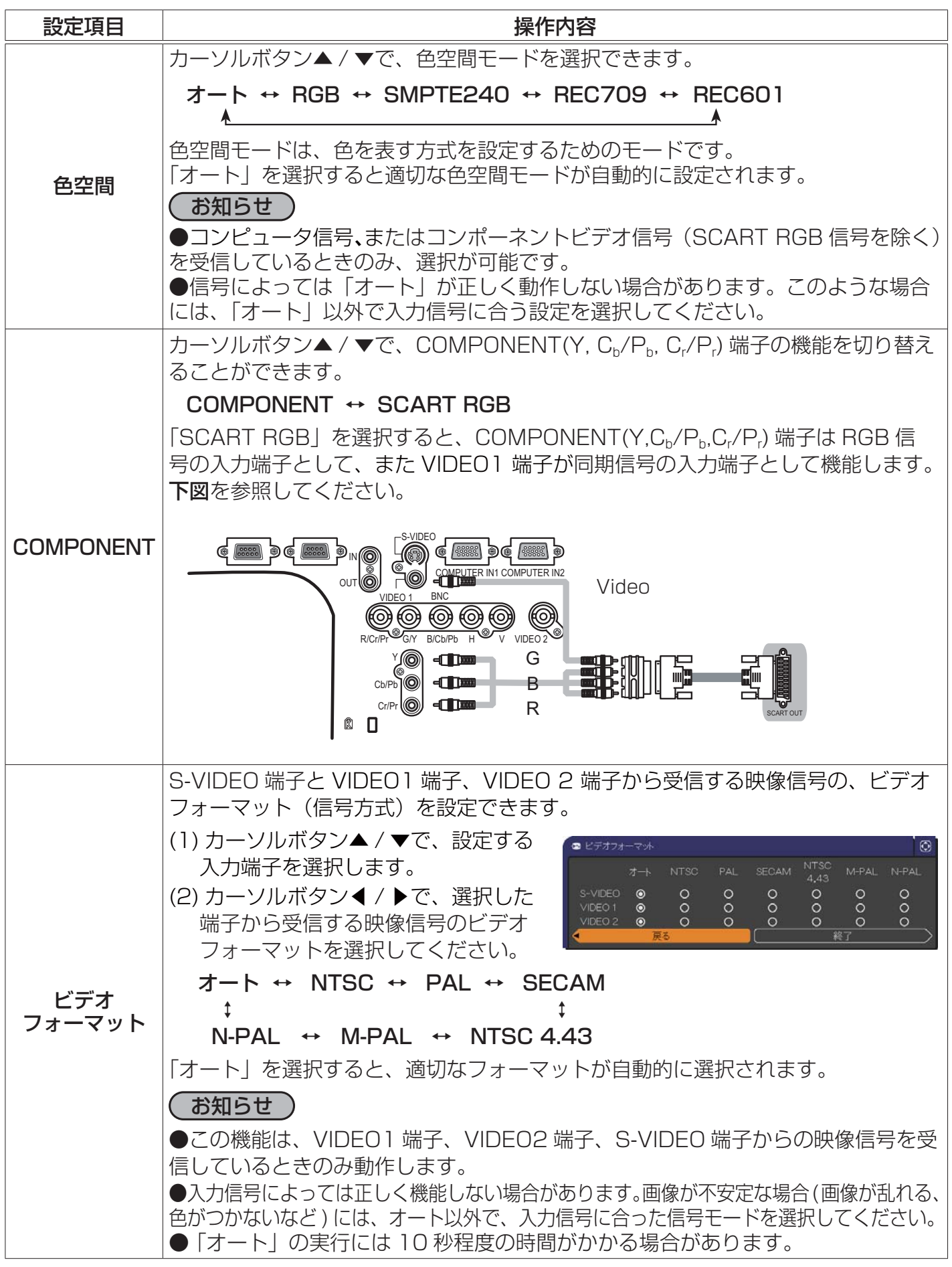

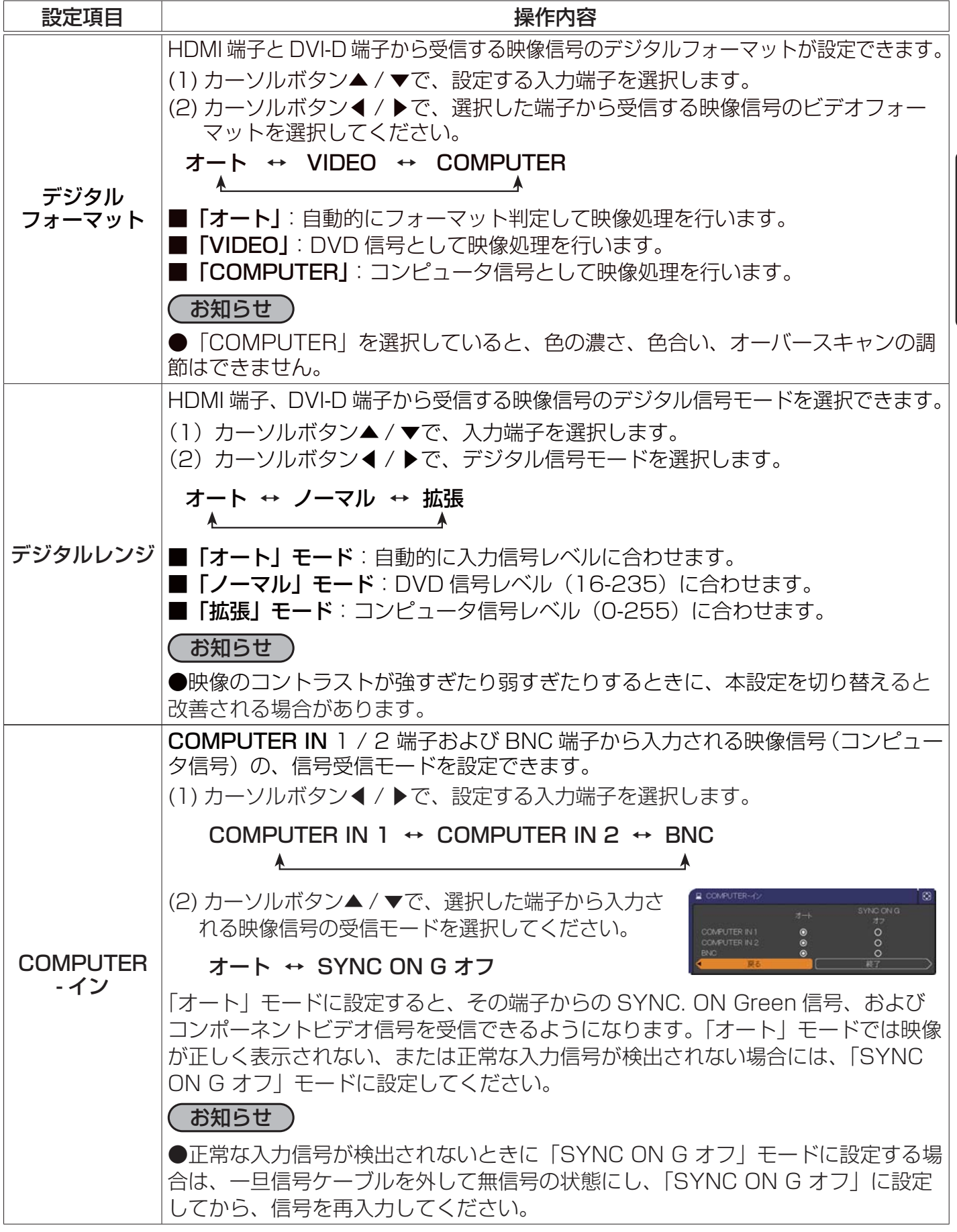

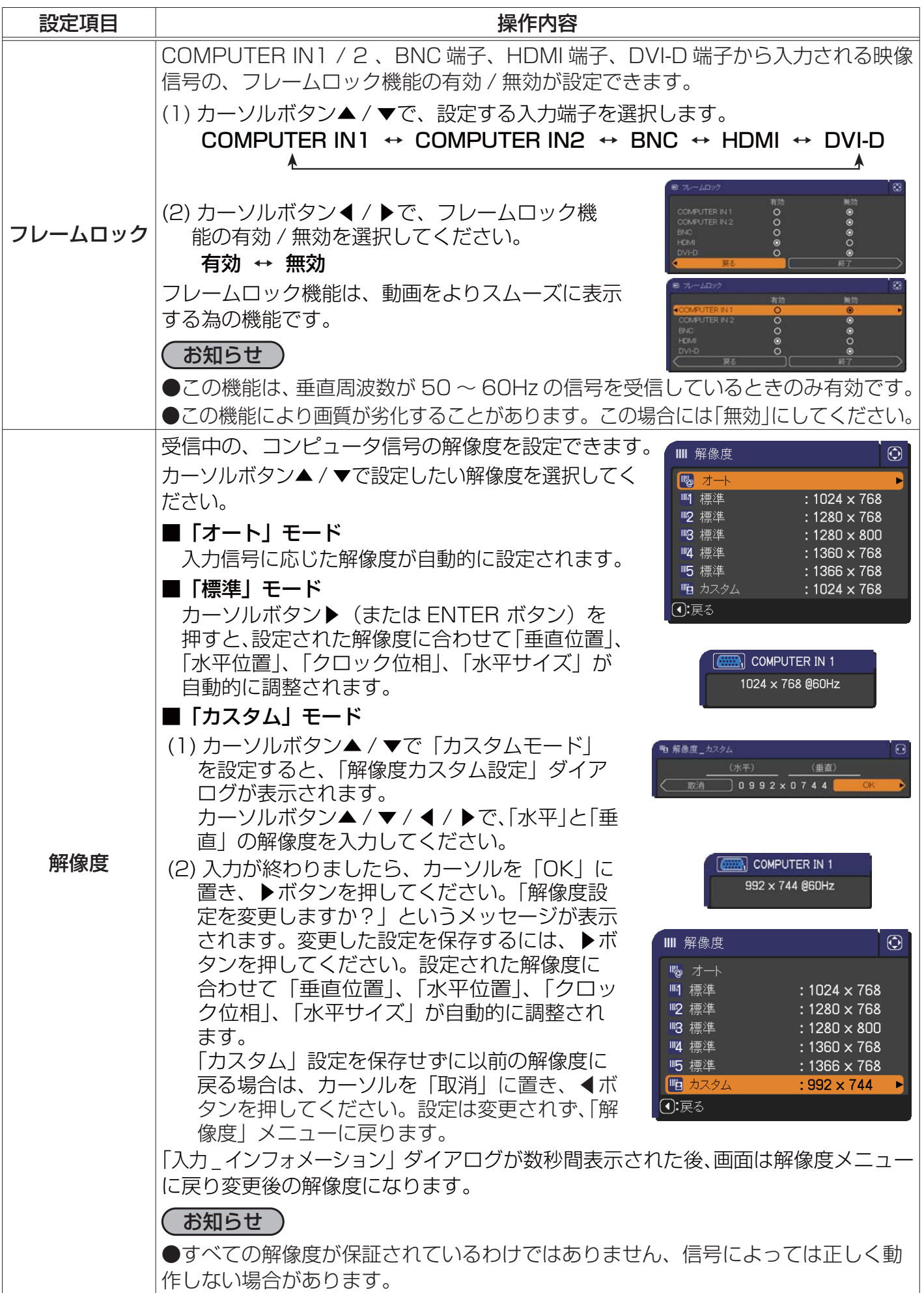

# 設置メニュー

「メニュー機能の使い方」(四2-2, 3) に従い、「設置」メニューを 表示してください。「設置」 メニューでは、下表の項目を操作するこ とができます。

カーソルボタン▲ / ▼で項目を選択し、カーソルボタン▶(または ENTER ボタン)を押すと、操作を開始または実行できます。下表 およびメニュー表示に従って操作してください。

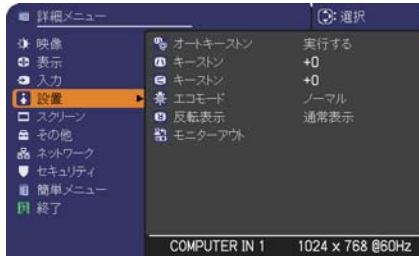

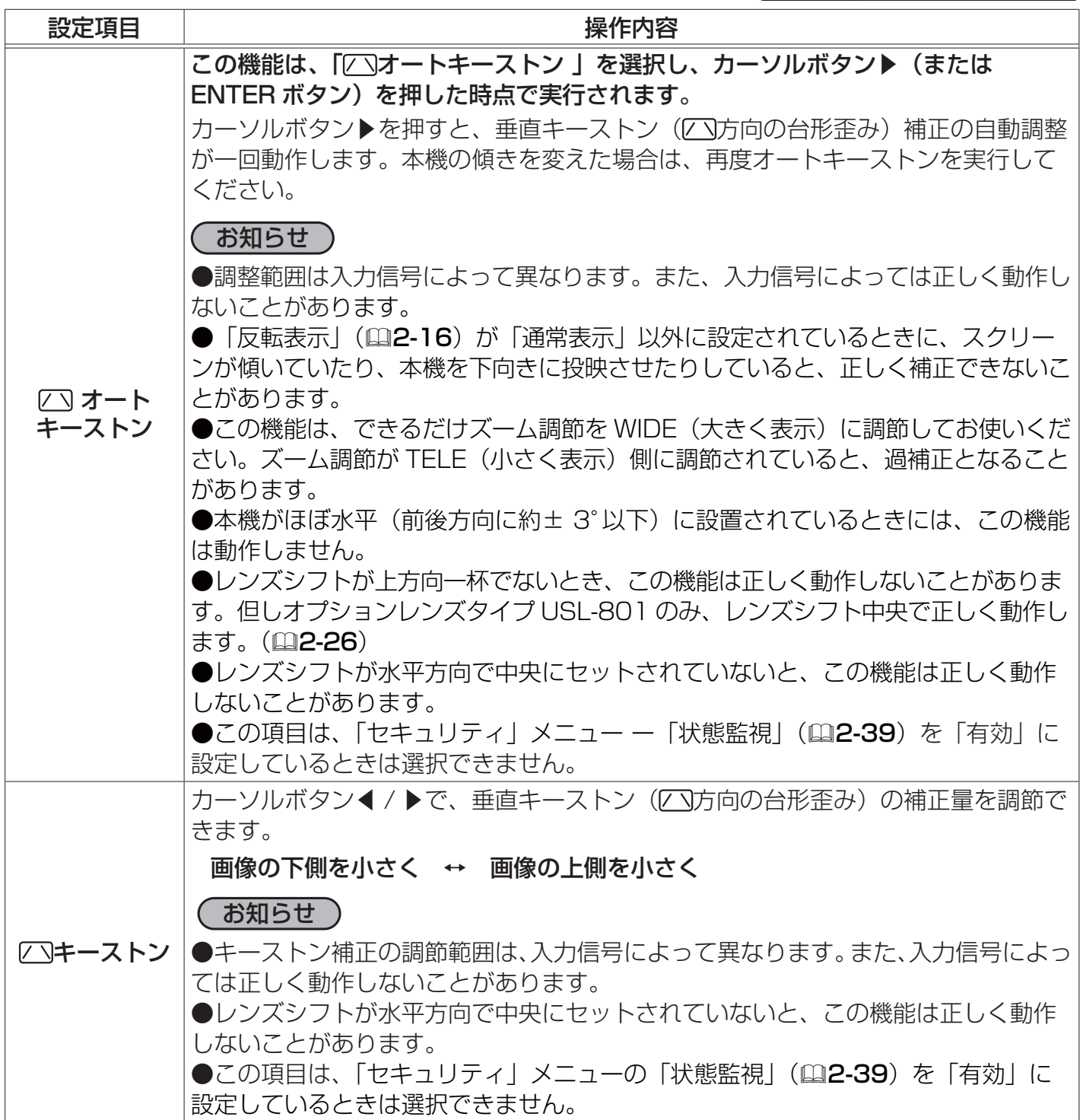

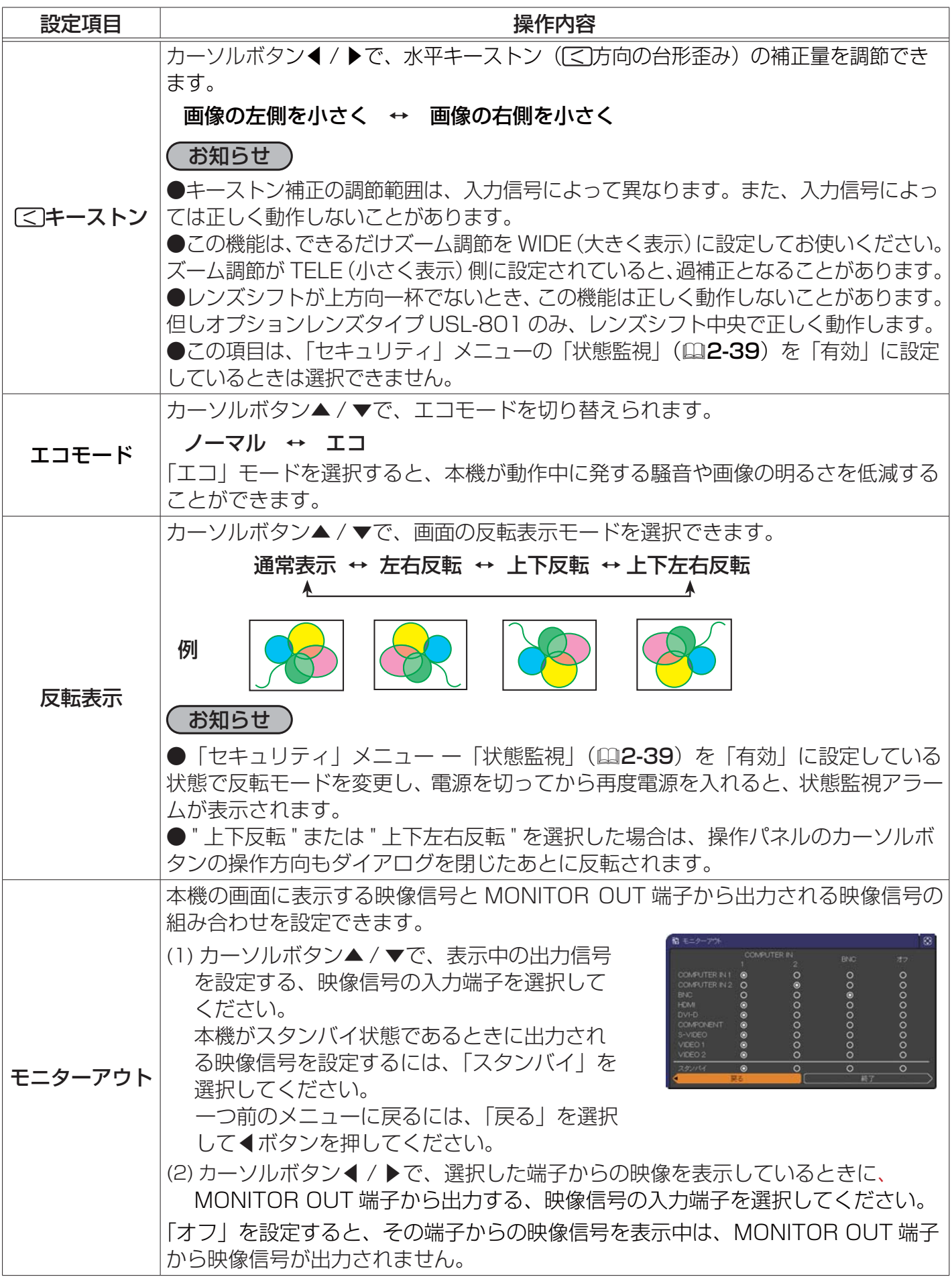

# スクリーンメニュー

「メニュー機能の使い方」(22-2, 3) に従い、「スクリーン」メニュー を表示してください。スクリーンメニューでは下表の項目を操作するこ とができます。

カーソルボタン▲ / ▼で項目を選択し、カーソルボタン▶(または ENTER ボタン)を押すと、操作を開始または実行できます。下表お よびメニュー表示に従って操作してください。

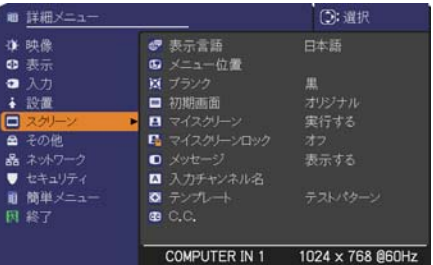

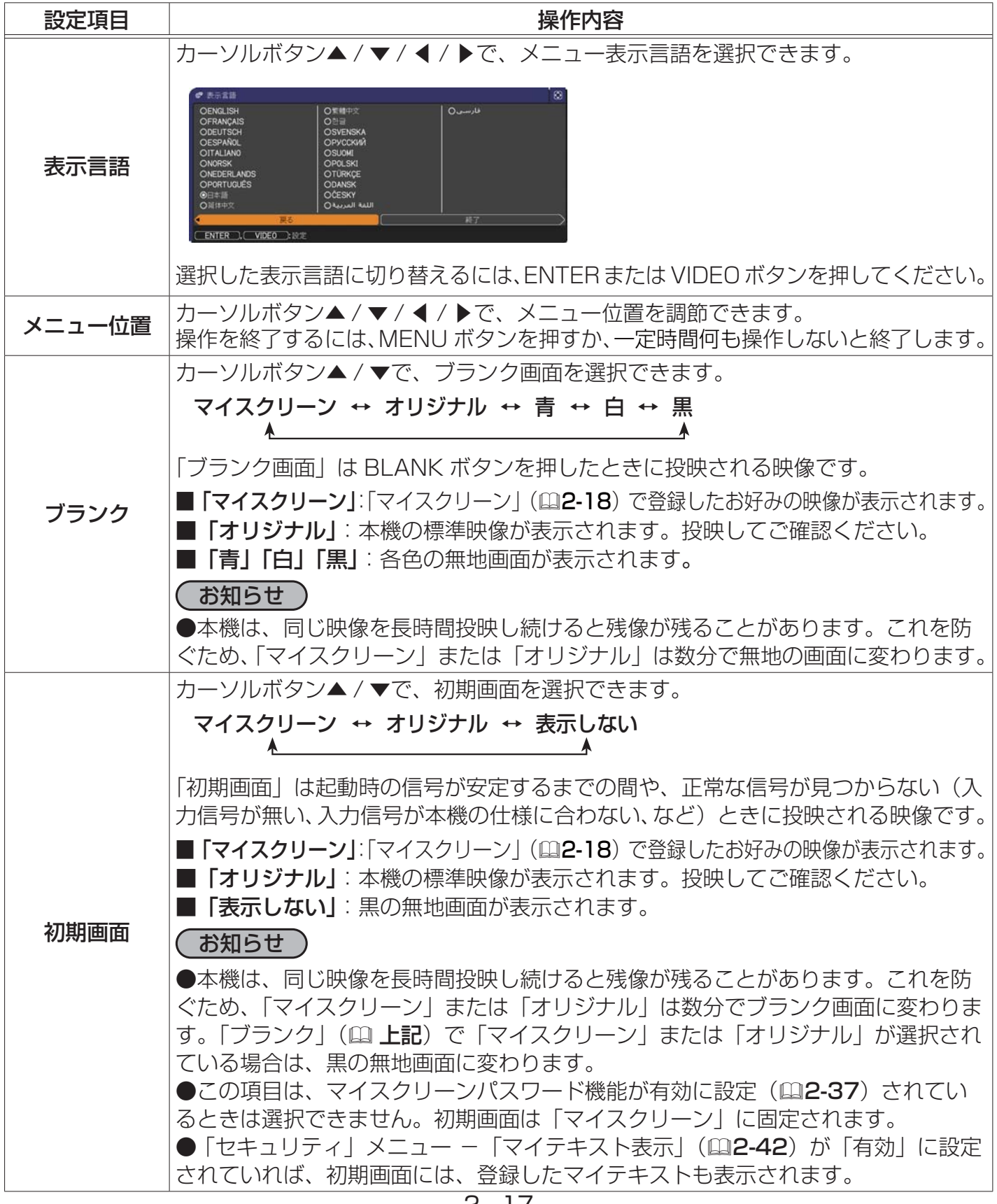

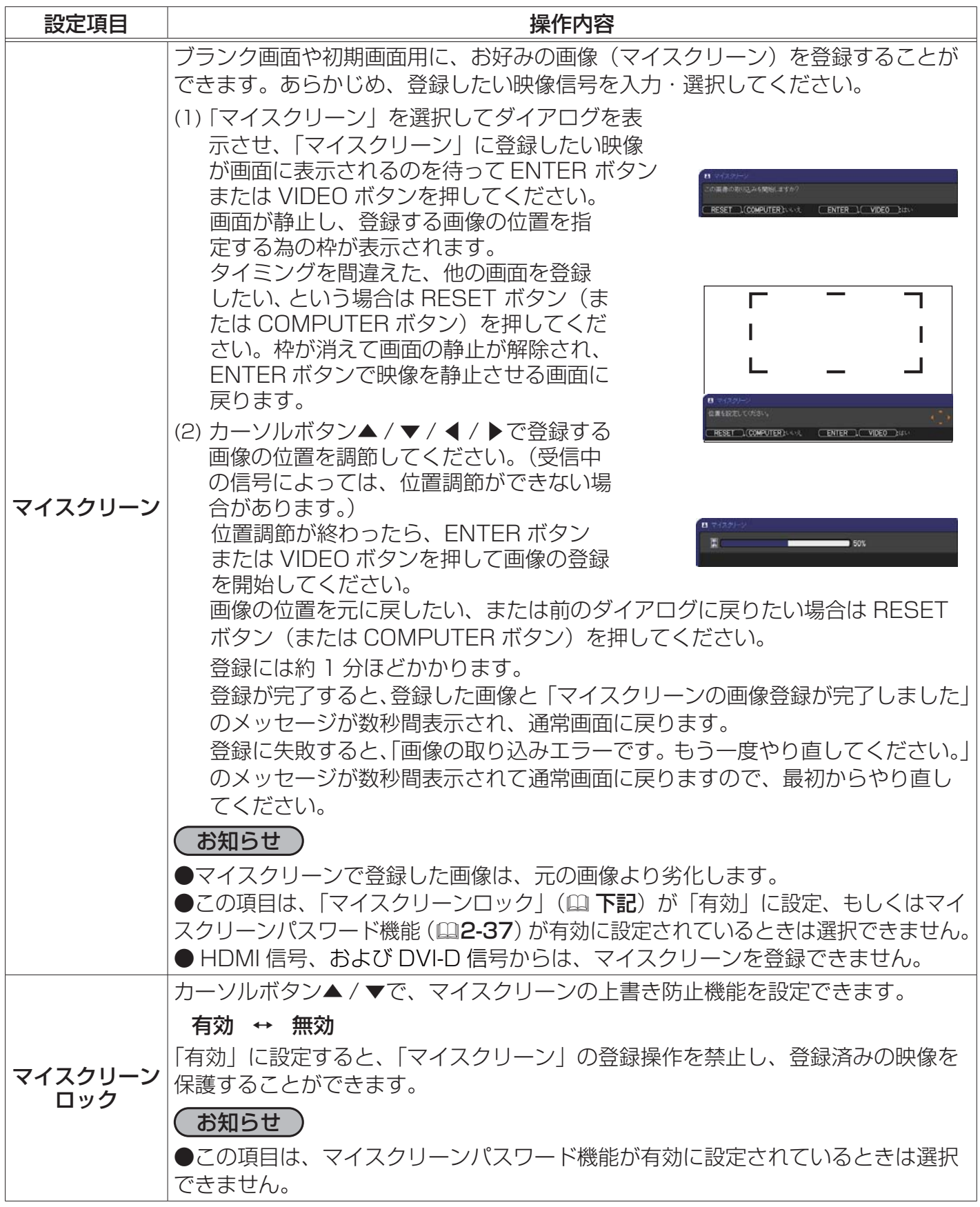

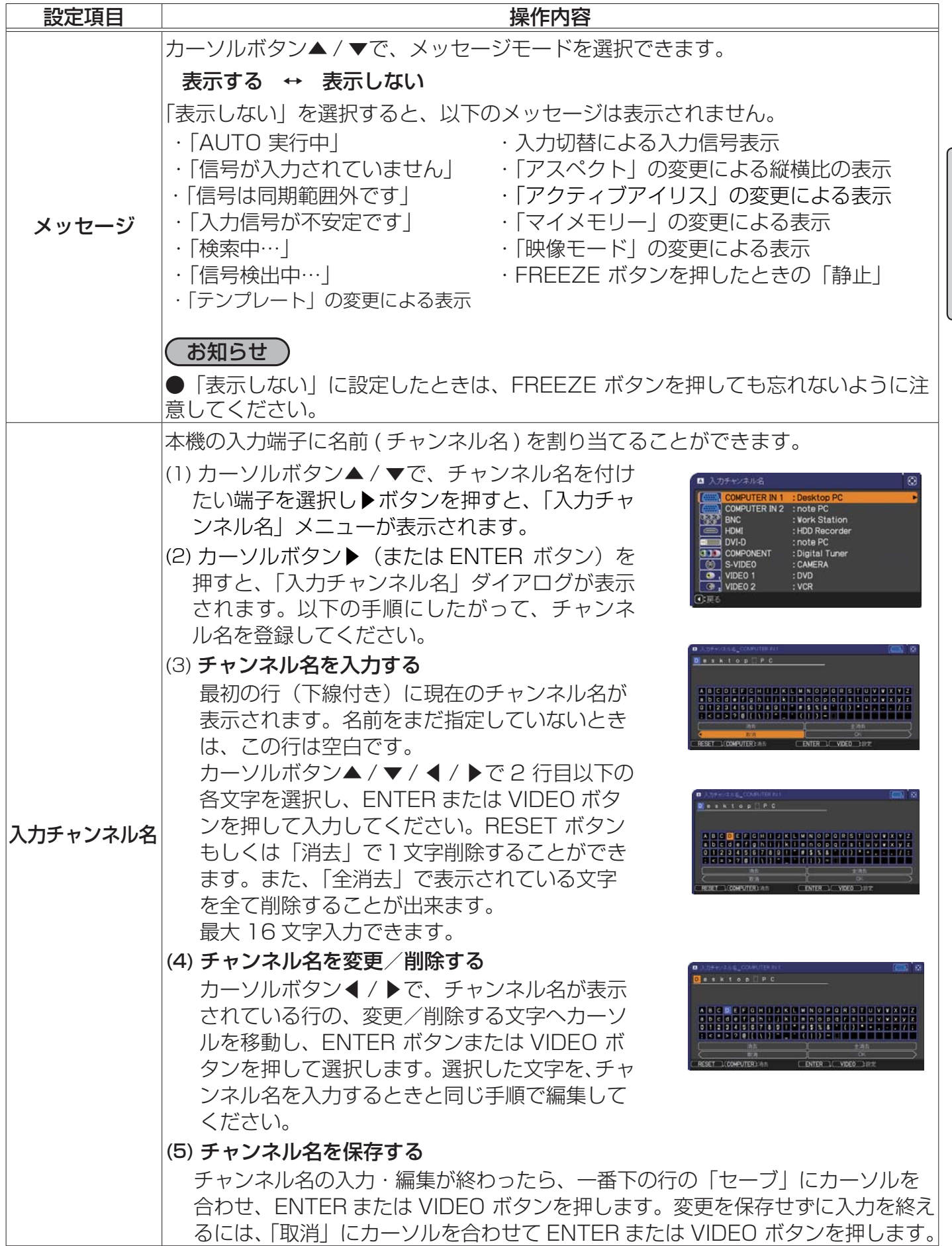

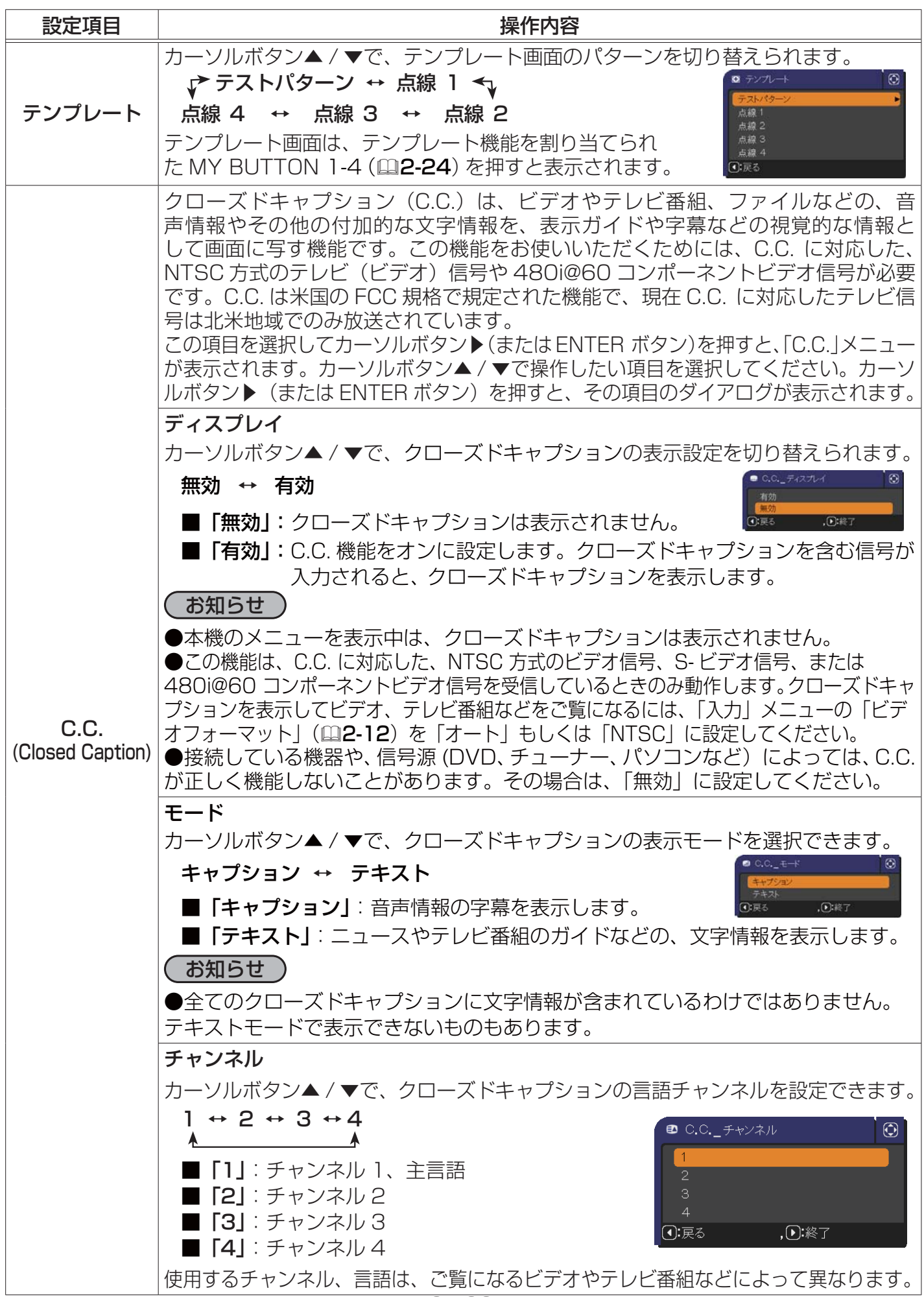

# その他メニュー

 $\overline{\Gamma}$ 

「メニュー機能の使い方」(四2-2,3)に従い、「その他」メニューを 表示してください。その他メニューでは下表の項目を操作することが できます。

カーソルボタン▲ / ▼で項目を選択し、カーソルボタン▶ ( または ENTER ボタン ) を押すと、操作を開始または実行できます。下表 およびメニュー表示に従って操作してください。

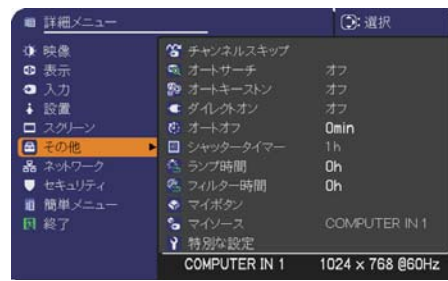

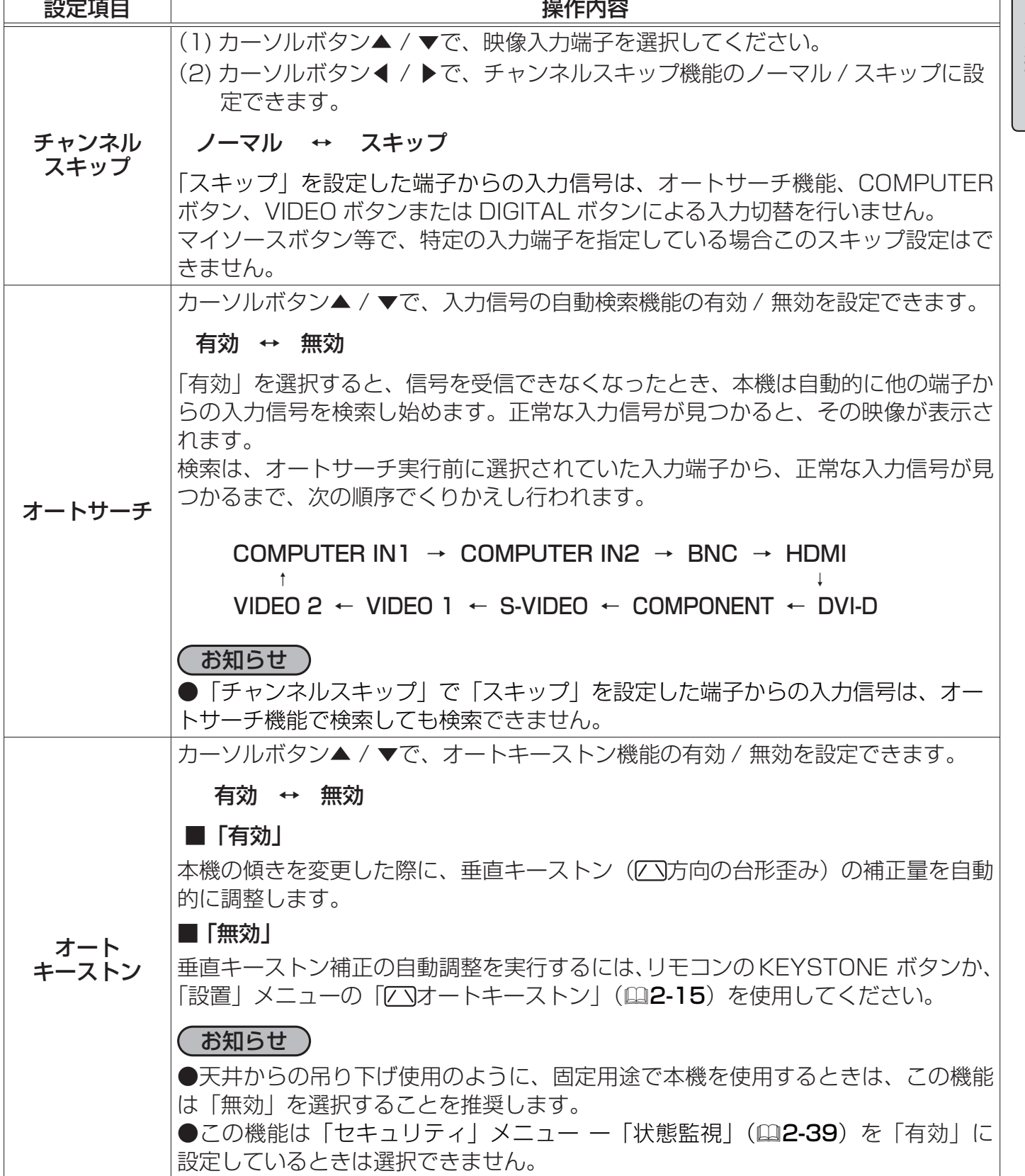

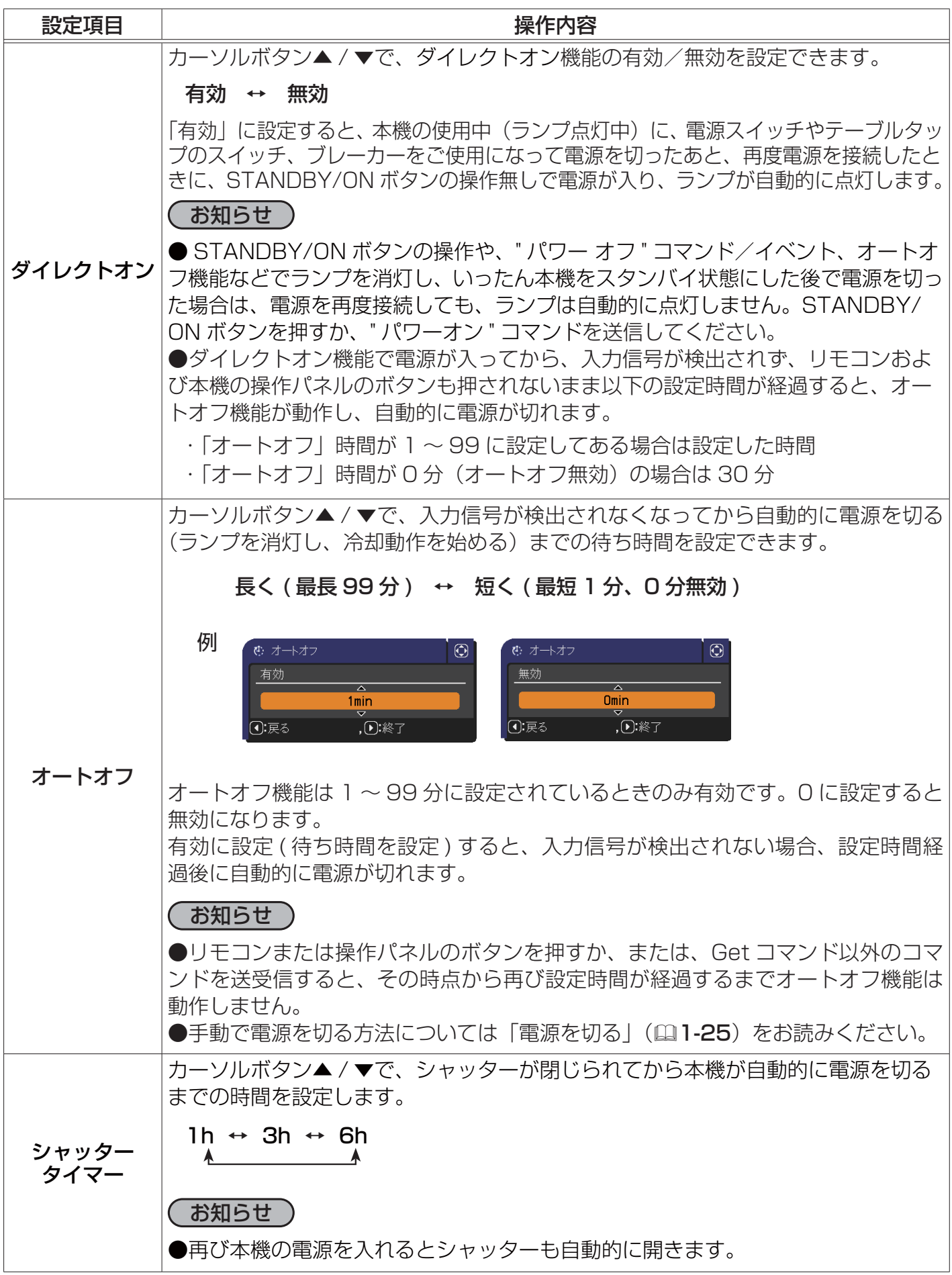

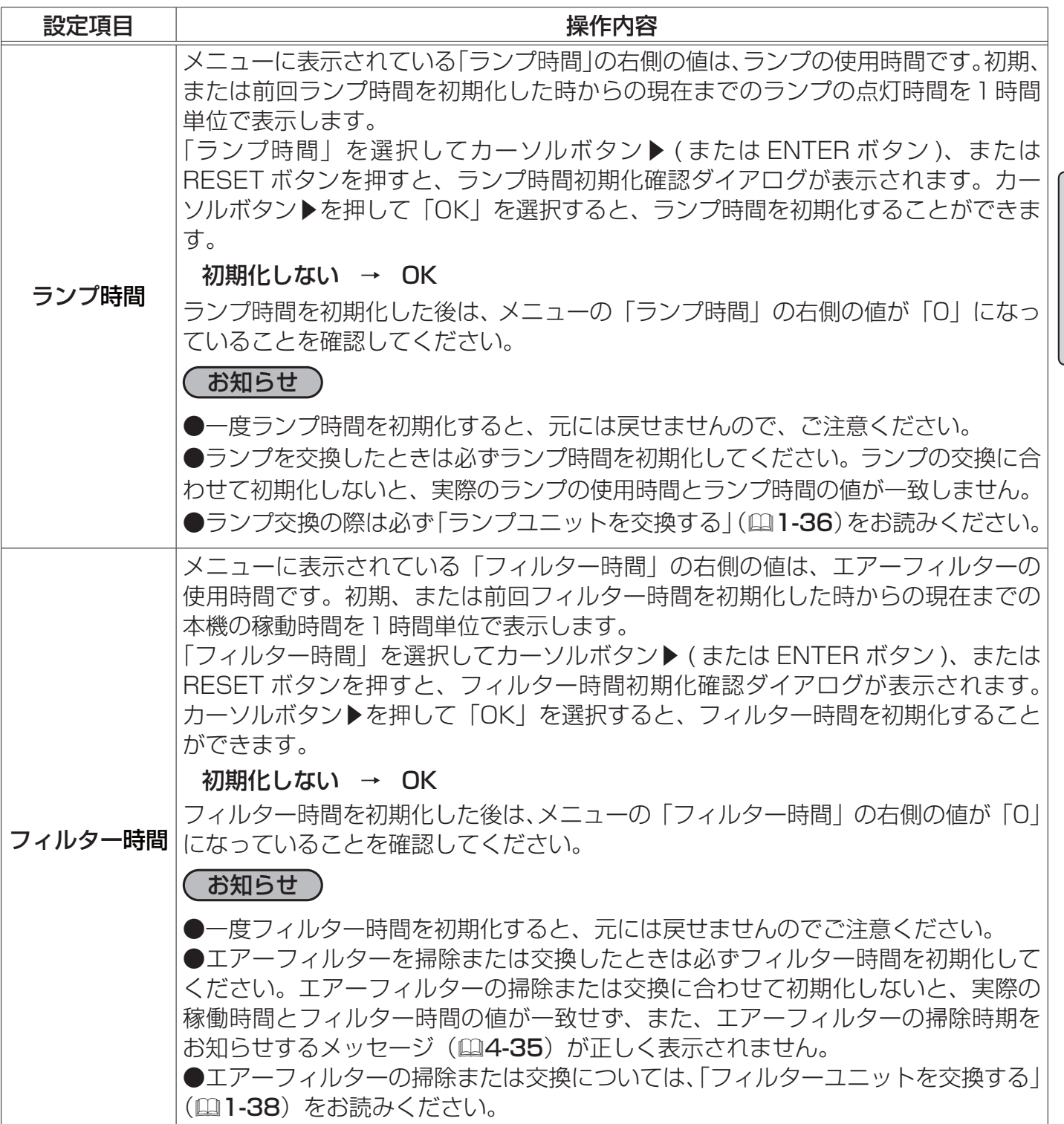

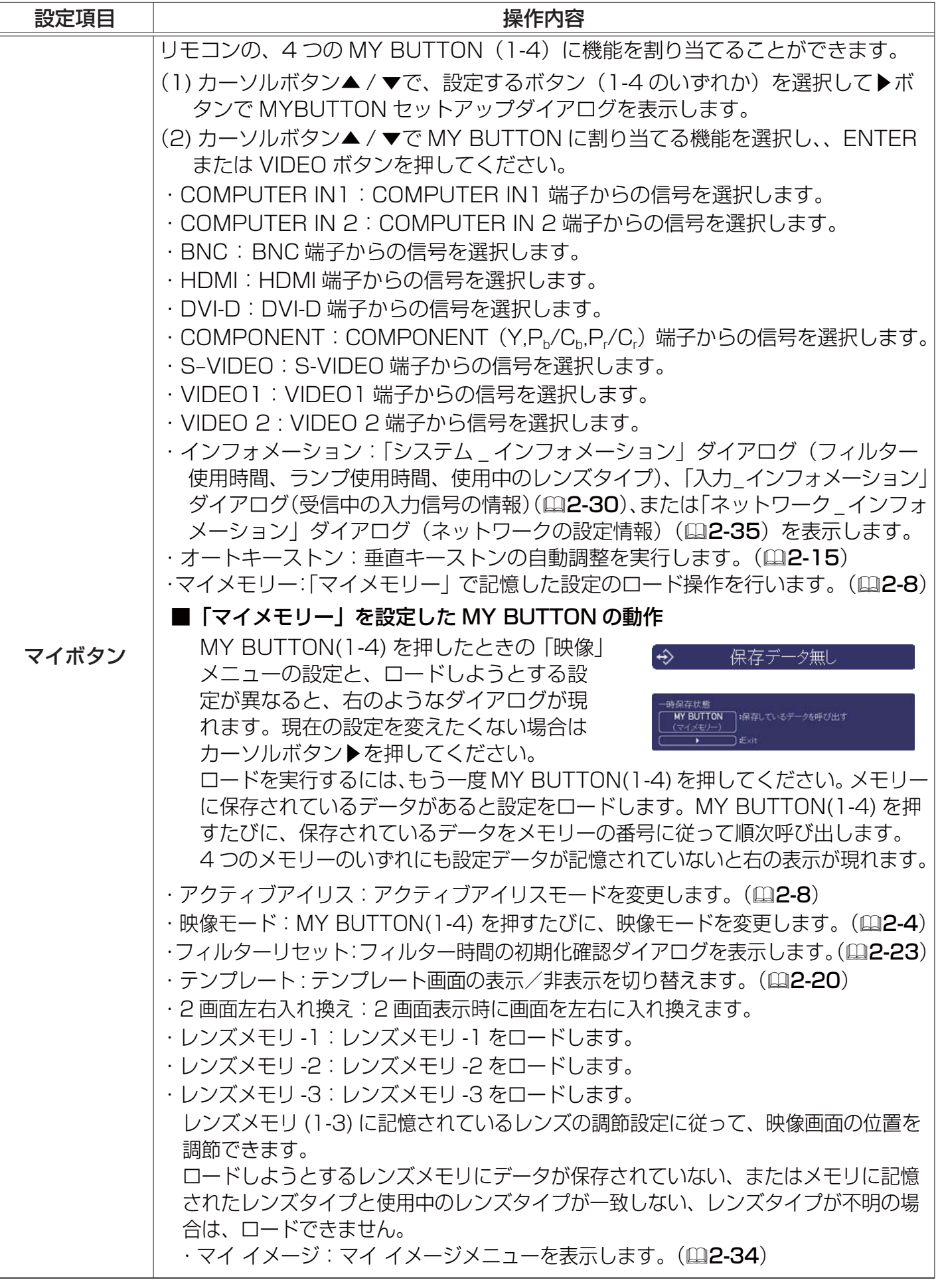

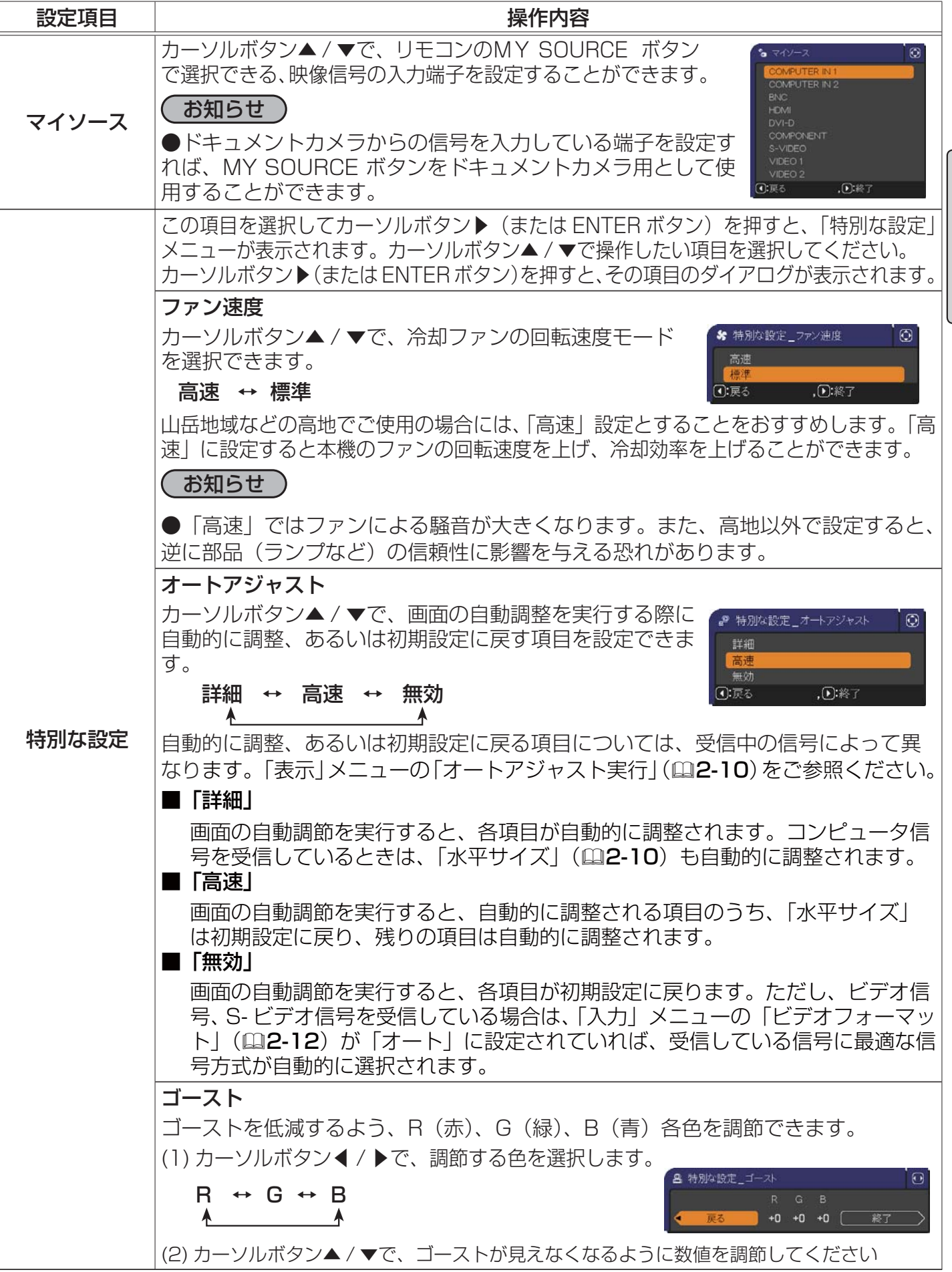

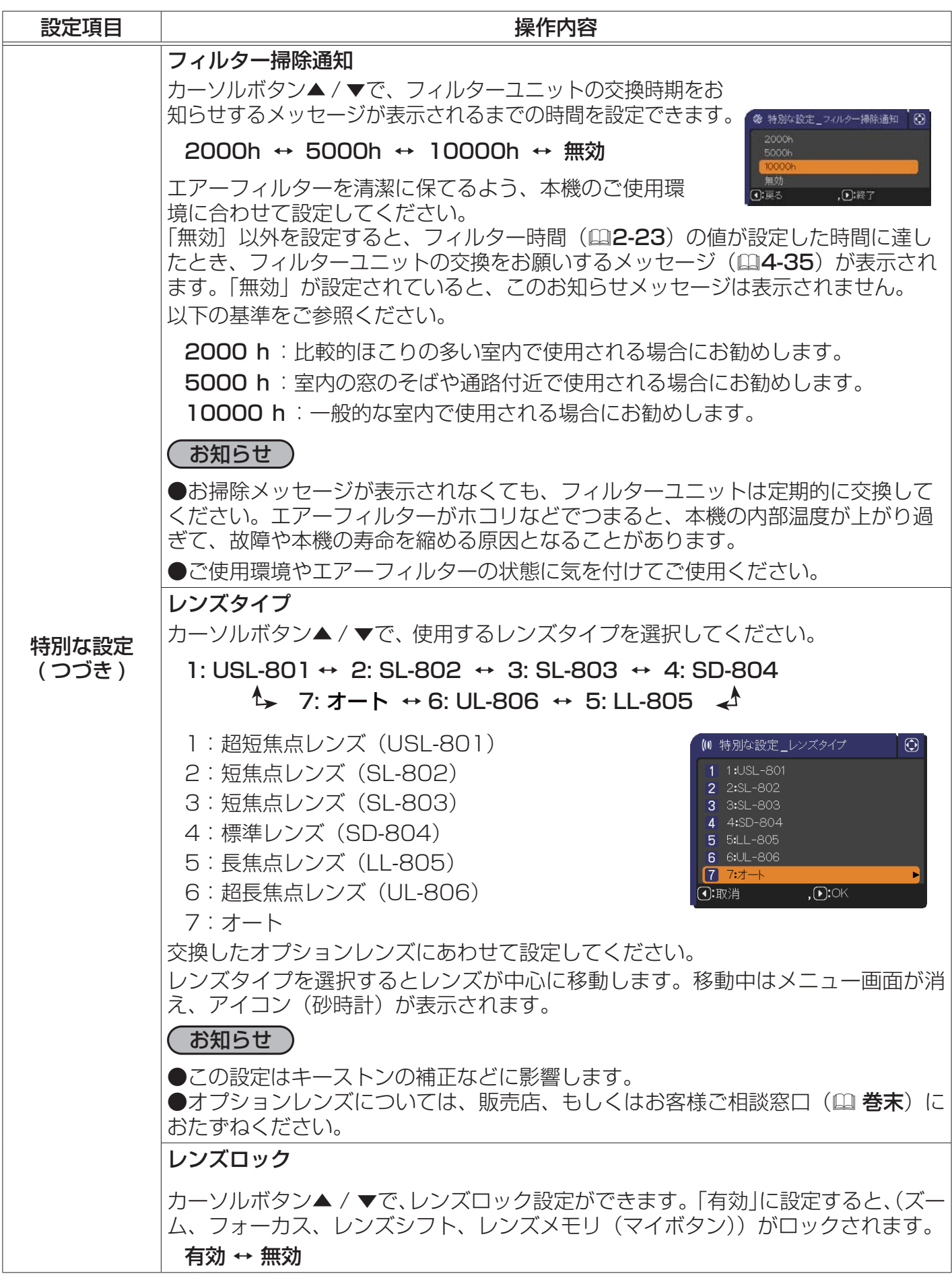

## その他メニュー (つづき)

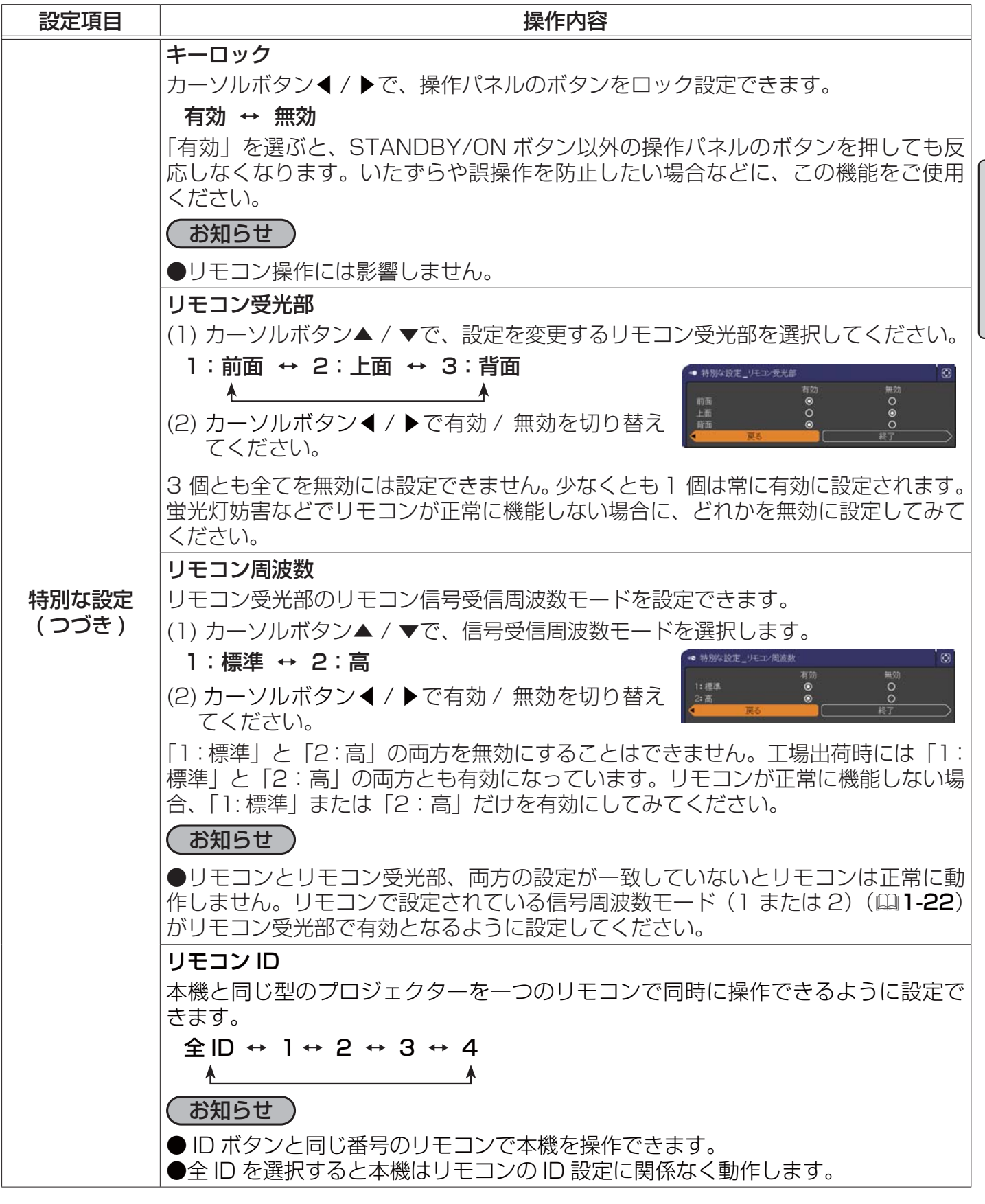

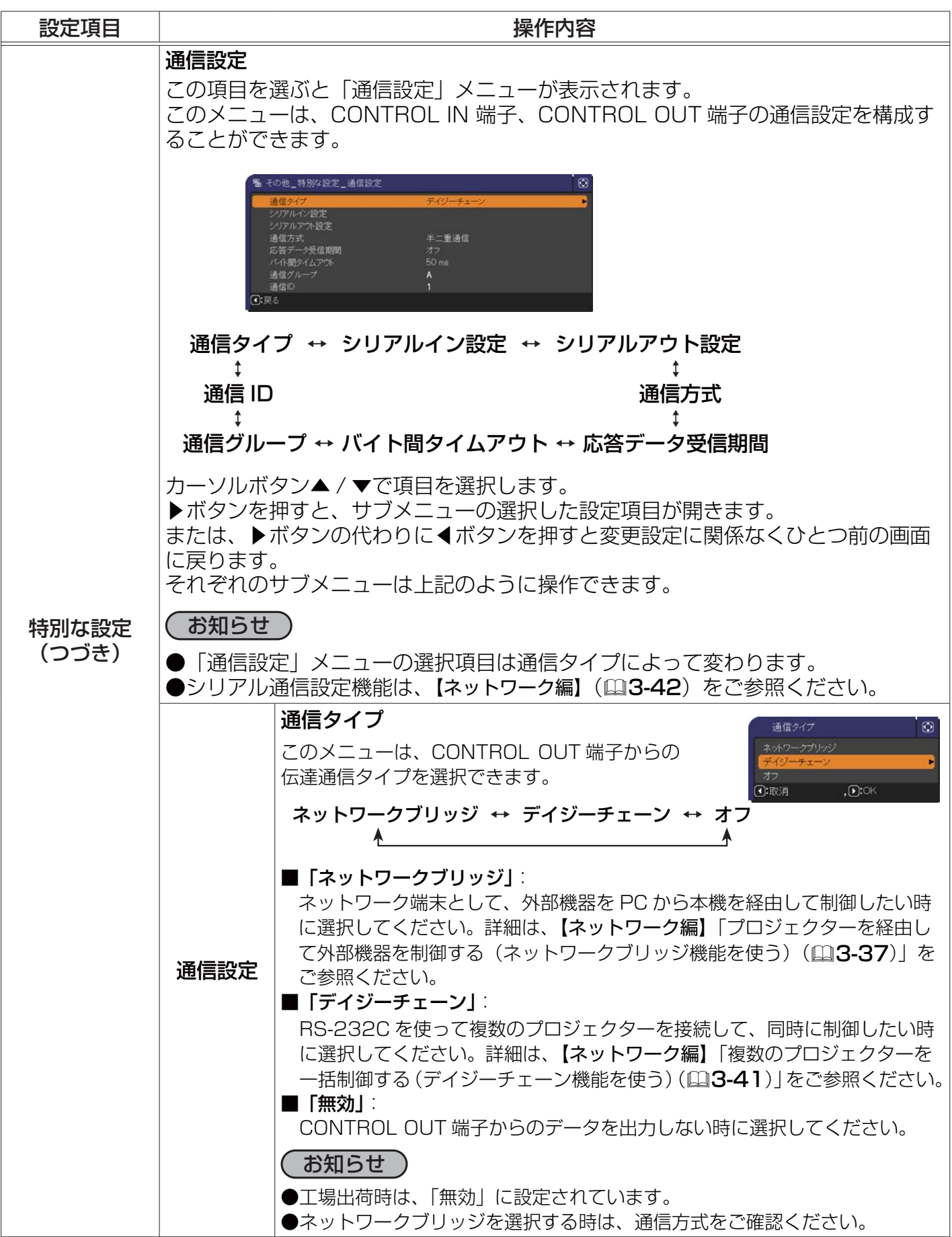

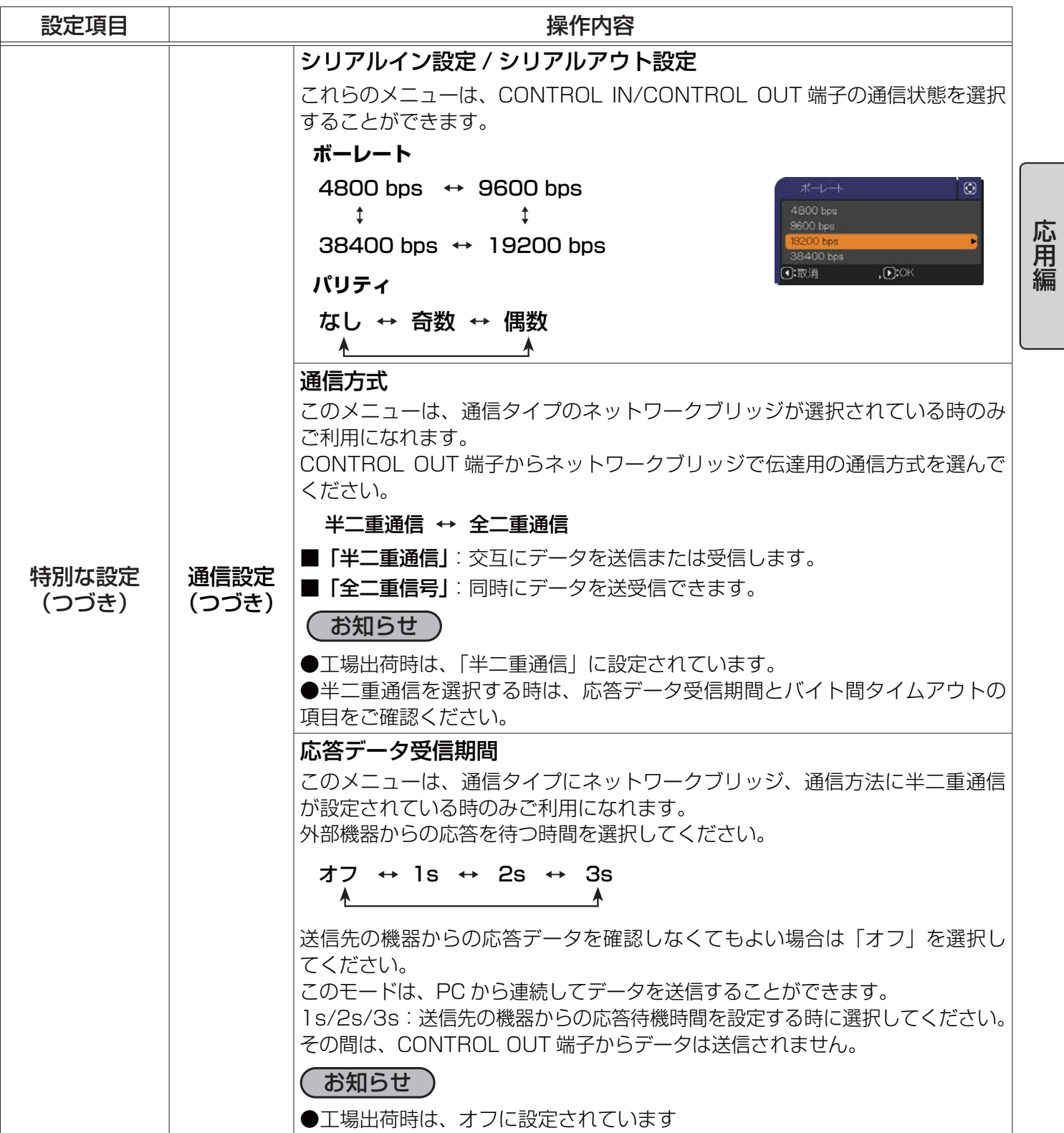

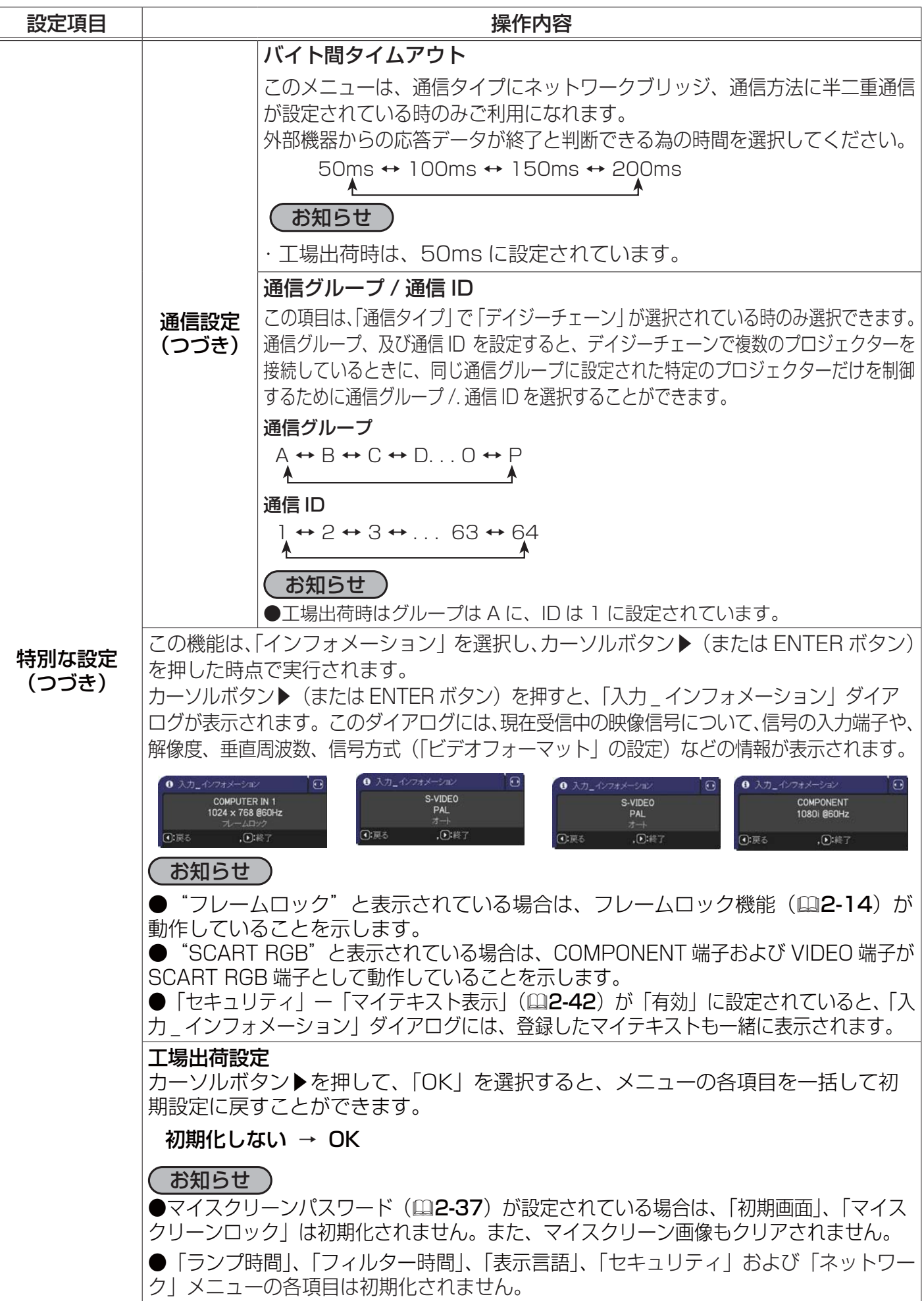
# ネットワークメニュー

本機をネットワークに接続するには、あらかじめご使用になるネッ トワーク環に合わせた設定が必要です。本機をネットワークに接続 する前に、必ずご使用になるネットワークの管理者へご相談くださ い。誤った接続や設定はネットワーク障害などの原因となることが あります。

「メニュー機能の使い方」 (22-2, 3) に従い、 「ネットワーク」 メ ニューを表示してください。「ネットワーク」 メニューでは、下表 の項目を操作することができます。

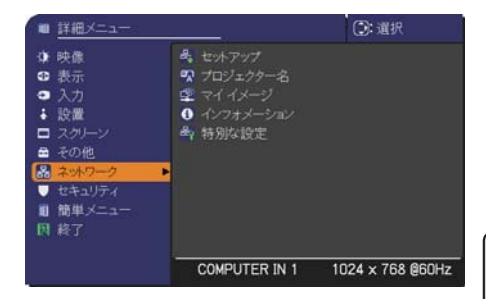

応用編

カーソルボタン▲ / ▼で項目を選択し、カーソルボタン▶(または ENTER ボタン)を押すと、操作を 開始または実行できます。下表およびメニュー表示に従って操作してください。 設定方法の詳細は、ネットワーク編をご覧ください。

#### お知らせ

●初期設定では「DHCP」は「オフ」に設定されています。ご利用のネットワークが DHCP に対応で、 IP アドレス、サブネットマスク、デフォルトゲートウェイを自動で設定する必要がある場合、「DHCP」 を「オン」に設定してください。(四下記)

●ご利用のネットワークが SNTP に非対応の場合、日時(「日付と時刻の設定」(四2-32) を設定す る必要があります。

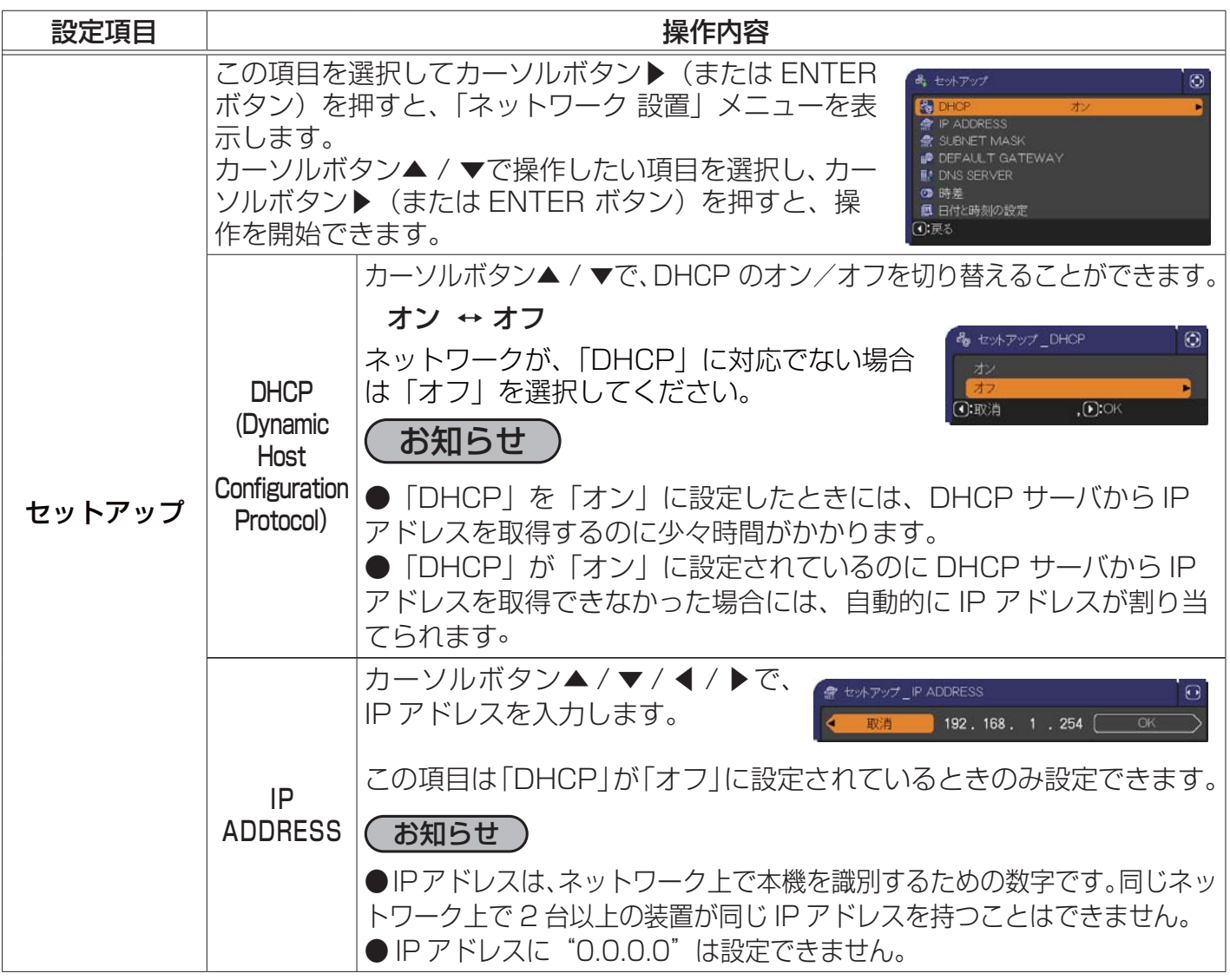

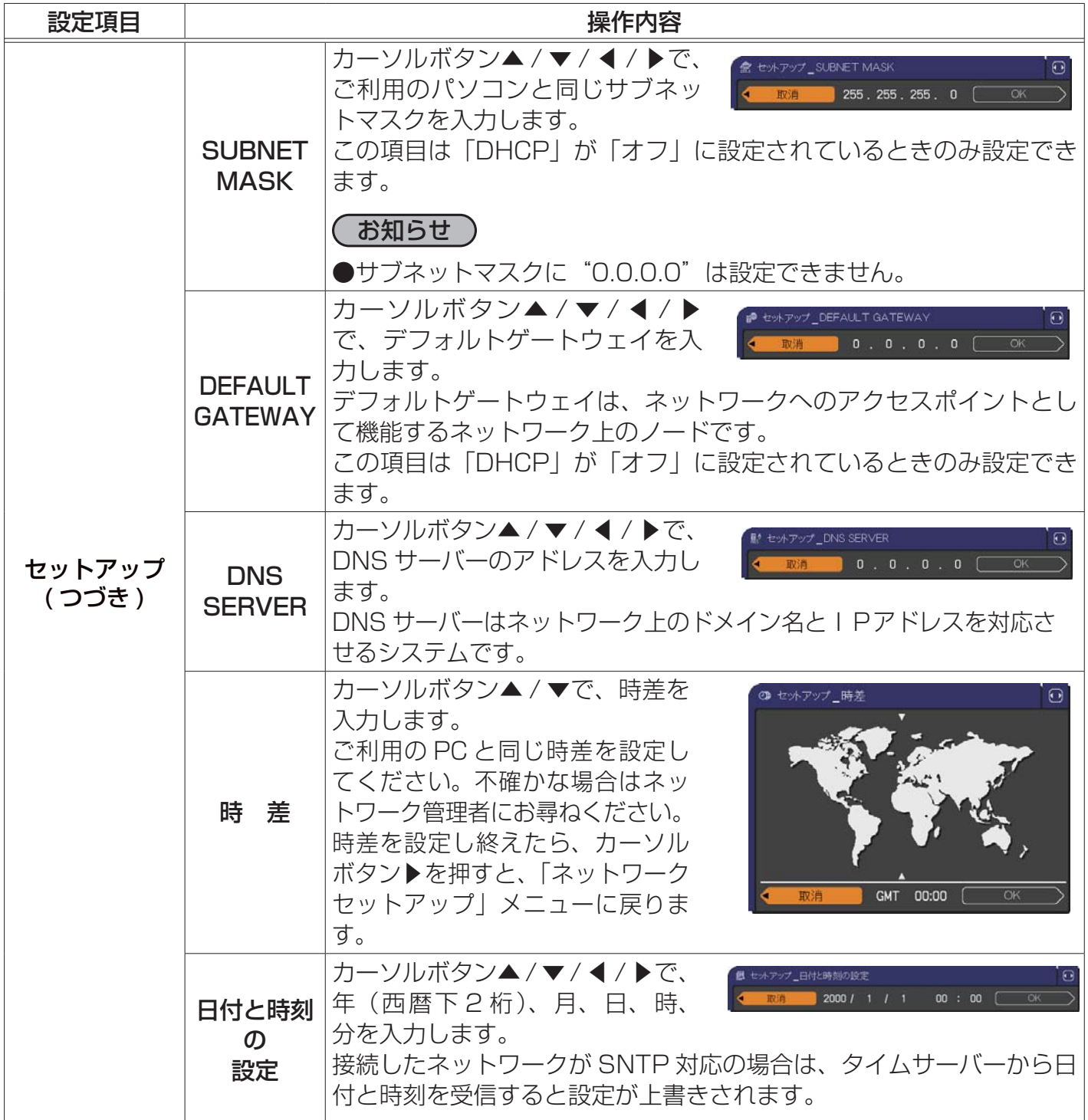

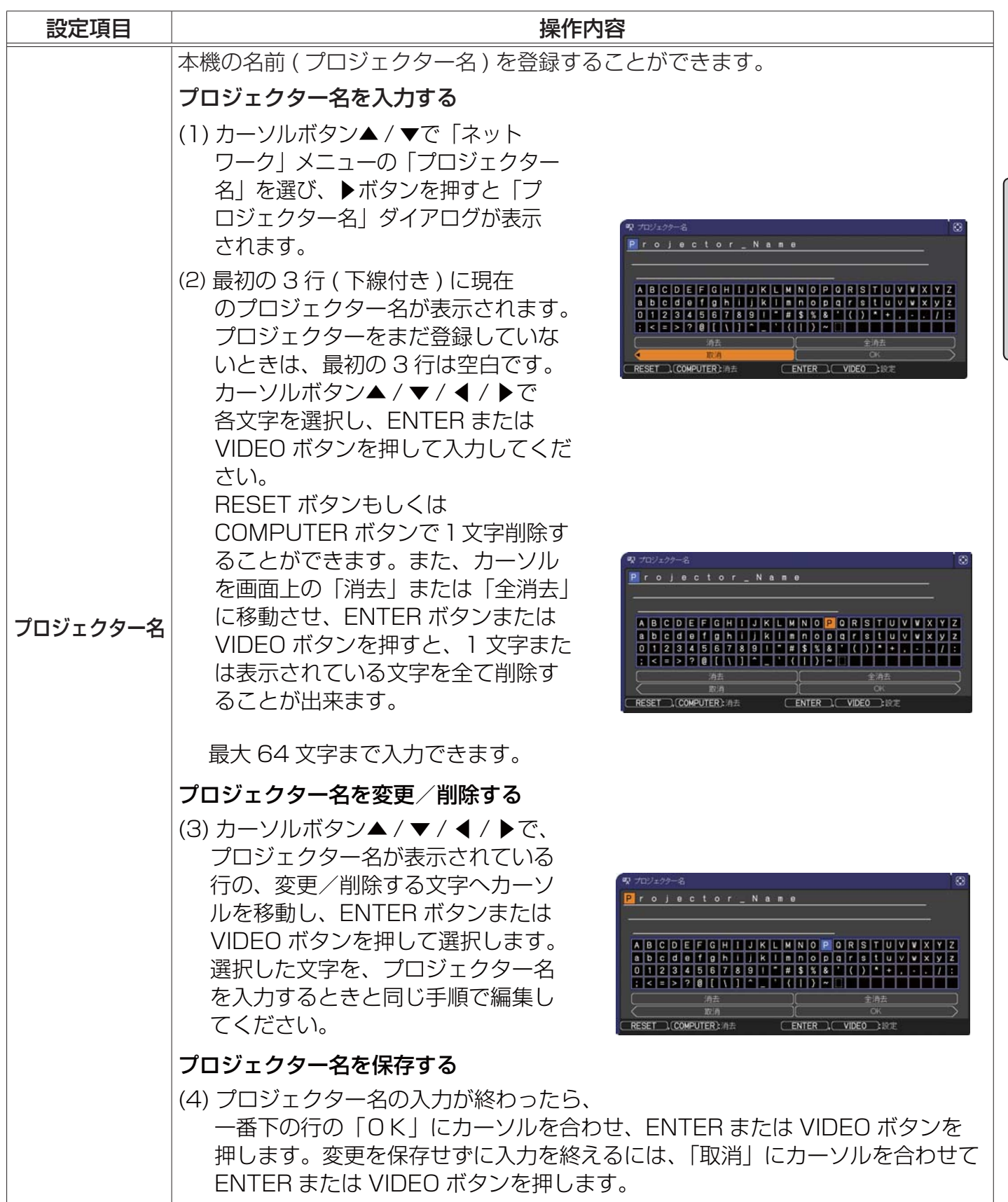

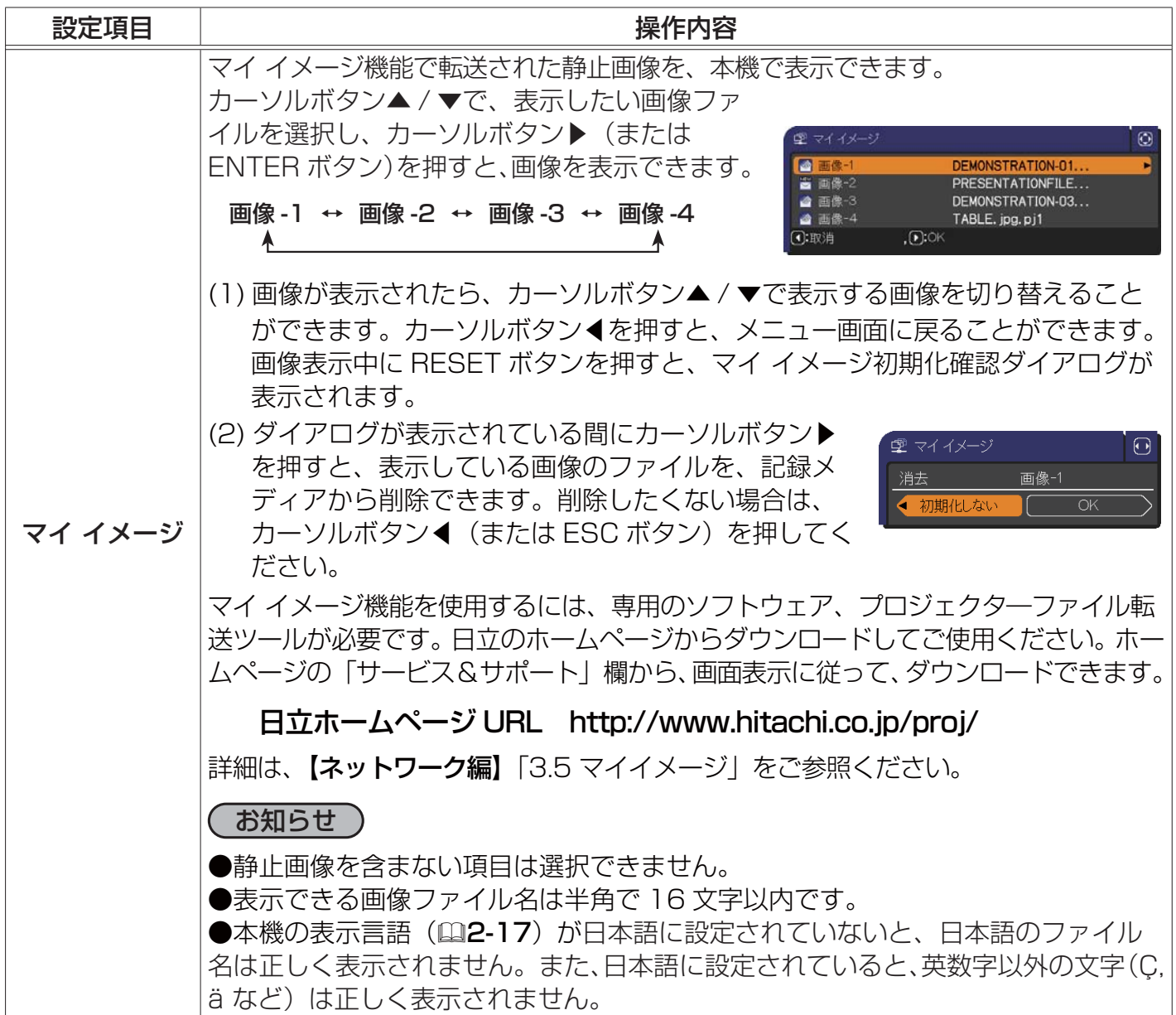

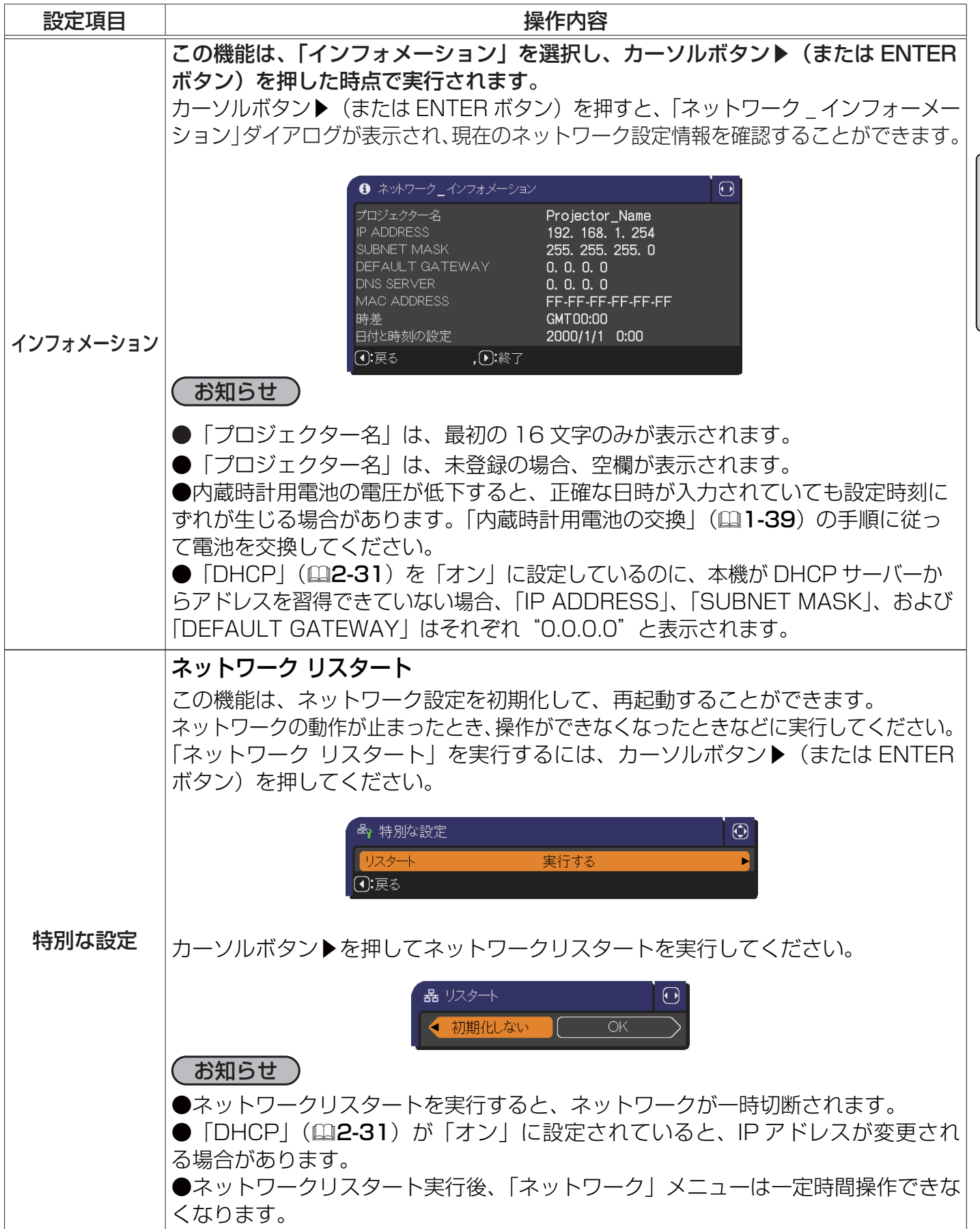

# セキュリティメニュー

本機はセキュリティ機能を備えています。 「セキュリティ」では、下表の項目を操作することができます。 パスワード、暗証コードのお問い合わせの際に必要となりますので、 保証書は必ず大切に保管してください。

「セキュリティ」メニューを使用する前にユーザー登録が必要です。

(1) カーソルボタンの▲ / ▼で「セキュリティ」メニューの「パスワードを入力する」を選び▶(また はENTERボタン)を押してください。「パスワードを入力してください」ダイアログが表示されます。

#### セキュリティパスワードを忘れた場合

- 1. 「セキュリティ / パスワードを入力してください。」ダイアログが表 示されている間に、RESET ボタン、または操作パネルのカーソルボタン ▶と INPUT ボタンを同時に数秒間押すと、「セキュリティパスワード / 照 合コード」ダイアログが表示されます。このダイアログには 10 桁のセキュ リティパスワード照合コードが表示されています。
- 2. 10 桁のセキュリティパスワード照合コードを、お客様のお名前、電話番号と合わせて 家電ビジネス情報センター TEL 0120-3121-19

までご連絡ください。確認後パスワードをご連絡いたします。

(2) カーソルボタンの▲/▼/ ◀/ ▶で登録されているセキュリティ パスワードを入力してください。工場出荷時には、パスワードは 9630 に設 定されています。カーソルを「パスワードを入力してください」ボックスの 右端に移動させ、▶ボタンを押して「セキュリティ」メニューを表示します。 (3) 下表の項目を操作することができます。

#### お知らせ

●間違ったパスワードを3回入力すると、電源が切れます。これ以降は、パスワードの入力を間違 えるたびに電源が切れます。

●「セキュリティパスワード/照合コード」ダイアログが表示されているときに一定時間何も入力し ないと、ダイアログが閉じます。

●セキュリティパスワードは変更できます(A 下記)。 工場出荷時のパスワードはできるだけ早めに変更してください。

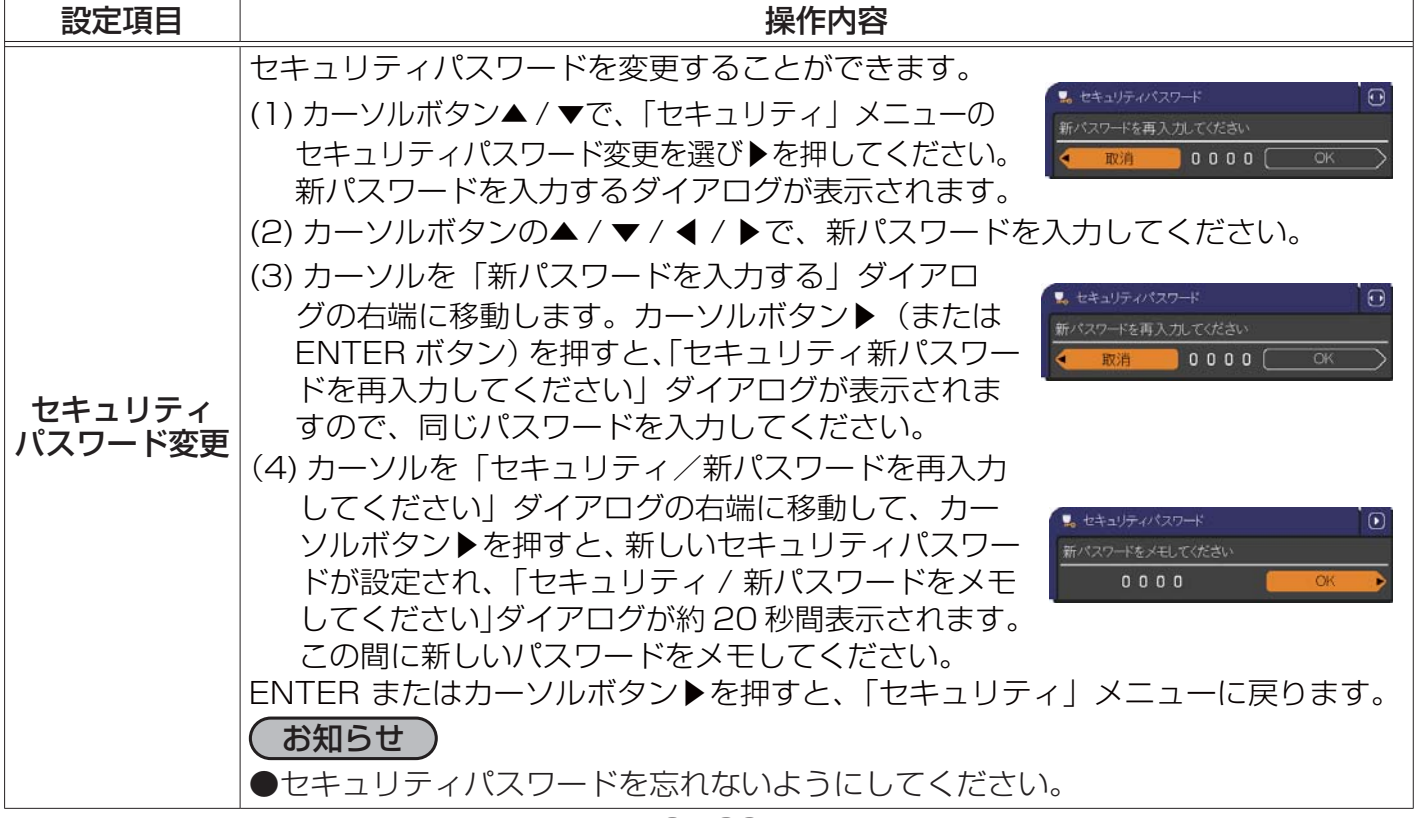

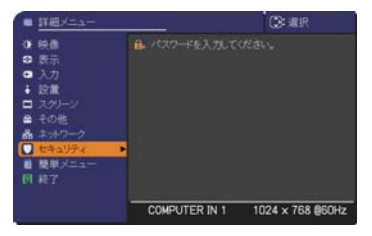

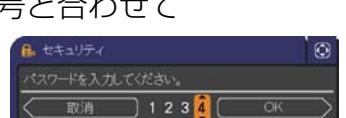

 $0000$ 

01 2345 6789

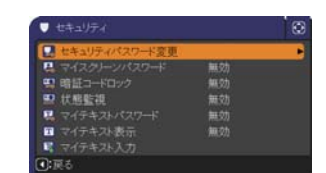

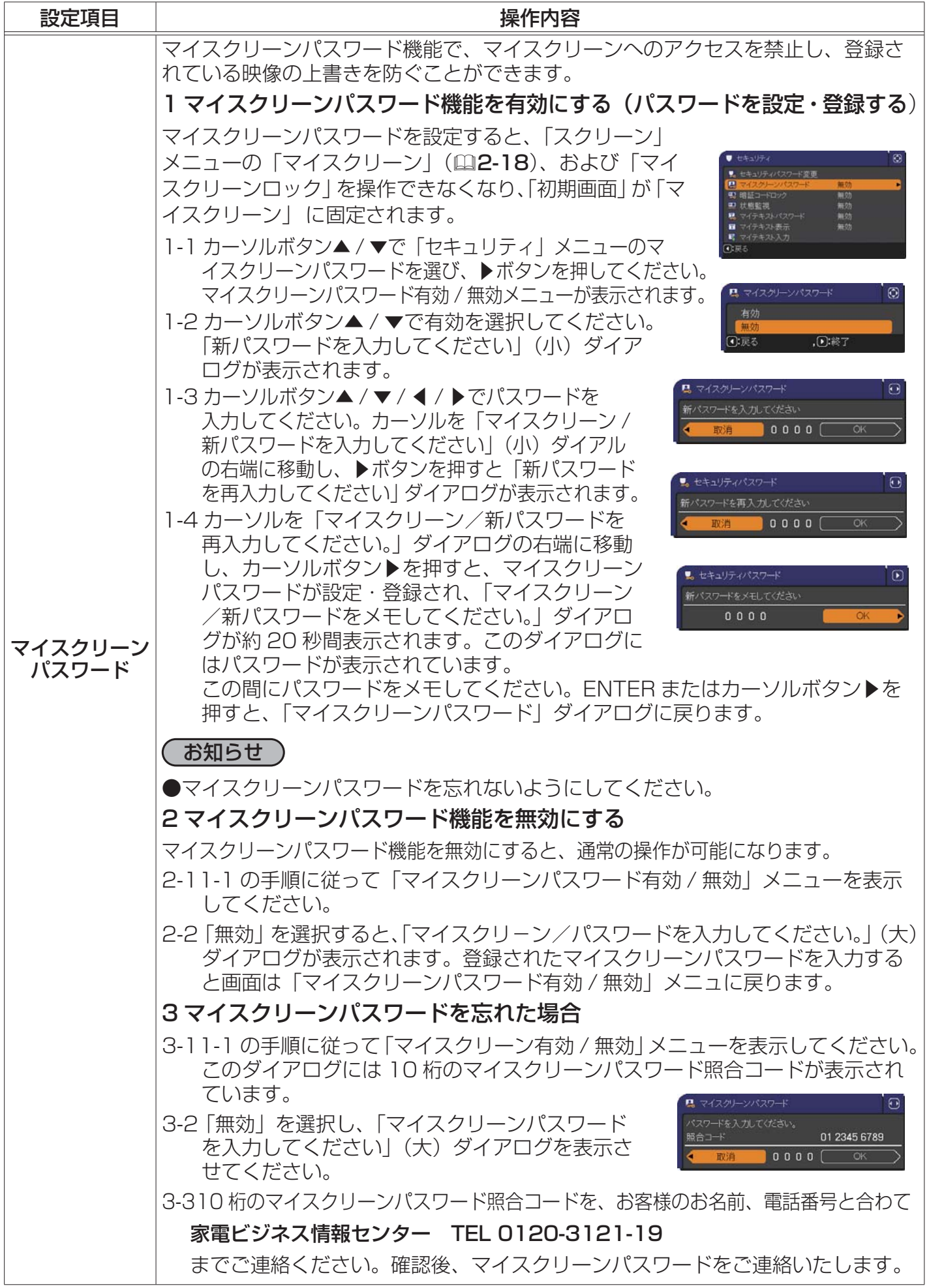

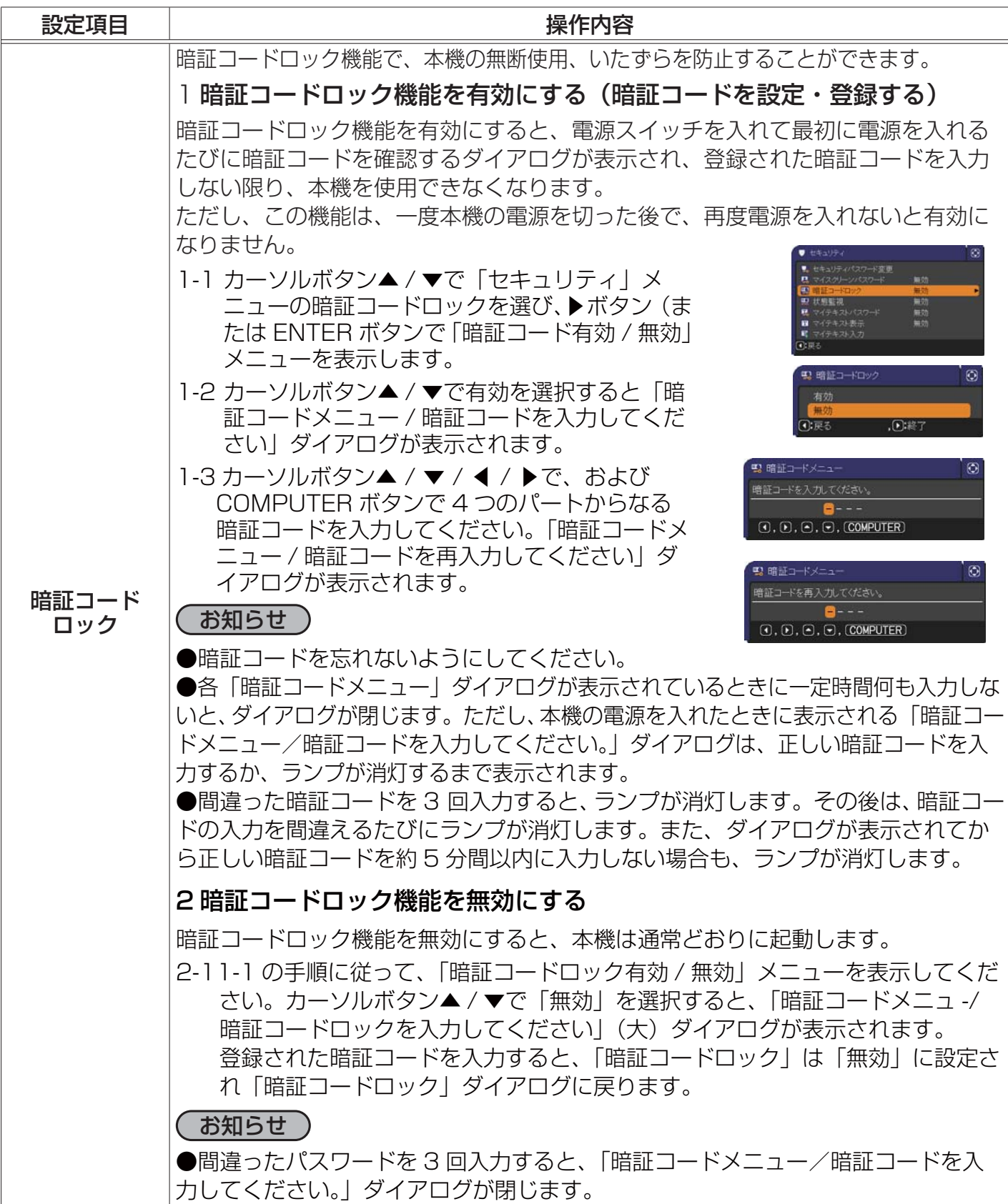

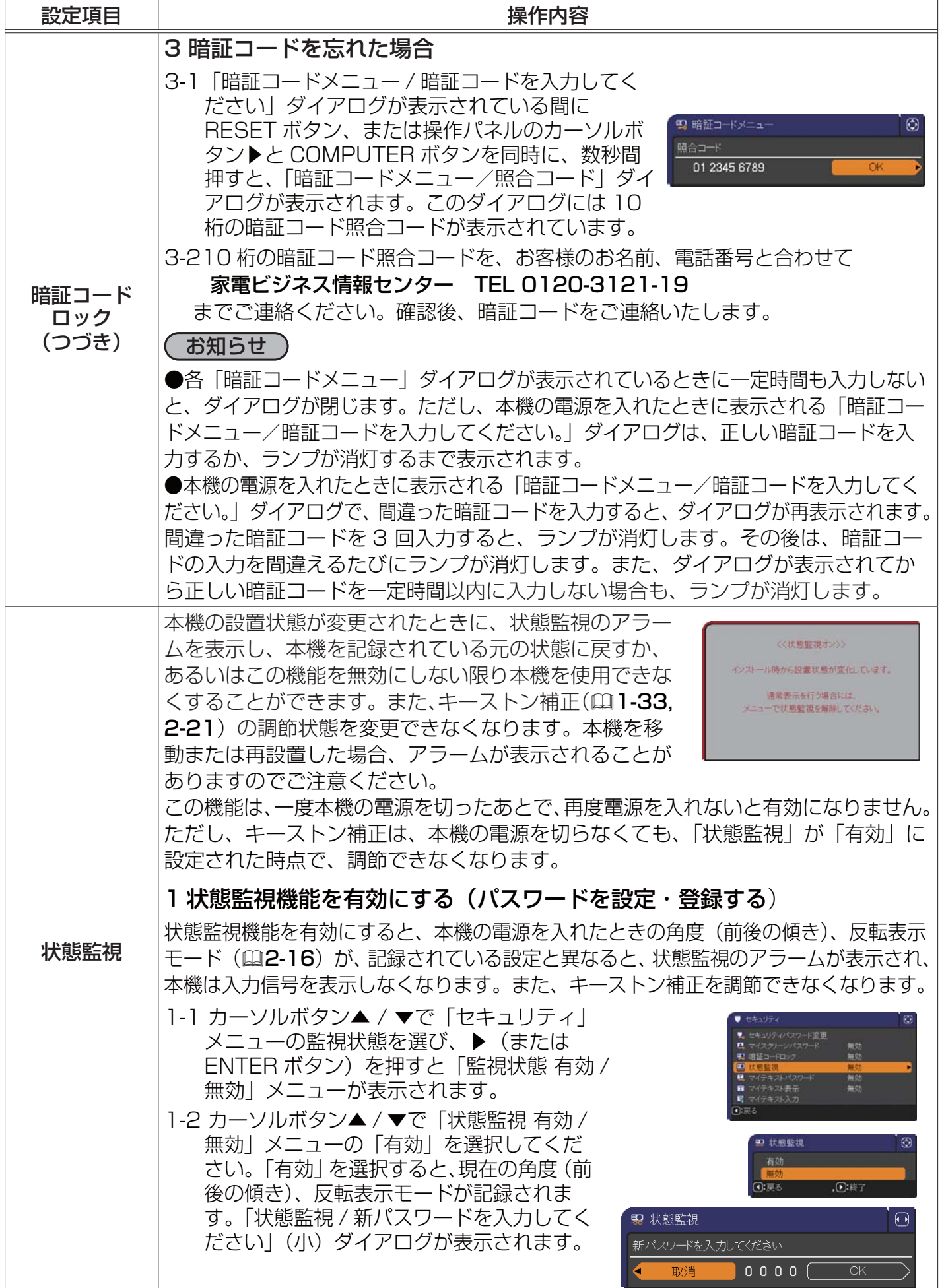

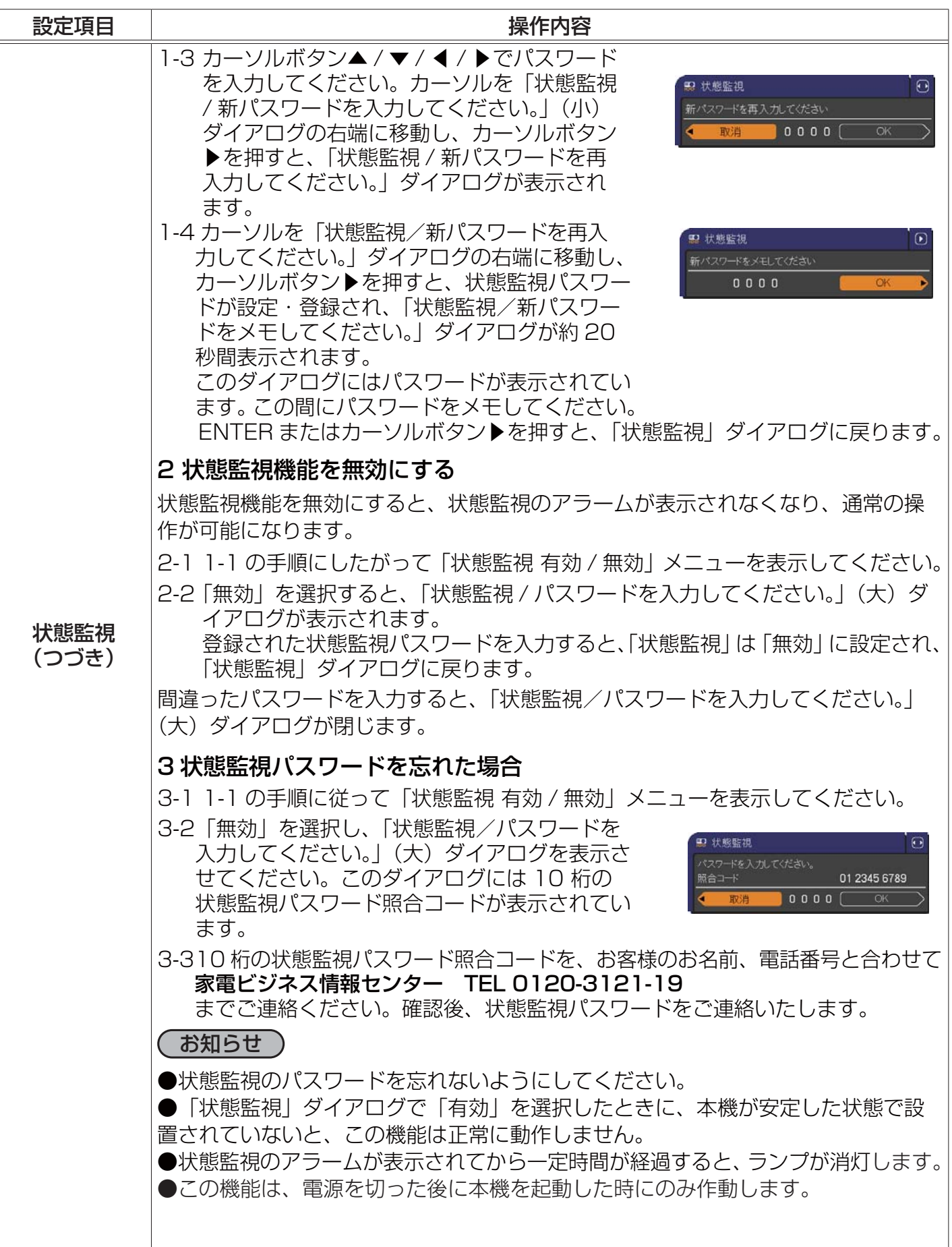

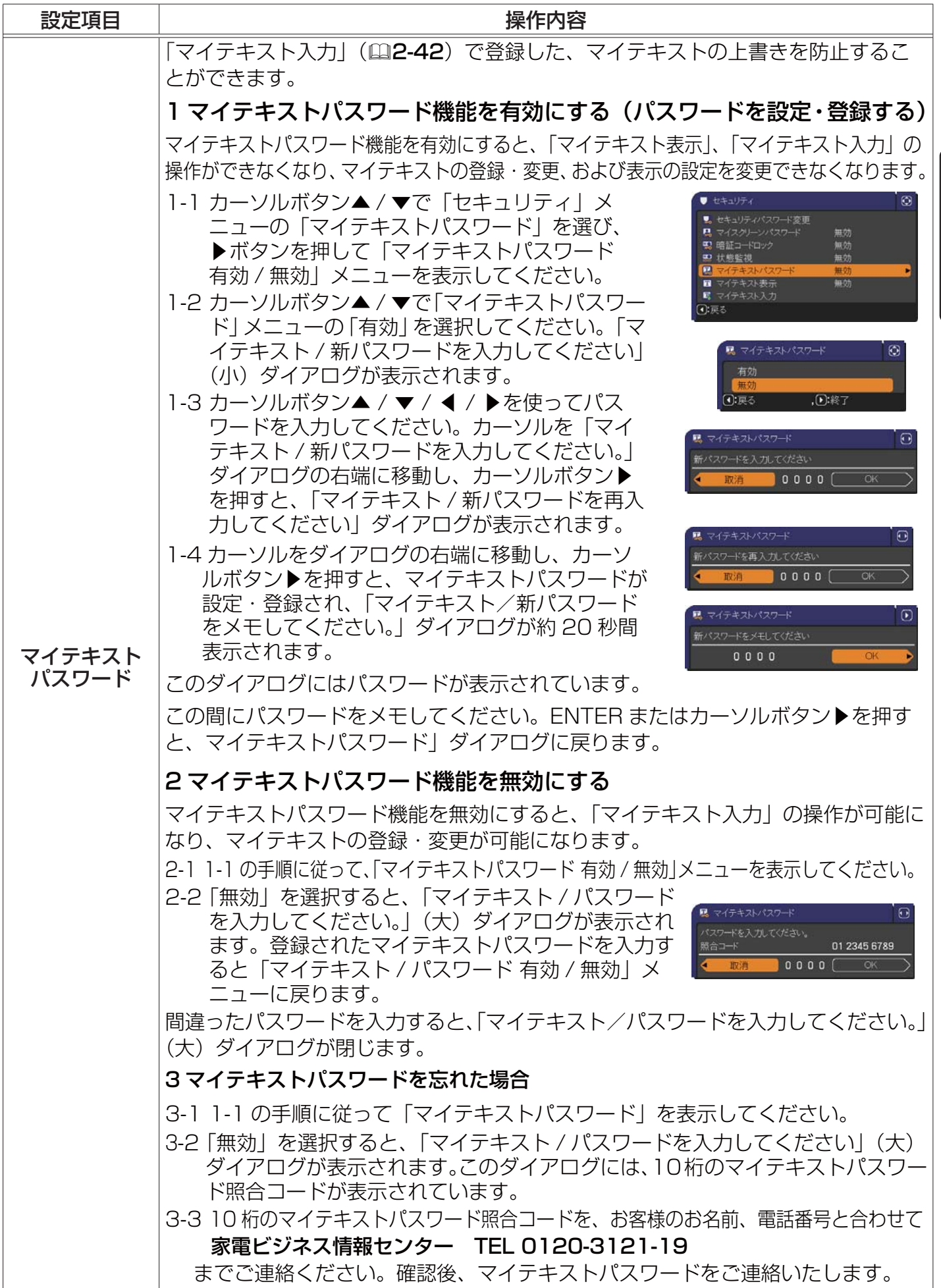

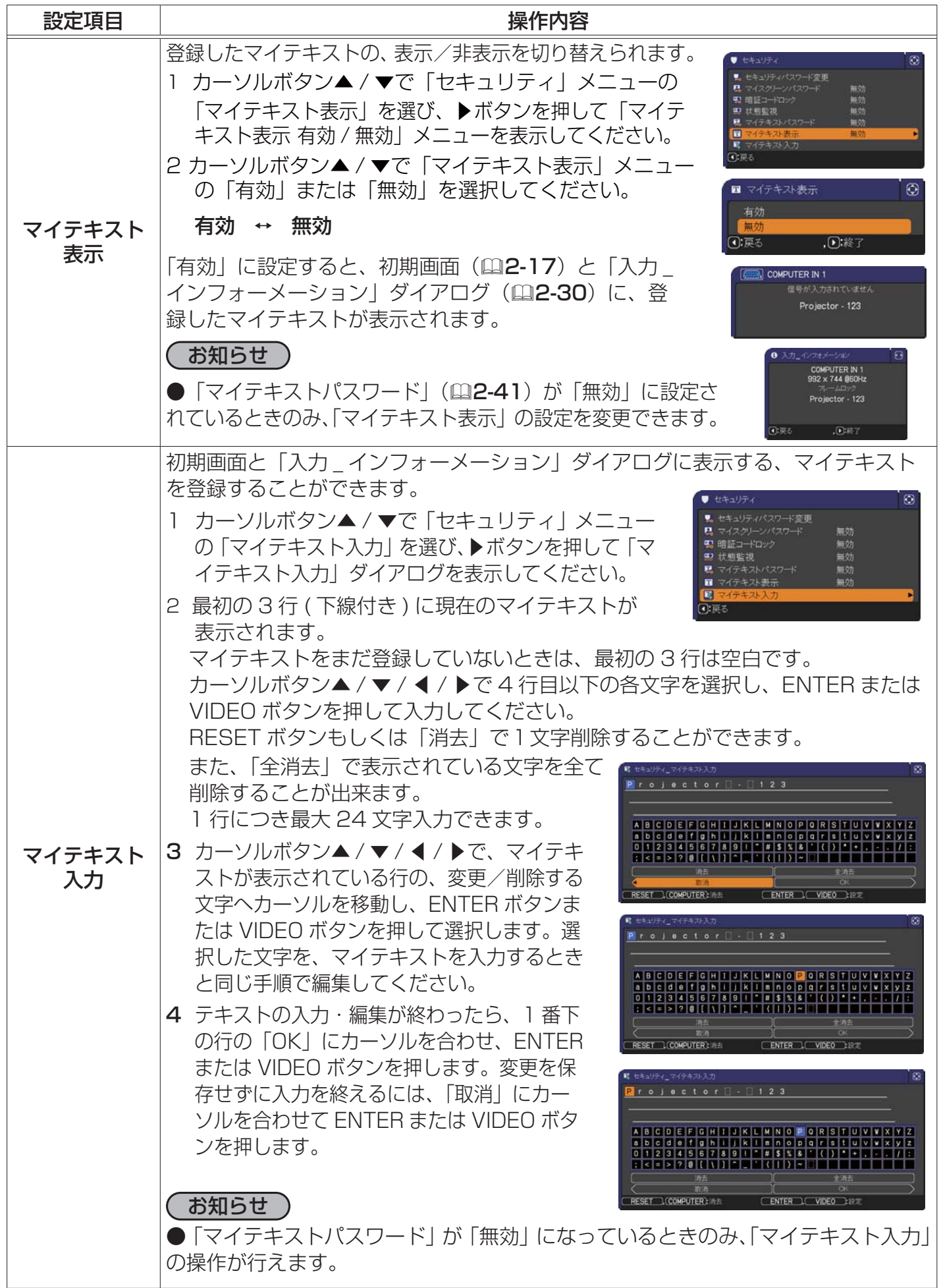

# 取扱説明書

# 液晶プロジェクター 形名 CP-X10000J CP-WX11000J CP-SX12000J

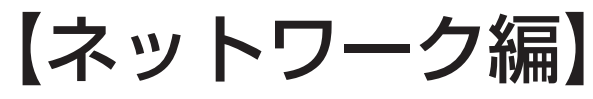

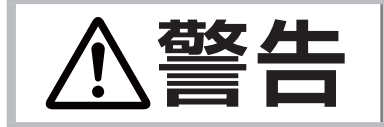

ネットワーク編 このネットワーク編では、本製品のネットワーク機能について説明します。 **警告** ご使用の前に、必ず本書を全てよくお読みになり、ご理解のうえ正し くお使いください。

# もくじ スコット 山 かんじ

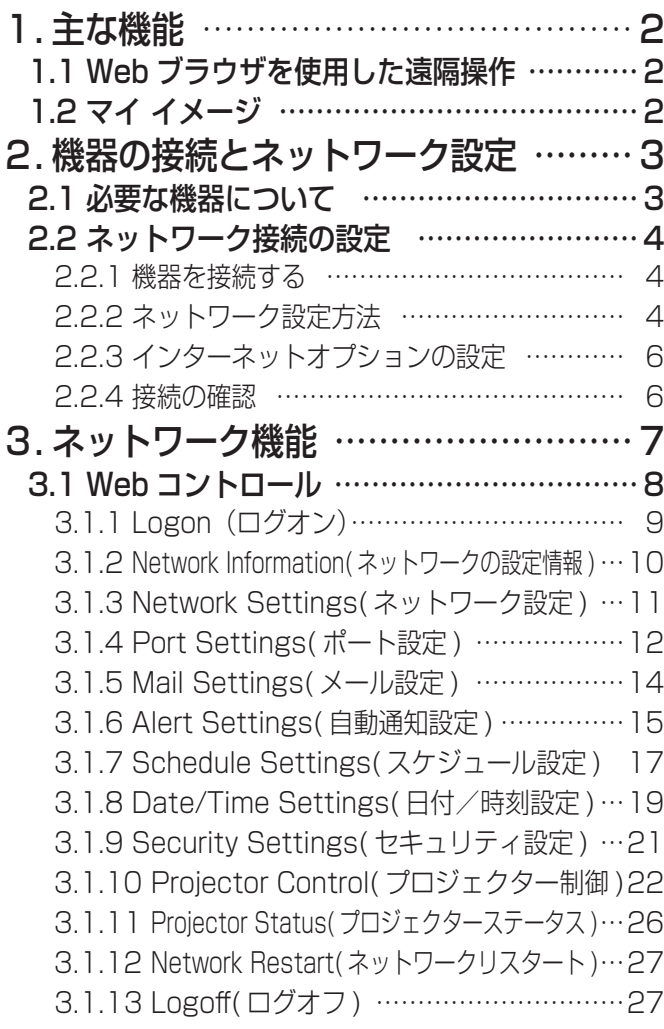

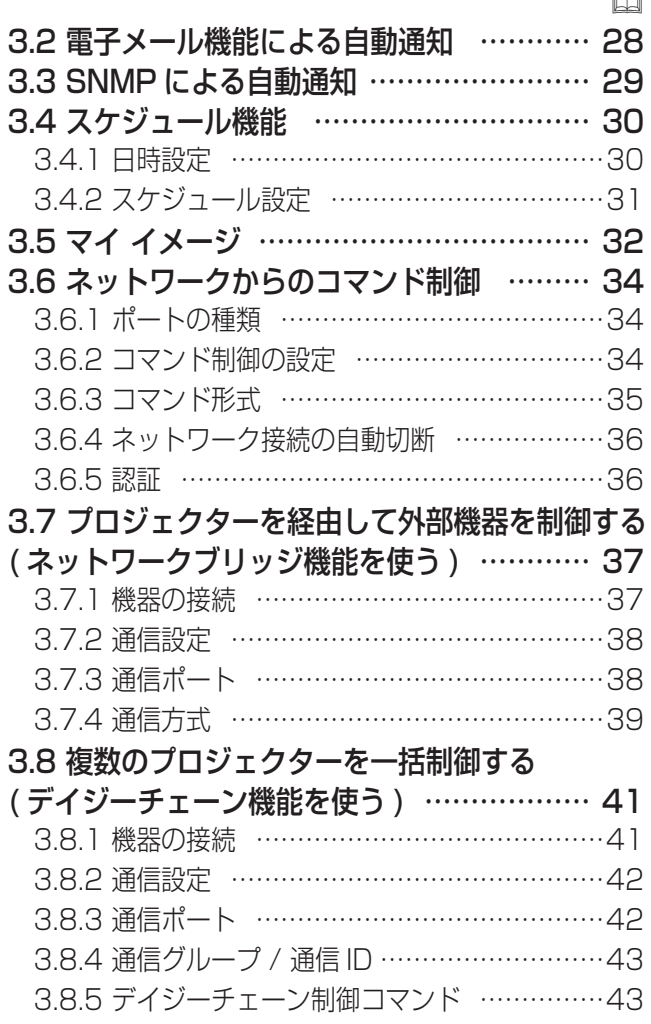

 $m$ 

1. 主な機能

## 1.1 Web ブラウザを使用した遠隔操作

本機をネットワークに接続すると、同じネットワークに接続されたコンピュータの Web ブラウザを 使用して、本機を制御したり、各種設定の変更をすることが出来ます (13-8)。

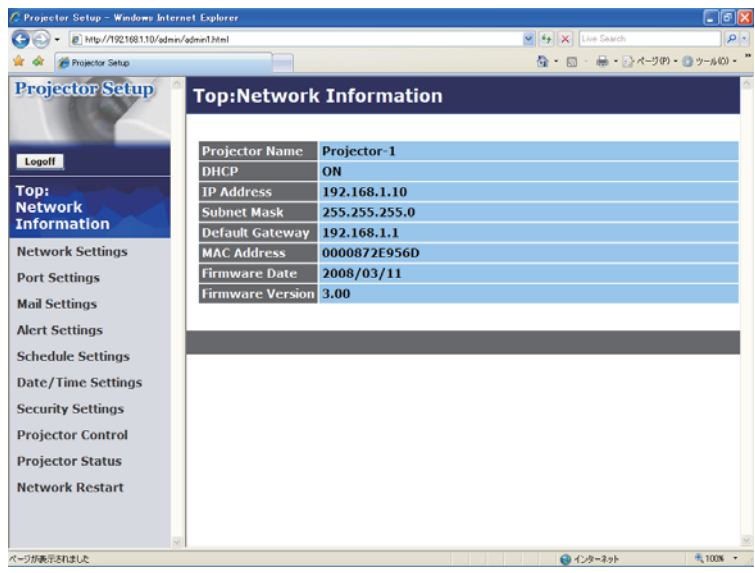

# 1.2 マイ イメージ

マイ イメージ機能を使うと、静止画像をネットワーク経由で本機に4つまで転送し、1つずつ表示さ せることができます (回3-32)。

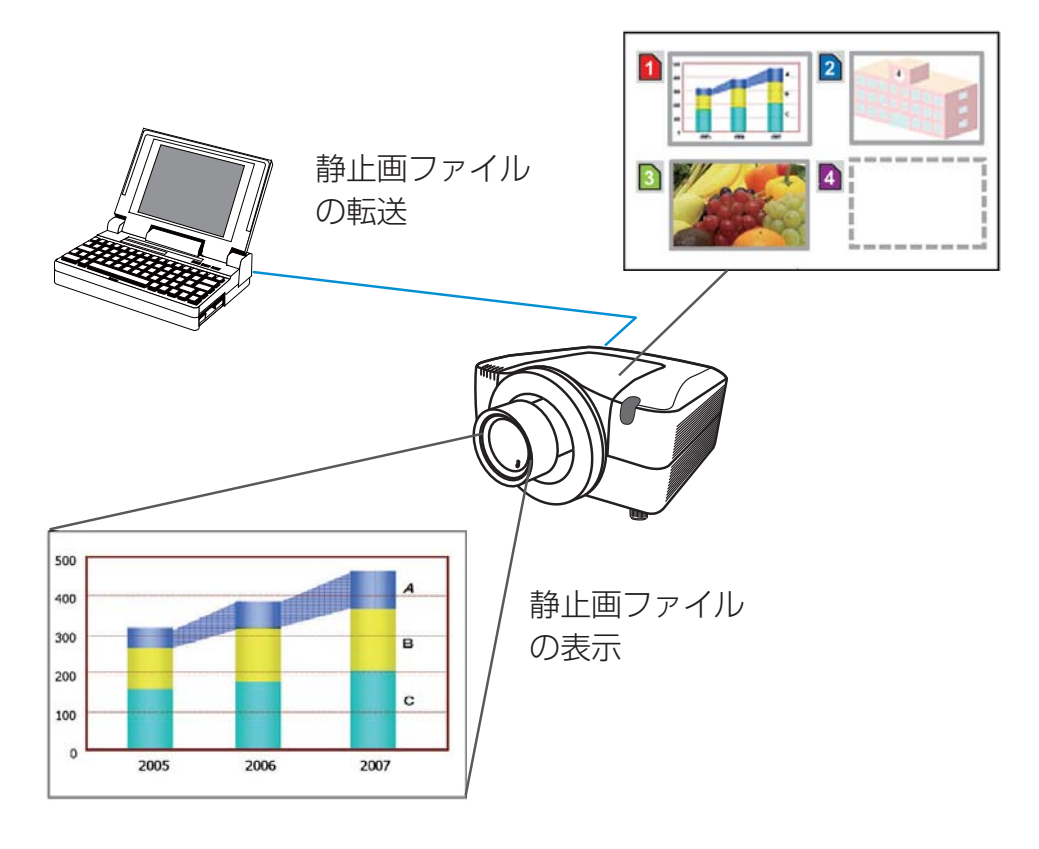

# 2. 機器の接続とネットワーク設定

### 2.1 必要な機器について

本機とコンピュータをネットワーク経由で接続するためには、本機の他に以下のものを用意していた だく必要があります。

コンピュータ: 1) ネットワーク機能が備わっていること 2)Web ブラウザソフトがインストールされていること

LAN ケーブル:CAT-5 以上

#### お知らせ

● Web コントロールには、Internet Explorer® 5.5 以降のバージョンが必要です。

● Web ブラウザの更新プログラムは、すべて適用してください。Windows® XP Service Pack 2 以前の Microsoft® Windows® を使用しているコンピュータ で Internet Explorer® を使用して Web コントロールを行う場合は、セキュリティ更新プログラム Q832894 (MS04-004) を必 ずインストールしてください。インストールしておかないと、Web コントロールのウィンドウが正 常に表示されないことがあります。

●ネットワークをご使用になるには、あらかじめご使用になるネットワーク環境に合わせた設定が 必要です。本機をネットワークに接続する前に、必ずご使用になるネットワークの管理者へご相談 ください。 誤った接続や設定はネットワーク障害などの原因となることがあります。

ネットワーク編

### 2.2 ネットワーク接続の設定

#### 2.2.1 機器を接続する

- 1) 本機の LAN 端子とコンピュータ を LAN ケーブルで接続してください (四1-17)。
- 2) 次項の「ネットワーク設定方法」、および「インターネット オプションの設定」に従って、コンピュー タのネットワーク設定を行ってください。
- 3) 最後に、本機の電源を入れ、「接続の確認」にしたがって、ネットワークの接続確認をしてください。

#### お知らせ

●既存のネットワークに接続する際は、事前にネットワーク管理者にご相談ください。

### 2.2.2 ネットワーク設定方法

Windows® XP と Internet Explorer® を使用する場合のネットワーク接続の設定方法について説明 します。

1) 管理者権限で Windows® XP にログオンします。

管理者権限とは、コンピュータのすべての機能にアクセスできるユーザー権限のことをいいます。 2) [ スタート ] メニューの [ 設定 ] から "コントロールパネル"を開きます。

3) "コントロールパネル"の作業分野、"ネットワークとイ ンターネット接続"を選択し、"ネットワーク接続"のウィ ンドウを開いてください。クラシック表示を選択してい る場合は、"コントロールパネル"から"ネットワーク接続" のウィンドウを開いてください。

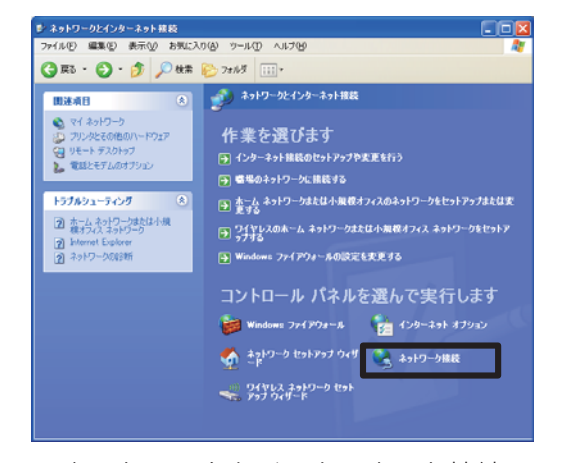

- ネットワークとインターネット接続
- 4) 使用可能なネットワークモジュールが複数存在するとき には、使用したいもののみを有効にし、残りのモジュー ルは無効にしてください。 (ここでは、"ローカルエリア接続"を選択した場合を説 明します。)
- 5) "ローカルエリア接続"を右クリックし、プロパティを開 きます。

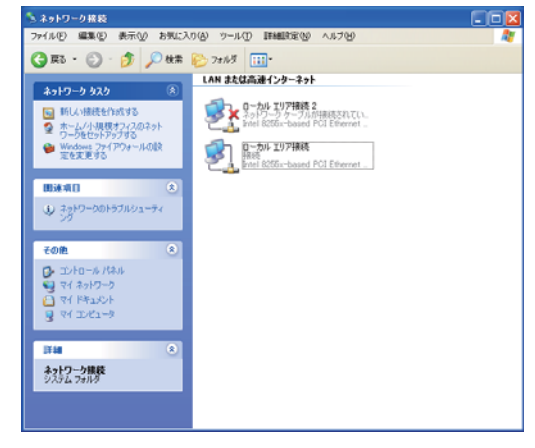

ネットワーク接続

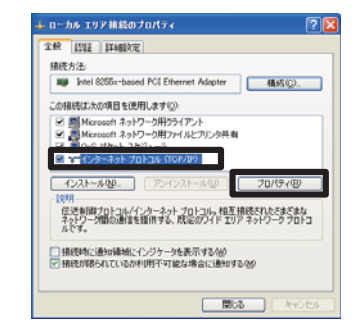

#### ローカルエリア接続のプロパティ

インターネット プロトコル (TGP/IP)のプロパティ ネットワークでこの機能がサポートされている場合は、IP 設定を自動的に取得することがで<br>変更す。サポートされていない場合は、ネットワーク管理者に適切な IP 設定を閉じ合わせ  $102 - 168$  $256$   $255$   $256$  0 ・・・・・・<br>ナブネット マスク/US to pas #-6-ozkuz##50  $\boxed{\mathbf{F48BFRW}}$  $\begin{tabular}{|c|c|c|c|c|} \hline & 0K & -& 0 \\ \hline \end{tabular}$ 

7) "次の IP アドレスを使う"を選択(ラジオボタンをオン) し、コンピュータの"IP アドレス"、"サブネットマスク"、 "デフォルト ゲートウェイ"を設定してください。ネッ トワーク内に DHCP サーバーがある場合は、"IP アドレ スを自動的に取得する"を選択し、IP アドレスを自動的 に割り当てることができます。

※ DHCP (Dynamic Host Configuration Protocol) サー バーは、機器に対して、IP アドレスなどの必要なネット ワーク設定を行います。 設定し終わったら、[OK] をクリックし、ウィンドウを閉 じてください。

6) "全般"タブで、"インターネットプロトコル (TCP/IP)" を使用プロトコルとして選択 ( チェックボックスをオン )

し、プロパティを開きます。

インターネットプロトコル (TCP/IP) のプロパティ

コンピュータに設定する IP アドレスのネットワークアドレス部分、およびサブネットマスクは、本 機と同じとなるようにしてください。ただし、コンピュータの IP アドレス全体が、本機を含む他のネッ トワーク機器と同じになるようには設定しないでください。

たとえば、 ネットワーク設定が以下の設定である場合、

IP アドレス : 192.168.1.10 サブネットマスク : 255.255.255.0 このときのネットワークアドレスは、IP アドレスの下線部分、"192.168.1"です。 コンピュータの IP アドレスのネットワークアドレス部分とサブネットマスクは、本機と同じになる よう、次のように指定します。

IP アドレス : 192.168.1.xxx サブネットマスク : 255.255.255.0 IP アドレスの"xxx"部分には、本機を含め、他のネットワーク機器と重複しない 1 ~ 254 の数値 (10 進数) を指定します。この場合、本機の IP アドレスが"192.168.1.10"であるため、"xxx"部分 に 10 は指定できません。

#### お知らせ

**● IP アドレスに "0.0.0.0" は設定できません。** 

●本機の IP アドレスは、「ネットワーク」メニューの「インフォメーション」(22-35) から確認 できます。また、「ネットワーク」メニューの「セットアップ」-「IP ADDRESS」(国2-32)、 あるいは Web ブラウザを使用して変更することができます(13-11)。

●本機とコンピュータが同じネットワーク上にある場合 (ネットワークアドレスが同じ場合)、デフォ ルト ゲートウェイは空欄とすることができます。本機とコンピュータが異なるネットワーク上にあ る場合は、デフォルト ゲートウェイを設定する必要があります。詳細については、ネットワーク管 理者にお問い合わせください。

2.2 ネットワーク接続の設定 ( つづき )

### 2.2.3 インターネットオプションの設定

- 1) "ネットワークとインターネット接続"の作業分野、"イ ンターネット オプション"を選択し、"インターネット のプロパティ"ウィンドウを開きます。クラシック表示 を選択している場合は、"コントロールパネル"から"イ ンターネット オプション"を開いてください。
- 2) "接続"タブで、[LAN の設定 ] をクリックし、"ローカル エリアネットワーク (LAN) の設定"のウィンドウを開き ます)。

3) "ローカルエリアネットワーク (LAN) の設定"のウィン ドウで、すべてのボックスのチェックを外します。 設定し終わったら、[OK] をクリックし、ウィンドウを閉 じてください。

### 2.2.4 接続の確認

1) Web ブラウザを起動して以下の URL を入力し、→ボタ ンをクリックしてください。 URL: http://( 本機の IP アドレス )/ たとえば、本機の IP アドレスが"192.168.1.10"で あれば、URL は次のようになります。 URL: http://192.168.1.10/ 2) 右のログオンウィンドウが表示されたなら、正常に接続

されています。接続できない場合は、機器の接続と設定 が正しく行われていることを再度ご確認ください。

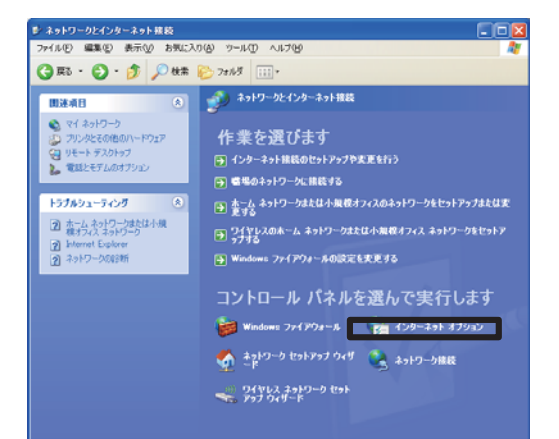

#### ネットワークとインターネット接続

セットアップQD

 $5000 -$ **IFIDE (R)** DES

Reulee

● インターネット構成を設定するには、

ダイヤルアップと仮想ブライベート ネットワークの設定

|<br>プロキシ サーバーを構成する必要がある場合は、<br>||原定||を選択してください。

全般 セキュリティ フライバシー エンテン | 精徳 | ログラム | 詳細設定 |

#### 一カル エリア ネットワーク (LAN) の設定 自動構成にすると、手動による設定事項を上書きする場合があります。手動による<br>投空事項を確保するには、自動構成を使用不可にしてください。 <br>|愛を自動的に検出する(A)|<br>|動構成スクリプトを使用する(S)| / サーバー<br>AI にブロキシ サーバーを使用する にれらの設定はダイヤルアップまたは VPN<br>地には適用されません/G2  $\begin{tabular}{|c|c|c|c|c|} \hline & {\it OK} & & $\&$ \& $\psi\!\!\searrow\!\!\uparrow\!\!\uparrow\!\!\downarrow\!\!\!\downarrow\!\!\!\downarrow\!\!\!\downarrow\!\!\!\downarrow\!\!\!\downarrow\!\!\!\downarrow\!\!\!\!\!\!\\ \hline \end{tabular}$

インターネットのプロパティ

ok ) ネッシセル | 途用(6)

ローカル エリア ネットワーク いみの の後のは<br>- LAN の設定官はイヤルアップ機器には法則をれません。ターニー<u>ー LAN の設定(い)</u><br>- ヤルアップには上の設定を選択してください。

ローカルエリアネットワーク (LAN) の設定

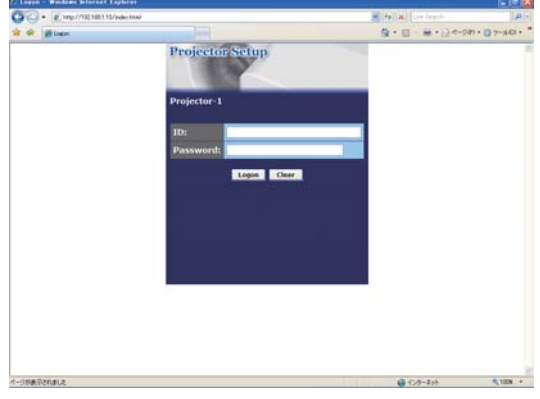

ログオンウィンドウ

#### お知らせ

●本機の IP アドレスは、「ネットワーク」メニューの「インフォメーション」(日2-35) から確認 できます。

# 3. ネットワーク機能

本機をネットワーク接続すると、ネットワークを経由して、以下の操作、設定が可能です。

### 3.1 Web コントロール

同じネットワークに接続したコンピュータ から、Web ブラウザを使って本機を操作、設定できます。 詳細は、「3.1 Web コントロール」 (回3-8) をご覧ください。

### 3.2 電子メール機能による自動通知

本機がエラーを検出したときやメンテナンスを必要とするとき、指定されたアドレスへ、電子メール で警告メッセージを自動的に送信することができます。 詳細は、「3.2 電子メール機能による自動通知」(四3-28)をご覧ください。

### 3.3 SNMP による自動通知

本機は SNMP (Simple Network Management Protocol) に対応しており、SNMP マネー を使用してエラー/警告メッセージを受け取ることができます。 詳細は、 「3.3 SNMP による自動通知」 (四3-29) をご覧ください。

ネットワーク編

### 3.4 スケジュール機能

起動や画像の表示など、本機の操作を、日時を指定して自動的に実行させることができます。 詳細は、「3.4 スケジュール機能」(四3-30)をご覧ください。

# 3.5 マイ イメージ

静止画像をネットワーク経由で本機に転送し、表示させることができます。 詳細は、「3.5 マイ イメージ」(四3-32)をご覧ください。

### 3.6 ネットワークからのコマンド制御

ネットワーク経由で RS-232C コマンドを送信し、本機の操作、設定ができます。 詳細は、「3.6 ネットワークからのコマンド制御」(ロ3-34)をご覧ください。

### 3.7 プロジェクターを経由して外部機器を制御する (ネットワークブリッジ機能を使う)

本機と RS-232C で接続されている外部機器を、コンピュータからネットワーク経由で操作すること ができます。(囧**3-37**)

### 3.8 複数のプロジェクターを一括制御する ジーチェーン機能を使う

RS-232C ケーブルで数珠繋ぎに接続した複数台のプロジェクターを、コンピュータからネットワー クまたは RS-232C 経由で一括制御することができます。 (回3-41)

## 3.1 Web コントロール

本機とコンピュータ を同じネットワークに接続すると、Web ブラウザを使用して本機の設定、制御 をネットワーク経由で行う、Web コントロールが可能です。

Web コントロールには ID とパスワードが必要です。 ID には、Web コントロールの全ての項目を設 定 ・ 操作できる管理者 ID と、一部の機能のみを操作できるユーザー ID の 2 種類があります。 管理者 ID とユーザー ID で表示・操作できるメニューの項目は下表の通りです。

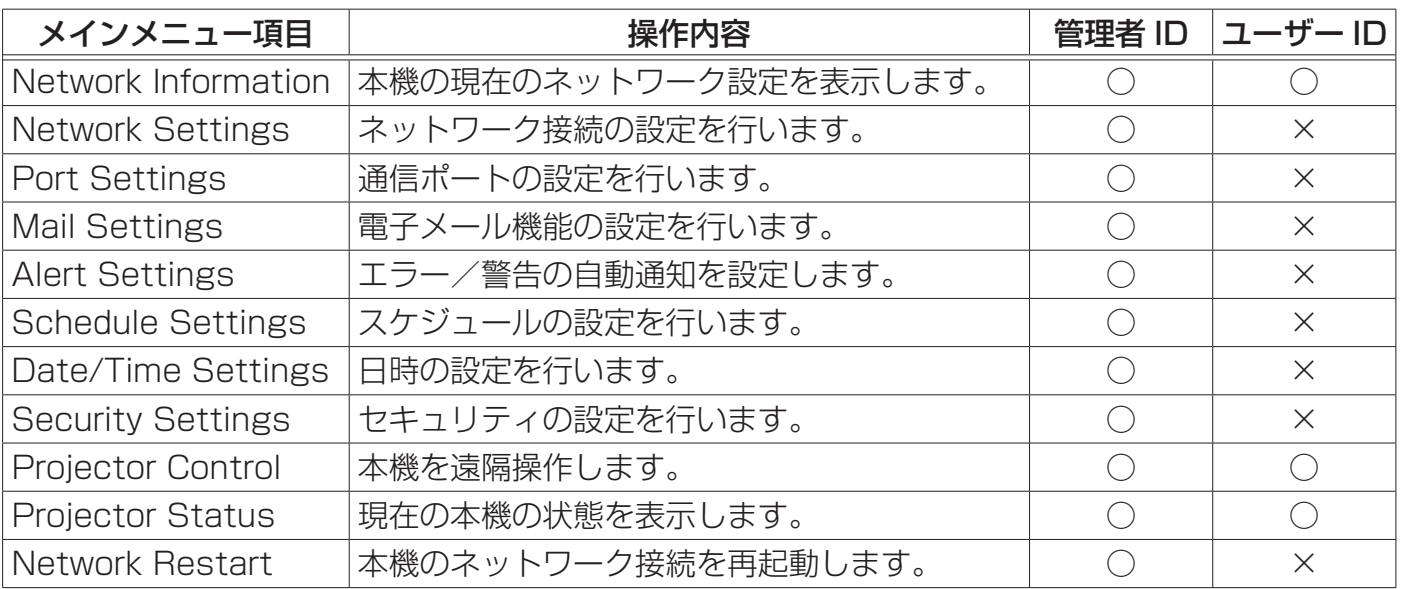

○: メニュー表示

×: メニュー非表示

#### お知らせ

● Web コントロールには、Internet Explorer® 5.5 以降のバージョンが必要です。

● Web ブラウザの設定で、JavaScript® を有効にしてください。JavaScript® が無効になってい ると、Web コントロールのウィンドウが正しく表示できないことがあります。JavaScript® を有 効にする方法については、Web ブラウザのヘルプをご覧ください。

● Web ブラウザの更新プログラムは、すべて適用してください。Windows® XP Service Pack 2 以前の Microsoft® Windows® を使用しているコンピュータ で Internet Explorer® を使用して Web コントロールを行う場合は、セキュリティ更新プログラム Q832894 (MS04-004) を必 ずインストールしてください。インストールしておかないと、Web コントロールのウィンドウが正 常に表示されないことがあります。

● Windows® XP Service Pack 2 以前のバージョンの Microsoft® Windows® を使用する場合 は、SSL(Secure Socket Layer) を使用して Web コントロールを行うことが出来ます。Web ブ ラウザでプロジェクターの IP アドレスを入力する際は、"https://" を指定して入力してください。 Windows Vista® をお使いの場合、SSL はご使用頂けません。

### 3.1.1 Logon(ログオン)

Web コントロールを行うためには、以下の手順に従って、本機と同じネットワーク上にあるコン ピュータからログオンしてください。

- 1) Web ブラウザを起動して、アドレスバーに以下の URL を入力し、→ ボタンをクリックしてください。 URL: http://( 本機の IP アドレス )/
	- 例:本機の IP アドレスが "192.168.1.10" の場合 URL: http://192.168.1.10/

右のログオンウィンドウが表示されます。

2) ID とパスワードを入力して、[Logon] ボタンをク リックします。 管理者 ID、ユーザー ID、およびパスワードの初期 設定は下表の通りです。

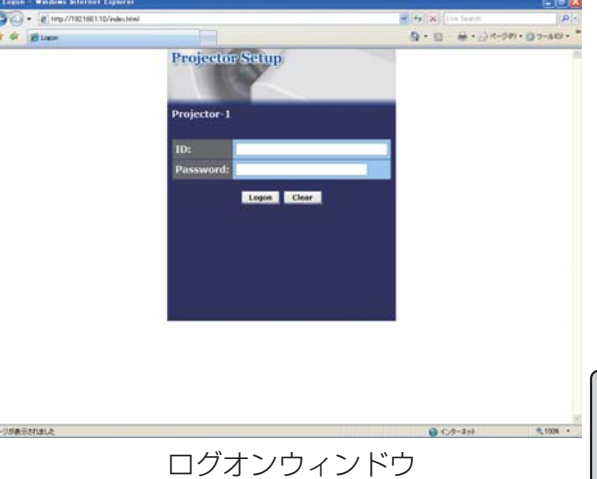

ネットワーク編

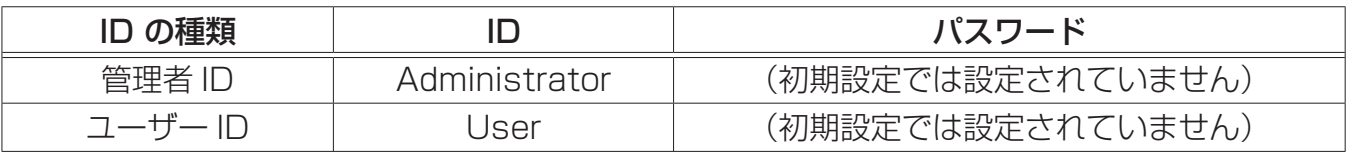

ログオンが成功すると、ログオンしたときの ID の種類によって、下の、どちらかのウィンドウが 表示されます。

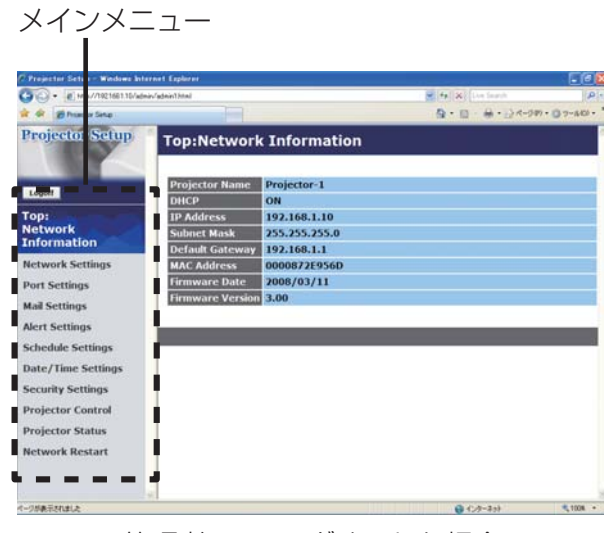

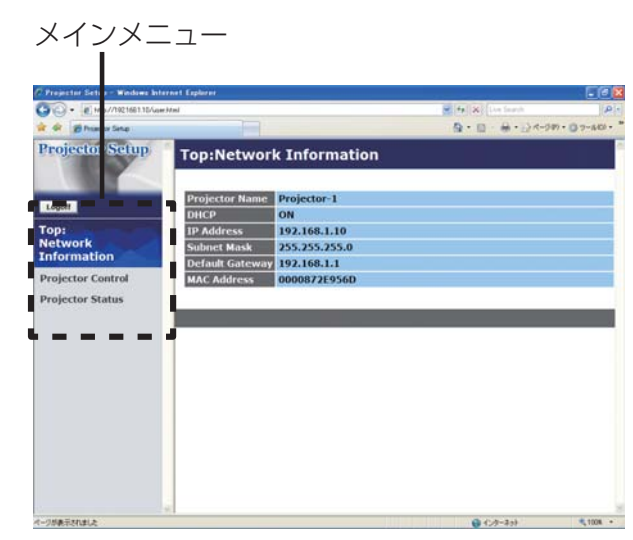

管理者 ID でログオンした場合 ファイン コーザー ID でログオンした場合

3) ウィンドウの左側にメインメニューが表示されます。 設定・操作したいメニュー項目を選んでく ださい。

#### お知らせ

●本書中に表示しているメニュー画面は、全て管理者 ID でログオンした場合の画面表示です。管理 者にのみ操作できるメニューは、ユーザー ID でログオンした際には表示されません。表示項目につ いては対応表をご覧下さい (回3-8)。

### 3.1.2 Network Information (ネットワークの設定情報)

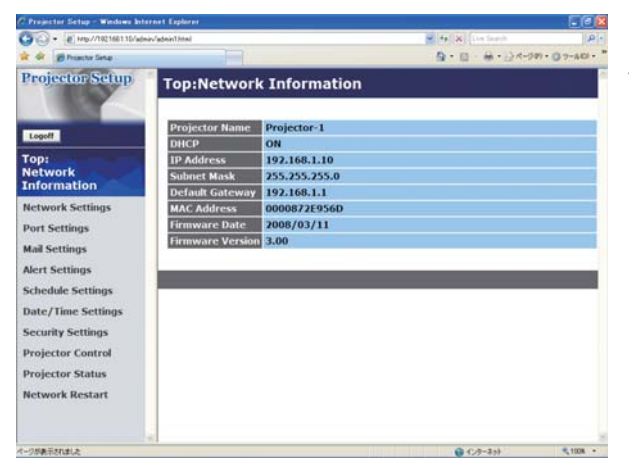

メインメニューの [Network Information] をクリック すると、左のウィンドウが表示されます。 "Network Information"では、本機の現在のネットワー クの設定を表示します。

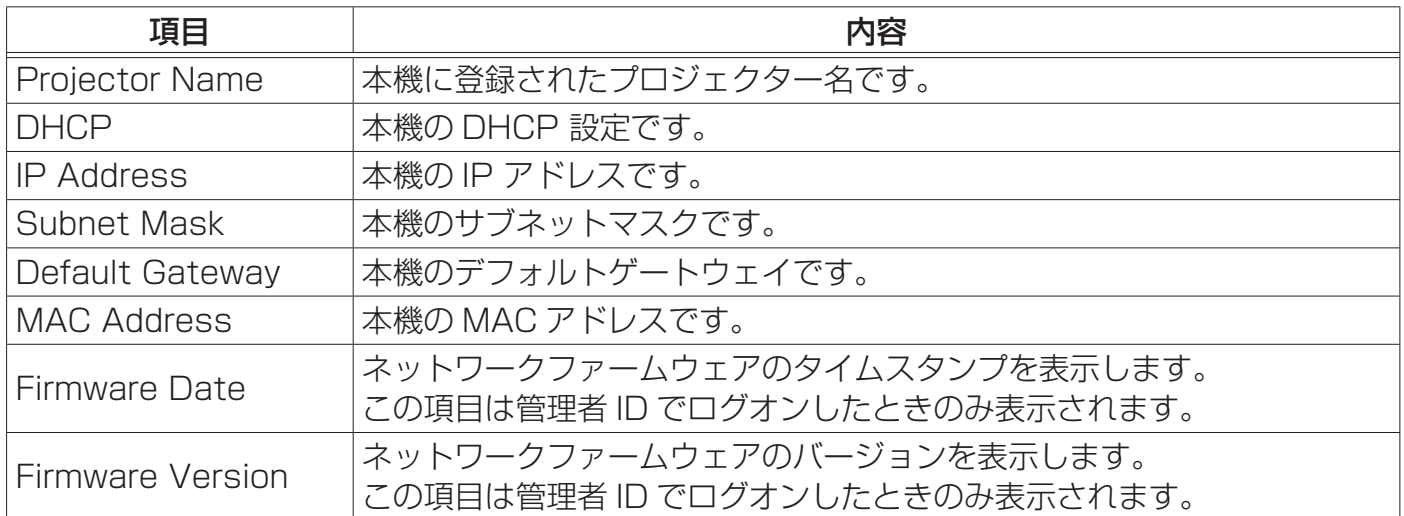

|ネ

### 3.1.3 Network Settings(ネットワーク設定)

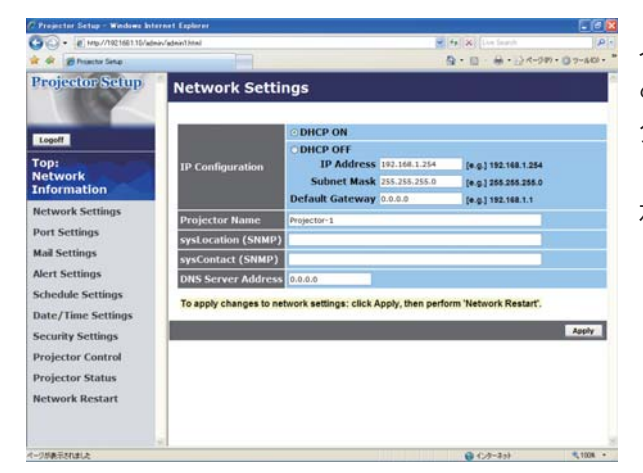

メインメニューの [Network Settings] をクリックする と、左のウィンドウが表示されます。ユーザー ID でロ グオンした場合、この項目は表示されません。 "Network Settings"では、ネットワーク接続の設定 を行います。

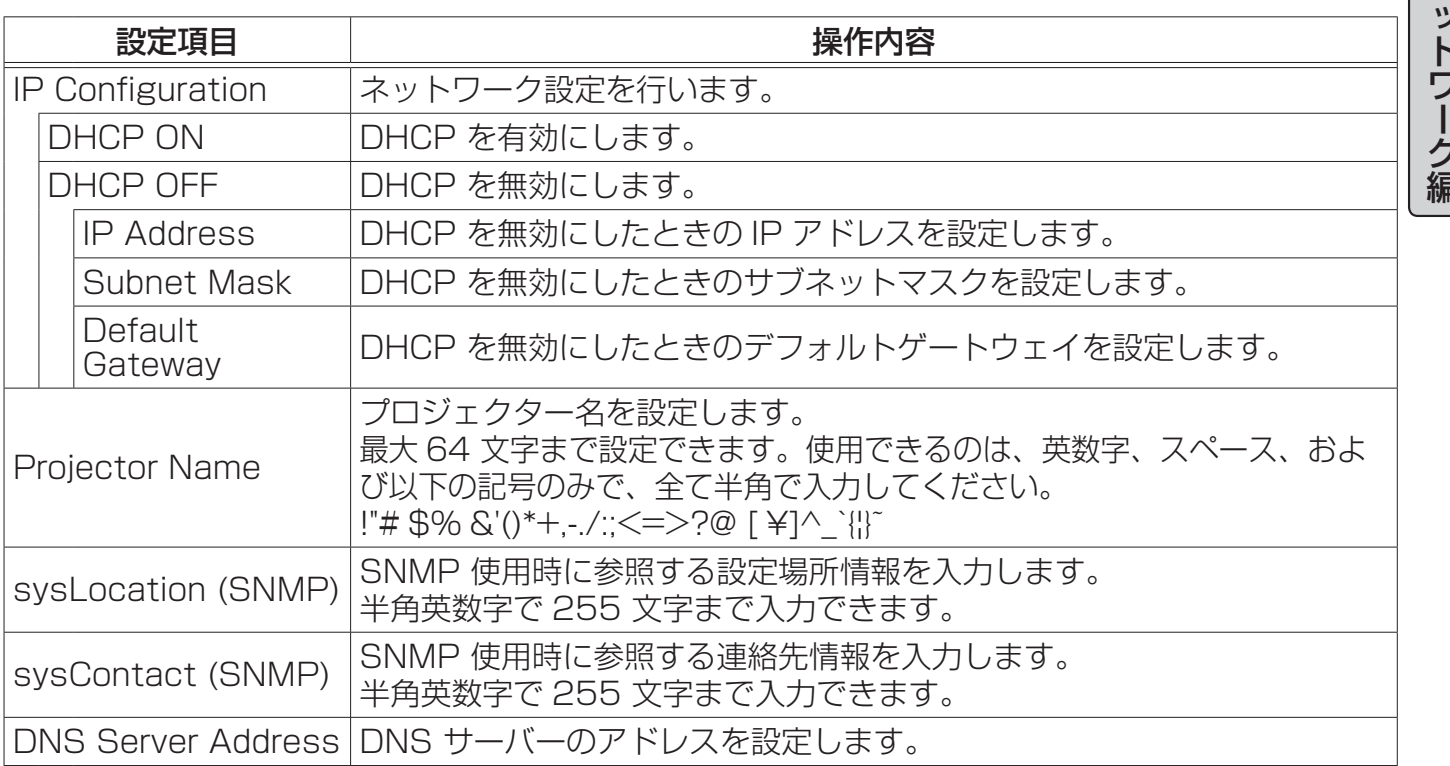

保存するには [Apply] ボタンをクリックしてください。

#### お知らせ

●新しい設定は、ネットワーク接続を再起動した後に有効になります。設定を変更したら、必ず メインメニューの [Network Restart] をクリックしてネットワーク接続を再起動させてください  $(\Box 3-27)$ 。

●本機を既存のネットワークに接続する場合は、事前にネットワーク管理者にご相談ください。

### 3.1.4 Port Settings (ポート設定)

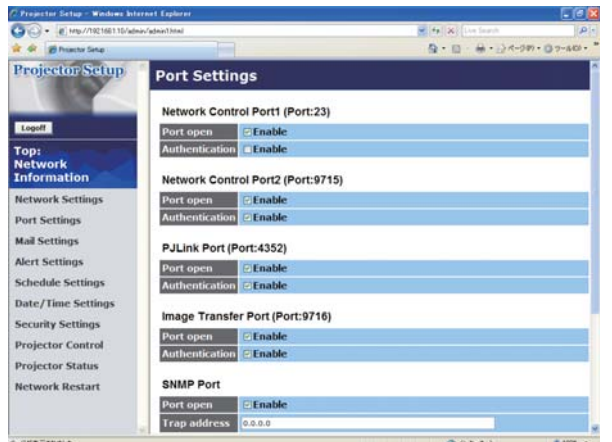

メインメニューの [Port Settings] をクリックすると、 左のウィンドウが表示されます。ユーザー ID でログオ ンした場合、この項目は表示されません。

"Port Settings"では、通信ポートの設定を行います。

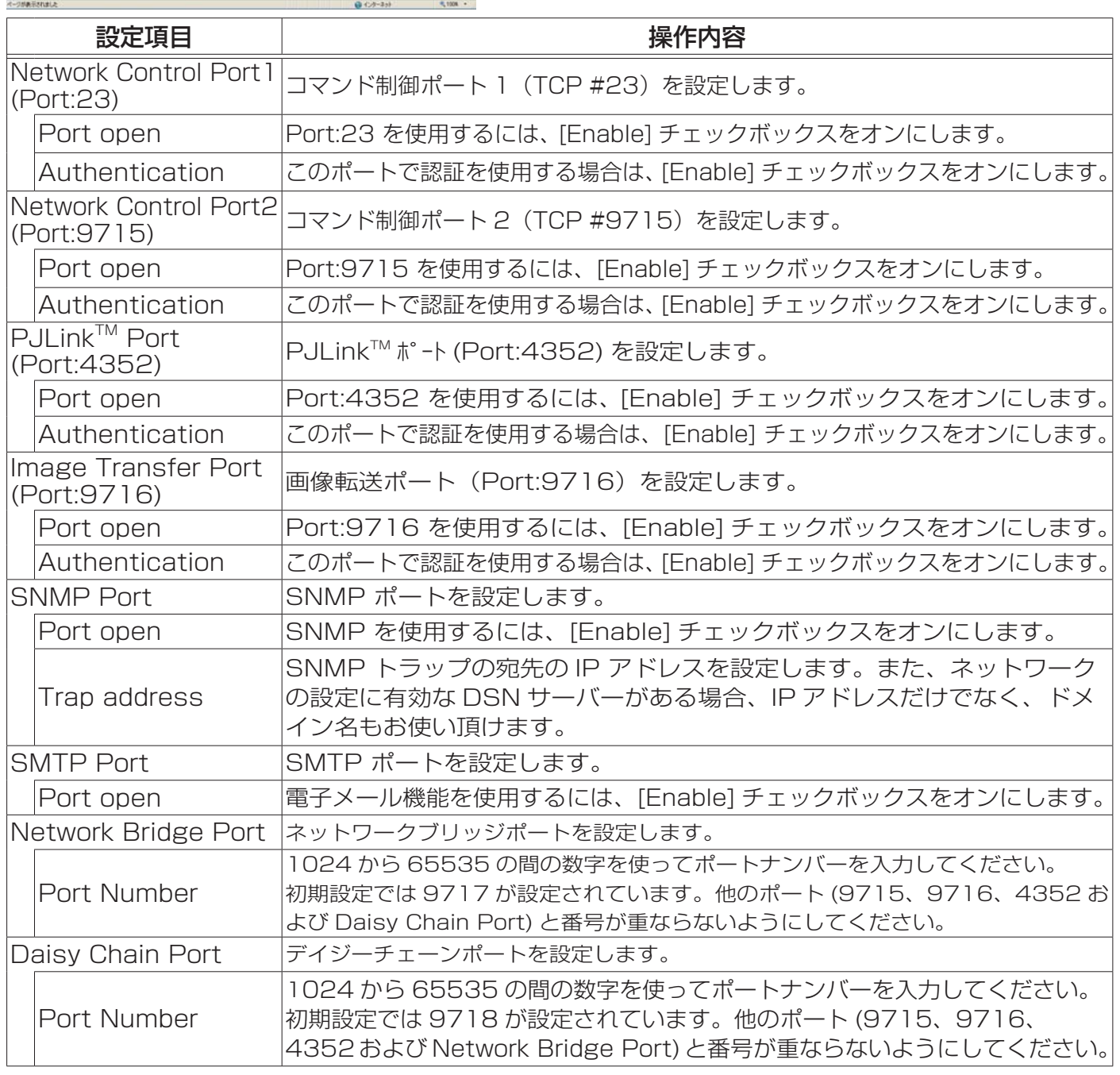

保存するには [Apply] ボタンをクリックしてください。 次ページへつづく ...

#### お知らせ)

●新しい設定は、ネットワーク接続を再起動した後に有効になります。設定を変更したら、必ず メインメニューの [Network Restart] をクリックしてネットワーク接続を再起動させてください  $\vert$  ( $\Box$ 3-27).

### 3.1.5 Mail Settings (メール設定)

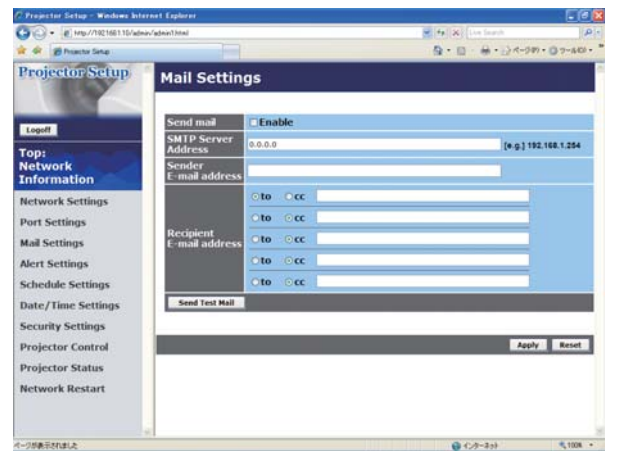

メインメニューの [Mail Settings] をクリックすると、 左のウィンドウが表示されます。ユーザー ID でログオ ンした場合、この項目は表示されません。

"Mail Settings"では、電子メール機能の設定を行います。

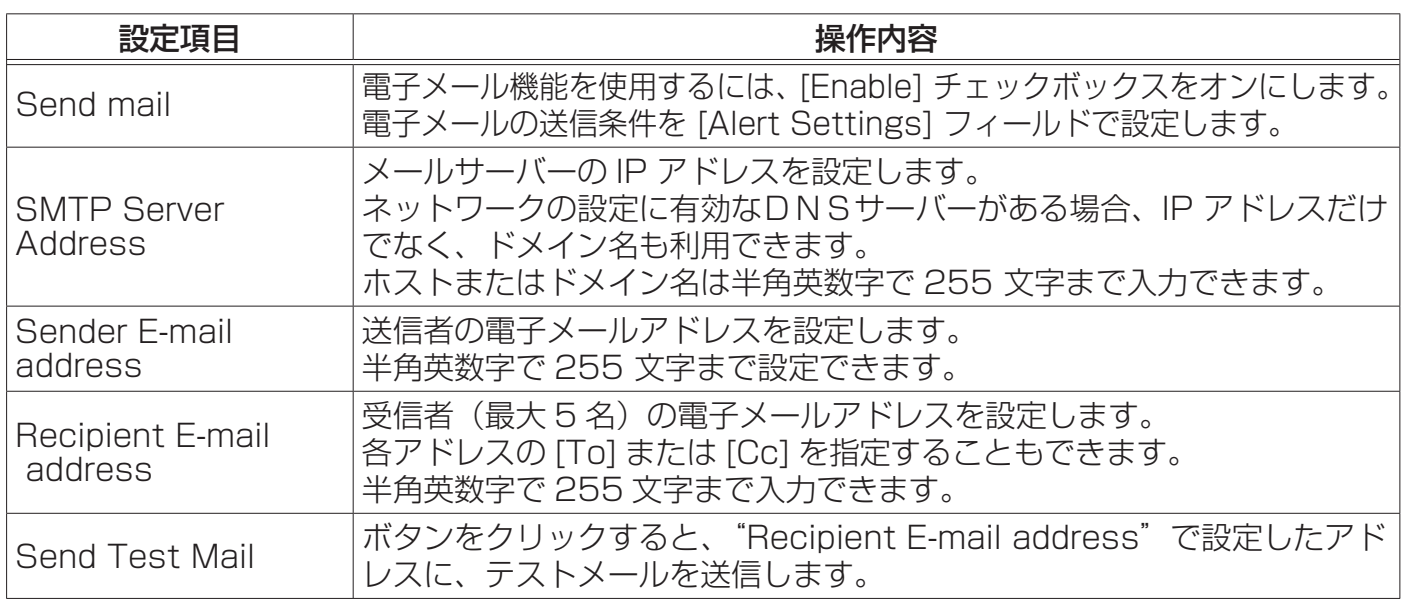

設定を保存するには [Apply] ボタンをクリックしてください。

#### (お知らせ)

●メール設定が正しく機能するかどうかは、[Send Test Mail]ボタンをクリックして確認できます。 [Send Test Mail] ボタンを クリックする前に、"Send mail"の [Enable] チェックボックスをオ ンにしてください。

●本機を既存のネットワークに接続する場合は、事前にネットワーク管理者にご相談ください。

ネットワーク編

### 3.1.6 Alert Settings(自動通知設定)

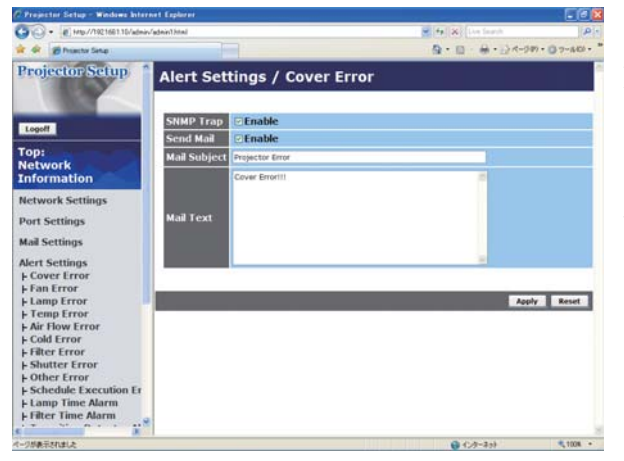

メインメニューの [Alert Settings] をクリックすると、 左のウィンドウが表示されます。ユーザー ID でログオ ンした場合、この項目は表示されません。 "Alert Settings"では、エラー/警告の自動通知を設 定します。[Alert Settings] の下に表示される、各エラー /警告通知項目を選択すると、左のウィンドウが表示さ れます。

#### ■エラー/警告通知項目

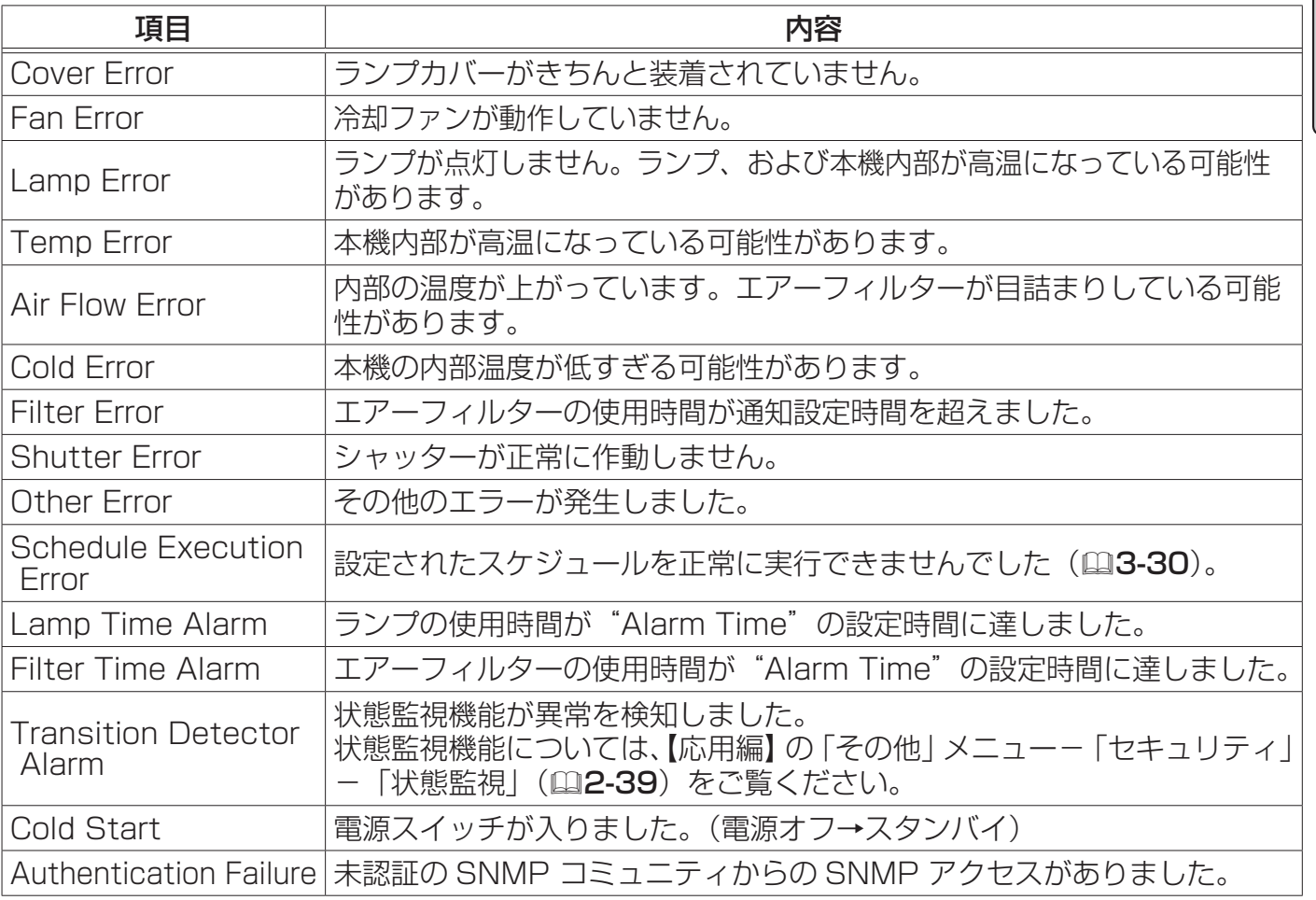

#### ■通知設定

各々のエラー / 警告通知について、以下の項目を設定できます。

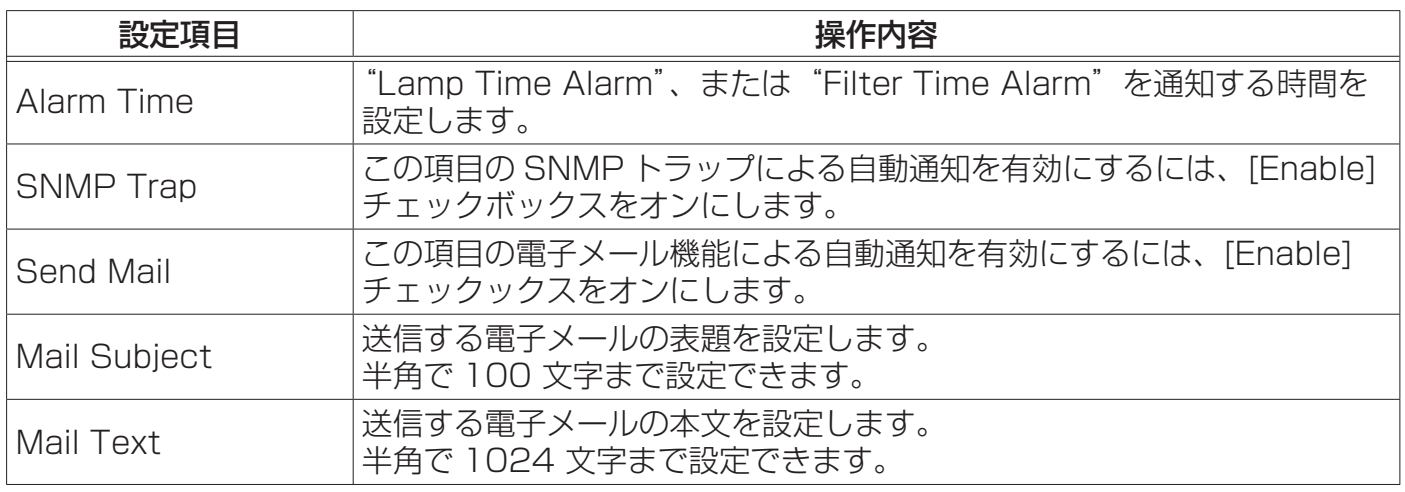

設定を保存するには [Apply] ボタンをクリックしてください。

#### お知らせ

● "Schedule Execution Error"を除くエラーの詳細については、【応用編】「故障かなと思ったら! をご覧ください。

● "Filter Error"のメール通知は、「その他」メニューの「特別な設定」-「フィルター掃除通 知」のフィルター掃除通知のスクリーン表示時期の設定に依存します (四2-26)。設定された、

2000、5000、10000 時間を超えると通知のメールが送信されます。「無効」を設定していると 通知のメールは送信されません (四4-35)。

● "Lamp Time Alarm"は、ランプ時間をメールで通知します。Web ページから設定したランプ 時間を過ぎると、メールが送信されます。

● "Filter Time Alarm"は、フィルター時間をメールで通知します。フィルター掃除通知時間に なると、メールが送信されます。

● Alarm Time は "Lamp Time Alarm" と "Filter Time Alarm" でのみ設定可能です。

● "Cold Start" と "Authentication Failure" は、SNMP トラップでの自動通知のみ可能です。

### 3.1.7 Schedule Settings (スケジュール設定)

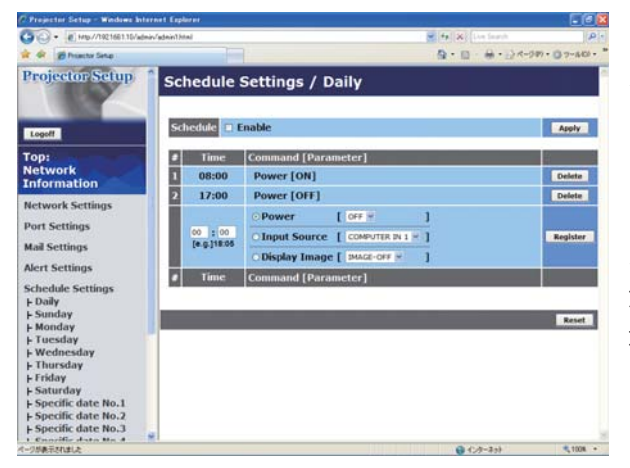

メインメニューの [Schedule Settings] をクリックす ると、左のウィンドウが表示されます。ユーザー ID で ログオンした場合、この項目は表示されません。 "Schedule Settings"では、スケジュールの設定を行 います。[Schedule Settings] の下に表示される、各 スケジュールの日程を選択すると、左のウィンドウが表 示されます。すでに設定されているスケジュールがある 場合は、リストに表示されます。

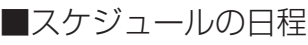

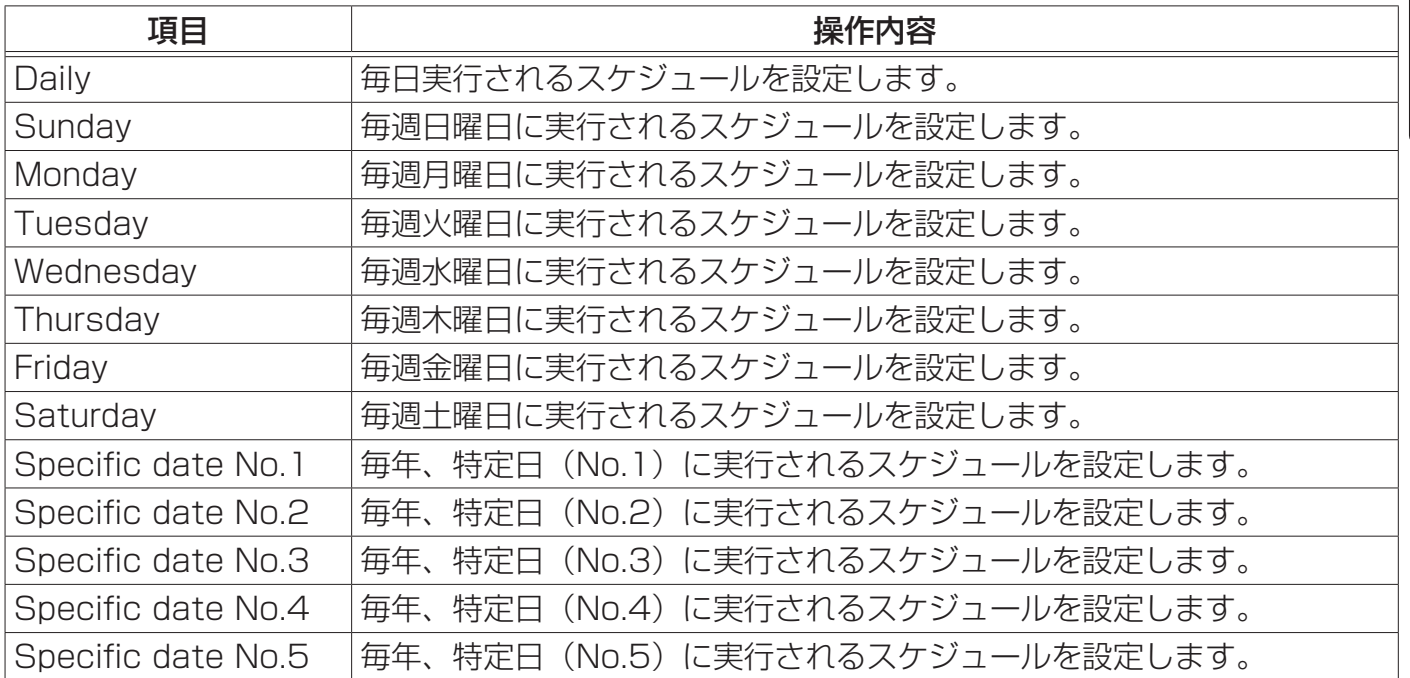

#### 3.1 Web コントロール ( つづき )

■日時とイベント設定

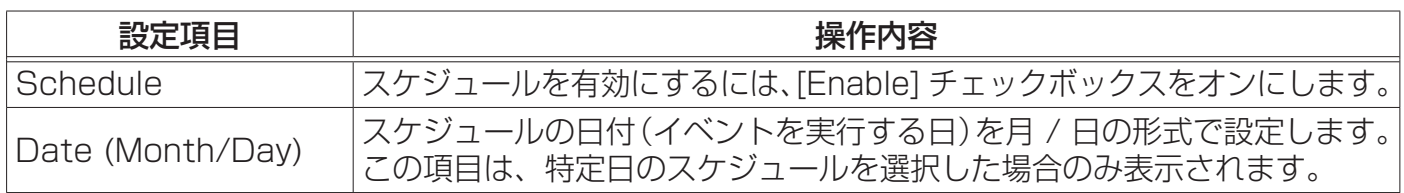

設定を保存するには [Apply] ボタンをクリックしてください。

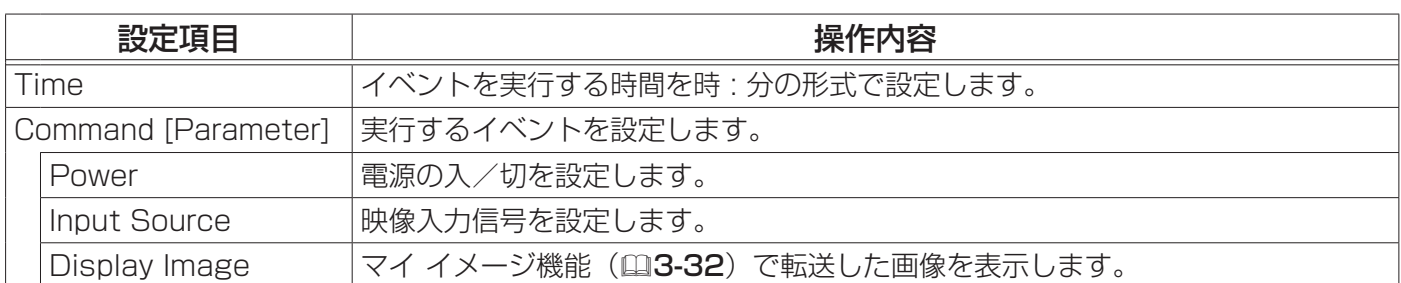

設定した新しいイベントを追加するには、[Register] ボタンをクリックします。

イベントを削除するには [Delete] ボタンを、リストに表示されたすべてのイベントを削除するには [Reset] ボタンをクリックします。

設定を保存するには [Apply] ボタンをクリックしてください。

#### お知らせ

●プロジェクターの位置を移動した際は、スケジュールを調整する前に、プロジェクターに設定さ れている日時を確認してください。強い衝撃により、日時設定 ( 次項 ) がずれる可能性があります。

 $\Box$ 

### 3.1.8 Date/Time Settings(日付/時刻設定)

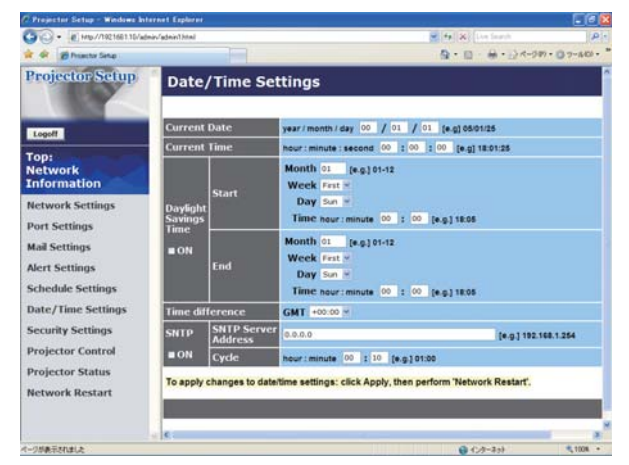

メインメニューの [Date/Time Settings] をクリック すると、左のウィンドウが表示されます。ユーザー ID でログオンした場合、この項目は表示されません。 "Date/Time Settings"では、日時の設定を行います。

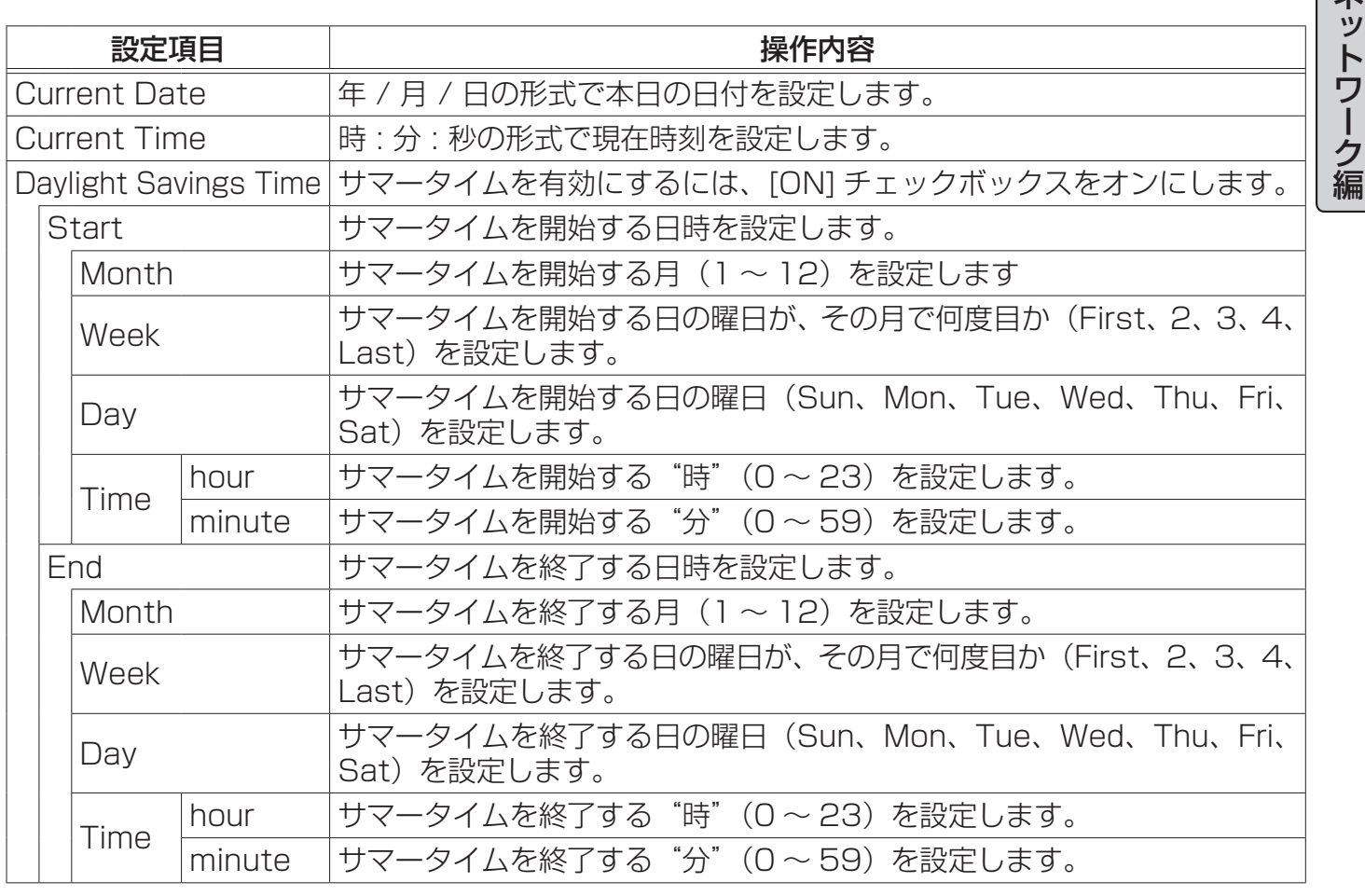

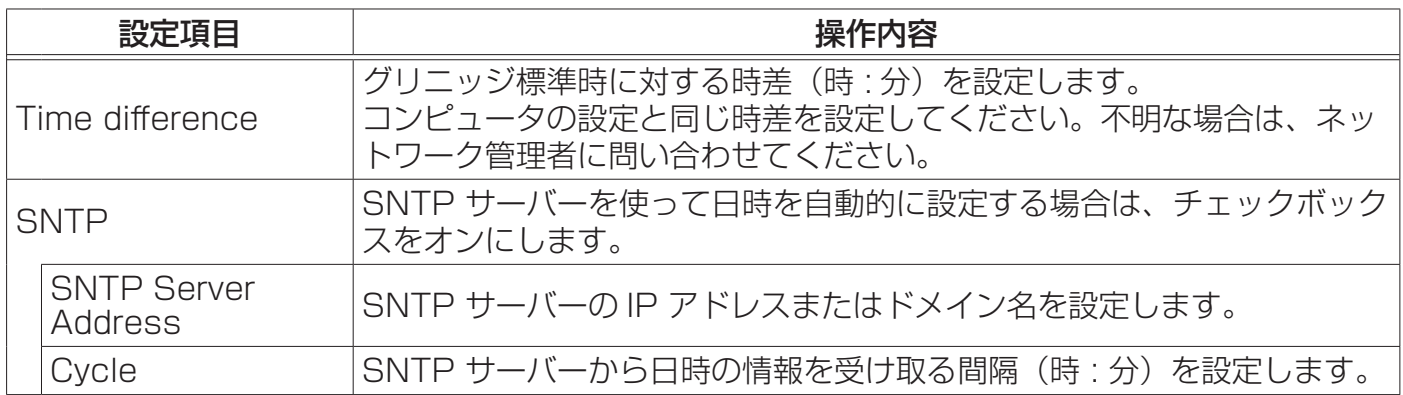

設定を保存するには [Apply] ボタンをクリックしてください。

#### ( お知らせ )

●新しい設定は、ネットワーク接続を再起動した後に有効になります。設定を変更したら、必ず メインメニューの [Network Restart] をクリックしてネットワーク接続を再起動させてください  $|$  ( $\boxplus$ 3-27).

●本機を既存のネットワークに接続する場合は、事前にネットワーク管理者にご相談ください。 ● SNTP 機能を有効にするには、時差を設定する必要があります。

● SNTP 機能が有効のときは、タイムサーバーから日時の情報を取得し、設定を上書きします。 ●内蔵時計の時間は、ずれてくる場合があります。正確な時間を維持するためには、SNTP 機能を 使用することをお勧めいたします。

ネットワーク編

### 3.1.9 Security Settings(セキュリティ設定)

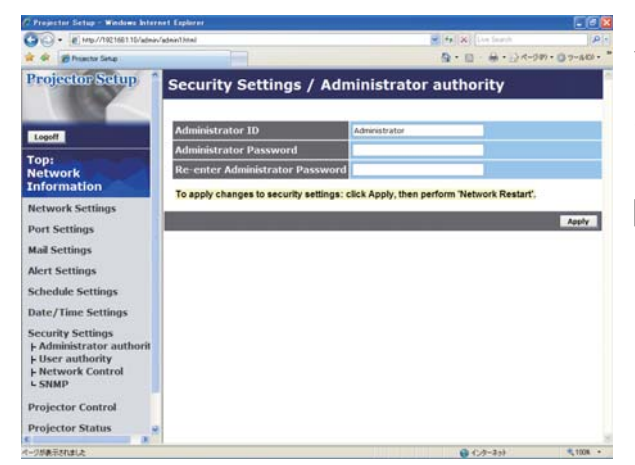

メインメニューの [Security Settings] をクリックする と、左のウィンドウが表示されます。ユーザー ID でロ グオンした場合、この項目は表示されません。 "Security Settings"では、パスワードなどの通信に 関わるセキュリティの設定を行います。

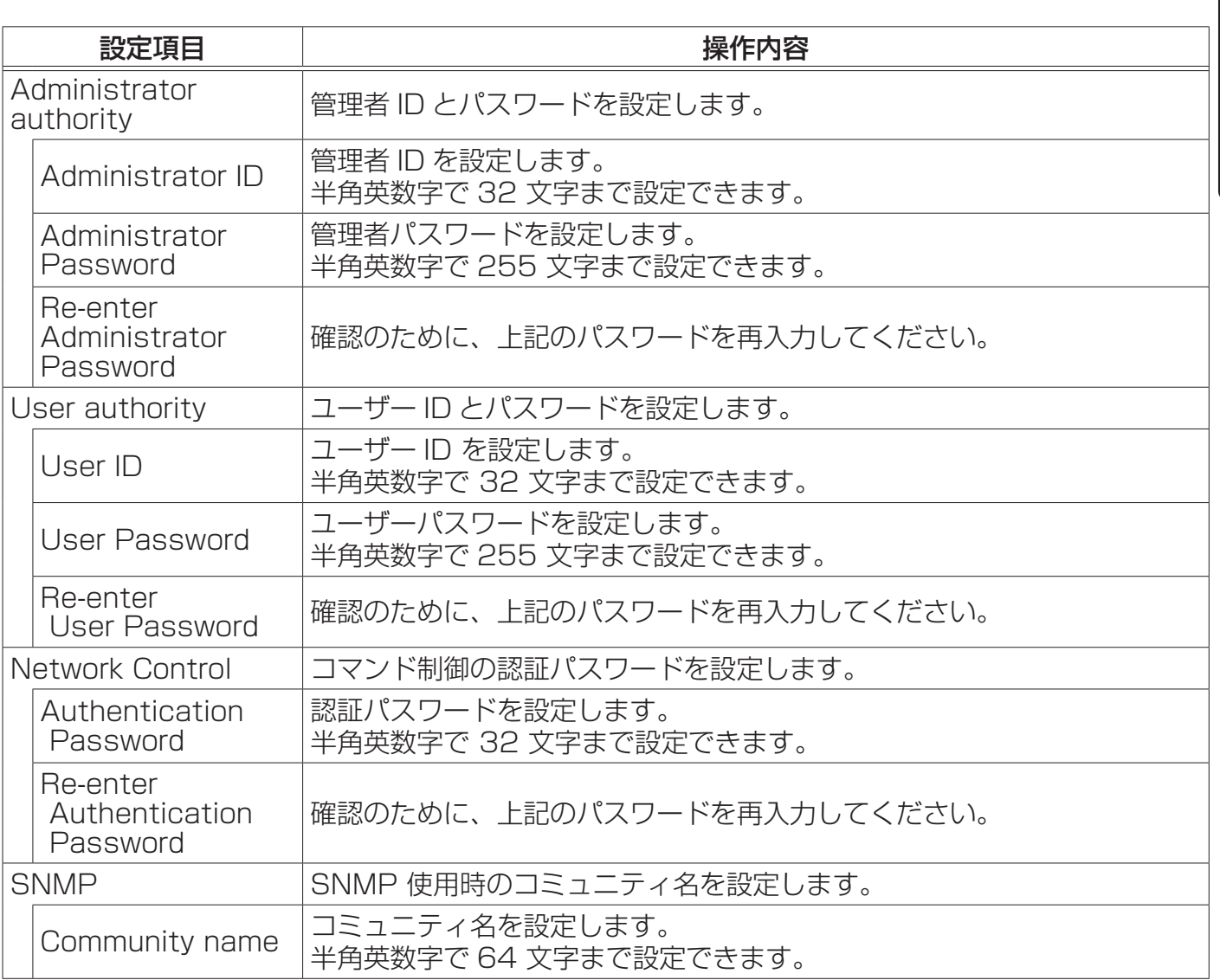

設定を保存するには [Apply] ボタンをクリックしてください。

#### お知らせ

●新しい設定は、ネットワーク接続を再起動した後に有効になります。設定を変更したら、必ず メインメニューの [Network Restart] をクリックしてネットワーク接続を再起動させてください  $(\Box 3-27)$ 。

### 3.1.10 Projector Control (プロジェクター制御)

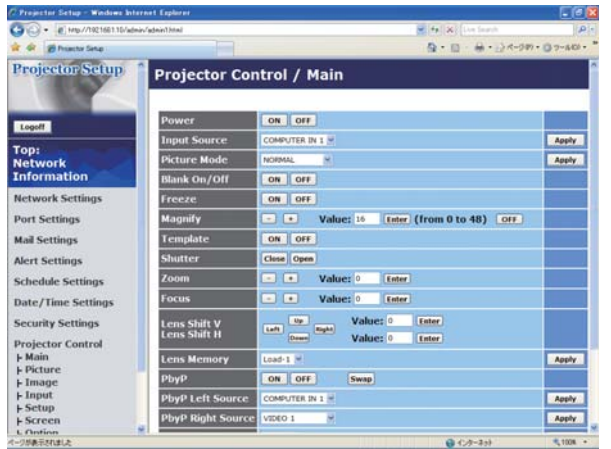

メインメニューの [Projector Control] をクリックする と、左のウィンドウが表示されます。

"Projector Control"では、本機をネットワーク経由で 遠隔操作することができます。

"Main"項目の内容詳細については【基本編】を、

"Picture"~"Option"項目の内容詳細については【応 用編】をご覧ください。

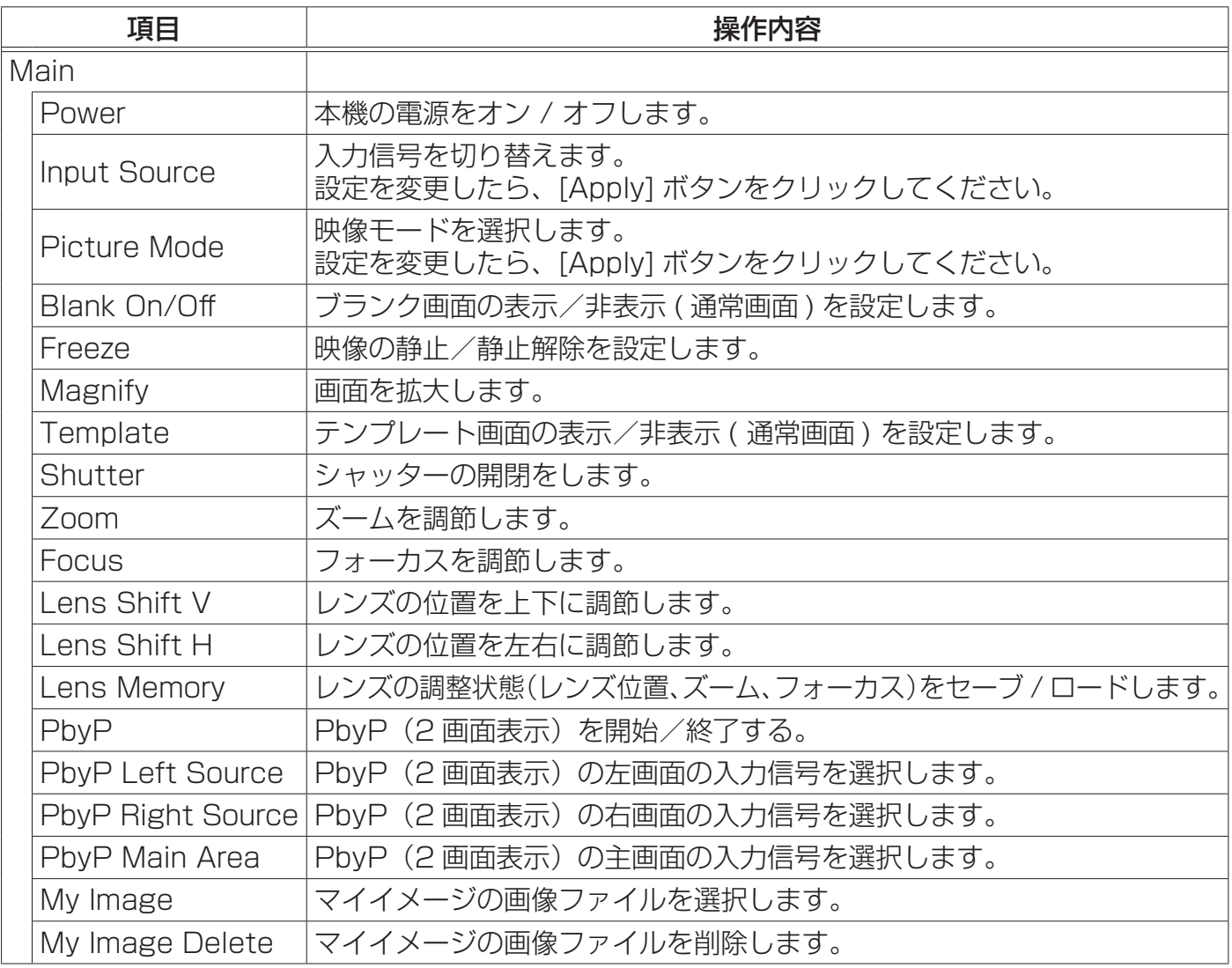

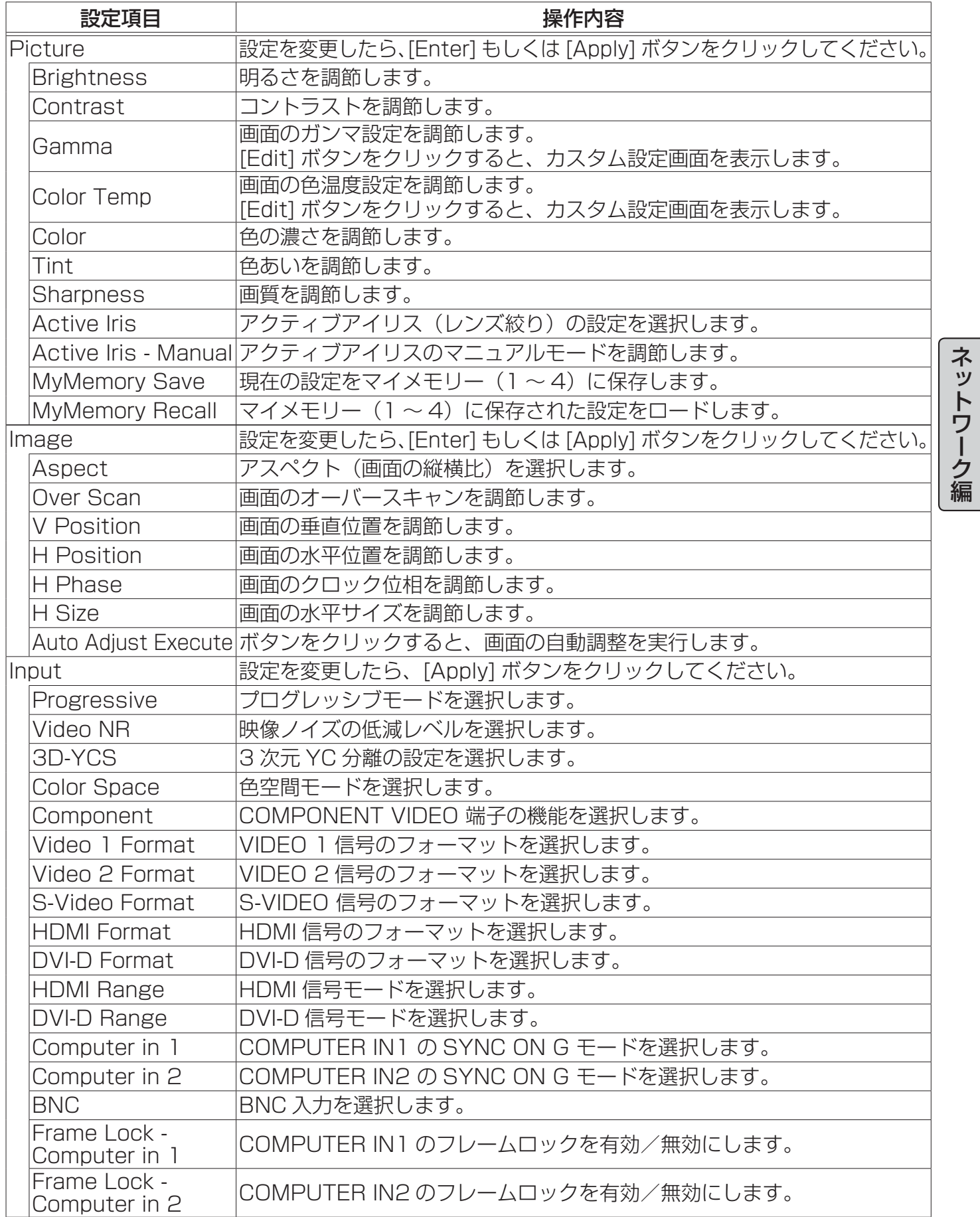

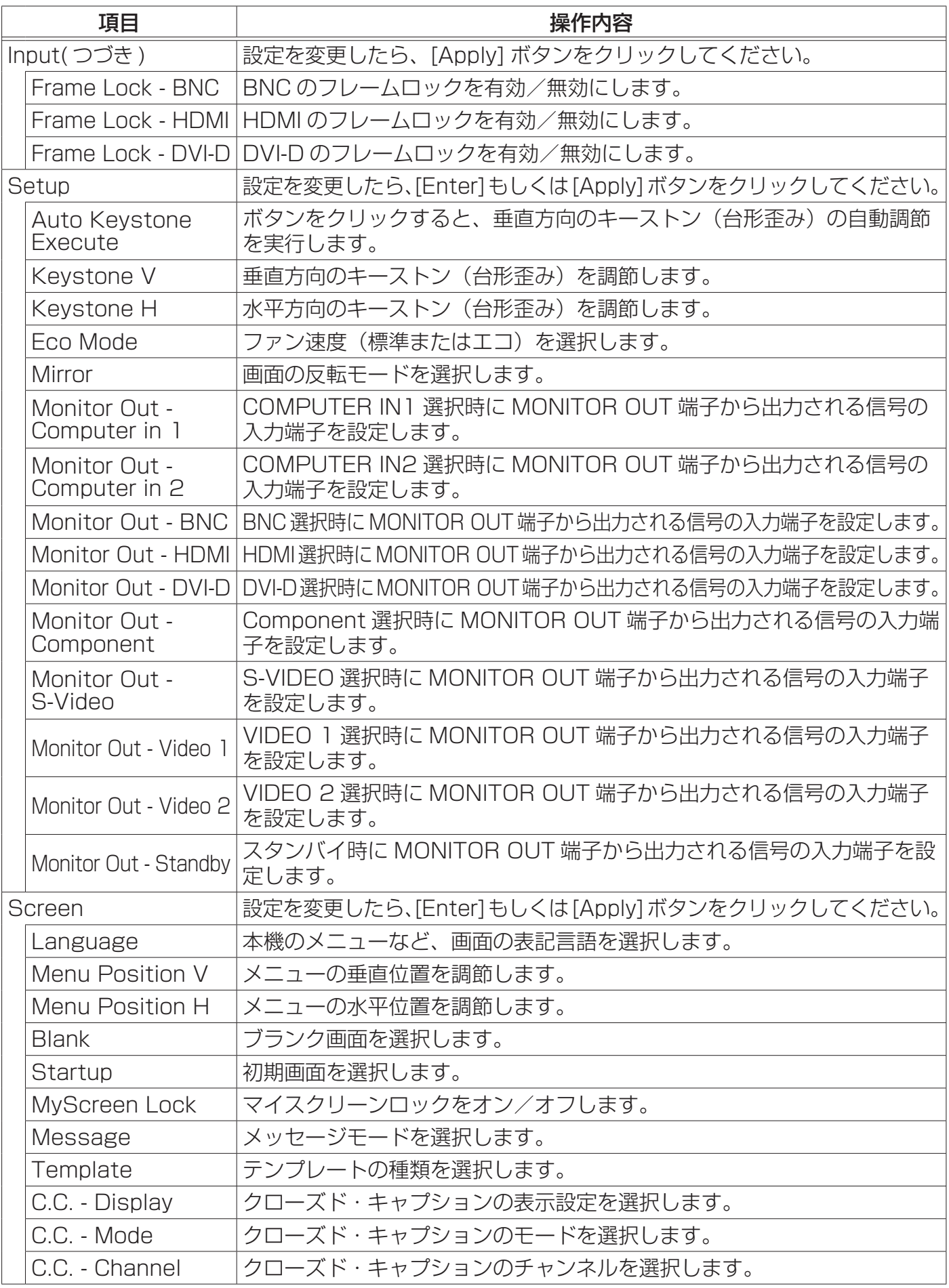
ネットワーク編

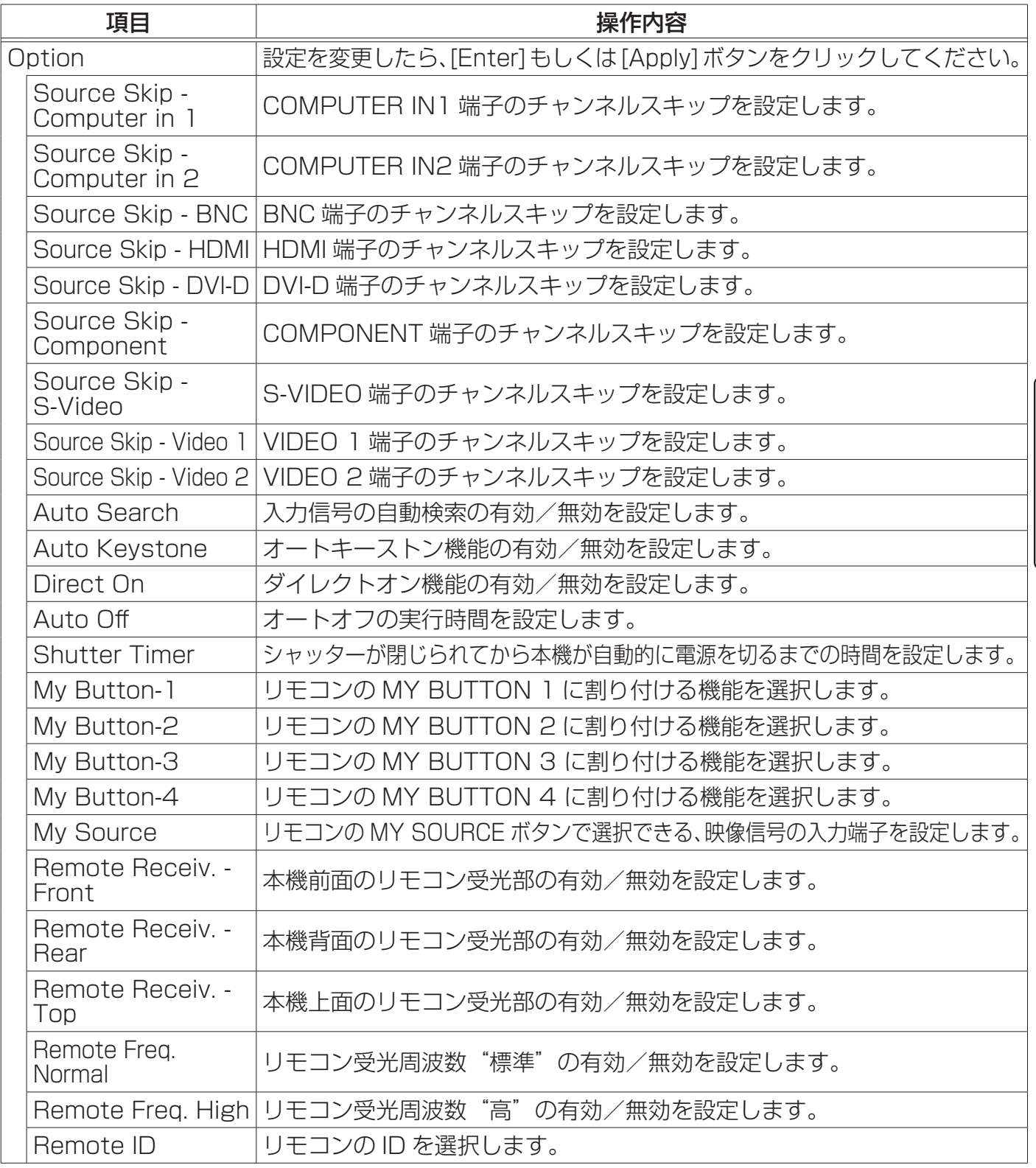

## お知らせ)

● Web コントロール使用中に、本機のメニューやリモコンで設定を変更した場合、ウィンドウの 表示と実際の設定が一致しないことがあります。その場合には [Refresh] ボタンをクリックして本 機の設定を再読込みしてください。

# 3.1.11 Projector Status(プロジェクターステータス)

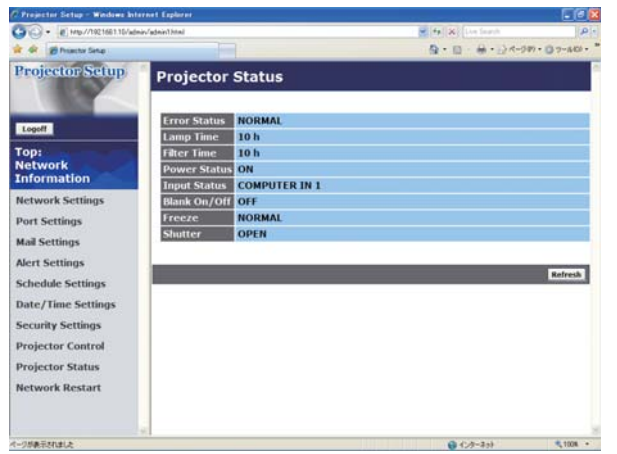

メインメニューの [Projector Status] をクリックする と、左のウィンドウが表示されます。 "Projector Status"では、現在の本機の状態を表示し ます。

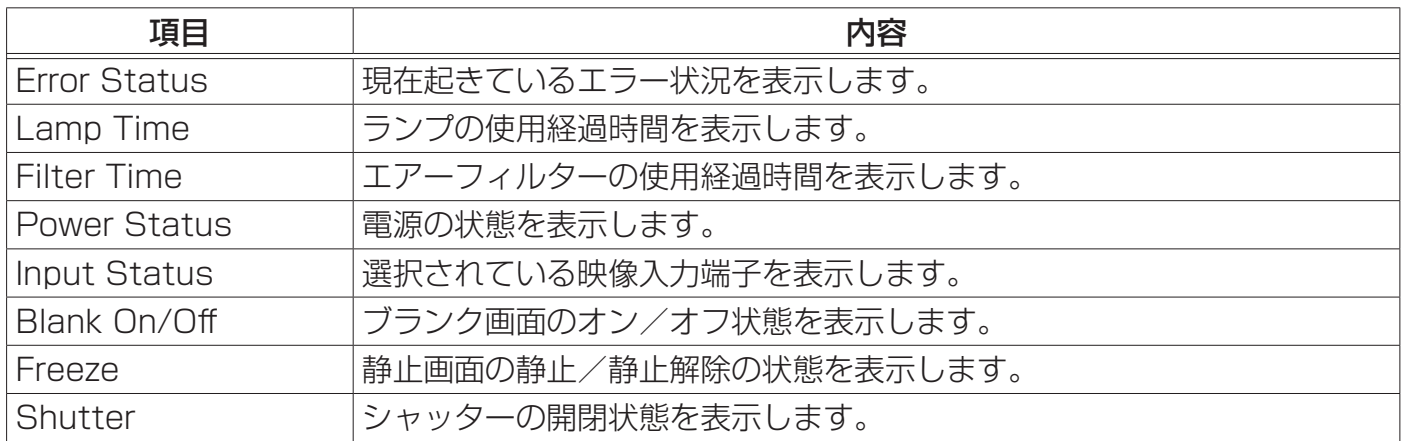

 $\overline{\phantom{a}}$ 

編

# 3.1.12 Network Restart(ネットワークリスタート)

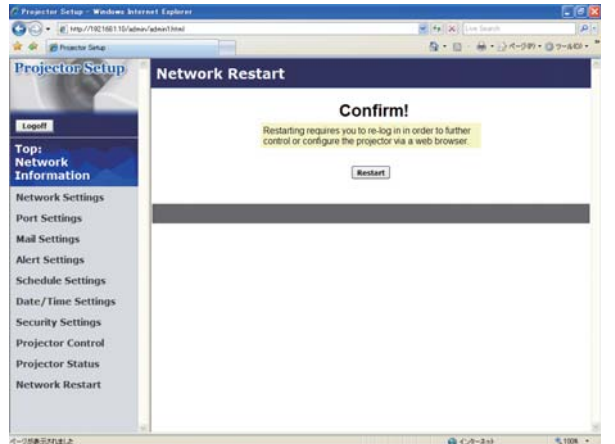

メインメニューの [Network Restart] をクリックする と、左のウィンドウが表示されます。ユーザー ID でロ グオンした場合、この項目は表示されません。 "Network Restart"では、本機のネットワーク接続を 再起動します。

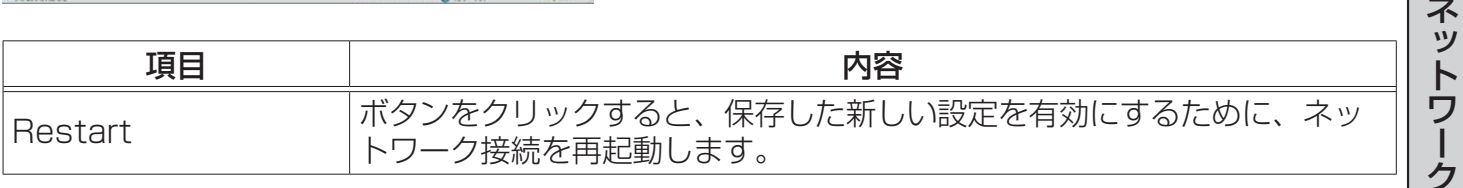

## お知らせ

●ネットワーク接続を再起動した後、再び Web ブラウザで本機を調整、または設定を変更するには、 再起動して 1 分以上経ってから再度ログオンする必要があります。

● DHCP がオンに設定されている場合、ネットワークの再起動後にログオンウィンドウが表示され ます (13-9)。

## 3.1.13 Logoff(ログオフ)

メインメニューの [Logoff] ボタンをクリックすると、ネットワークからログオフし、ログオンウィン ドウが表示されます。

## 3.2 電子メール機能による自動通知

本機には、メンテナンスが必要な場合やエラーが発生したときに、ユーザーが指定したメールアドレ スに自動的に警告メッセージを送信する機能があります。

本機の警告メール機能の設定は Web ブラウザから下記の通り設定をしてください。

- 例:本機の IP アドレスが"192.168.1.10"の場合
- 1) Web ブラウザのアドレスバーに"http://192.168.1.10/"を入力します。
- 2) 管理者 ID とパスワードを入力して [Logon] をクリックします。
- 3) メインメニューの [Port Settings] をクリックします。
- 4) "SMTP Port" の "Port open"[Enable] のチェックボックスをオンにして SMTP ポートを有効に します (日3-12)。
- 5) [Apply] ボタンをクリックして、設定を保存してください。 "SMTP Port" の設定を変更した場合は、ネットワーク接続の再起動が必要です。メインメニュー の [Network Restart] をクリックしてネットワーク接続を再起動させてください(13-27)。
- 6) メインメニューの [Mail Settings] をクリックします。
- 7) "Send mail" の [Enable] チェックボックスをオンし、メールサーバーの IP アドレス、送信者/ 受信者の電子メールアドレスを設定します (回3-14)。
- 8) [Apply] ボタンをクリックして、設定を保存してください。
- 9) 電子メールの設定が正しいことを確認して、[Mail Settings]の[Send Test Mail]ボタンをクリッ クしてください。 メール設定が正しく機能すれば、下のような内容のメールが、指定したメール アドレスに送信されます。
	- 件名: Test Mail <プロジェクター名>
	- 本文 : Send Test Mail
	- Date <テスト実施日>
	- Time <テスト実施時間>
	- IP Address <本機の IP アドレス>
	- MAC Address <本機の MAC アドレス>
- 10) メインメニューの [Alert Settings] をクリックします。
- 11) 通知設定する各エラー/警告項目を選択します (回3-14)。
- 12) "Send Mail"の [Enable] チェックボックスをオンにし、電子メールの件名と本文を入力します。 必要に応じて"Alarm Time"も設定します(13-16)。
- 13) [Apply] ボタンをクリックして、設定を保存してください。
- エラー/警告メッセージが、次のような形式の電子メールで送信されます。
	- 件名 : < メール件名> < プロジェクター名>
	- 本文 : <メール本文> Date <エラー / 警告の発生日>
	- Time <エラー / 警告の発生時間>
	- IP Address <本機の IP アドレス>
	- MAC Address <本機の MAC アドレス>

## お知らせ

- ●最大 5 つの受信電子メールアドレスを設定できます。
- ●本機の電源が突然切れた場合は、電子メールを送信できないことがあります。

# 3.3 SNMP による自動通知

SNMP を使えるネットワーク環境であれば、SNMP マネージャを使って本機のエラー/警告の通知 を受け取ることができます。

SNMP を使用して、本機のエラー/警告を自動通知するには、以下の手順にしたがって設定を行っ てください。

- 例:本機の IP アドレスが "192.168.1.10"の場合
- 1) Web ブラウザのアドレスバーに"http://192.168.1.10/"を入力します。
- 2) 管理者 ID とパスワードを入力して [Logon] をクリックします。
- 3) メインメニューの [Port Settings] をクリックします。
- 4) "SNMP Port" の "Port open" のチェックボックスをオンにして SNMP ポートを有効にします。 また、SNMP トラップの宛先の IP アドレスを設定します (回3-12)。
- 5) [Apply] ボタンをクリックして、設定を保存してください。 "SNMP Port" の設定を変更した場合は、ネットワーク接続の再起動が必要です。メインメニュー の [Network Restart] をクリックしてネットワーク接続を再起動させてください(13-27)。
- 6) メインメニューの [Security Settings] をクリックします。
- 7) [SNMP] をクリックして、コミュニティ名を設定します (国3-21)。 コミュニティ名は、初期設定では"public"が設定されています。
- 8) コミュニティ名を変更した場合は、[Apply] ボタンをクリックして設定を保存し、メインメニュ の [Network Restart] をクリックしてネットワーク接続を再起動させてください。

ネットワーク編

- 9) メインメニューで [Alert Settings] をクリックします。
- 10) 通知設定する各エラー/警告項目を選択します (四3-15)。
- 11) "SNMP Trap" の [Enable] チェックボックスをオンにします (国3-16)。
- 12) [Apply] ボタンをクリックして、設定を保存してください。

## お知らせ

● SNMP 機能の実行はネットワーク管理者が行うことをお勧めいたします。

●SNMPによって本機を監視できるようにするには、SNMPマネージャがコンピュータにインストー ルされている必要があります。

# 3.4 スケジュール機能

スケジュール機能を使って、指定した日時に指定したイベントを自動的に実行させることが出来ます。 スケジュール機能には、3種類の設定方法があります。

- ・Daily(毎日): 指定した操作を指定時刻に毎日実行します。
- ・Sunday ~ Saturday(曜日): 指定した操作を指定曜日の指定時刻に毎週実行します。

・Specific Date(特定日): 指定した操作を指定日の指定時刻に毎年実行します。

実行できるイベントは、次の 3 種類です。

・本機の電源入/切

- ・映像入力信号の切り替え
- · マイ イメージ機能 (四3-32) で転送された画像の表示

## お知らせ

●スケジュール設定したイベントの優先順位は、1) 特定日、2) 曜日、3) 毎日の順になります。 ●同日の同時刻に複数のイベントを設定すると、"POWER[ON](電源入)" のイベントは最後に実 行されます。

●同じ日付に実行するイベントは、同一の特定日( Specific Date No.1 ~5) に設定してください。 複数の特定日に同日のイベントを設定すると、特定日の番号 (No.1 ~ 5) が最も小さい特定日の イベントのみが実行されます。

●日付と時間が正しく設定されているのに、時刻設定にエラーが生じる場合、内蔵時計用電池が切 れている可能性があります。「内蔵時計用電池の交換」(囧1-39) に従って電池を交換してください。| ●内蔵時計の時間はずれてくる場合があります。正確な時間を維持するためには、SNTP を使用す ることをお勧めします。

# 3.4.1 日時設定

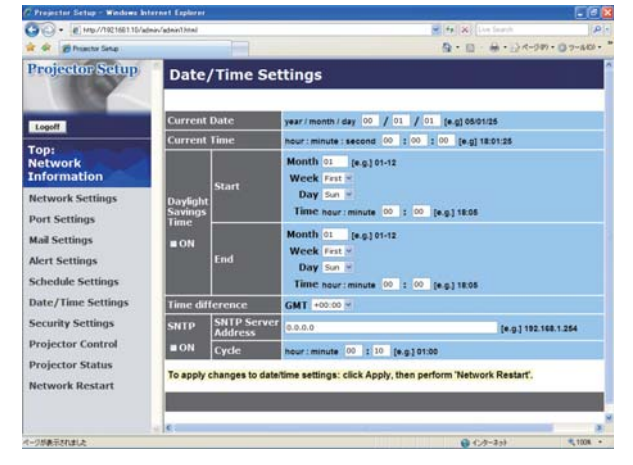

スケジュールを設定する前に、Web ブラウザから下記 の通り日時の設定をしてください。

- 例:本機の IP アドレスが"192.168.1.10"の場合 1) Web ブラウザのアドレスバーに
- "http://192.168.1.10/"を入力します。管理者 ID とパスワードを入力して [Logon] をクリックし ます。
- 2) メインメニューの [Date/Time Settings] をクリッ クして、日時を設定します。
- 3) [Apply] ボタンをクリックして、設定を保存します。 Daylight Savings Time や SNTP の設定を変更

した場合はネットワーク接続の再起動が必要です。メインメニューの[Network Restart]をクリッ クしてネットワーク接続を再起動させてください (四3-27)。

## ○ お知らせ

●日付と時間が正しく設定されているのに、時刻設定にエラーが生じる場合、内蔵時計用電池が切 れている可能性があります。「内蔵時計用電池の交換」(囧1-39) に従って電池を交換してください。| ●内蔵時計の時間は、ずれてくる場合があります。正確な時間を維持するためには、SNTP を使用 することをお勧めします。

## 3.4.2 スケジュール設定

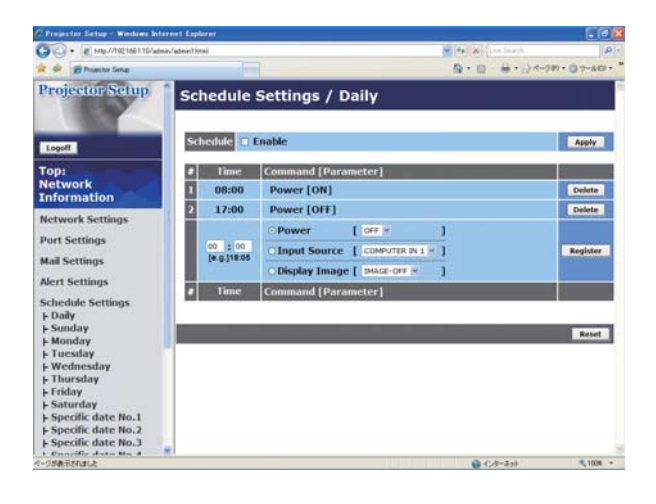

スケジュールの日時と実行するイベントを、Web ブラ ウザから下記の通り設定してください。

例:本機の IP アドレスが"192.168.1.10"の場合 1) Web ブラウザのアドレスバーに

"http://192.168.1.10/"を入力します。

- 2) 管理者 ID とパスワードを入力して [Logon] をク リックします。
- 3) メインメニューの [Schedule Settings] をクリッ クします。
- 4) 設定するスケジュールの日程を選択し、[Enable] チェックボックスをオンにしてスケジュールを有効 にし、[Apply] ボタンをクリックして、設定を保存 します。
- 5) 特定日のスケジュールを設定する場合は、日付(月/日) を入力します。
- 6) スケジュールを実行する時間、イベントを設定し、[Register] ボタンをクリックします。 リストに表示されたスケジュールを削除したい場合は、[Delete] ボタンを、リストに表示された すべてのイベントを削除するには [Reset] ボタンをクリックします。

## お知らせ

 $\bigcirc$ スケジュールを設定する前に、内蔵時計の日時をご確認ください (回3-19)。

●電源を入れるスケジュール設定が 1 つでも有効になっていると、本機がスタンバイ状態のときに POWER インジケータがおよそ 3 秒間周期で緑色に点滅します。

●スケジュール機能を使用するには、本機がスタンバイ状態 (四1-24, 4-36) か、電源が入って いなければなりません。電源スイッチがオフ(「○|側が押されている)になっていたり、ブレーカー が落ちていると、スケジュール機能は動作しません。

# 3.5 マイ イメージ

コンピュータからネットワーク経由で転送された静止画 (マイ イメージ)を、表示させることができます。

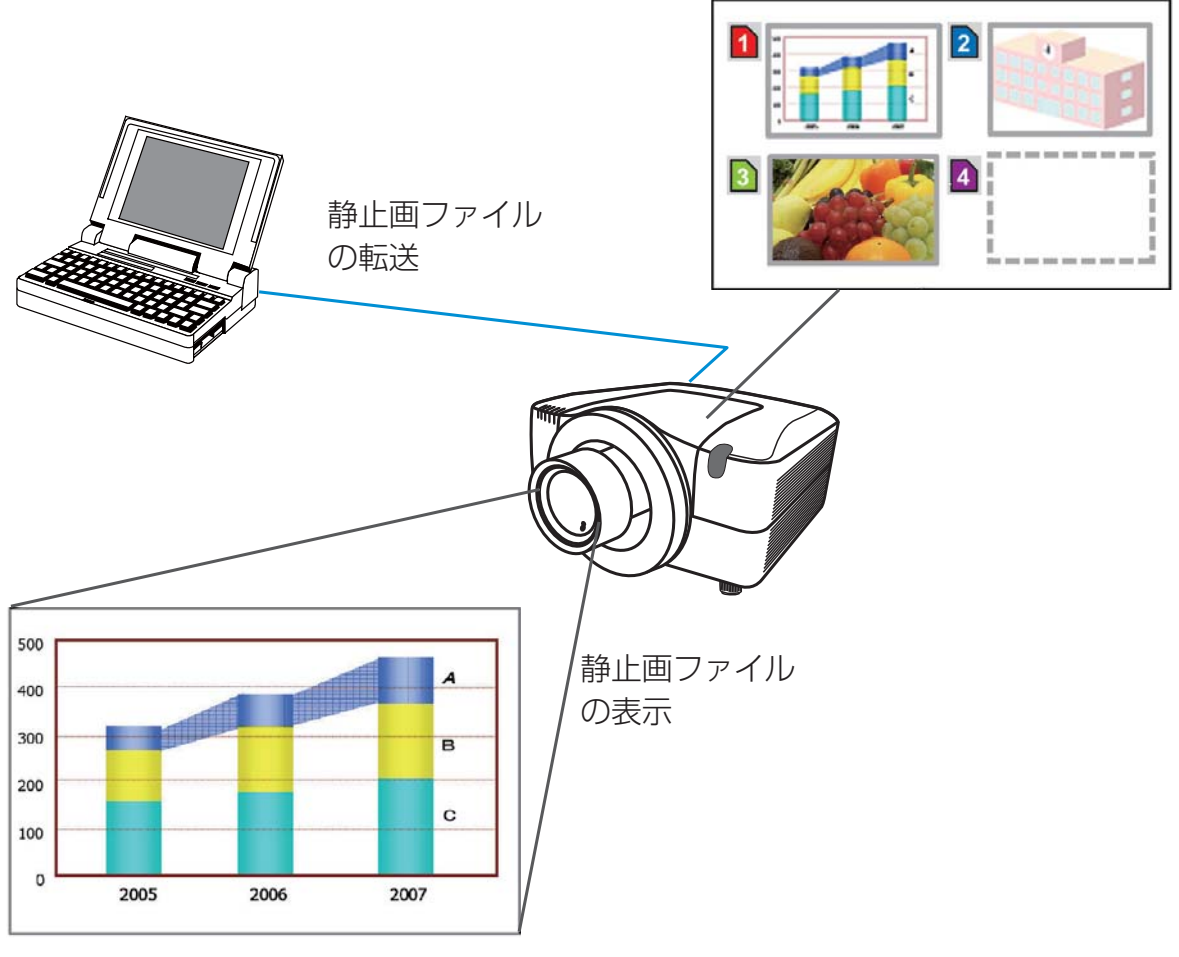

静止画転送

静止画転送には、コンピュータに専用のアプリケーションをインストールする必要があります。この アプリケーションは日立のホームページからダウンロードできます。

http://www.hitachi.co.jp/proj/

アプリケーションに関する説明は、アプリケーションに付属のマニュアルをご覧ください。 転送された静止画を表示させるには、【応用編】「マイ イメージ」(12-34)をご覧ください。

## お知らせ

●最大 4 つの画像ファイルを本機に転送、表示することができます。 ●静止画転送機能で本機に転送した画像は、スケジュール機能を使用して表示することができます  $(\Box 3-30)$ 。

静止画転送を行うには、Web ブラウザから下記の通り通信ポートを設定してください。。

- 例:本機の IP アドレスが "192.168.1.10"の場合
- 1) Web ブラウザのアドレスバーに"http://192.168.1.10/"を入力します。
- 2) 管理者 ID とパスワードを入力して [Logon] をクリックします。
- 3) メインメニューの[Port Settings]をクリックします。
- 4) "Image Transfer Port (Port:9716)" の "Port open" のチェックボックスをオンにして Image Transfer Port (Port:9716) を有効にします。 認証設定が必要なときは、"Authentication" の チェックボックスをオンにして Authentication を 有効にします。
- 5) [Apply] ボタンをクリックして、設定を保存します。
- 認証設定を有効にした場合は、以下の設定が必要です。
- 6) メインメニューの [Security Settings] をクリック します。
- 7)[Network Control] を選び、認証用のパスワードを設定してください。 8)[Apply] ボタンをクリックして、設定を保存します。

#### お知らせ

● "Security Settings" で設定した認証パスワードは、Network Control Port1 (Port: 23)、 Network Control Port2 (Port: 9715), PJLink™ Port (Port: 4352), Image Transfer Port (Port: 9716) で共通になります。

Date/Time

**ecurity Setting** 

rojector Cont

●新しい設定は、ネットワーク接続を再起動した後に有効になります。設定を変更したら、必ず メインメニューの [Network Restart] をクリックしてネットワーク接続を再起動させてください  $(\Box 3-27)$ 。

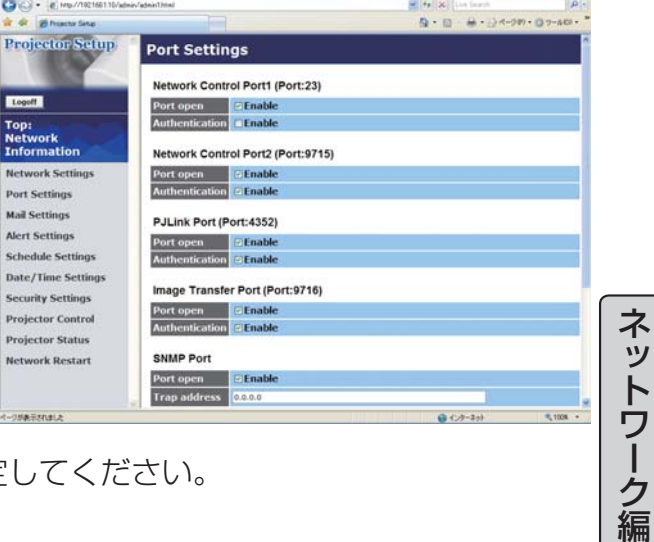

# 3.6 ネットワークからのコマンド制御

RS-232C コマンドを使用し、ネットワークから本機を操作、設定することができます。

## 3.6.1 ポートの種類

コマンド制御には、以下の 2 ポートが割り当てられています。

TCP #23

TCP #9715

## お知らせ

●静止画転送に使用しているポート (TCP #9716) (回3-33) でのコマンド制御はできません。

## 3.6.2 コマンド制御の設定

ネットワーク経由で本機をコマンド制御するには、Web ブラウザから下記の通り通信ポートを設定 してください。

- 例:本機の IP アドレスが"192.168.1.10"の場合
- 1) Web ブラウザのアドレスバーに"http://192.168.1.10/"を入力します。
- 2) 管理者 ID とパスワードを入力して [Logon] をクリックします。
- 3) メインメニューの [Port Settings] をクリックしま す。
- 4) "Network Control Port1 (Port:23)" の "Port open" のチェックボックスをオンにして、Network Control Port1 (Port:23) を有効にします。 認証設定が必要なときは、"Authentication" の チェックボックスをオンにして Authentication を 有効にします。
- 5) "Network Control Port2 (Port: 9715)" の "Port open" のチェックボックスをオンにして、Network Control Port2 (Port: 9715) を有効にします。

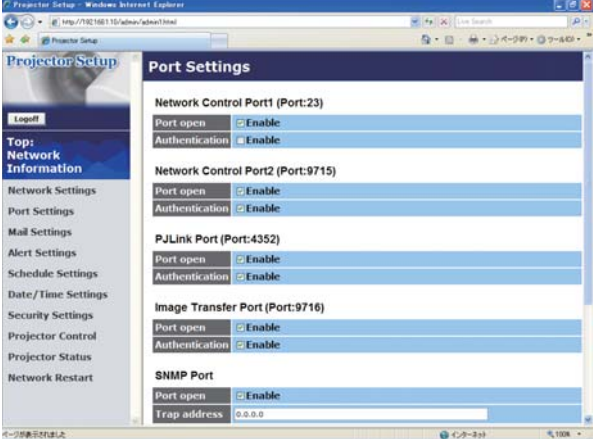

認証設定が必要なときは、"Authentication" のチェックボックスをオンにして Authentication を有効にします。

6) [Apply] ボタンをクリックして、設定を保存します。

認証設定を有効にした場合は、以下の設定が必要です。

- 7) メインメニューの [Security Settings] をクリックします。
- 8) [Network Control] を選び、認証用のパスワードを設定してください。
- 9) [Apply] ボタンをクリックして、設定を保存します。

## お知らせ

● "Security Settings" で設定した認証パスワードは、Network ControlPort1 (Port: 23)、 Network Control Port2 (Port:9715), PJL ink™ Port (Port: 4352), Image Transfer Port (Port: 9716) で共通になります。

●新しい設定は、ネットワーク接続を再起動した後に有効になります。設定を変更したら、必ず メインメニューの [Network Restart] をクリックしてネットワーク接続を再起動させてください  $|$  ( $\Box$ 3-27).

ネットワーク編

## 3.6.3 コマンド形式

通信ポートによってコマンド形式に一部違いがあります。

- $\bullet$  TCP #23
- 送信データ形式

RS-232C コマンドと同じものをそのまま使用できます。

・ 応答データ形式

RS-232C コマンドと同じですが、認証エラーが発生した場合は、以下の応答が返されます。

<認証エラー応答>

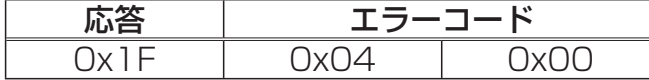

● TCP #9715

• 送信データ形式

送信データ形式は以下のように、RS-232C コマンドにヘッダ (0x02)、データ長 (0x0D)、チェッ クサム(1 バイト)、接続 ID(1 バイト)が加わります。

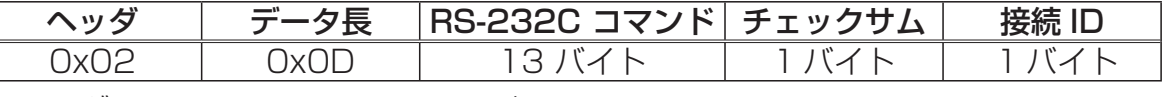

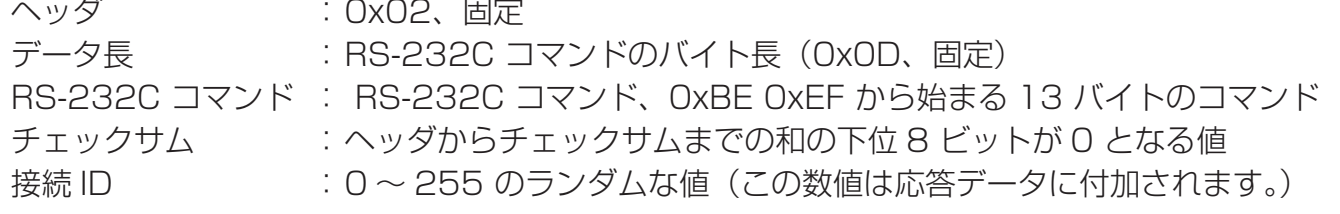

・ 応答データ形式

RS-232C コマンドに、接続 ID (送信データの接続 ID と同じ) が加わります。

< ACK 応答>

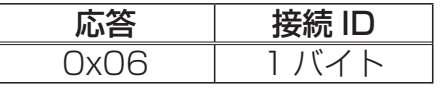

< NAK 応答>

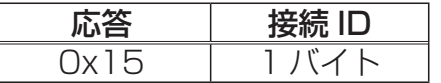

<エラー応答>

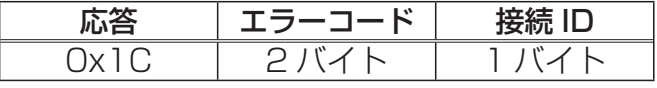

<データ応答>

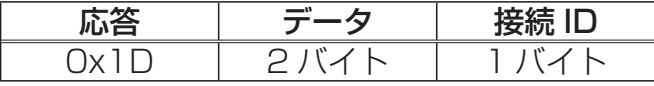

<ビジー応答>

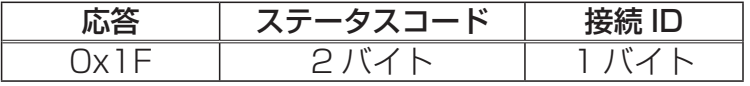

<認証エラー応答>

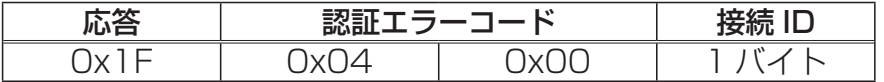

## 3.6.4 ネットワーク接続の自動切断

接続後に 30 秒間通信がなければ、TCP 接続は自動的に切断されます。

## 3.6.5 認証

本機の認証には MD5 (Message Digest 5) というアルゴリズムを使用しています。認証機能を有 効にして本機をコマンド制御するには、MD5 アルゴリズムで処理した認証データを、送信コマンドの 先頭に追加する必要があります。

認証パスワードが "password"、ランダムな 8 バイトが "a572f60c"である場合の例です。 1) 本機にネットワーク接続します。

- 2) ランダムな 8 バイトデータ"a572f60c"を受け取ります。
- 3) 受信したランダムな 8 バイトデータ"a572f60c"と認証パスワード"password"を結合しま す。結合した値は"a572f60cpassword"となります。
- 4) 結合した値"a572f60cpassword"を MD5 アルゴリズムで処理します。 結果、"e3d97429adffa11bce1f7275813d4bde"という値を認証データとして得ます。
- 5) "e3d97429adffa11bce1f7275813d4bde"という値をコマンドの先頭に付加し、"e3d9 7429adffa11bce1f7275813d4bde"+コマンドというデータを送信します。
- 6) 送信データが正しければ、コマンドが実行されて応答データが返されます。送信データが正しく ない場合、認証エラーの応答データが返されます。

### お知らせ

●接続している間、2回目以降のコマンドデータ送信では認証データを省略できます。

# 3.7 プロジェクターを経由して外部機器を制御する (ネットワークブリッジ機能を使う)

本機は、ネットワークプロトコルとシリアルインタフェースの相互変換を行うネットワークブリッジ 機能に対応しています。

ネットワークブリッジ機能を使うと、本機とイーサネットで接続したコンピュータから本機を経由し て、本機と RS-232C で接続した外部機器を、ネットワーク端末と同様に制御することができます。

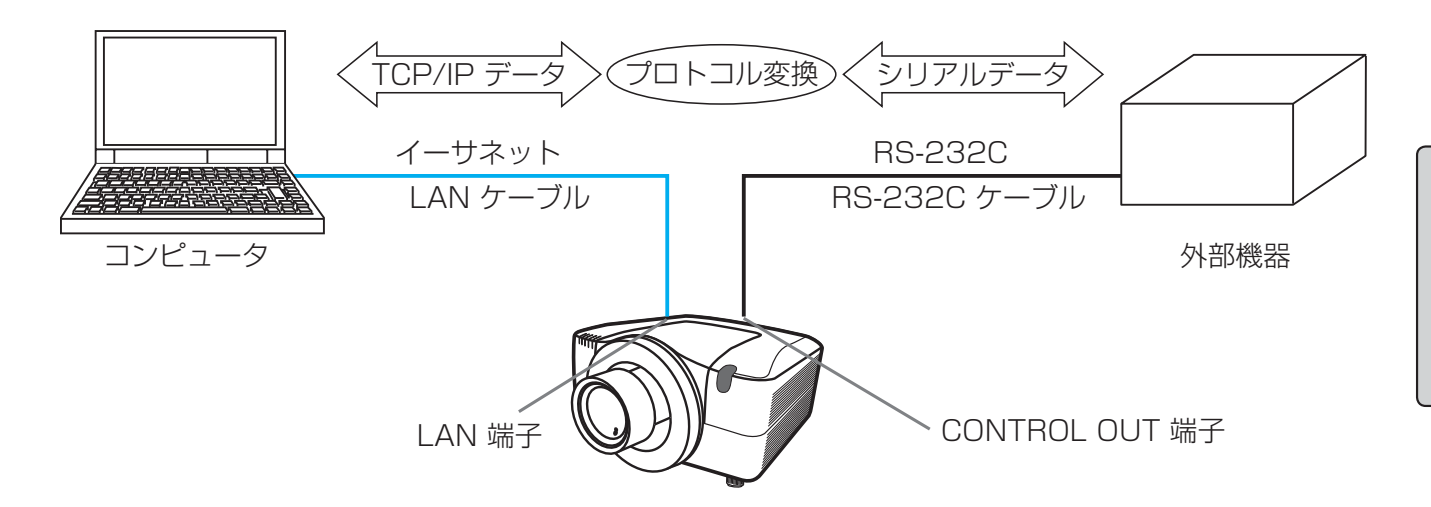

## 3.7.1 機器の接続

- 1) 本機の LAN 端子とコンピュータを LAN ケーブルで繋いでください。
- 2) 本機の CONTROL OUT 端子と外部機器の RS-232C 端子を RS-232C ケーブルで繋いでくだ さい。

## お知らせ

●接続の前に接続する各機器の説明書をお読みになり、正しく接続してください。

● RS-232C 接続については、各々の端子の仕様を確認の上、適切な通信ケーブルを使用してくだ さい (四4-12)。

3.7 プロジェクターを経由して外部機器を制御する (ネットワークブリッジ機能を使う) (つづき)

## 3.7.2 通信設定

1) シリアルアウト設定メニューを操作し、接続した外部機器の RS-232C 端子の仕様に合わせて、 CONTROL OUT 端子のボーレートとパリティを選択してください(12-29)。

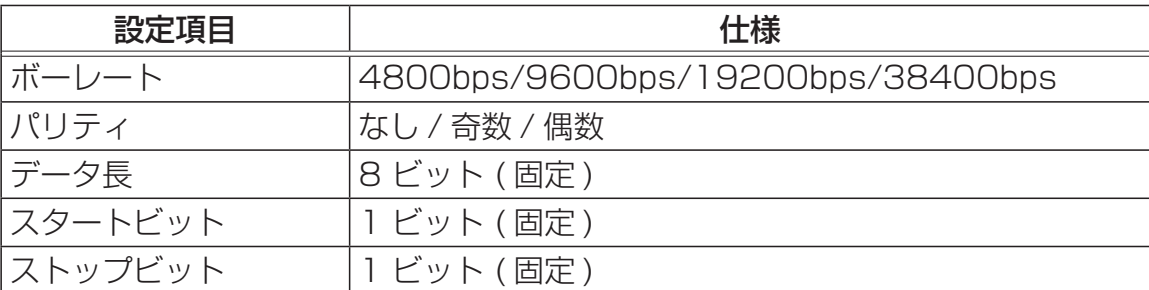

2 ) 通信タイプメニューを操作し、CONTROL OUT 端子の通信タイプにネットワークブリッジを選 択してください (皿2-28)。

3) 通信方式メニューを操作し、用途に合わせて、CONTROL OUT 端子の通信方式を選択してくだ さい (皿2-29)。

## お知らせ

●工場出荷時、通信タイプにはオフが選択されています。

●本機の通信設定メニューを操作し、通信方式の設定を行ってください。設定が適切でないと、外 部機器を正しく制御することができませんのでご注意ください。

# 3.7.3 通信ポート

コンピュータから本機へのデータ送信には、Web ブラウザの "Port Settings"で"Network Bridge Port"に設定されているポートを使用してください(13-12)。

## お知らせ

●通信ポートは 1024~65535 の範囲で任意に設定することができます。工場出荷時は、 Network Bridge Port は"9717"が設定されています。

ネットワーク編

## 3.7.4 通信方式

本機の通信タイプにネットワークブリッジが選択されているとき、CONTROL OUT 端子には、次の 通信方式を選択して使用できます(四2-29)。

#### 半二重通信 ↔ 全二重通信

3.7.4.1 半二重通信

この方式では、コンピュータから本機を経由して外部機器へデータを送信すると、外部機器からの応 答データを受信するか、一定の時間(応答データ受信期間)が経過するまで、プロジェクターはコン ピュータとの送受信を行いません。

半二重通信で通信を行う場合は、以下に従って、応答データ受信期間とバイト間タイムアウトの設定 を行ってください。

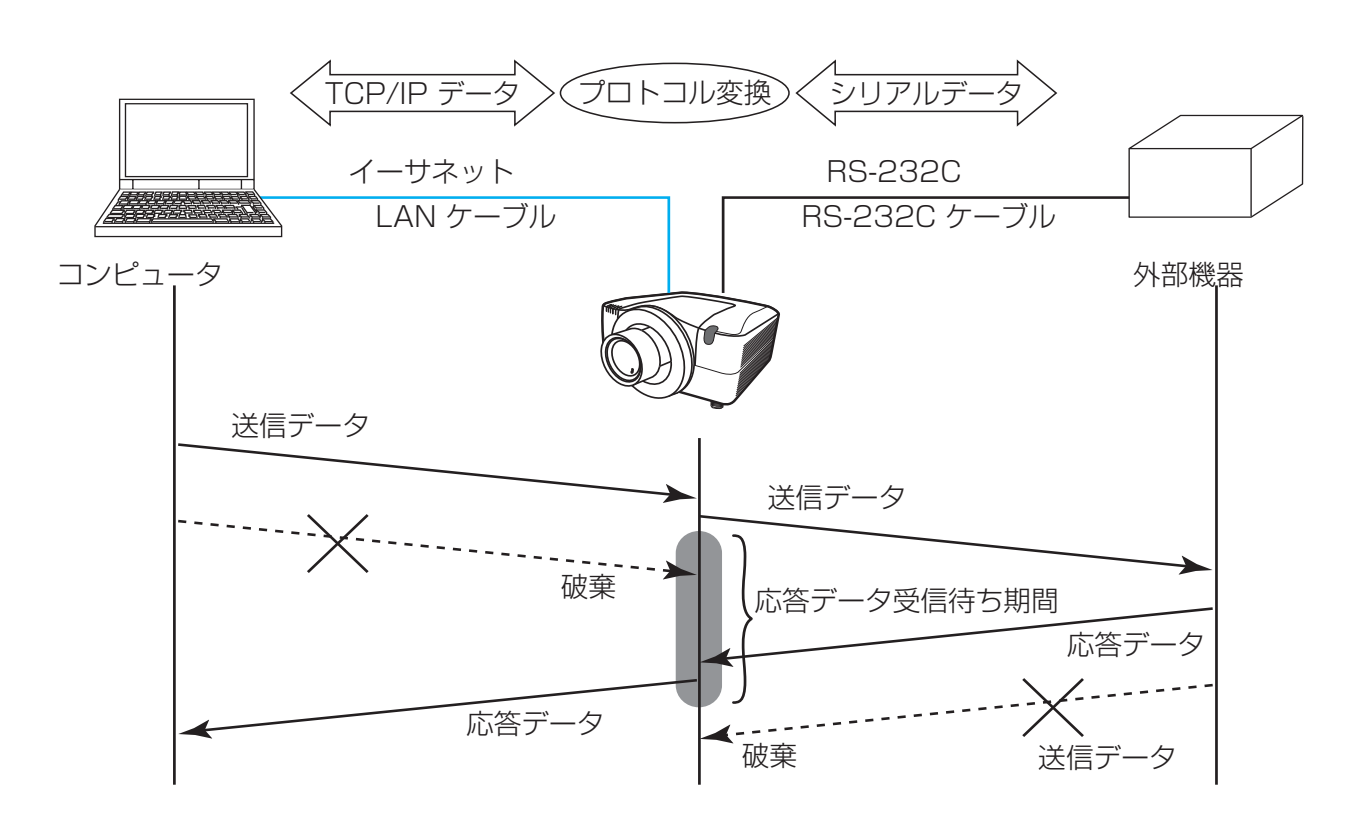

1 ) 応答データ受信期間メニューを操作して、外部機器からの応答を待つ時間を選択してください  $(12-29)$ 。

 $\pi$   $\rightarrow$  1s  $\leftrightarrow$  2s  $\leftrightarrow$  3s ( $\leftrightarrow$   $\pi$   $\rightarrow$  )

#### 3.7 プロジェクターを経由して外部機器を制御する (ネットワークブリッジ機能を使う) (つづき)

2) 外部機器からの応答データのバイトとバイトの間隔が一定期間(バイト間タイムアウト) を超え ると、本機は応答が終了したと判定して受信を打ち切り、次の送信を開始します。

応答データのバイト間隔が設定した時間より長いと、コンピュータへ送信する応答データに欠落 が生じ、正しく制御できない場合があります。

バイト間タイムアウトメニューを操作して、受信を継続するバイト間隔の最大時間を適切に選択 してください (四2-30)。

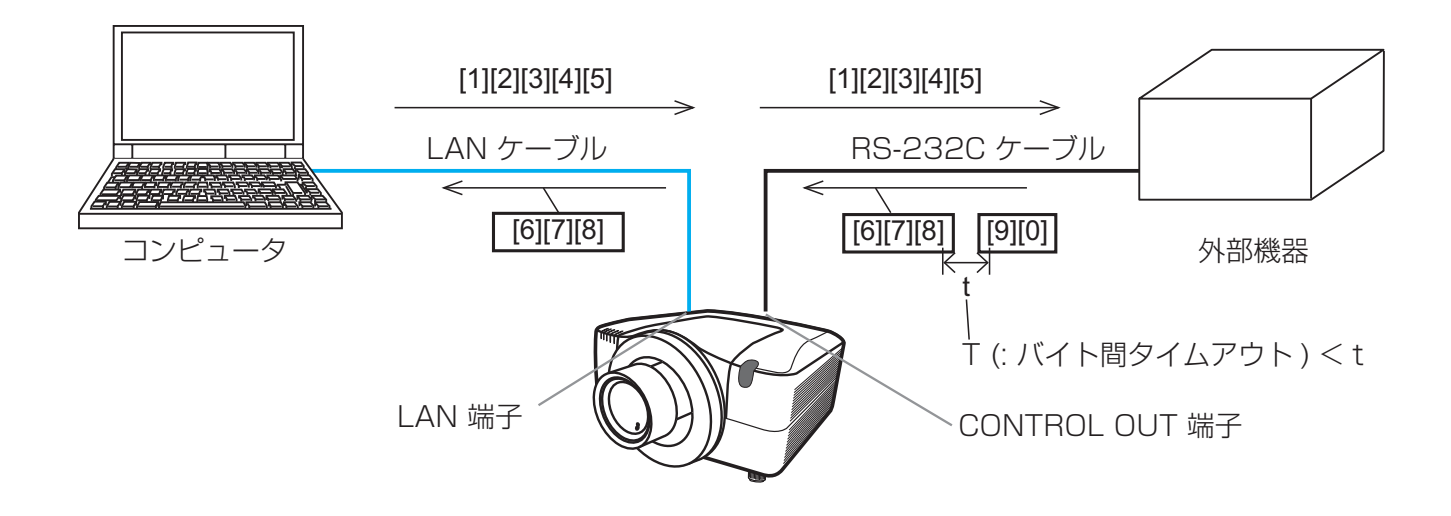

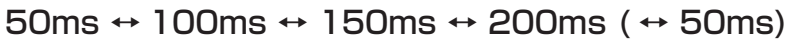

お知らせ

●半二重通信では、プロジェクターが一度に送信または受信できるデータサイズは、最大 254 バ イトです。

●外部機器からの応答を監視しないシステムでは、応答データ受信期間にオフを選択して使用する と、コンピュータからのコマンドを連続的に送信することができます。工場出荷時はオフが選択さ れています。

3.7.4.2 全二重通信

外部機器の応答を監視せず、コンピュータと外部機器の両方と随時に送受信を行う通信方式です。 この方式では、コンピュータと外部機器の双方から非同期でデータが送信されます。送信データに対 して応答データの同期をとりたいときは、コンピュータから、送受信の制御を行ってください。

## お知らせ

●コンピュータから送受信の制御を行う場合も、プロジェクターのデータ処理状況によっては、送 受信データに欠落が生じ、正しく制御できない場合があります。

# 3.8 複数のプロジェクターを一括制御する(デイジー チェーン機能を使う)

本機および本機のファミリモデル(詳しくは販売店にお尋ねください)は、デイジーチェーン機能を 使って複数台を数珠繋ぎに接続し、コンピュータから一括制御することができます。

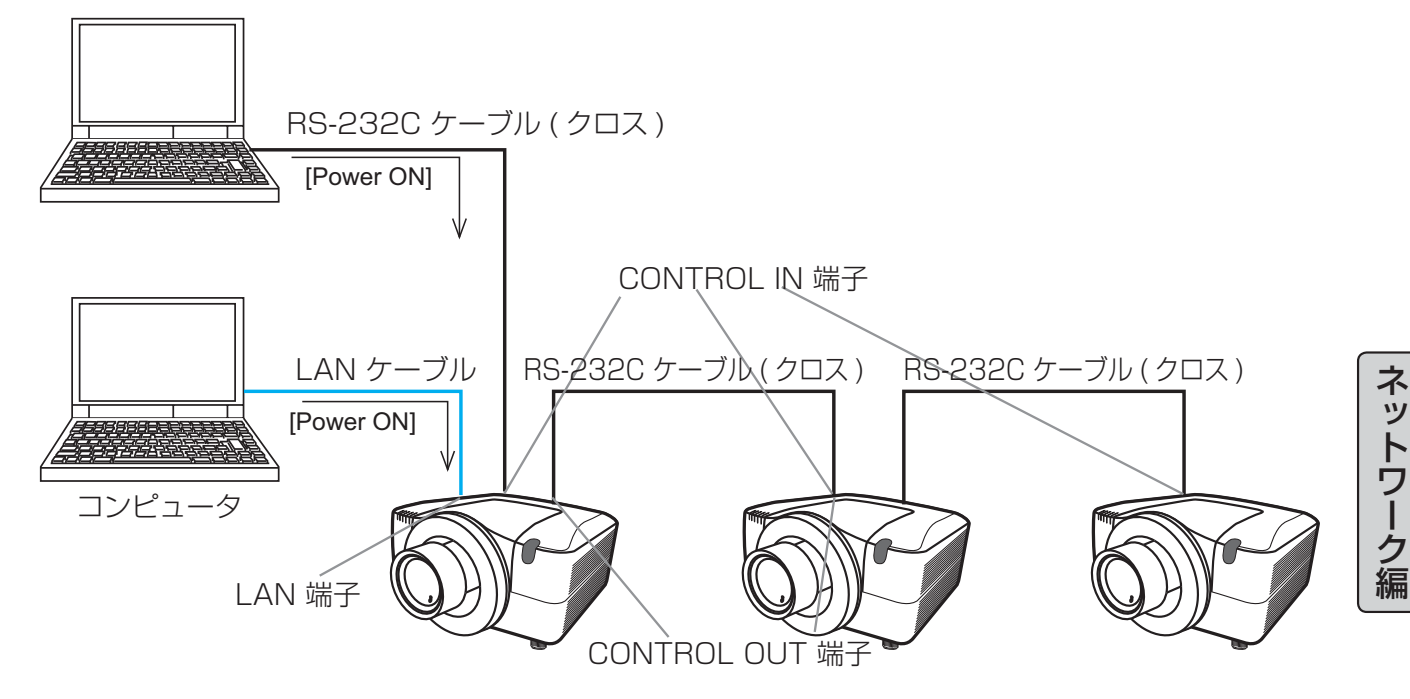

## 3.8.1 機器の接続

1) 制御するプロジェクターの内の 1 台をコンピュータに接続します。 イーサネットで接続する場合は、プロジェクターの LAN 端子とコンピュータを LAN ケーブルで 繋いでください。 RS-232C で接続する場合は、プロジェクターの CONTROL IN 端子とコンピュータを RS-232C ケーブルで繋いでください。

2) コンピュータに接続したプロジェクターの CONTROL OUT 端子と、2台目のプロジェクターの CONTROL IN 端子を RS-232C ケーブルで繋いでください。 同様にして、一括制御したいプロジェクターの CONTROL OUT 端子と CONTROL IN 端子を RS-232C ケーブルで、順次繋いでください。

お知らせ

●ケーブルの接続は、本機および接続機器の電源が切れた状態で行ってください。

●シリアル分配器を使用するシステムには、本機のデイジーチェーン機能を使用しないでください。

#### 3.8 複数のプロジェクターを一括制御する (デイジーチェーン機能を使う) (つづき)

## 3.8.2 通信設定

1 ) コンピュータへの接続を RS-232C 通信で行う場合、コンピュータに接続するプロジェクターの CONTROL IN 端子には、コンピュータの RS-232C 端子の仕様に合わせた通信条件の設定が必 要です。

シリアルイン設定メニューを操作し、ボーレートとパリティを選択してください (回2-29)。

2 ) プロジェクター同士の接続では、同じ RS-232C ケ - ブルで繋がれた CONTROL OUT 端子と CONTROL IN 端子の通信条件を同じに設定してください。 プロジェクターごとに、シリアルアウト設定メニューでは CONTROL OUT のボーレートとパリ ティを、シリアルイン設定メニューでは CONTROL IN 端子のボーレートとパリティを設定する ことができます (22-29)。

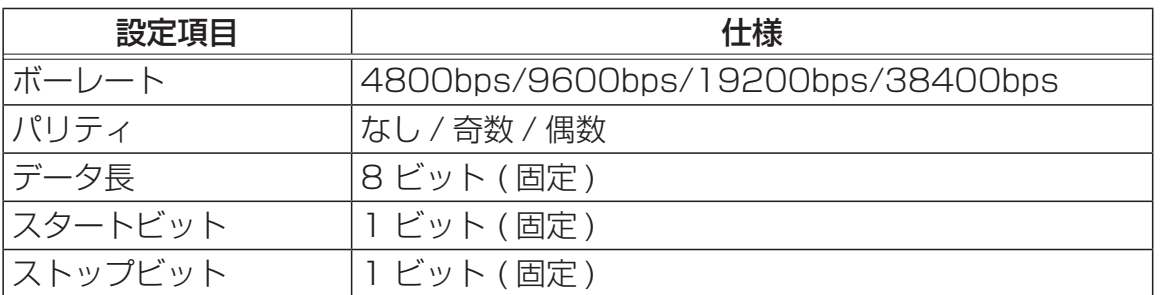

3 ) 通信タイプメニューを使用して、それぞれのプロジェクターの通信タイプを , デイジーチェーン に設定してください (回2-28)。

#### お知らせ

●コンピュータへの接続をイーサネットで行う場合、コンピュータに接続するプロジェクターの CONTROL IN 端子のボーレートやパリティを設定する必要はありません。

●通信の設定が適切でないと、外部機器を正しく制御することができません。

## 3.8.3 通信ポート

コンピュータから本機へのデータ送信には、Web ブラウザの "Port Settings"で"Daisy Chain Port"に設定されているポートを使用してください (四3-12)。

#### お知らせ

●通信ポートは 1024~65535 の範囲で任意に設定することができます。工場出荷時は、 Daisy Chain Port は "9718"が設定されています。

## 3.8.4 通信グループ / 通信 ID

デイジーチェーンによる一括制御において、接続された複数のプロジェクターの中から、特定のプロ ジェクターを個別に、またはグループ別に指定して制御したい場合は、対象となるプロジェクターに 通信 ID や通信グループを設定してください。

通信グループメニューで通信グループを、通信 ID メニューで通信 ID を、設定することができます  $(42-30)$ 。

## お知らせ

**●工場出荷時は 通信グループには A、通信 ID には1が選択されています。** 

●異なる制御を行いたいプロジェクター同士の通信 ID は重複しないように設定してください。

意図的に複数のプロジェクターと同じ通信 ID を設定することで、グループ制御と同様の効果を得る こともできます。

## 3.8.5 デイジーチェーン制御コマンド

デイジーチェーン機能でプロジェクターを制御する際に使用する制御コマンドについては、【技術情 報編】(24-16) をご覧ください。

# 取扱説明書 液晶プロジェクター

形名 CP-X10000J

# CP-WX11000J CP-SX12000J

# 【技術情報編】

技術情報編では、本機の仕様や通信機能、またエラーメッセージや故障と思われる現象への対処につ いてご説明します。保障とアフターサービスについては、巻末をご覧ください。

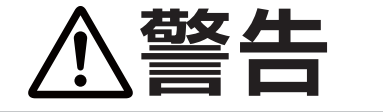

**警告** ご使用の前に、必ず本書を全てよくお読みになり、ご理解のうえ正し くお使いください。

# もくじ

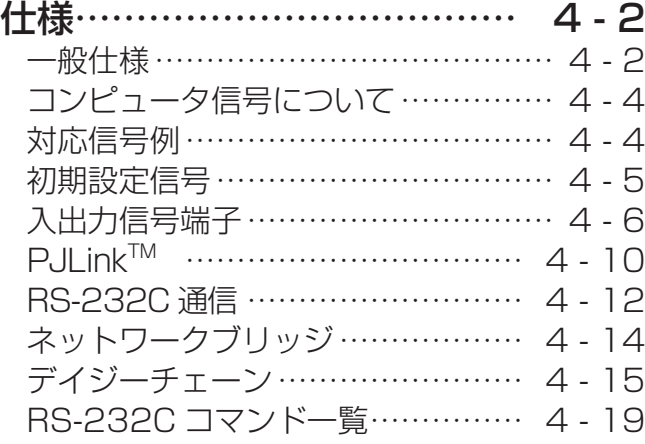

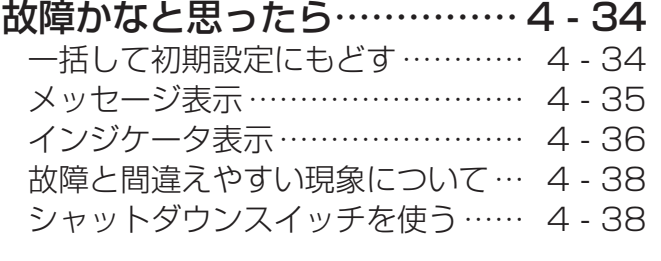

### 保証とアフターサービス

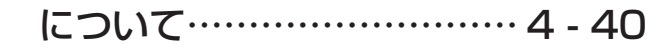

# 一般仕様

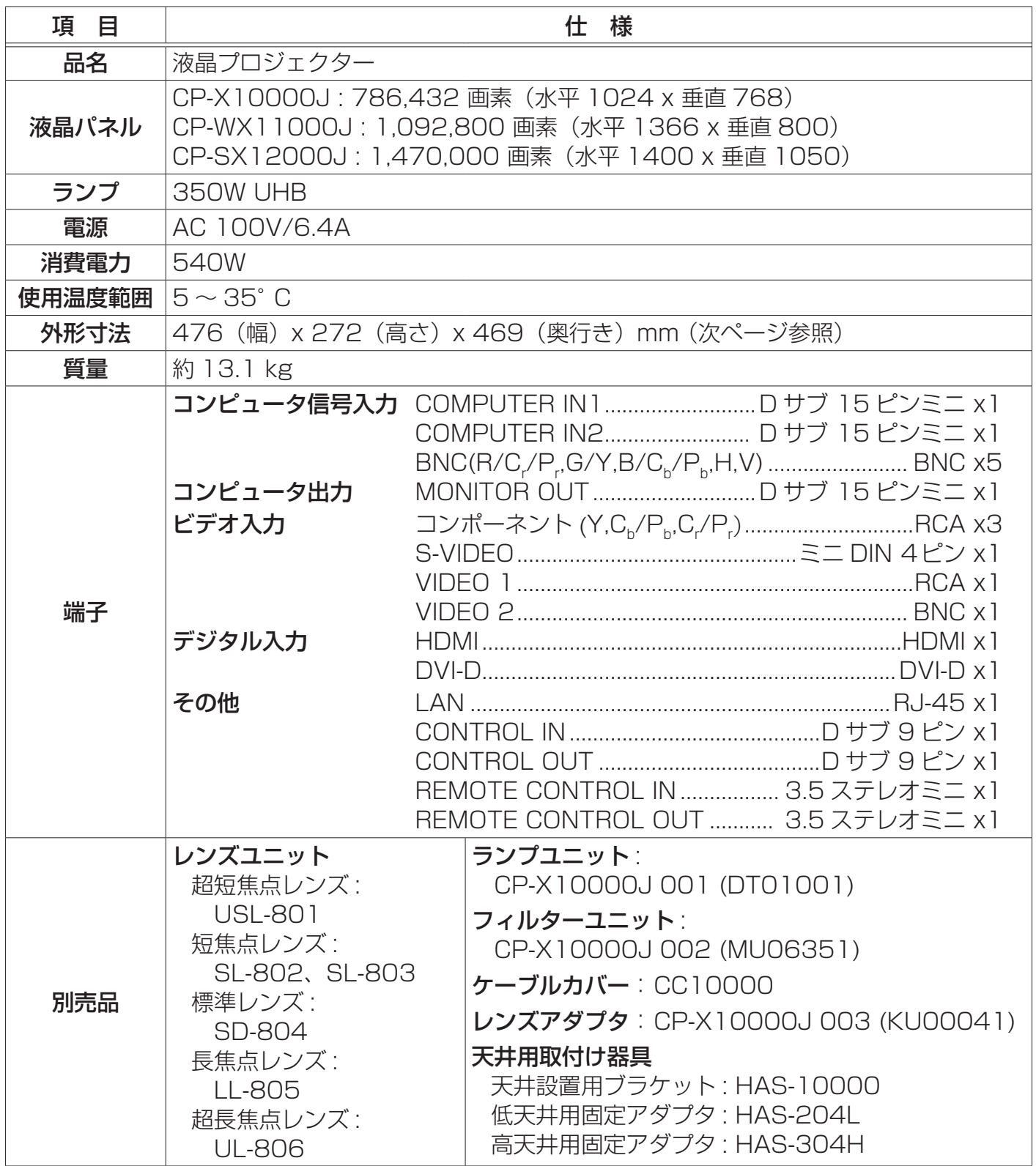

**The Committee Committee** 

## 外形寸法

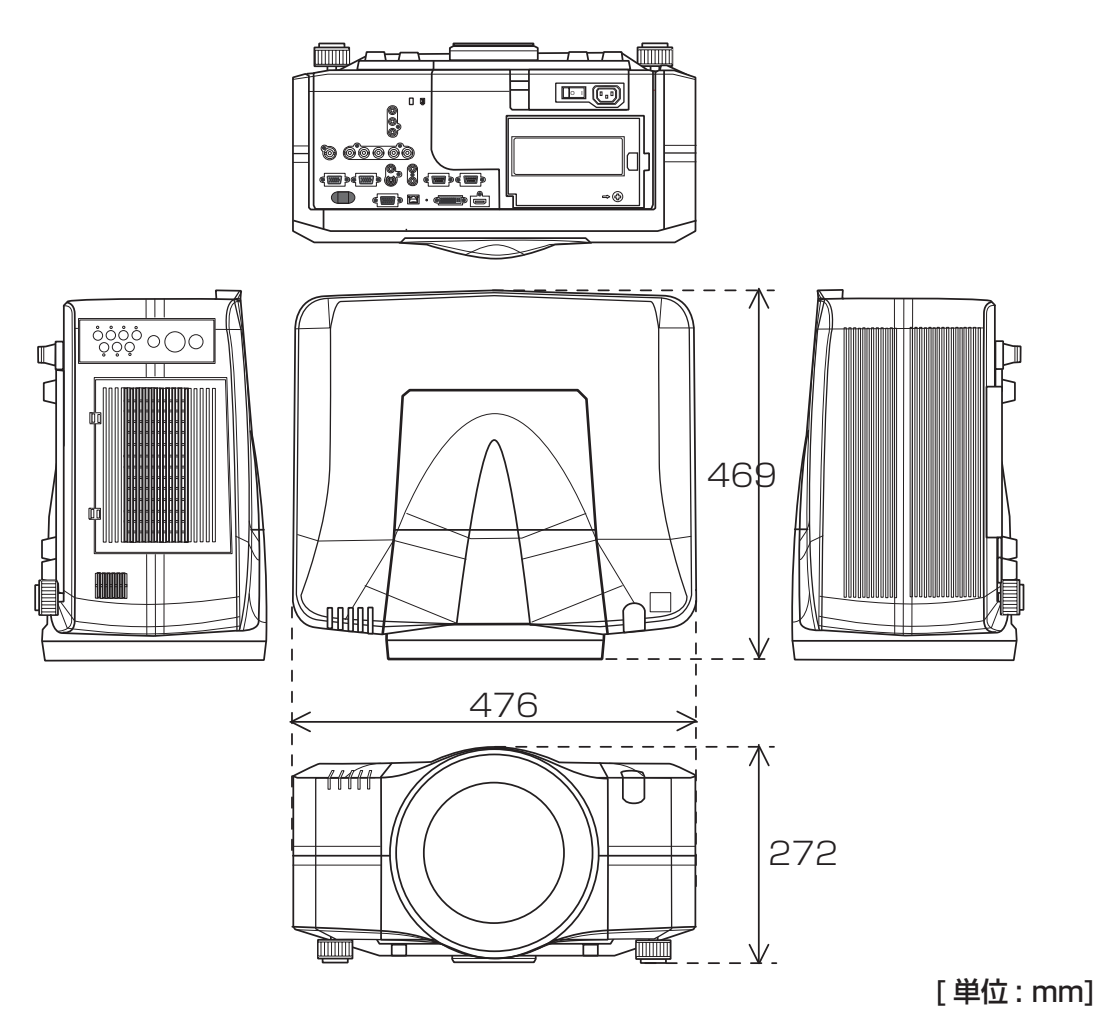

# コンピュータ信号について

## 対応信号例

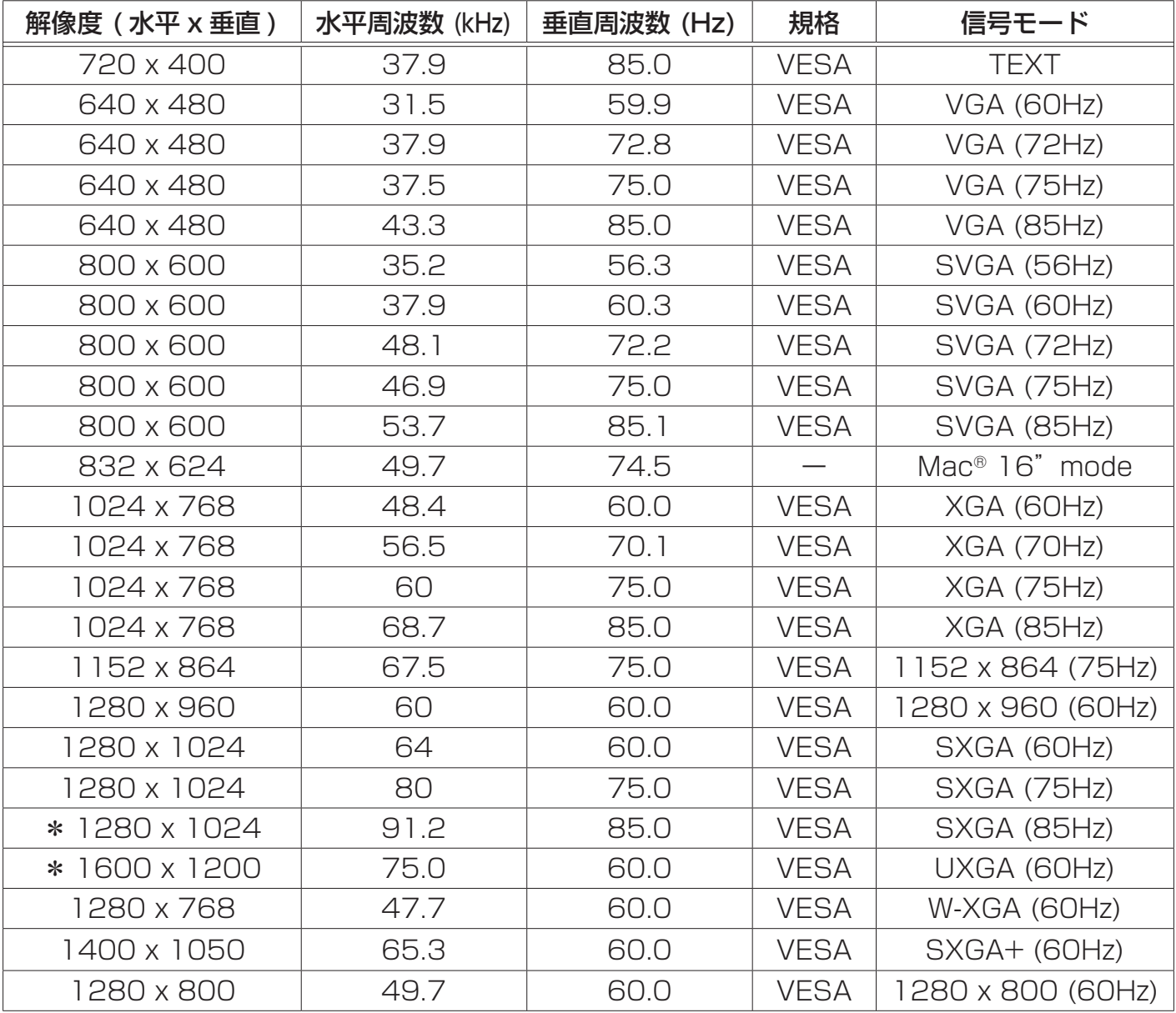

## ( お知らせ )

●本機とパソコンを接続するまえに、端子形状、信号レベル、タイミングや解像度などの適合性をあ らかじめご確認ください。

●パソコンによっては複数ディスプレイ表示モードを持っているものがあり、本機では対応できない モードを含む場合があります。

●入力信号によってはフルサイズで表示されない場合があります。上記の解像度をご参照ください。 ●本機では UXGA (1600 × 1200) の信号まで表示することができますが、信号処理の過程で プロジェクターの液晶パネルの解像度に変換、表示されます。

入力信号と液晶パネルの解像度が同一の場合に、映像表示は最良となります。

●画面の自動調節は入力信号によって正しく動作しない場合があります。

● SYNC ON G、コンポジットシンク信号などの同期信号の場合は、正常に表示できない場合があります。

● HDMI 入力端子では、\*マークの信号については、正しく動作しない場合があります。

## 初期設定信号

本機では下記の信号を初期設定していますが、パソコンは機種によって信号タイミングが異なる場合 があります。必要に応じて表示メニューの「垂直位置」「水平位置」の調節を行ってください。

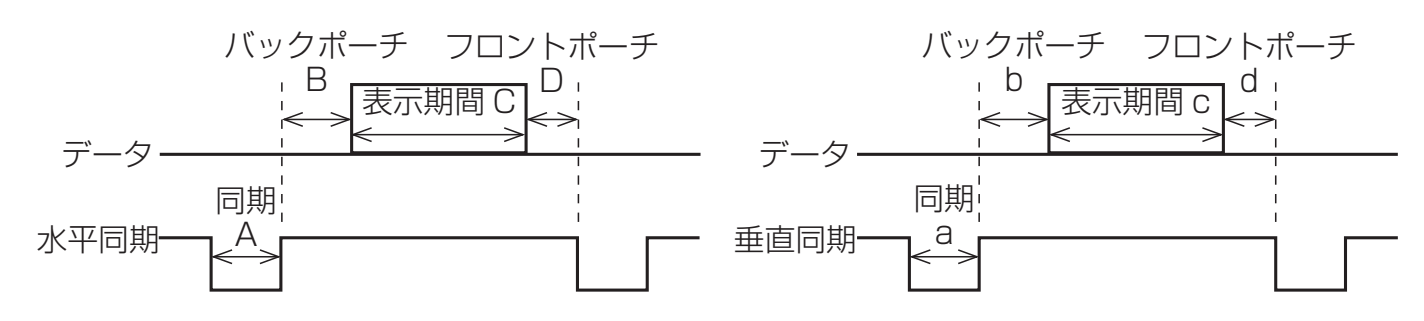

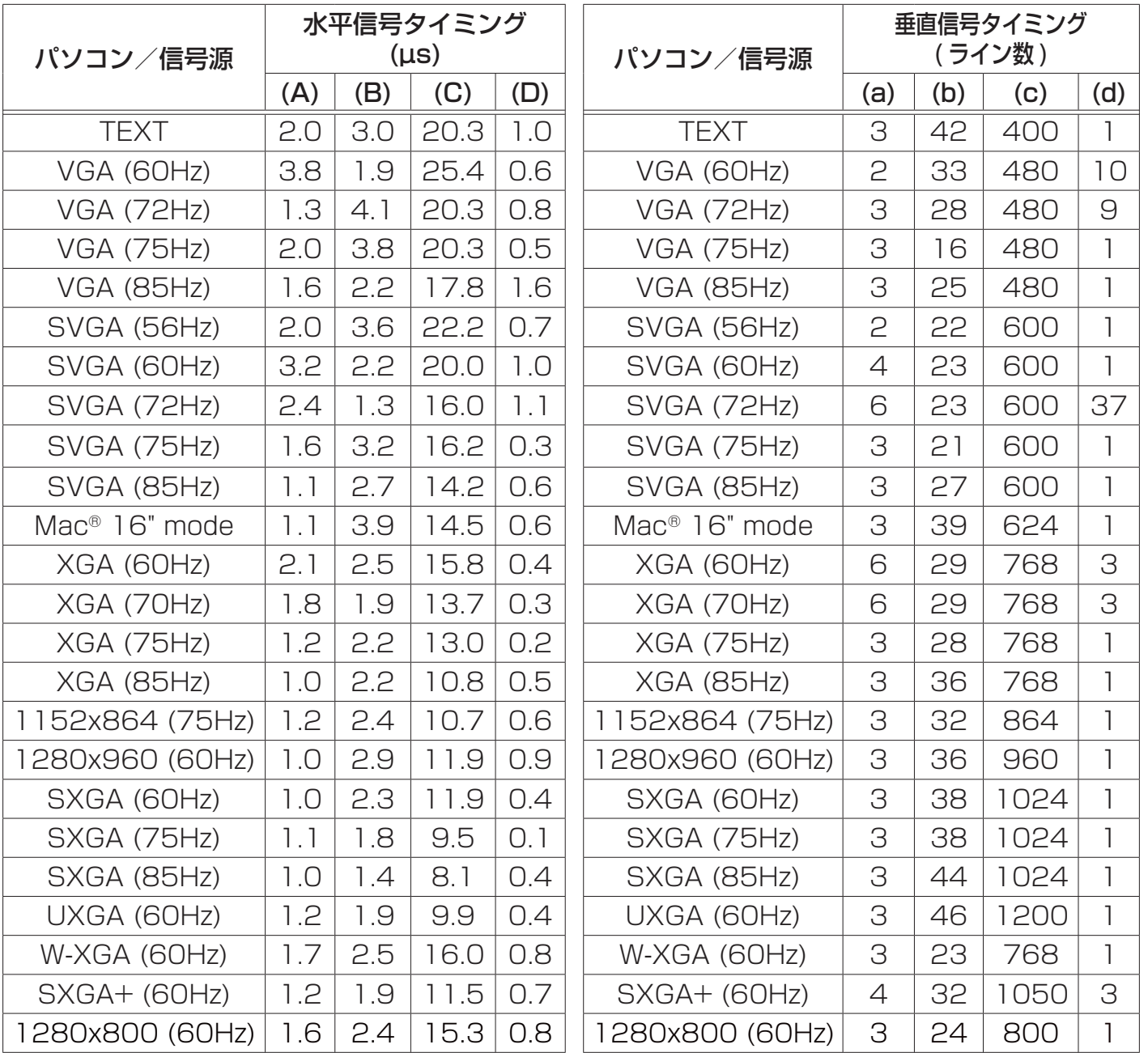

入出力信号端子

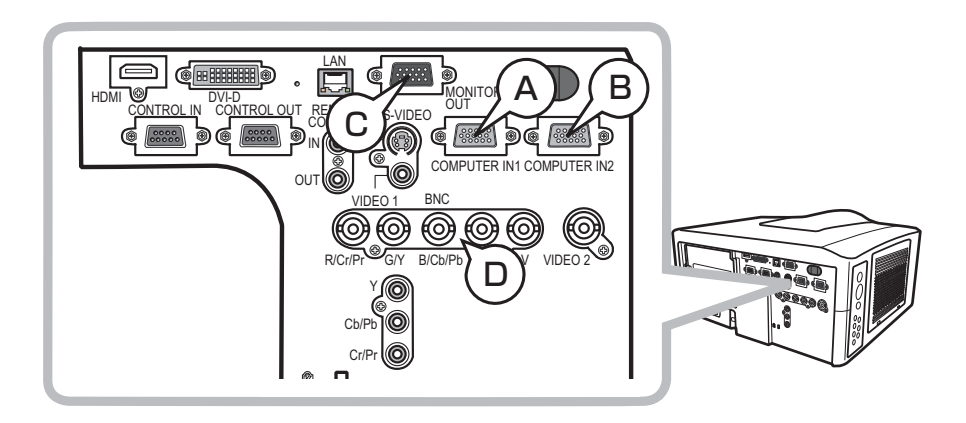

#### Ⓐ COMPUTER IN1 Ⓑ COMPUTER IN2 Ⓒ MONITOR OUT

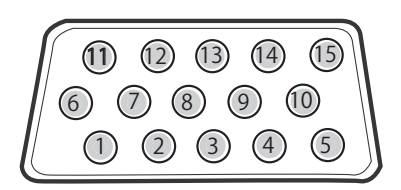

#### D-sub 15 ピン ミニシュリンクジャック

・映像信号:RGB セパレート、アナログ 0.7Vp-p、75 Ω終端(正極性)

- ・水平 / 垂直同期信号(セパレートシンク):TTL レベル(正極性 / 負極性)
- ・複合同期信号(コンポジットシンク);TTL レベル

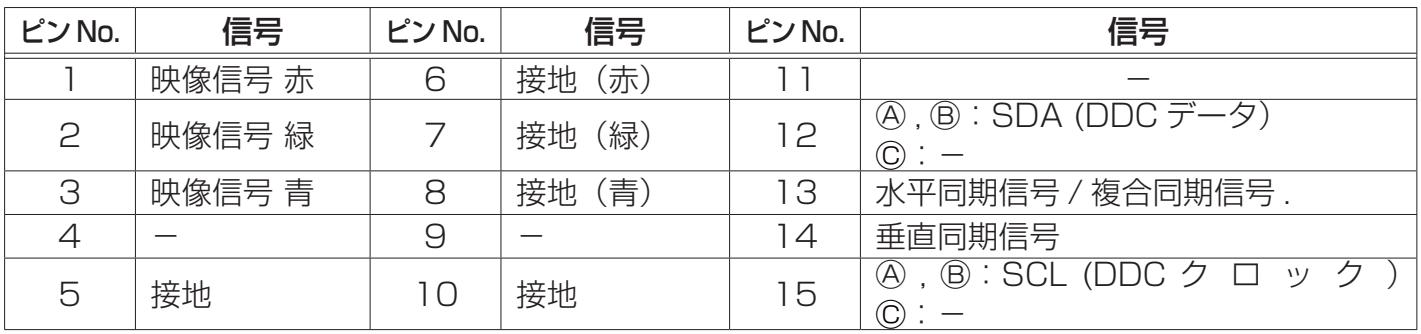

## Ⓓ BNC (G/Y, B/Cb/Pb, R/Cr/Pr, H, V)

BNC ジャック× 5

・映像信号:RGB セパレート、コンポーネントビデオ Y, Cb/Pb, Cr/Pr、75 Ω終端

・コンポーネントビデオ信号方式: 480i@60, 480p@60, 567i@50, 720p@50/60, 1080i@50/60, 1080p@50/60 ・水平 / 垂直同期信号(セパレートシンク): TTL レベル(正極性 / 負極性)

・複合同期信号(コンポジットシンク):TTL レベル

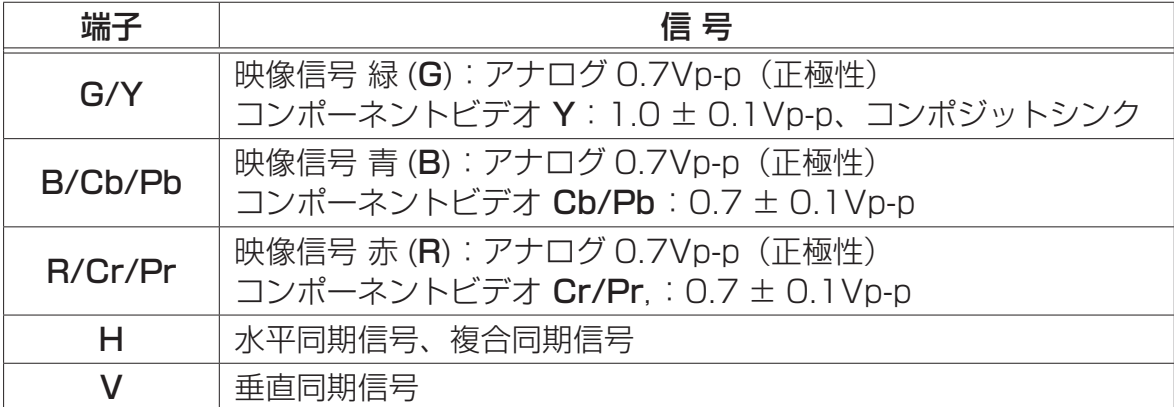

## 入出力信号端子 (つづき)

9 (8) (2) (6

6 4 6 2 0

 $145678$ 

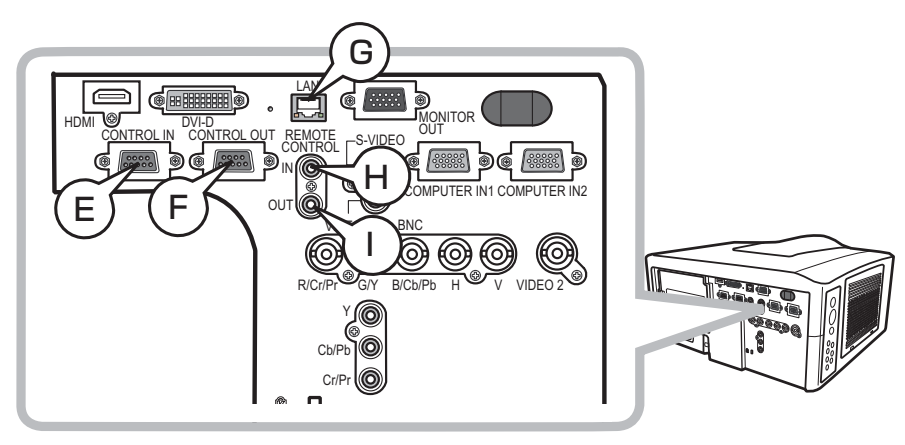

## Ⓔ CONTROL IN Ⓕ CONTROL OUT

D-sub 9 ピンプラグ

・RS-232C 通信信号(四**4-12**)

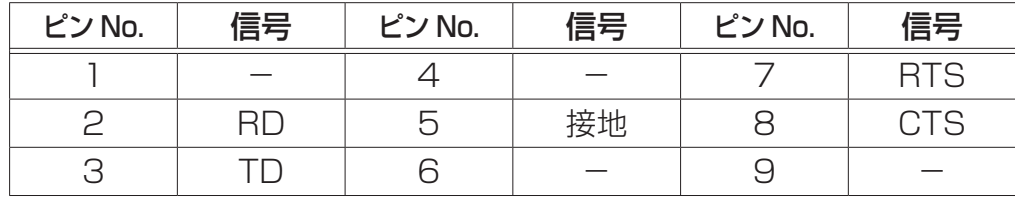

## Ⓖ LAN

RJ-45 ジャック

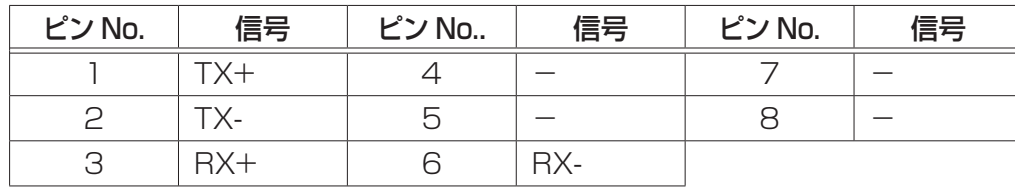

## REMOTE CONTROL

 $\Theta$ IN

Ⓘ OUT

φ 3.5 ステレオミニジャック

・付属のリモコンの有線リモコン端子と接続してください。

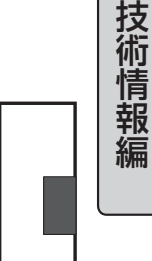

4 - 7

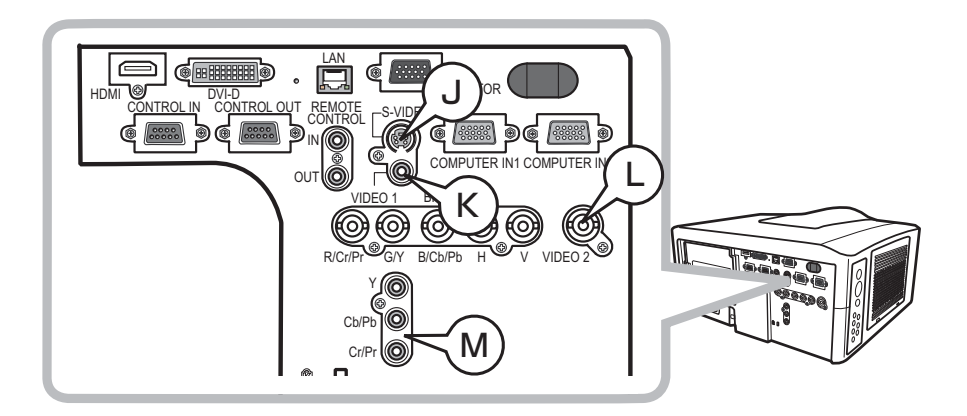

## Ⓙ S-VIDEO

#### ミニ DIN4 ピンジャック

・信号方式:NTSC, PAL, SECAM

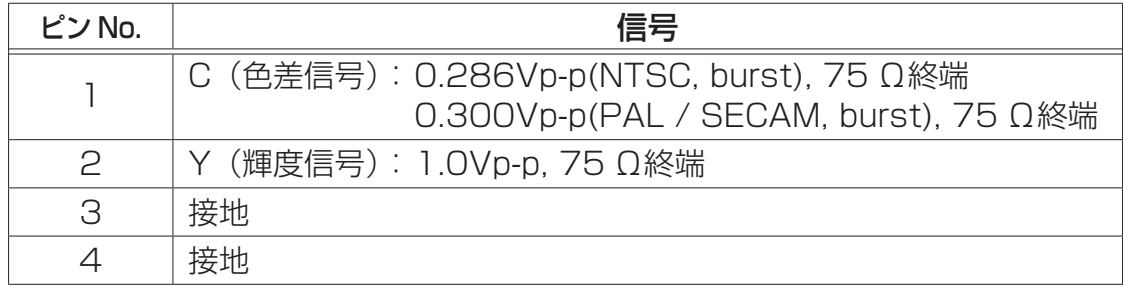

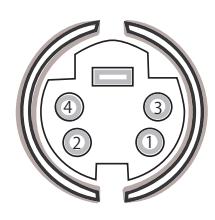

## Ⓚ VIDEO 1

#### RCA ジャック

・信号方式:NTSC, PAL, SECAM, PAL-M, PAL-N, NTSC4.43

・入力信号:1.0 ± 0.1Vp-p、75 Ω終端

## Ⓛ VIDEO 2

#### BNC ジャック

- ・信号方式:NTSC, PAL, SECAM, PAL-M, PAL-N, NTSC4.43
- ・入力信号:1.0 ± 0.1Vp-p、75 Ω終端

## Ⓜコンポーネント(COMPONENT) Y, Cb/Pb, Cr/Pr

#### RCA ジャック× 3

・信号方式:480i@60, 480p@60, 567i@50, 720p@50/60, 1080i@50/60, 1080p@50/60

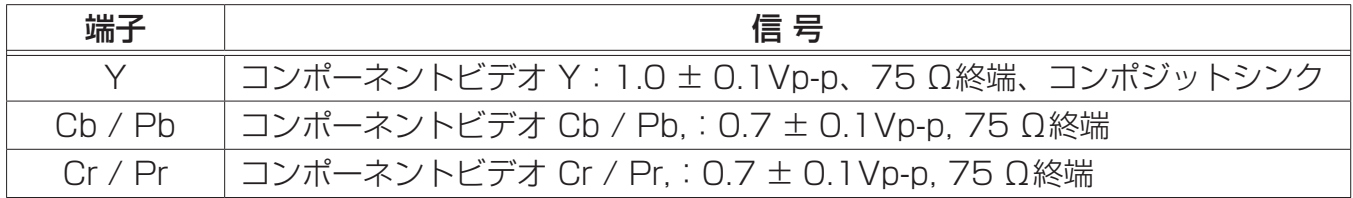

## 入出力信号端子 (つづき)

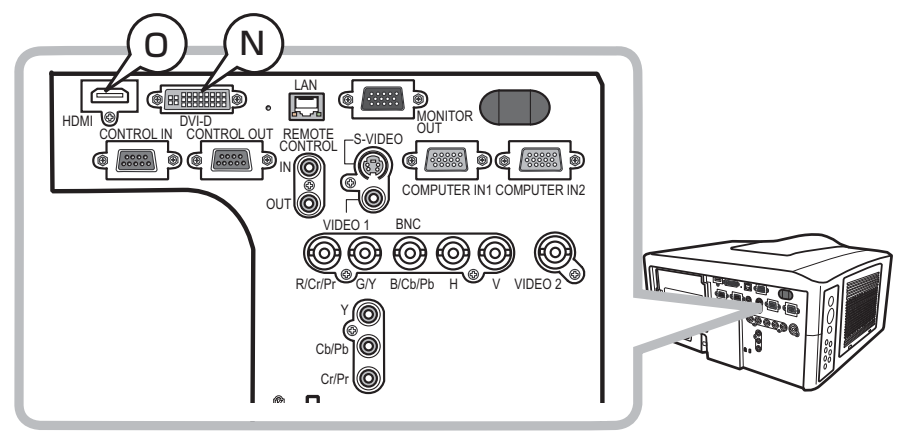

## Ⓝ DVI-D DVI-D ( デジタル信号のみ対応 )

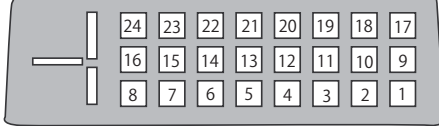

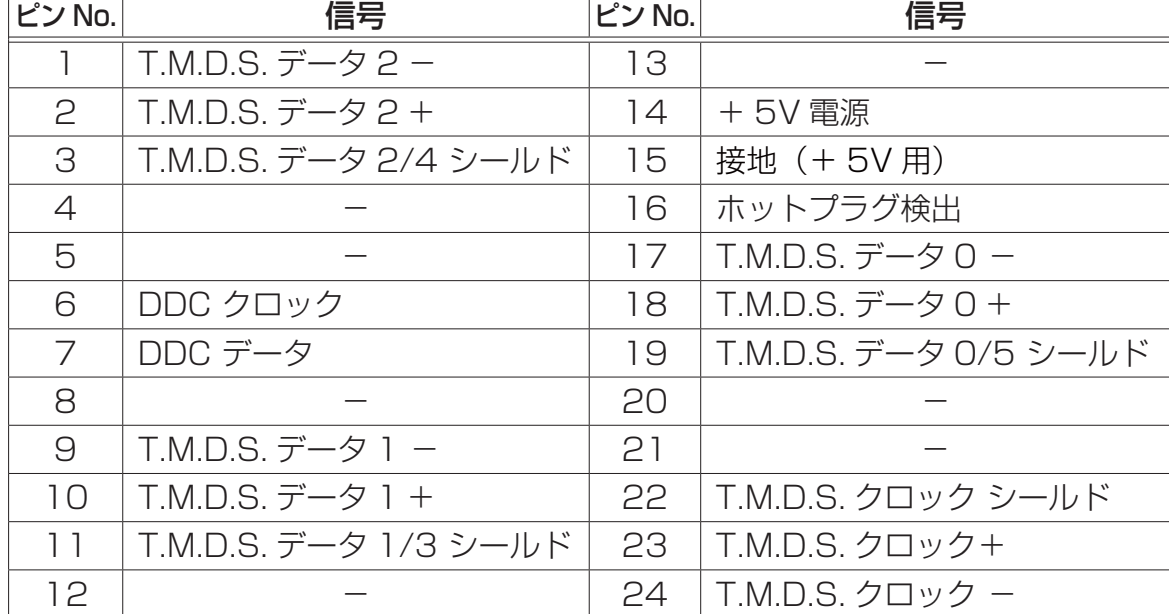

## Ⓞ HDMI

### HDMI デジタルオーディオ / ビデオコネクタ

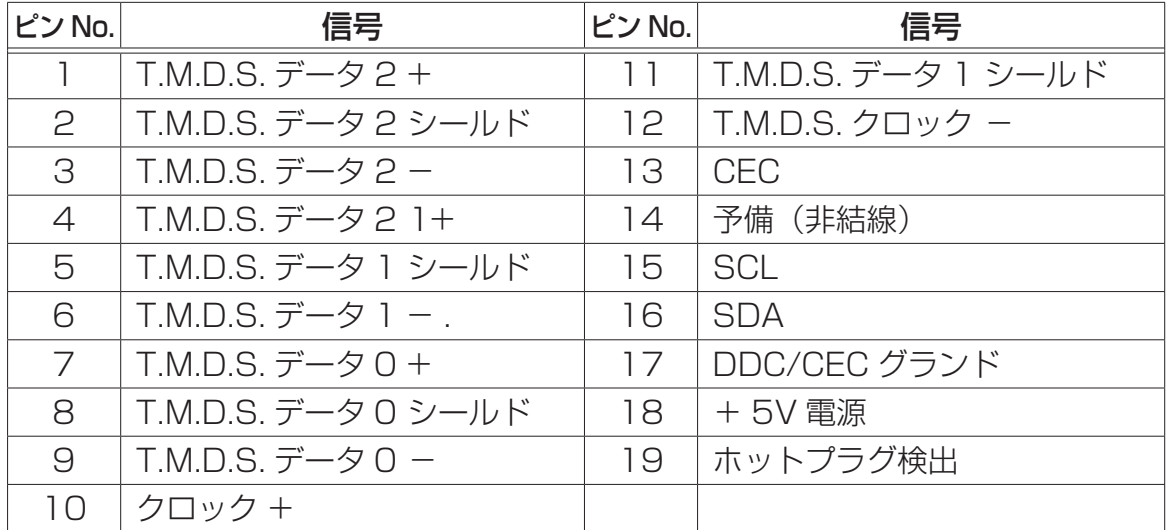

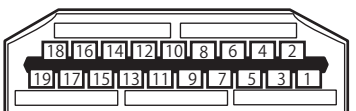

技術情報編

# PJLink™

本機は、PJLink™ の Class 1 に適合しています。

PJLink™ のパスワードは、Web ブラウザコントロールで設定したパスワードと同じです。認証なし で PJLink™ を使用する場合は、Web ブラウザコントロールにパスワードを設定しないでください。 PJLink™ の仕様については PJLink™ の Web サイトをご覧ください。

URL: http://pjlink.jbmia.or.jp/ (2008 年 12 月現在)

PJLink™ プロトコルを使用してプロジェクターを制御するには、下表をご参照ください。

## ( お知らせ )

● PJLink™ はデータプロジェクターを操作・管理するための統一規格です。PJLink 商標は、日本、 米国その他の国や地域における登録又は出願商標です。

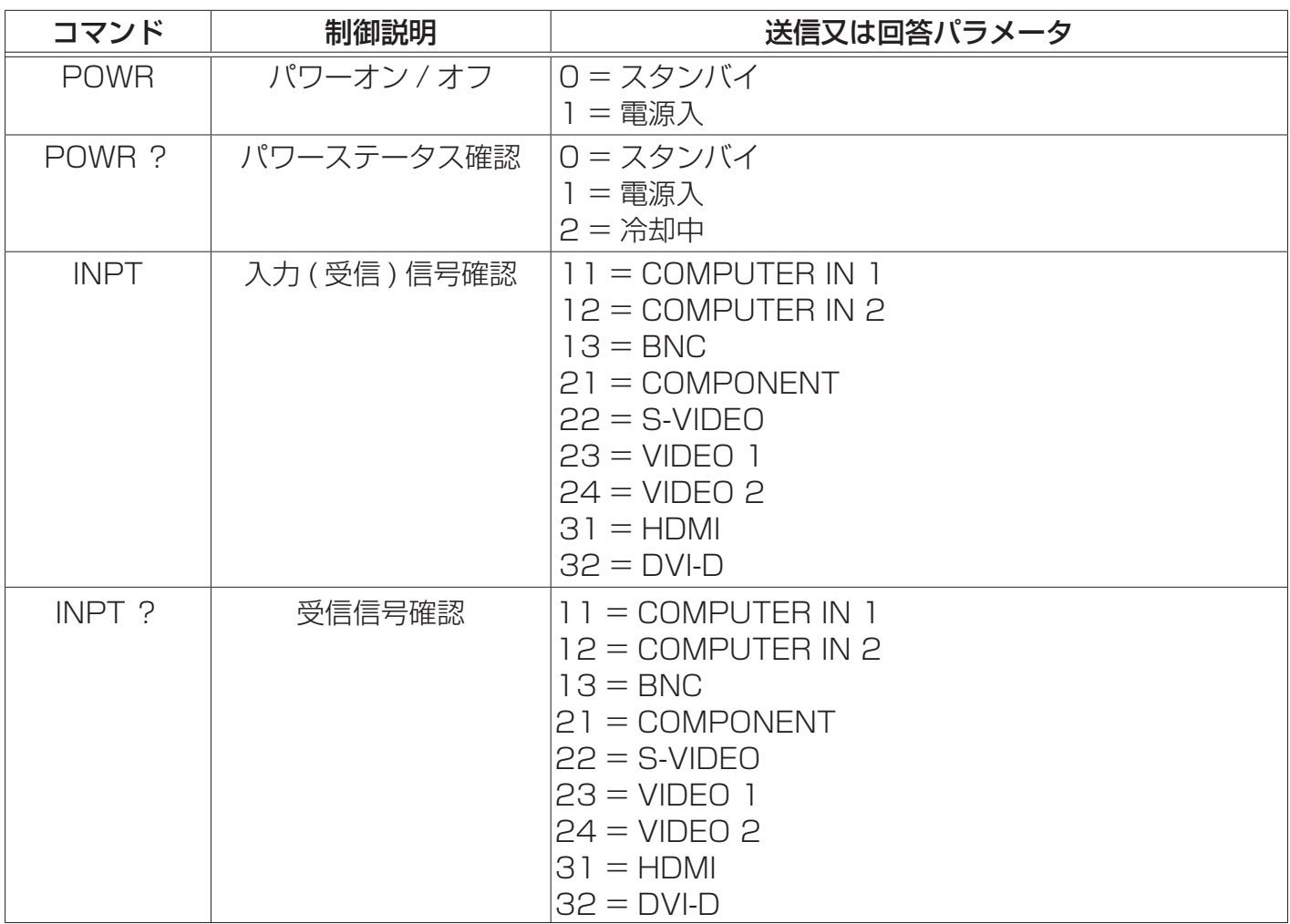

(次ページにつづく)

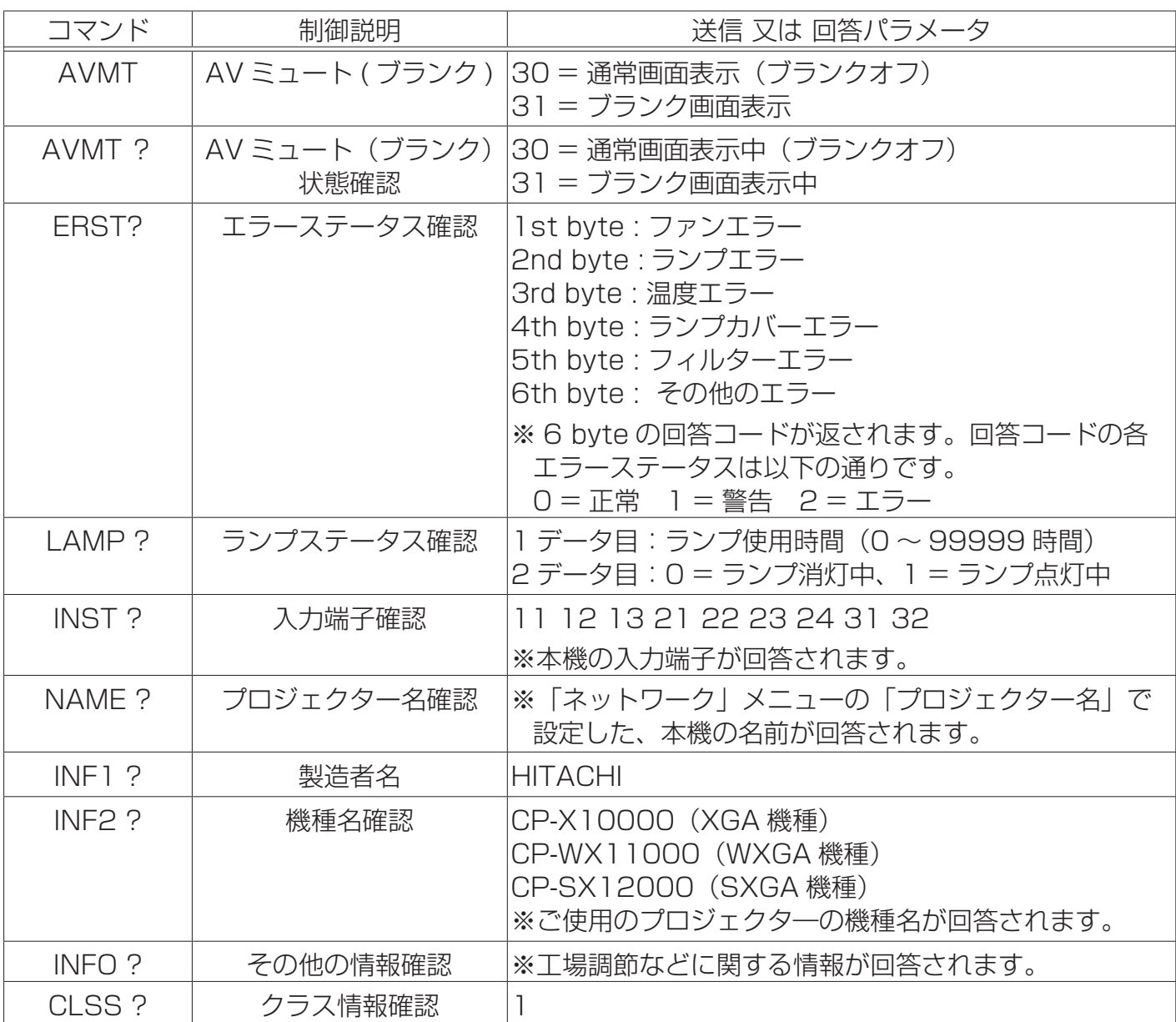

技術情報編

# RS-232C 通信

本機を RS-232C 通信または LAN 通信で パソコンに接続すると、パソコンから RS-232C コマンドを使用して本機を制御する ことができます。

LAN 接続ついては、【ネットワーク編】の 「3.6 ネットワークからのコマンド制御」 (回3-34) をご覧ください。

RS-232C コマンドの詳細は、本編の「RS-232C コマンドー覧」 (四4-19) をご参照 ください。

## 機器の接続

- 1. 本機とパソコンの電源を切ってください。
- 2. パソコンの RS-232C 端子と本機の CONTROL IN 端子を、RS-232C(ク ロス)ケーブルで接続してください。ケー ブルは右図の配線仕様のものをご使用く ださい。
- 3. パソコンの電源を入れ、パソコンが起動 した後に、本機の電源を入れてください。

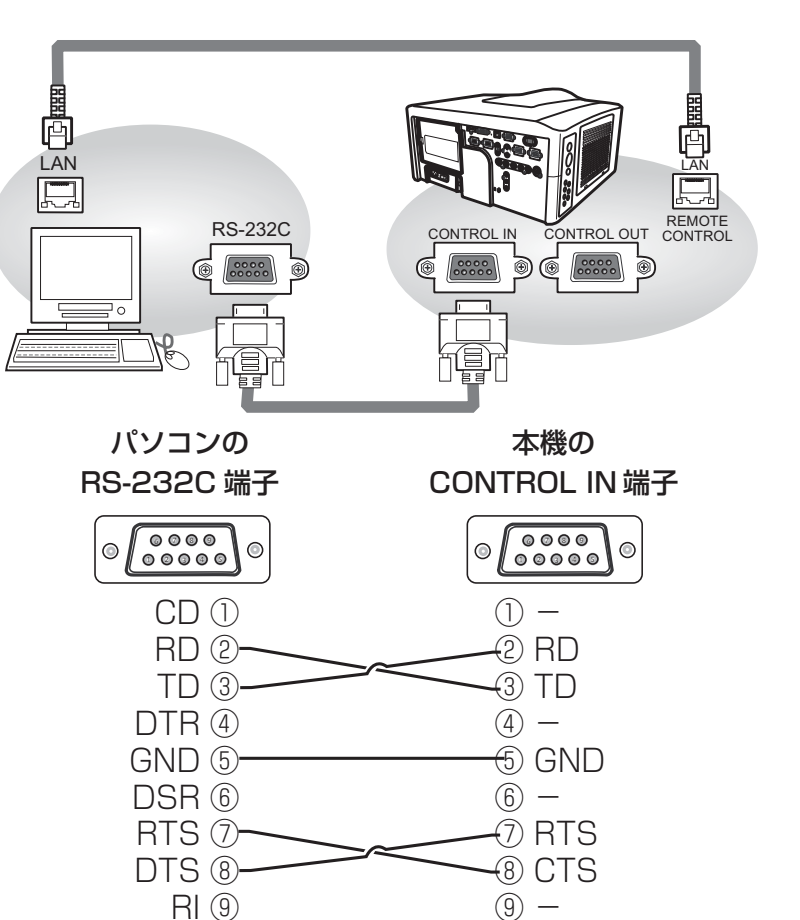

## 通信設定

本機の通信に関する設定は、「その他」メニュー、「特別な設定」の「通信設定」メニューを操作して 設定してください。(四2-28 ~ 30)

### 1.シリアル設定

通信速度(ボーレート)とパリティは、「通信設定」メニューの「シリアルイン設定」を操作して設定 してください。(四2-29)設定はパソコンの設定に合わせてください。

## 2. 通信コマンド ("h"は 16 進数を示します。)

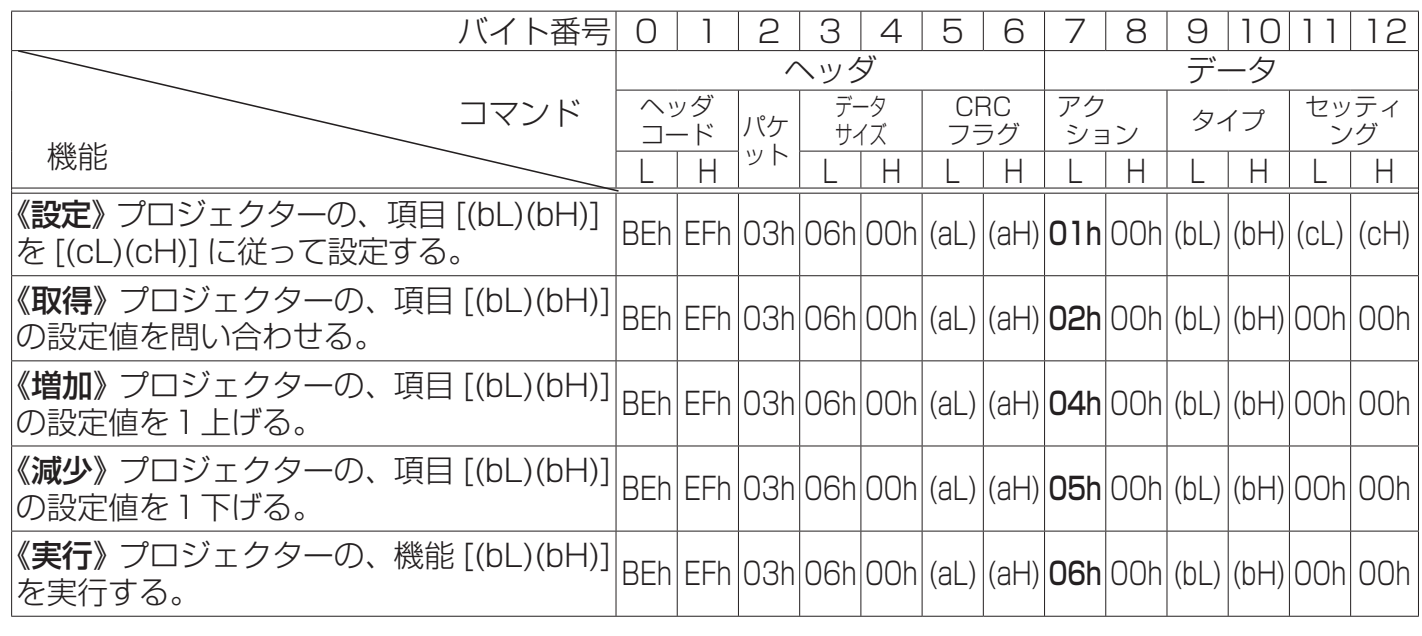

(次ページにつづく)

(1) [ ヘッダコード ][ パケット ][ データサイズ ]

バイト番号0~4の5 バイトには、常に [BEh, EFh, 03h, 06h, 00h] を設定してください。

- (2) [ アクション ]
	- バイト番号 7, 8 には、機能別コードを設定してください。
		- 《設定》=[01h, 00h]、《取得》=[02h, 00h]、
	- 《増加》=[04h, 00h]、《減少》=[05h, 00h]、《実行》=[06h, 00h]、
	- 前頁の表をご参照ください。
- (3) [CRC フラグ ]、[ タイプ ][ セッティング ] バイト番号 5, 6, 9 〜 12 については、「RS-232C コマンド一覧」(Щ4-19)に従ってください。
- 3. 応答コードおよびエラーコード ("h"は 16 進数を示します。)
- (1) 本機の設定を変更する場合 《設定》
	- コマンドを正常受信すると、[ タイプ ] で指定された項目を [ セッティング ] で指定した値に従って 設定し、応答コード [06h] をパソコンへ返信します。
- (2) 本機の状態を問い合わせる場合 《取得》 コマンドを正常受信すると、 応答コード [1Dh + ( 回答 2 バイト )] をパソコンへ返信します。
- (3) 本機の設定値を増やす場合 《増加》 コマンドを正常受信すると、「タイプ1で指定された項目の設定値を1増やし、

応答コード [06h] をパソコンへ返信します。

(4) 本機の設定値を減らす場合 《減少》

コマンドを正常受信すると、[ タイプ ] で指定された項目の設定値を1減らし、 応答コード [06h] をパソコンへ返信します。

- (5) 本機の機能を実行する場合 《実行》 コマンドを正常受信すると、[ タイプ ] で指定された機能を実行し、 応答コード [06h] をパソコンへ返信します。
- (6) 本機が受信したコマンドを理解できない場合

無効なコマンドを受信した場合や、本機がコマンドを正しく受信できなかった場合は、 エラーコード [15h] をパソコンへ返信します。 この場合は、送信したコマンドをご確認のうえ、再度送信してください。

(7) 本機が受信したコマンドを実行できない場合

正常なコマンドを受信し、何らかの理由で実行できなかった場合は、

エラーコード [1Ch, 00h, 00h] をパソコンへ返信します。

この場合は、送信したコマンドや本機の設定状態をご確認ください。

## ( お知らせ )

●機器の接続については、各機器の説明書をよくお読みの上、適切なケーブルで正しく接続してくだ さい。

- ●本機が未定義のコマンドあるいはデータを受け取った場合は、動作を保証できません。
- ●応答コードと他のコードの間隔は 40ms 以上あけてください。

●コマンドの長さが所定より長い場合は余分なコードを無視し、短い場合は、《エラーコード =15 h》 をパソコンへ送信します。

●本機の電源スイッチを入れたときやランプ点灯後に、本機からテスト用のデータが出力されますが、 故障ではありません。

●ウォームアップ中、本機はコマンドを受信できません。

技術情報編

# ネットワークブリッジ

本機はネットワークブリッジ機能を備えていま す。本機をパソコンへ LAN 通信で接続すると、 本機へ RS-232C 通信で接続した別の機器を、 パソコンからネットワーク端末と同様に制御す ることができます。

詳しくは【ネットワーク編】の「3.7 プロジェ クターを経由して外部機器を制御する」(四3-37) をご覧ください。

## 機器の接続

- 1. パソコンの LAN 端子と本機の LAN 端子を、 LAN ケーブルで接続してください。
- 2.本機の CONTROL OUT 端子と制御した い機器の RS-232C 端 子 を、RS-232C ケーブルで接続してください。

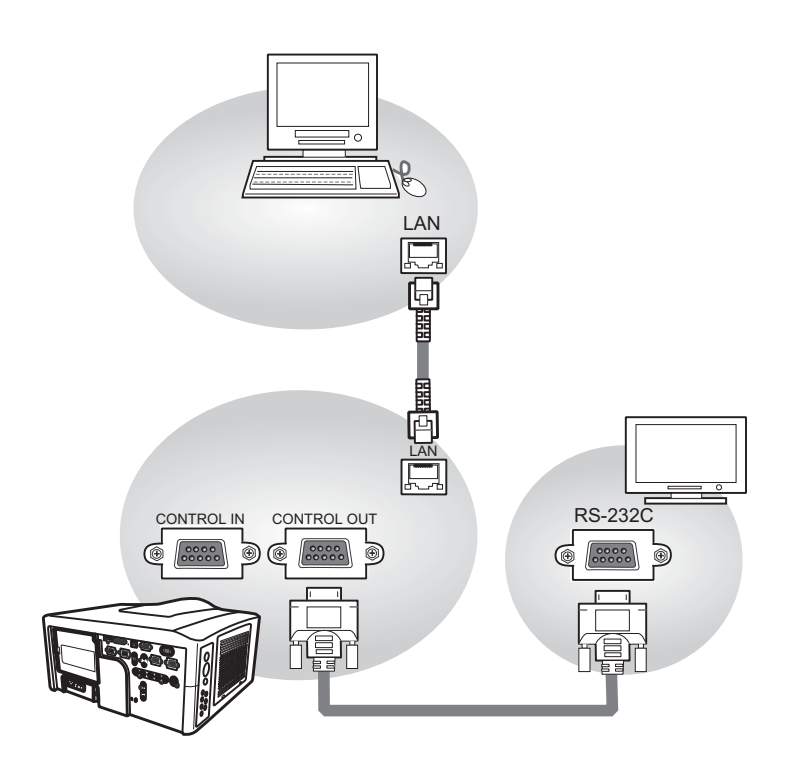

## 通信設定

本機の通信に関する設定には、主に「その他」メニュー、「特別な設定」の「通信設定」を使用します。 通信ポートの設定については【ネットワーク編】をご覧ください。(113-38)

#### 1.シリアル設定

通信速度(ボーレート)とパリティは、「通信設定」メニューの「シリアルアウト設定」を操作して設 定してください。 (四2-29)

 通信速度:4800bps/9600bps/19200bps/38400bps データ長:8 ビット(固定) パリティ:無し / 奇数 / 偶数 スタートビット:1 ビット(固定) ストップビット:1 ビット(固定)

## 2. 通信タイプ

「通信設定」メニューの「通信タイプ」で「ネットワークブリッジ」を選択してください。(112-28)

#### 3.通信方式

通信タイプにネットワークブリッジが設定されると、「通信設定」メニューの「通信方式」で、「半二 重通信」または「全二重通信」をお選びいただけます(<mark>(42-29</mark>)。 用途に合わせて選択してください  $(43-39)$ 。

## お知らせ

●機器の接続については、各機器の説明書をよくお読みの上、適切なケーブルで正しく接続してくだ さい。

●ケーブルの接続は、本機および接続機器の電源が切れた状態で行ってください。

# デイジーチェーン

本機はデイジーチェーン機能を備えています。複数の本機を同時制御したいとき、そのうちの1台を パソコンに接続し、その他の本機を RS-232C 通信で数珠つなぎにすると、つながれた全ての本機を パソコンから制御することができます。

詳しくは【ネットワーク編】の「3.8 複数のプロジェクターを一括制御する」 (回3-41) をご覧ください。

## 機器の接続

パソコンと、同時制御したい複数の本機を順次接続します。

- 1. パソコンの LAN 端子と本機1台目の LAN 端子を LAN ケーブルで接続してください。 または、パソコンのRS-232C端子と本機1台目のCONTROL IN端子をRS-232C(クロス)ケー ブル (四4-12) で、接続してください。
- 2.本機1台目の CONTROL OUT 端子と、本機 2 台目の CONTROL IN 端子を RS-232C ケーブ ルで接続してください。

同様に、パソコンに近い方の本機の CONTROL OUT 端子と次の本機の CONTROL IN 端子を RS-232C ケーブルで、順次接続してください。

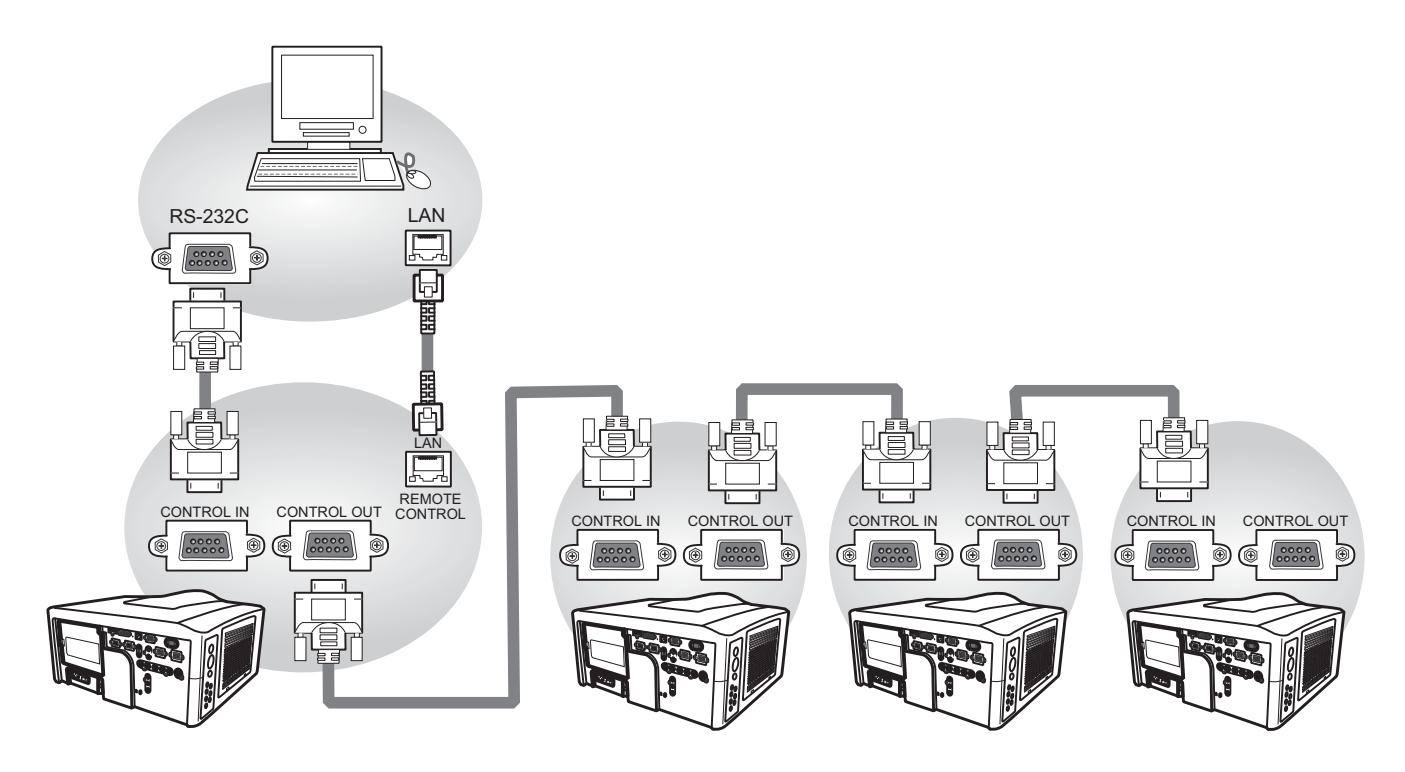

旧報編

#### 通信設定

本機の通信に関する設定は、「その他」メニュー、「特別な設定」の「通信設定」を操作して設定して ください。通信ポートの設定については【ネットワーク編】をご覧ください。(113-42)

(次ページにつづく)

## お知らせ

●機器の接続については、各機器の説明書をよくお読みの上、適切なケーブルで正しく接続してくだ さい。

●ケーブルの接続は、本機および接続機器の電源が切れた状態で行ってください。

デイジーチェーン(つづき)

#### 1.シリアル設定

通信速度(ボーレート)とパリティは、「通信設定」メニューの「シリアルイン設定」または「シリア ルアウト設定」を操作して設定してください。 (血2-29)

 通信速度:4800bps/9600bps/19200bps/38400bps データ長:8 ビット(固定) パリティ:無し / 奇数 / 偶数 スタートビット:1 ビット(固定) ストップビット:1 ビット(固定)

#### 2.通信タイプ

「通信設定」メニューの「通信タイプ」で「デイジーチェーン」を選択してください。(112-28)

#### 3.通信グループ / 通信 ID 設定

デイジーチェーンで接続された複数の本機は、通信グループ別、通信 ID 別に制御することができます。 通信グループおよび通信 ID は、プロジェクター毎に「通信設定」メニューの「通信グループ」、「通信 ID」で設定を行ってください。 (血2-30)

4. 通信コマンド ("h"は 16 進数を示します。)

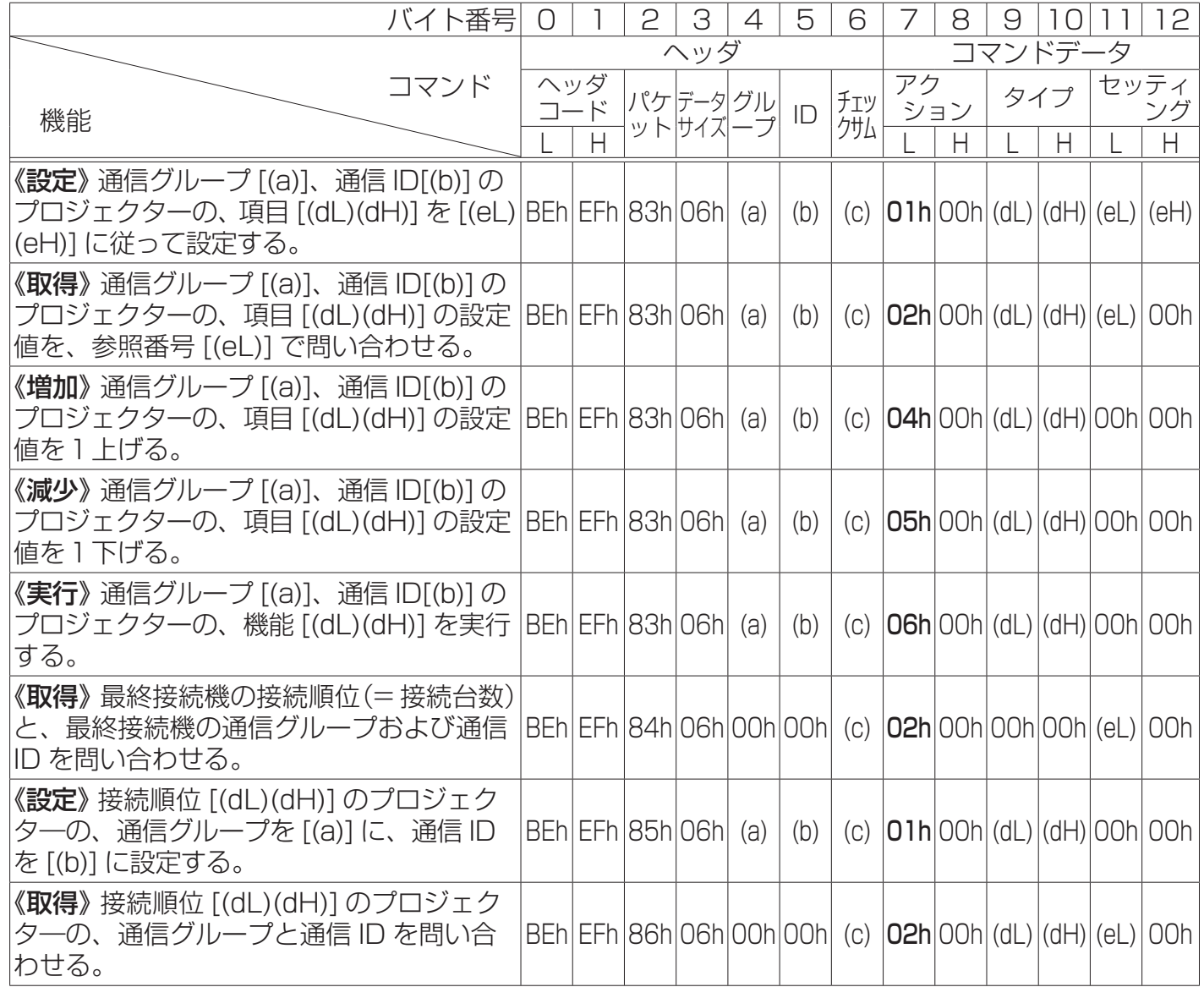

(1) [ ヘッダコード ]、[ データサイズ ]

バイト番号 0, 1 には [BEh, EFh]、バイト番号 3 には [06h] を設定してください。

(2) [ パケット ]

バイト番号 2 には、上表に従って [83h]、[84h]、[85h]、[86h] のいずれかを設定してください。 (次ページにつづく)
技術情報編

(3) [ グループ ][ID]

バイト番号 4 には制御するプロジェクターの通信グループ (国2-30) を設定します。通信グルー プの A ~ P を 01h ~ 10h (10 進の 1 ~ 16) の数値に置き換えて設定してください。

バイト番号 5 には制御するプロジェクターの通信 ID(QQ2-30)を指定します。通信 ID の 1 〜 64 (01h~40h)の数値を設定してください。

通信グル―プ、通信 ID および接続順位を問い合わせるコマンドでは [00h, 00h] を設定してくだ さい。

例) 通信グループ B、通信 ID=10 のプロジェクタ―を制御する場合 ⇒ [02h, 0Ah]

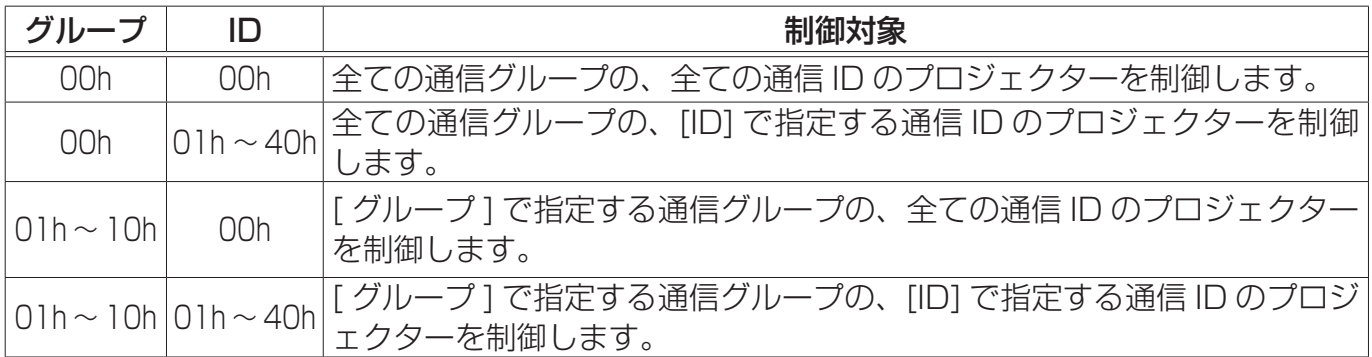

#### (4) [ アクション ]

バイト番号 7, 8 には、機能別コードを設定してください。

《設定》=[01h, 00h]、《取得》=[02h, 00h]、

《増加》=[04h, 00h]、《減少》=[05h, 00h]、《実行》=[06h, 00h]、

前頁の表をご参照ください。

#### (5) [ タイプ ]

[ パケット ]=[83h] のコマンドでは、バイト番号 9, 10 には通常の RS-232C 通信と同様に、制 御する項目や機能を指定します。 「RS-232C コマンド一覧」 (四4-19) をご参照ください。

[ パケット ]=[84h]、[85h]、[86h] のコマンドでは、バイト番号 9,10 には制御するプロジェク ターの接続順位(パソコンに近い方から何番目に接続されているかの順位)を指定します。本機の デイジーチェーンでは最大 65535 台までプロジェクターが接続可能です。1 ~ 65535 の範囲 で指定してください。

接続順位を問い合わせる [ パケット ]=[84h] のコマンドでは、[00h, 00h] を設定してください。

#### (6) [ セッティング ]

[ パケット ]=[83h]、[ アクション ]=[01h] のコマンドでは、バイト番号 11, 12 には通常の RS-232C 通信と同様に、設定内容を指定します。 「RS-232C コマンド一覧」 (四4-19) をご参照く ださい。

《取得》コマンド([ アクション ]=[02h])では、バイト番号 11 には参照番号を設定することがで きます。01h ~ FF h(1 ~ 255)の範囲で指定してください。このとき、バイト番号 12 には 00h を設定してください。《取得》コマンドの応答にはこの参照番号が添付されます。

その他のコマンドでは、バイト番号 11, 12 には [00h, 00h] を設定してください。

#### (7) [ チェックサム ]

コマンド 13 バイトのうち、「チェックサム ](1 バイト)を除く 12 バイトのデータを合計し、そ の下位1バイトのビット反転した値に1を足した値を設定します。

例) 通信グループ = A、通信 ID=1 のプロジェクターをスタンバイ状態からオンにする場合、 コマンド =[BEh, EFh, 83h, 06h, 01h, 01h, [ チェックサム ], 01h, 00h, 00h, 60h, 01h, 00h] 各バイトの合計値 = [029Ah] (0000 0010 1001 1010) 下位バイト反転値 +1 ⇒ (0110 0101)+1 = (0110 0110) = 66h

デイジーチェーン(つづき)

#### **5.応答コードおよびエラーコード** ("h" は 16 進数を示します。)

デイジーチェーン接続での RS-232C 通信では、本機は《取得》コマンドにのみ応答します。

(1) 本機の状態を問い合わせた場合の応答 《取得》

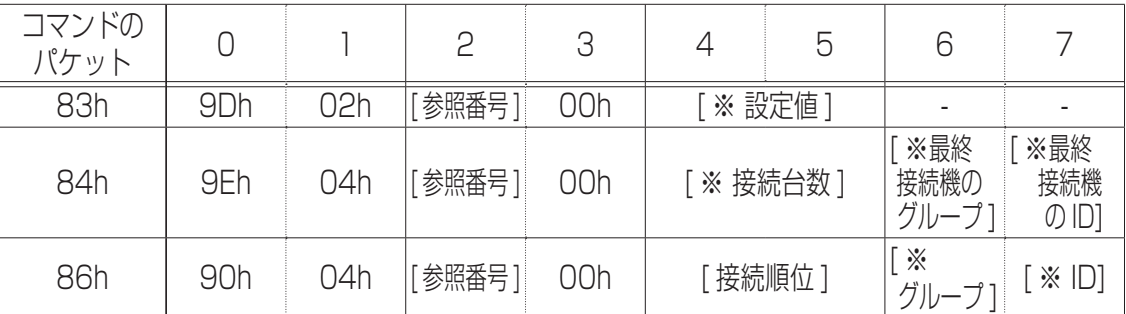

「※」の項目が《取得》コマンドの問い合わせに対する回答です (四4-16)。[参照番号] と、[パケッ ト ]=[86h] のコマンドの [ 接続順位 ] には、《取得》コマンドで指定された値を返信します。

(2) 本機が受信したコマンドを理解できない場合の応答

| コマンドの<br>パケット |     |     |      | ⌒   |     | ∽<br>$\cup$ |                          |                          |
|---------------|-----|-----|------|-----|-----|-------------|--------------------------|--------------------------|
| 83h           | 95h | 02h | 参照番号 | 00h | 00h | 00h         | $\overline{\phantom{a}}$ | $\overline{\phantom{a}}$ |
| 84h           | 96h | )4h | 参照番号 | 00h | 00h | 00h         | 00h                      | 00h                      |
| 86h           | 97h | )4h | 参照番号 | 00h | 00h | OOh         | OOh                      | 00h                      |

[ 参照番号 ] には、《取得》コマンドで指定された値を返信します。これらの応答があった場合は、 送信したコマンドを確認し、正しいコマンドを送信し直してください。

(3) 本機が受信したコマンドを実行できない場合の応答

| コマンドの<br>パケット |     |     | P    | 3   | 4                           | b       | 6                  |                      | 8          | 9   |
|---------------|-----|-----|------|-----|-----------------------------|---------|--------------------|----------------------|------------|-----|
| 83h           | 9Ch | 02h | 参照番号 | 00h | -ラー<br>$I - K$ <sup>3</sup> | 00h     |                    |                      |            |     |
| 84h           | 9Fh | 06h | 参照番号 | 00h | ニラー検出機の<br>接続順位]            |         | 検出機の<br>グループ       | ・エラー<br>検出機の<br>ID)  | エラー<br>コード | 00h |
| 86h           | 91h | 06h | 参照番号 | 00h | 接続順位]                       | エラー検出機の | ־⊃<br>検出機の<br>グループ | . エラー<br>検出機の<br>ID] | エラー<br>コード | 00h |

[ 参照番号 ] には、《取得》コマンドで指定された値を返信します。[ エラーコード ] は以下の通りです。

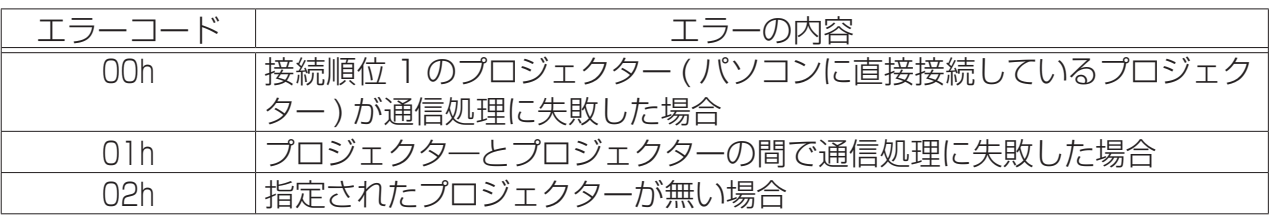

これらの応答があった場合は、送信したコマンドや各プロジェクターの設定状態をご確認ください。

#### お知らせ゚

●本機が未定義のコマンドあるいはデータを受け取った場合は、動作を保証できません。

●応答コードと他のコードの間隔は 40ms 以上あけてください。

●本機の電源スイッチを入れたとき、およびランプ点灯後に本機からテスト用のデータが出力されま すが、無視してください。

●接続している間、2回目以降のコマンドデータ送信では認証データを省略できます。

●ウォームアップ中、本機はコマンドを受信できません。

# RS-232C コマンド一覧

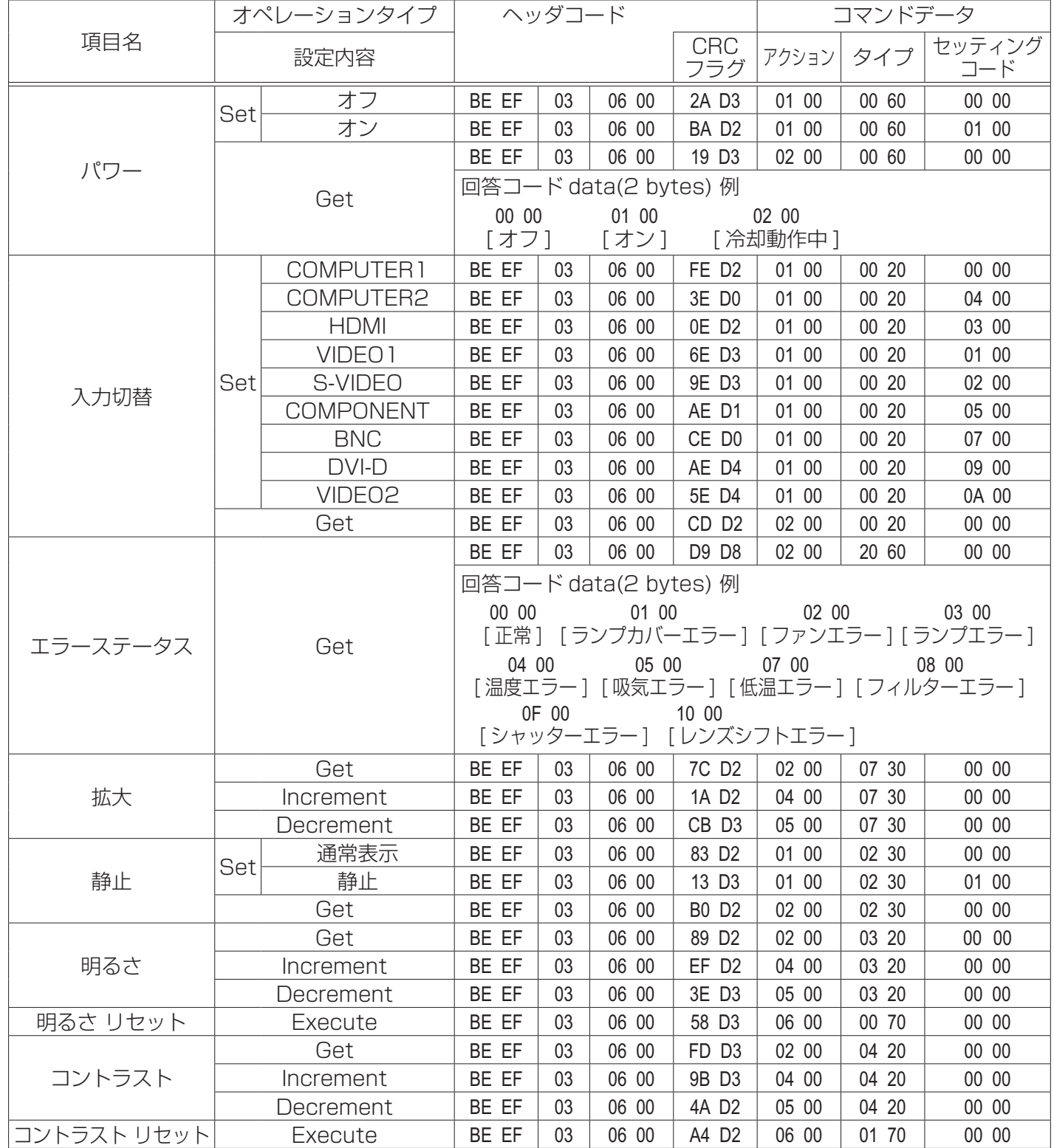

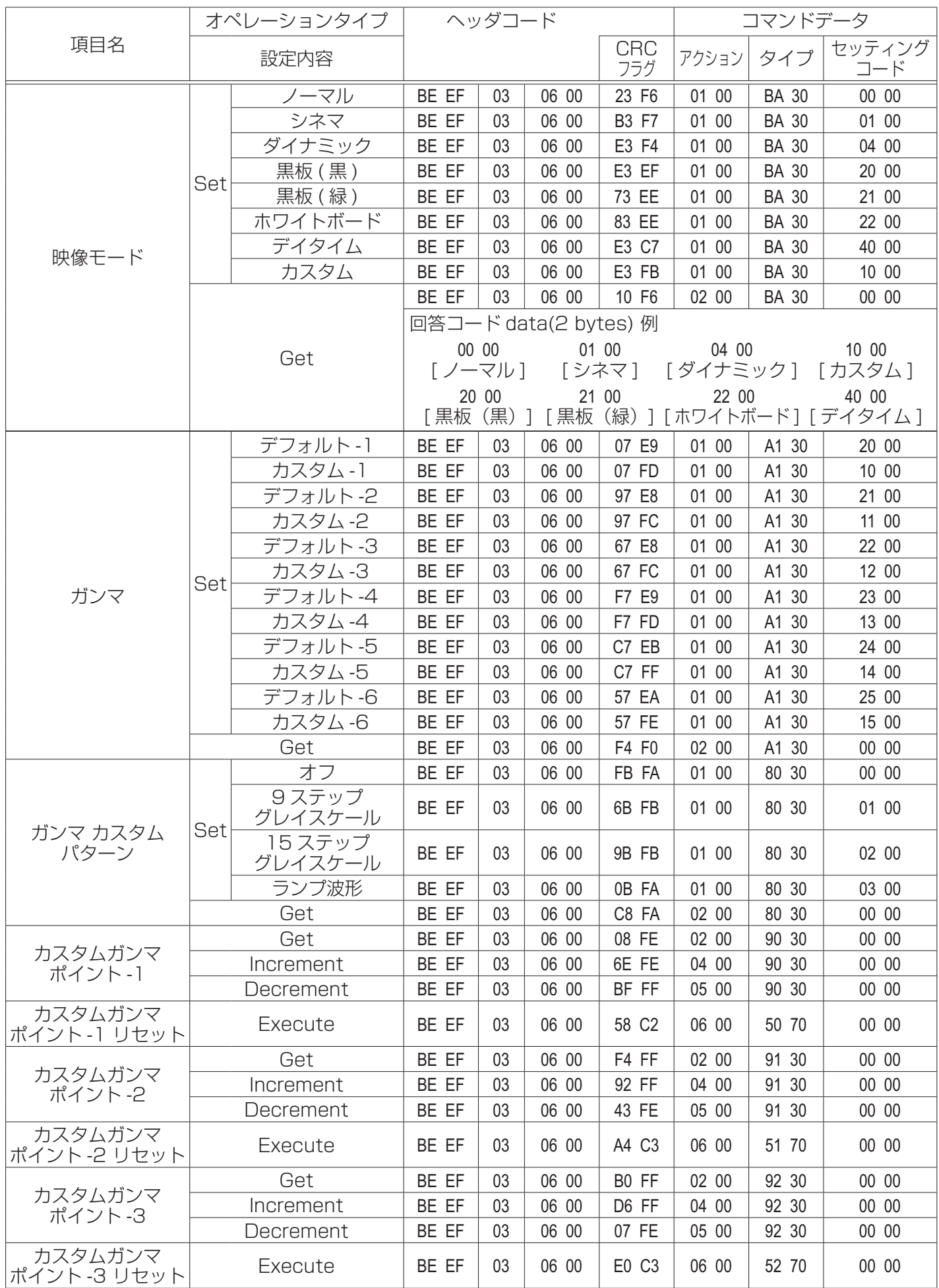

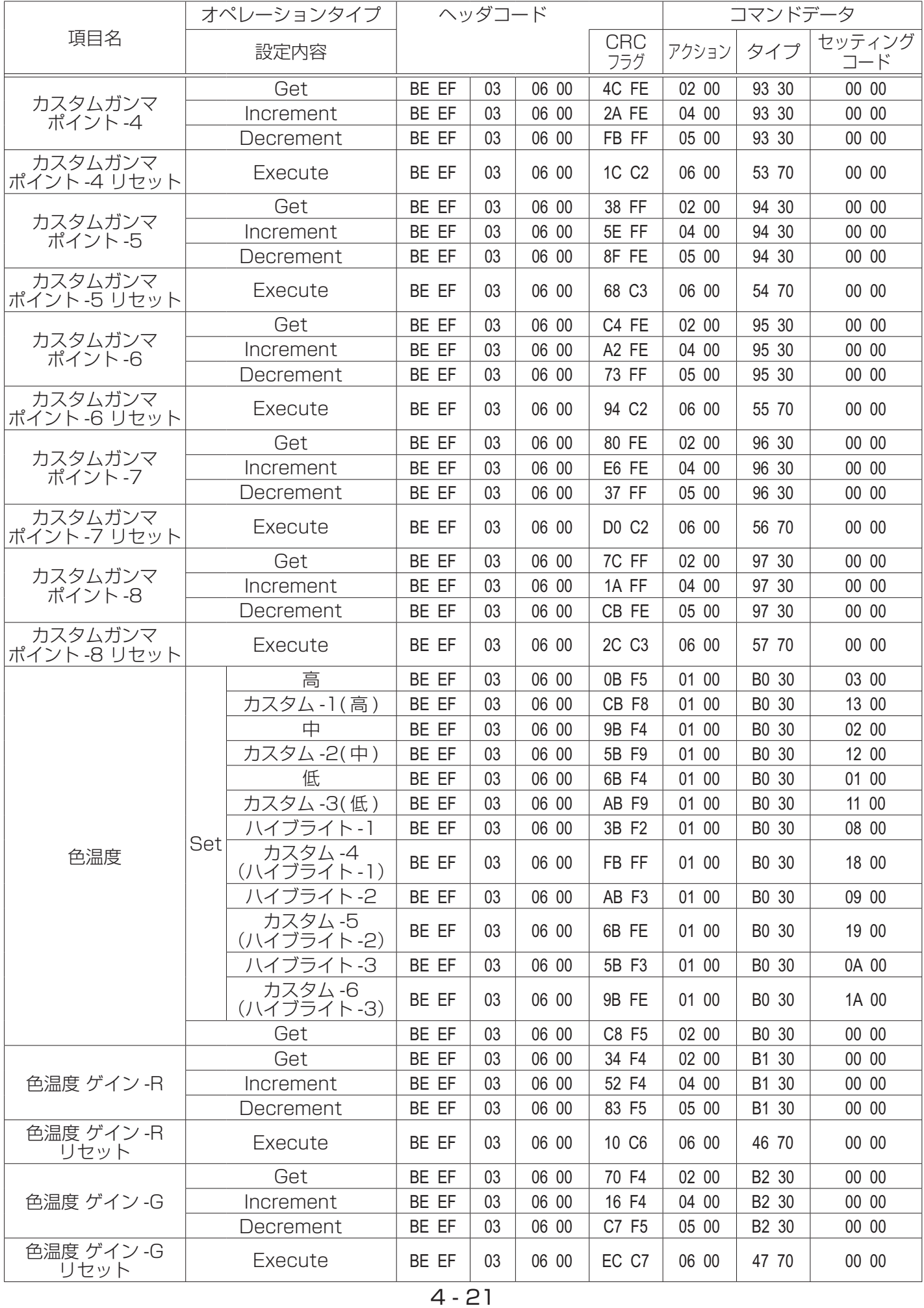

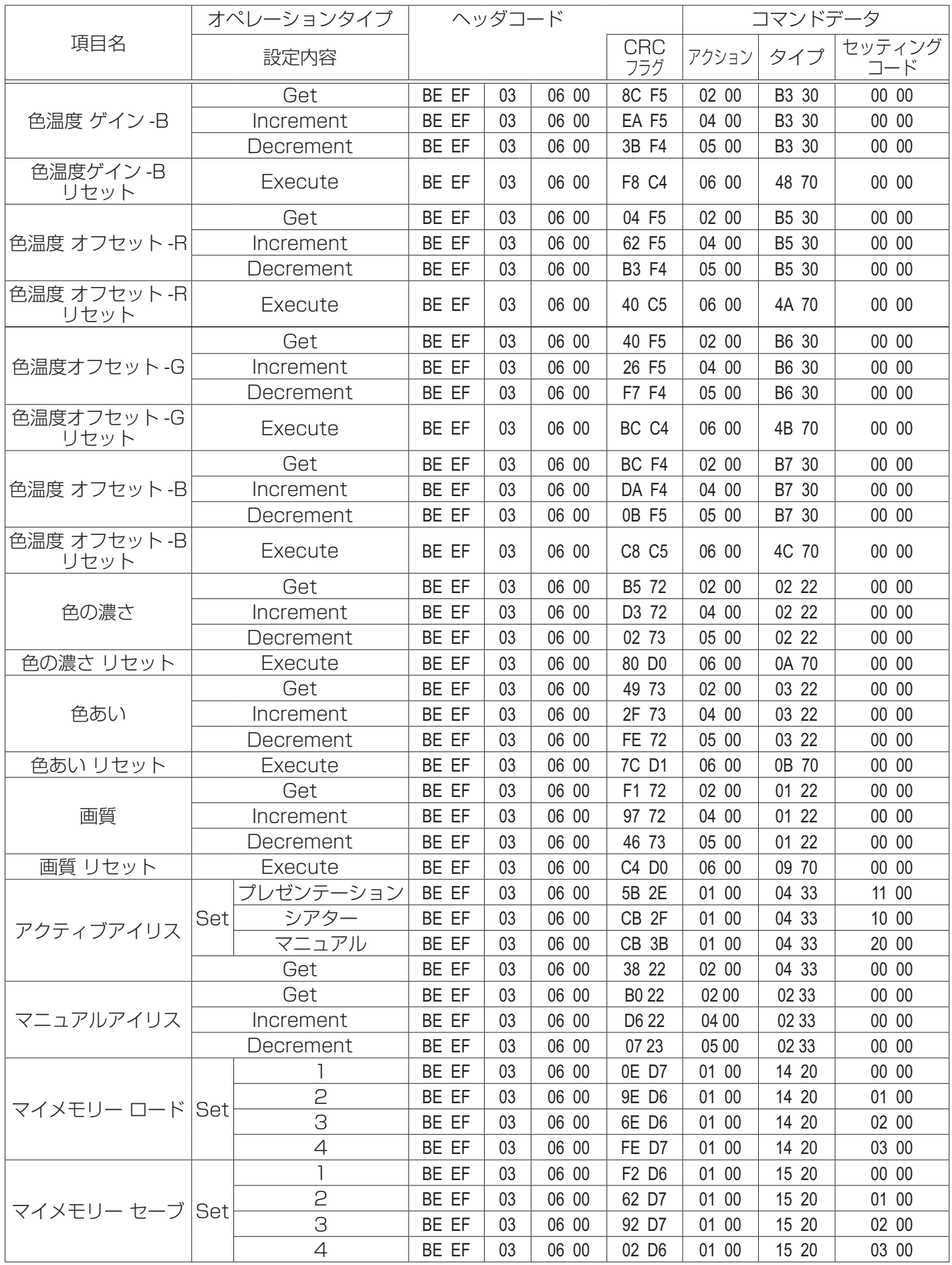

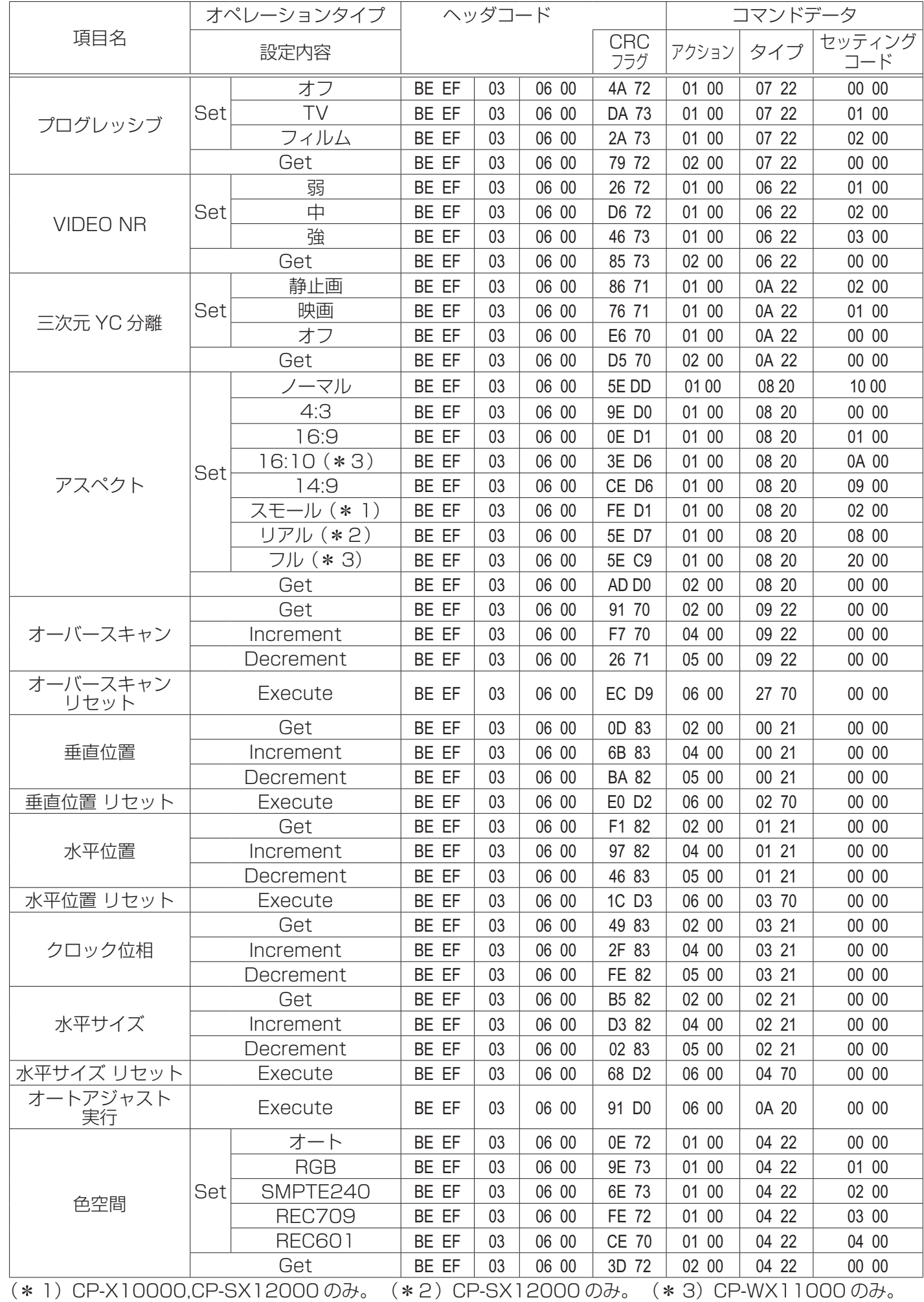

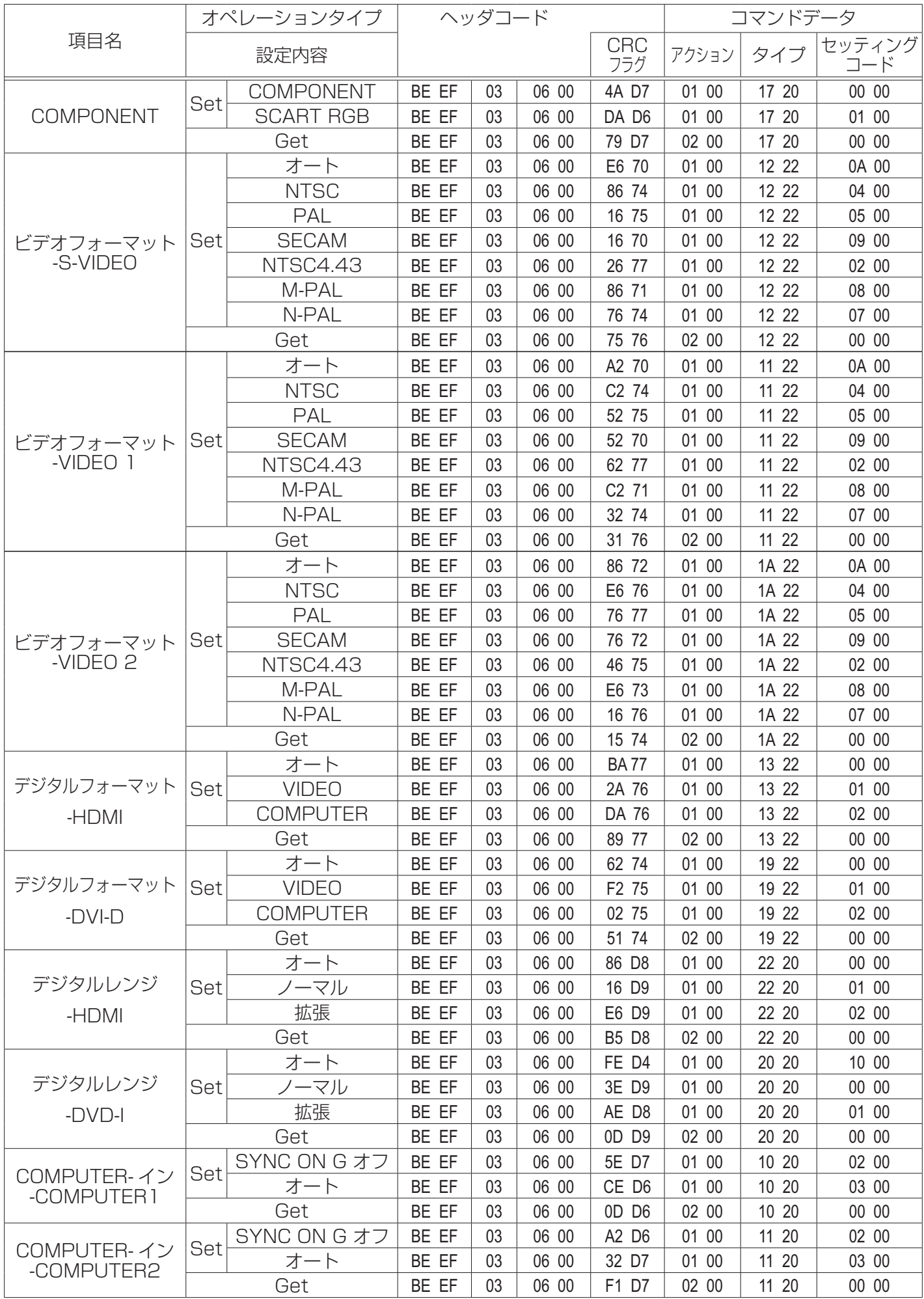

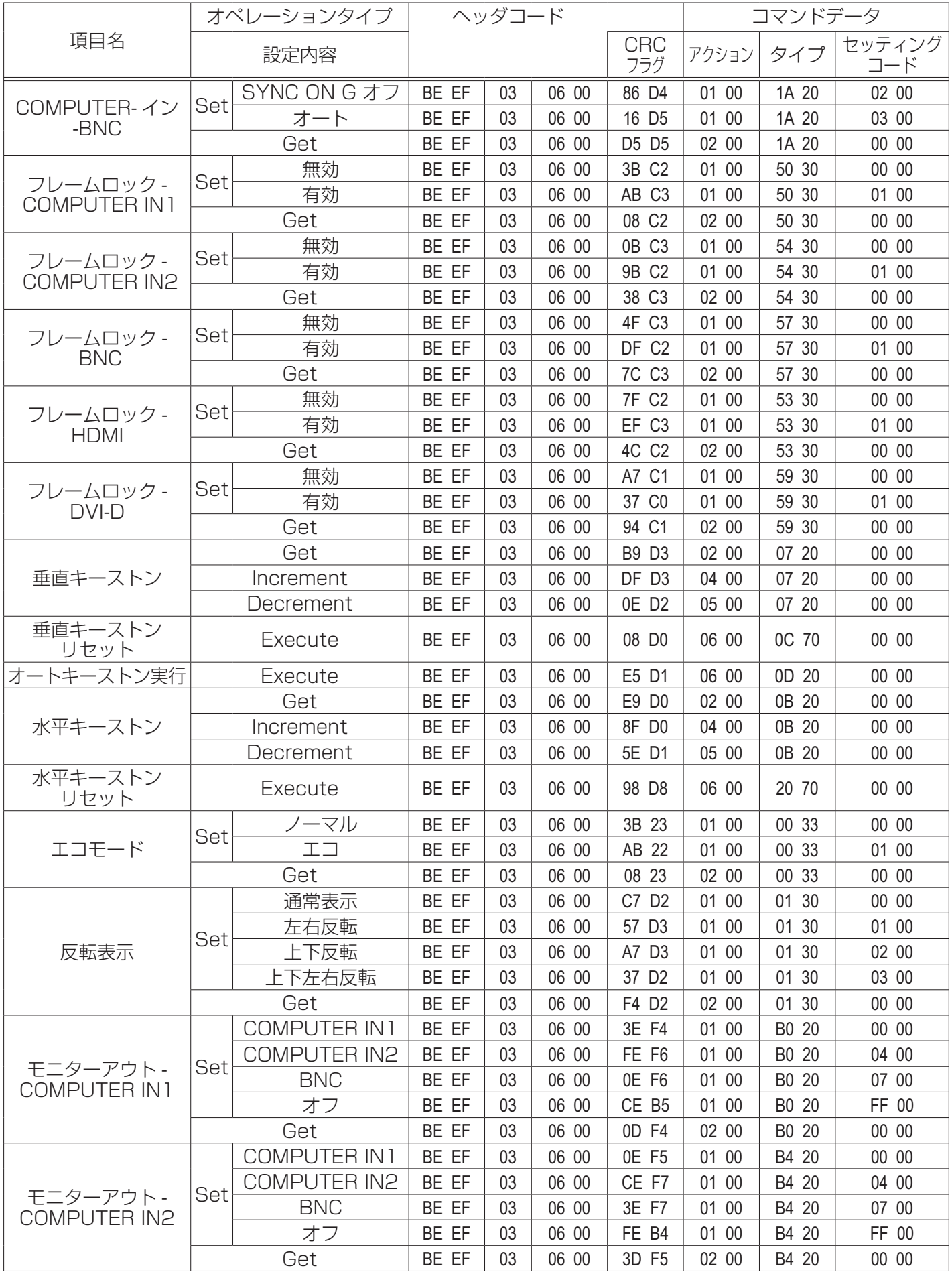

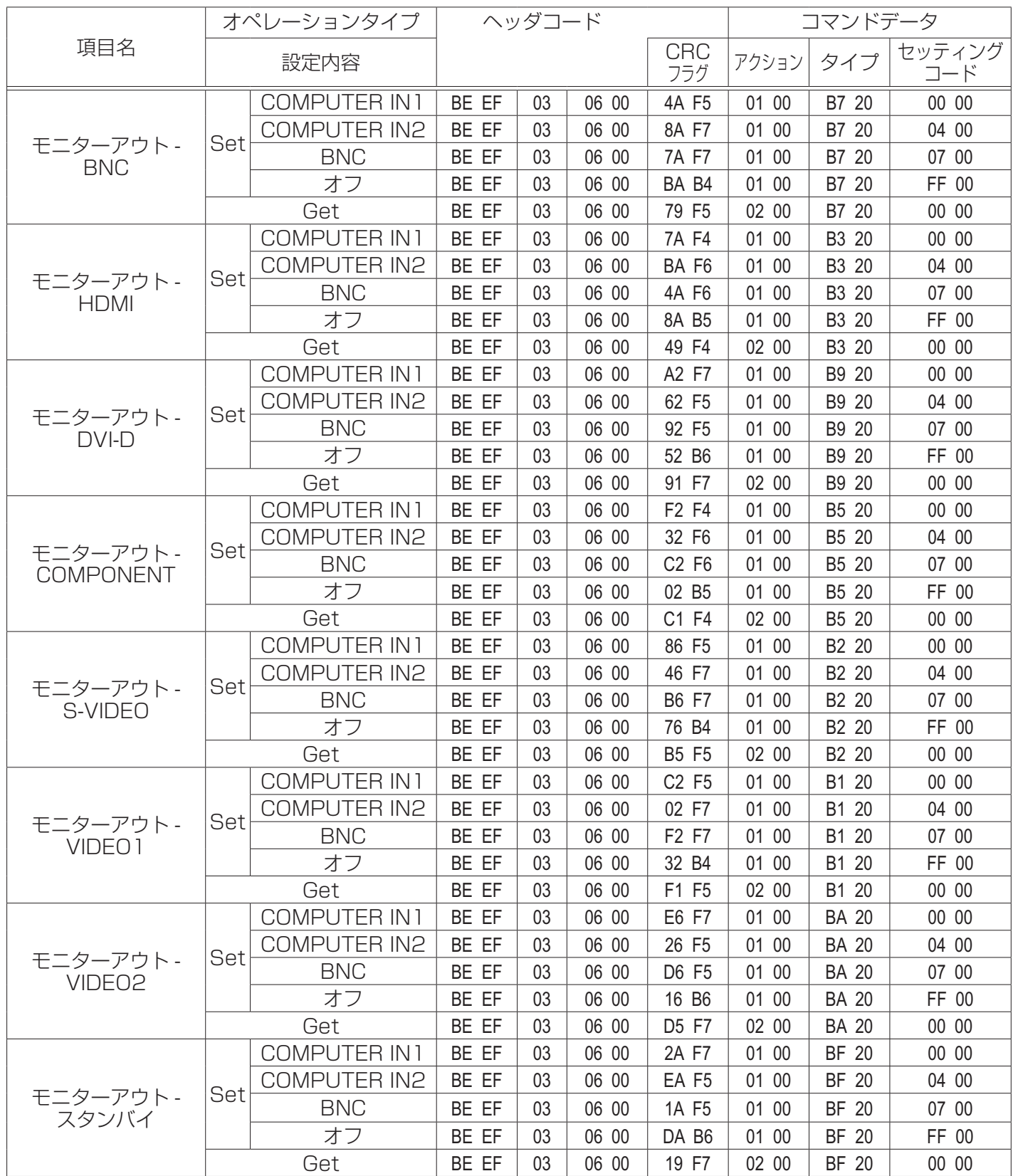

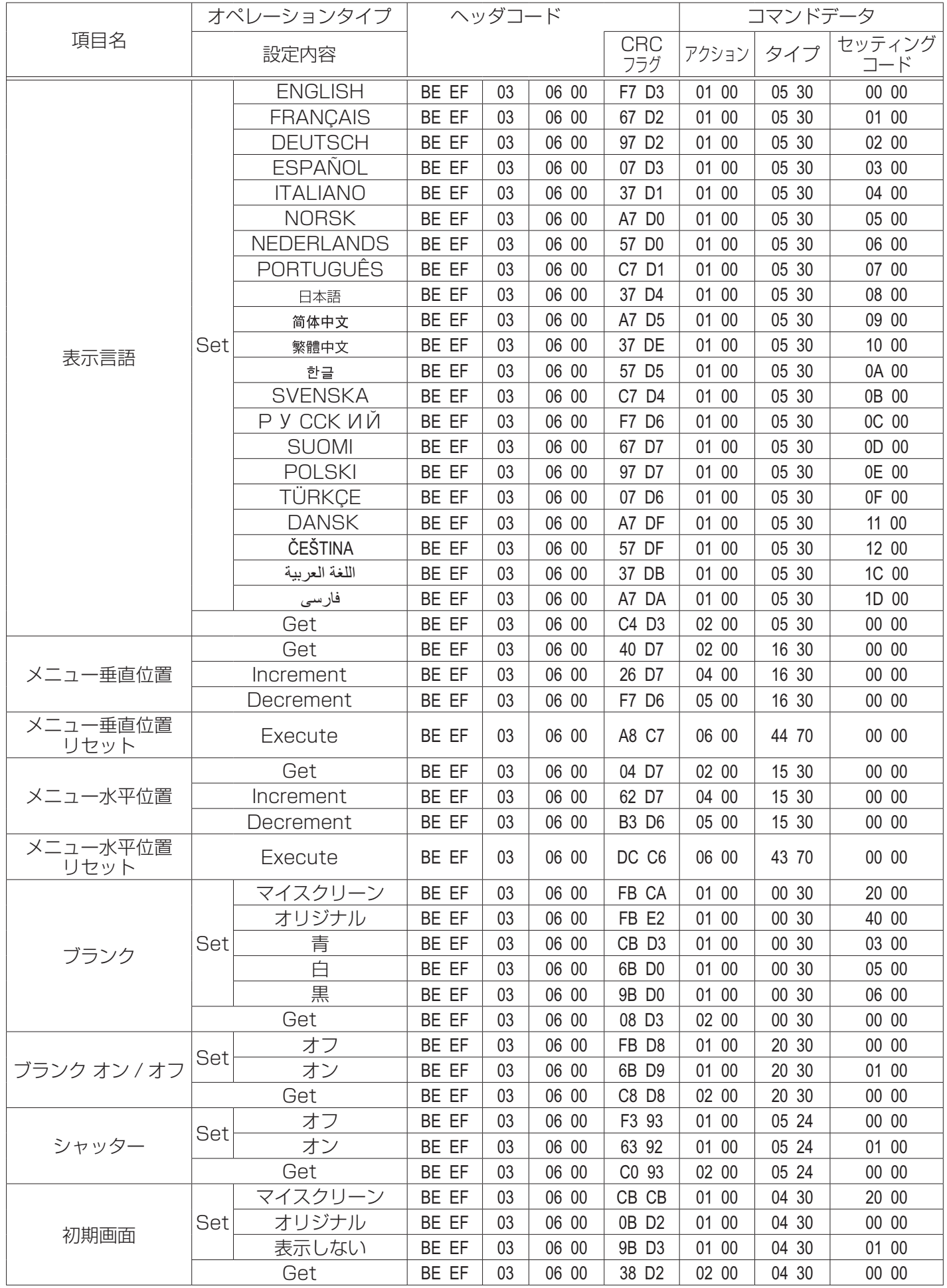

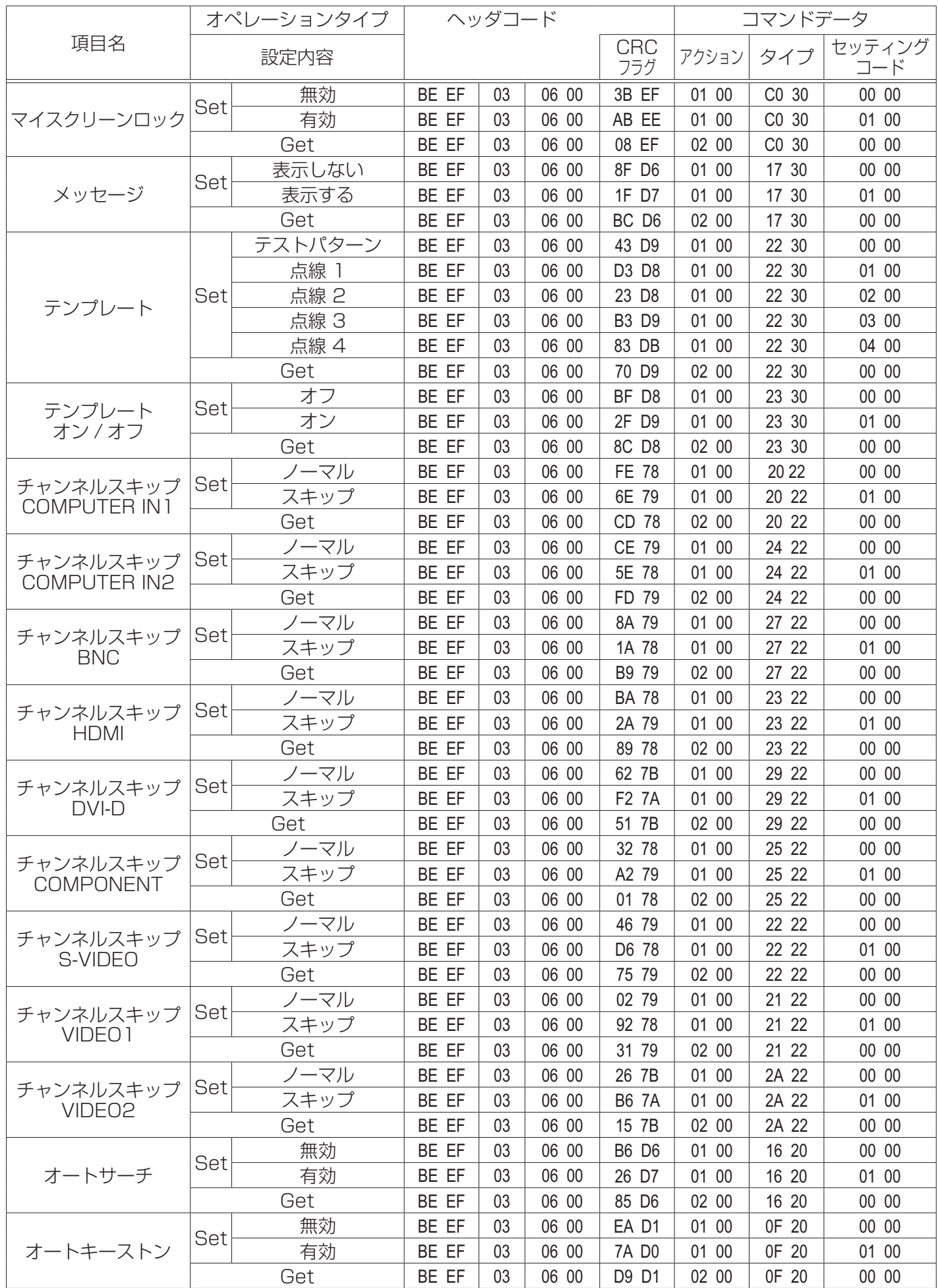

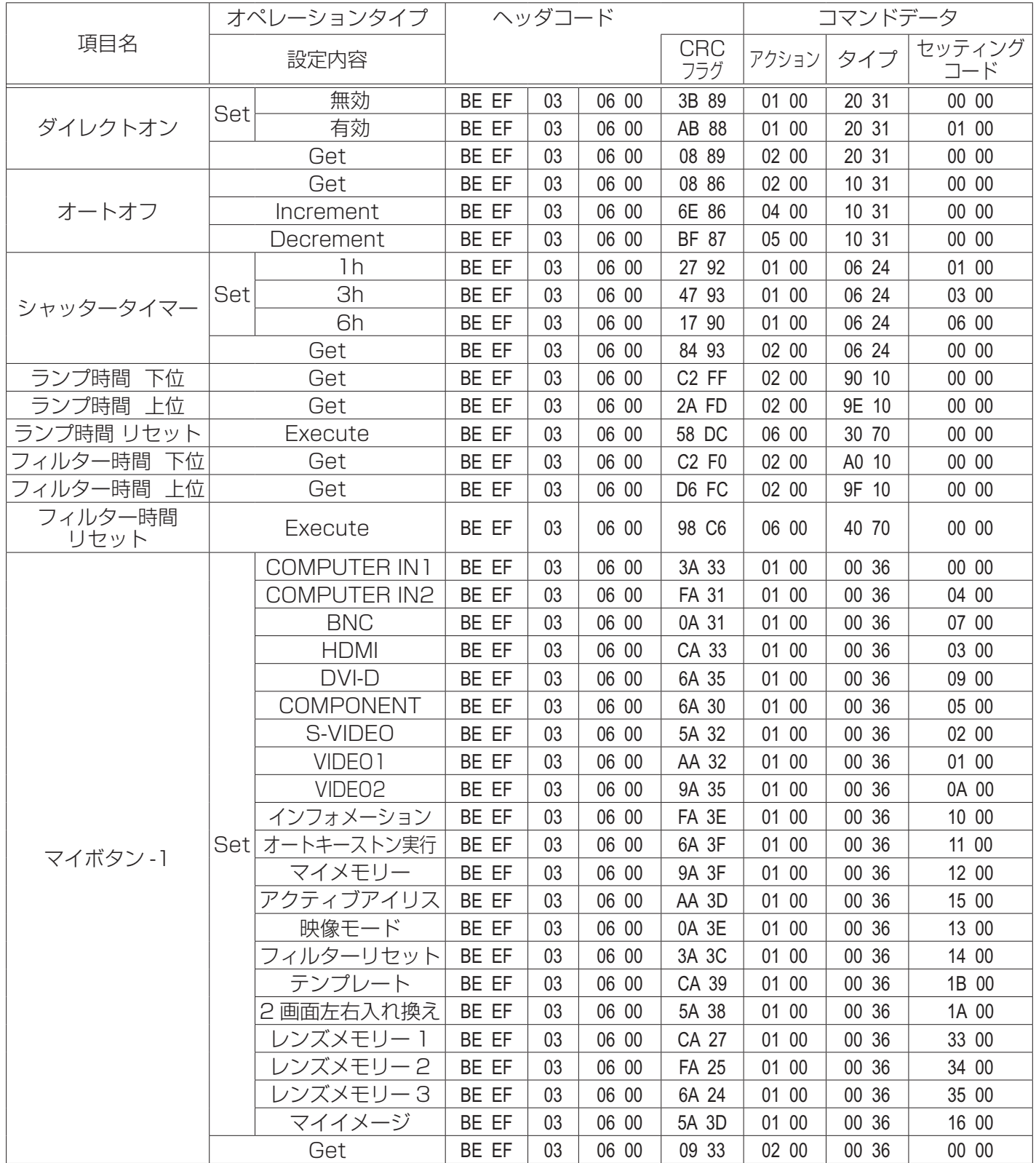

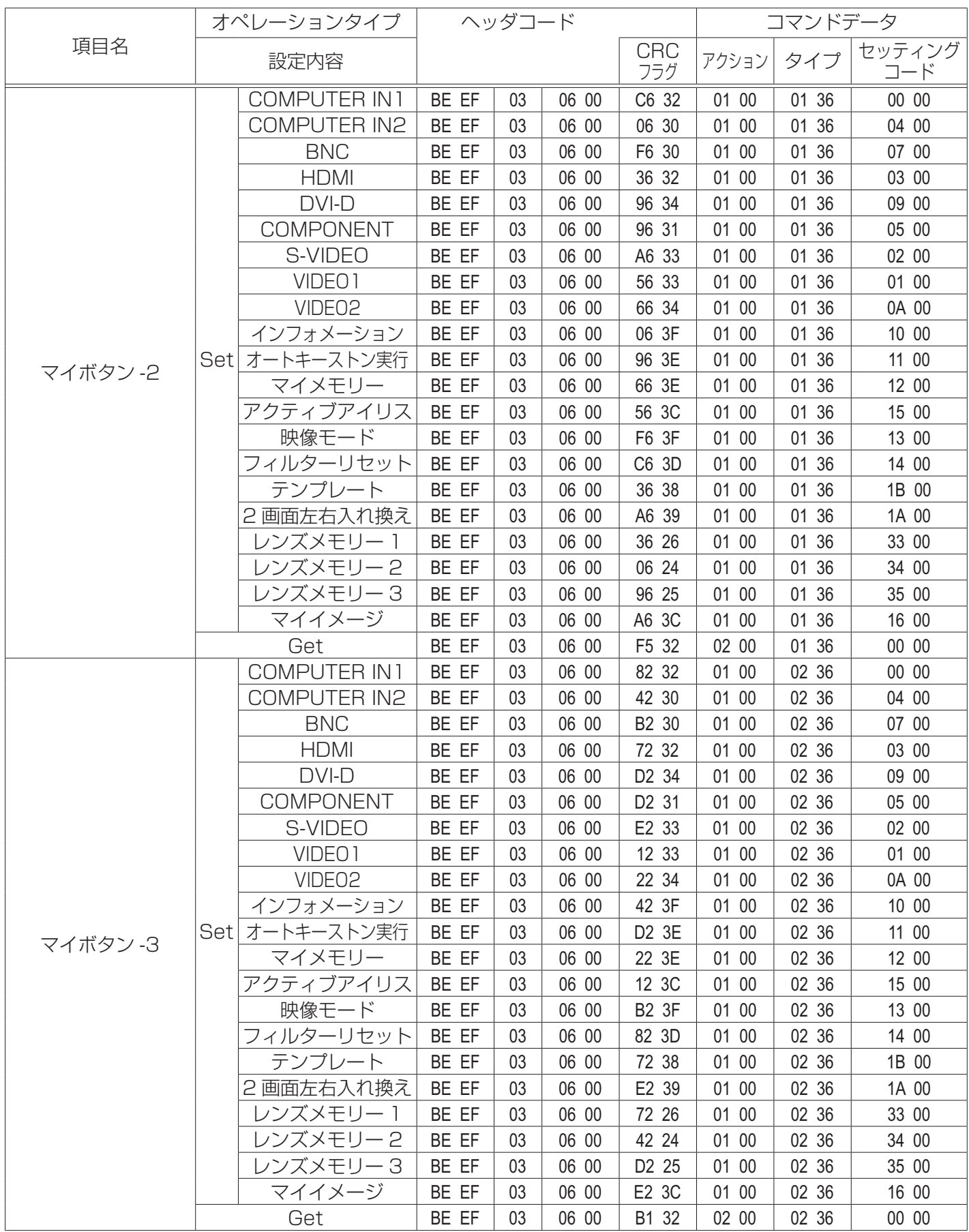

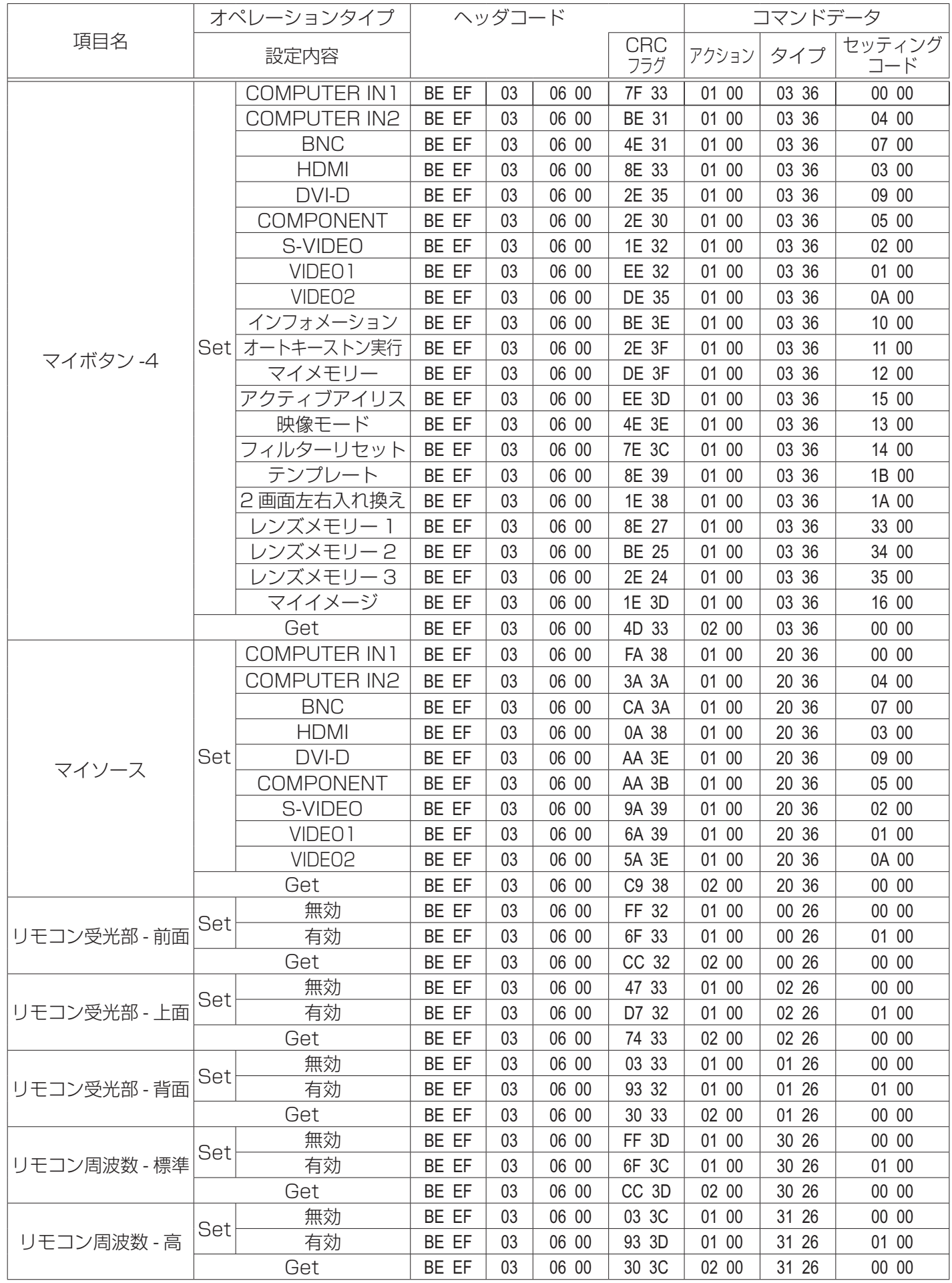

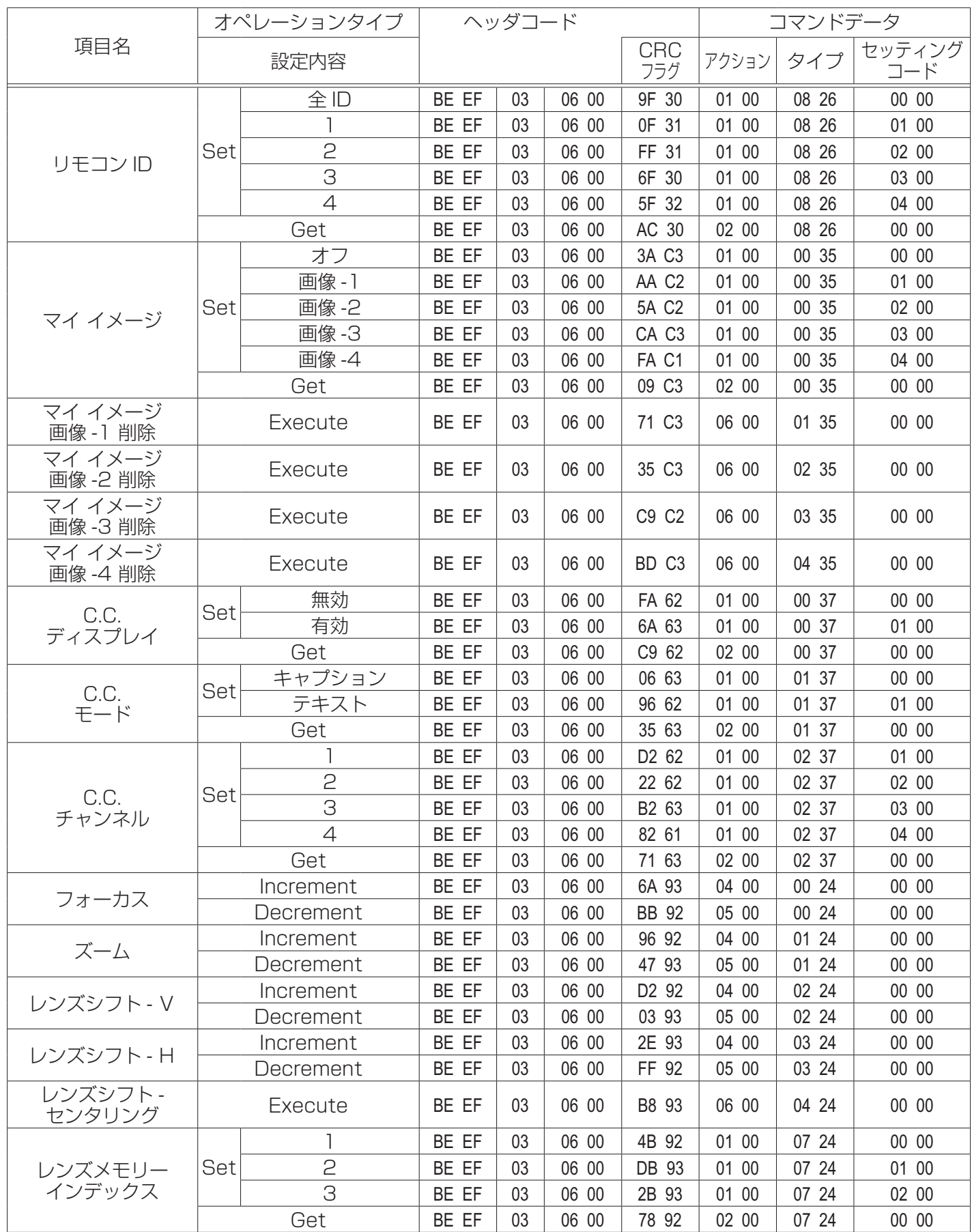

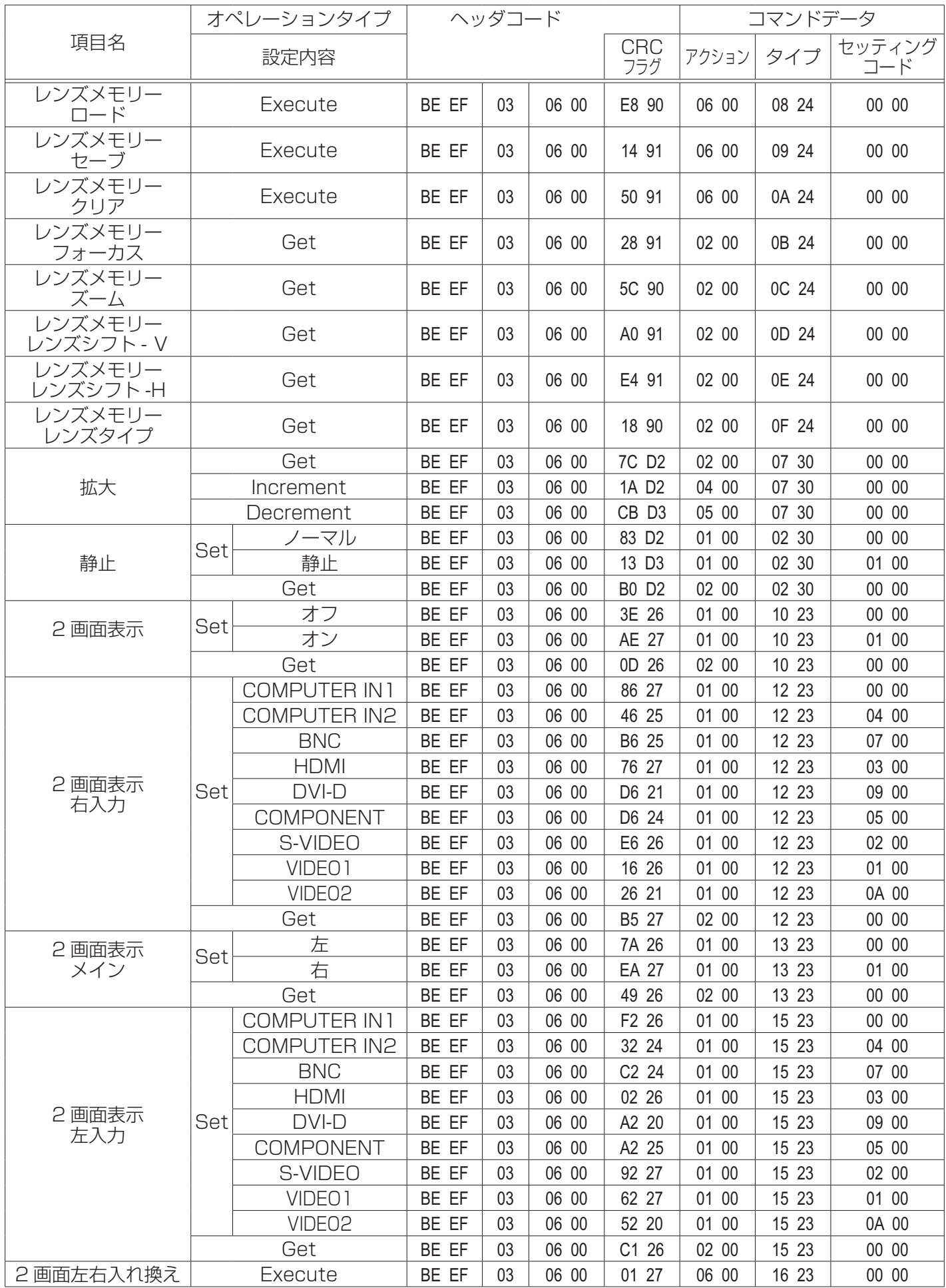

故障かなと思ったら

**警告**

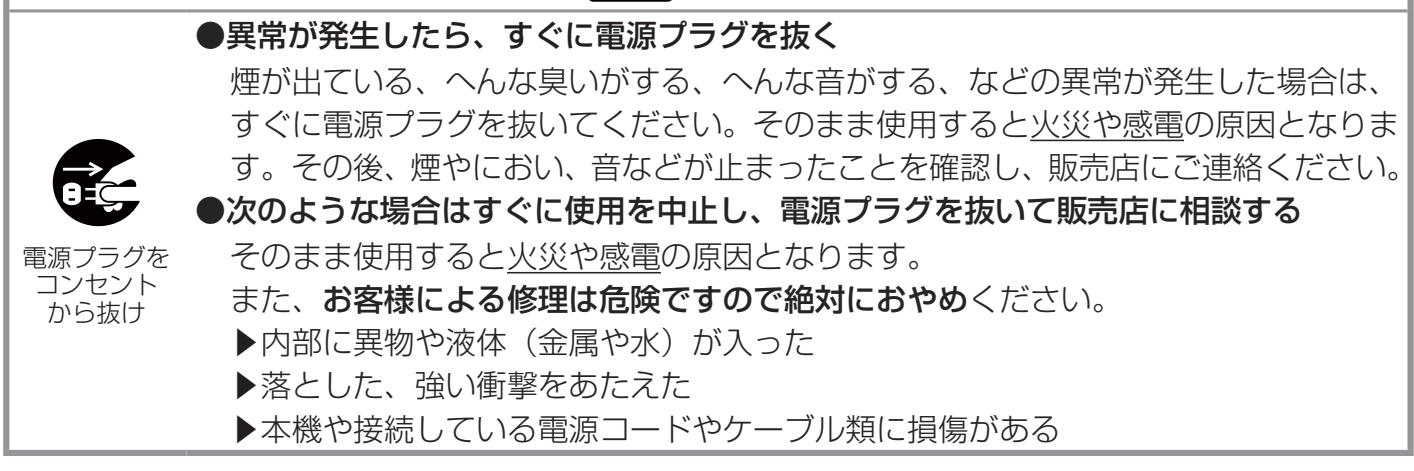

ご使用のまえに、必ず「正しくお使いいただくために」(四1-2~10)をお読みください。 異常が発生した場合は、すぐに電源プラグを抜き、販売店にご相談ください。 その他の問題が起きた場合は、修理を依頼される前に、以下の「一括して初期設定にもどす」、「メッセー ジ表示について」、「インジケータ表示について」、「シャットダウンスイッチを使う」、「故障と間違え やすい現象について」をご確認いただき、必要と思われる処置を行ってください。それでも問題が解 決しない場合は、販売店またはお客様ご相談窓口にご相談ください。

## 一括して初期設定にもどす

誤って本機のメニュー設定を行い、元に戻せなくなったときには、一括初期化機能をご使用ください。 「その他」メニューの「特別な設定」-「工場出荷設定」(四2-30) で「OK」を選択すると、メニュー の各項目を一括して初期設定に戻すことができます。

#### ( お知らせ

●マイスクリーンパスワード (22-37) が設定されていない場合は、マイスクリーン画像もクリア されます。

●マイスクリーンパスワードが設定されている場合は、「初期画面」、「マイスクリーンロック」は初 期化されません。

●「ランプ時間」、「フィルター時間」、「フィルター掃除通知」、「表示言語」および「ネットワーク」、 また「セキュリティ」メニューの各項目は、一括初期化機能では初期化されません。「ランプ時間」、 「フィルター時間」、「フィルター掃除通知」を初期化するには、個別に RESET ボタンを押すなどの 初期化操作を行ってください。

## メッセージ表示について

本機の電源を入れたときに、下表のようなメッセージは表示されることがあります。メッセージが表 示されたら下表に従って処置してください。処置後も同じメッセージが表示されたり、下表に記載さ れていないメッセージが表示された場合は、販売店にご相談ください。

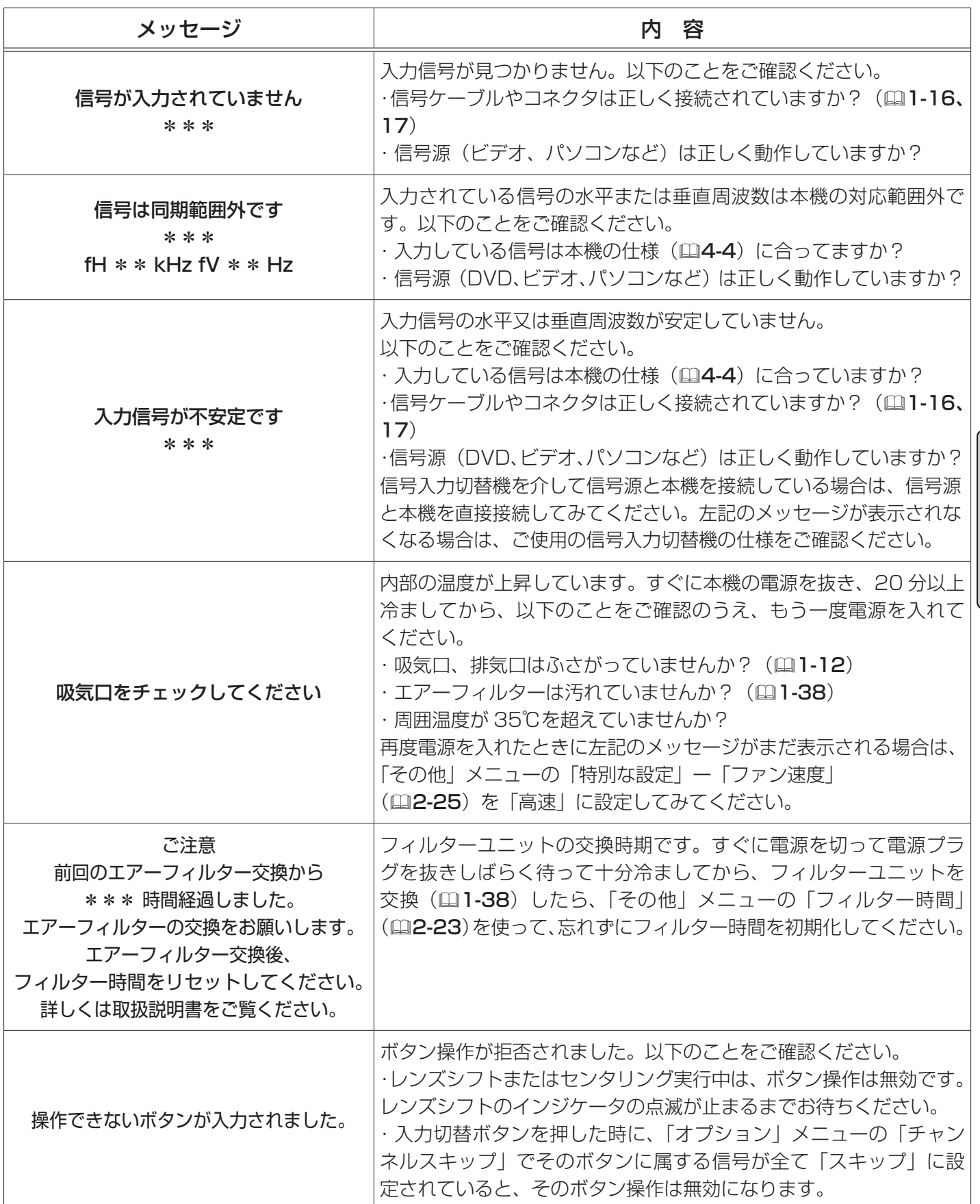

# インジケータ表示について

POWER、TEMP、LAMP、SECURITY、SHUTTER インジケータの点灯や点滅には下表のような意味があ ります。なんらかの問題がある場合は下表に従って処 置してください。処置後もインジケーターが同様に点 灯、点滅したり、下表に記載されていない点灯や点滅 が見られた場合は、販売店にご相談ください。

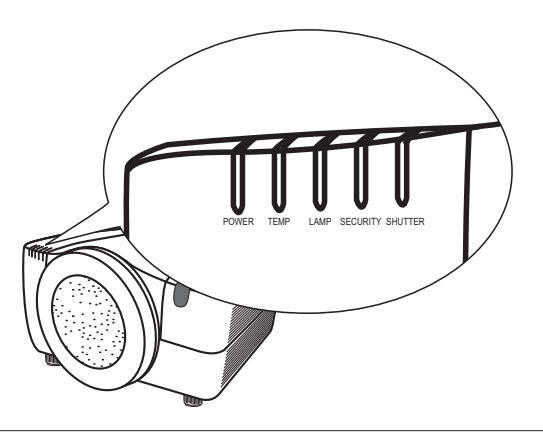

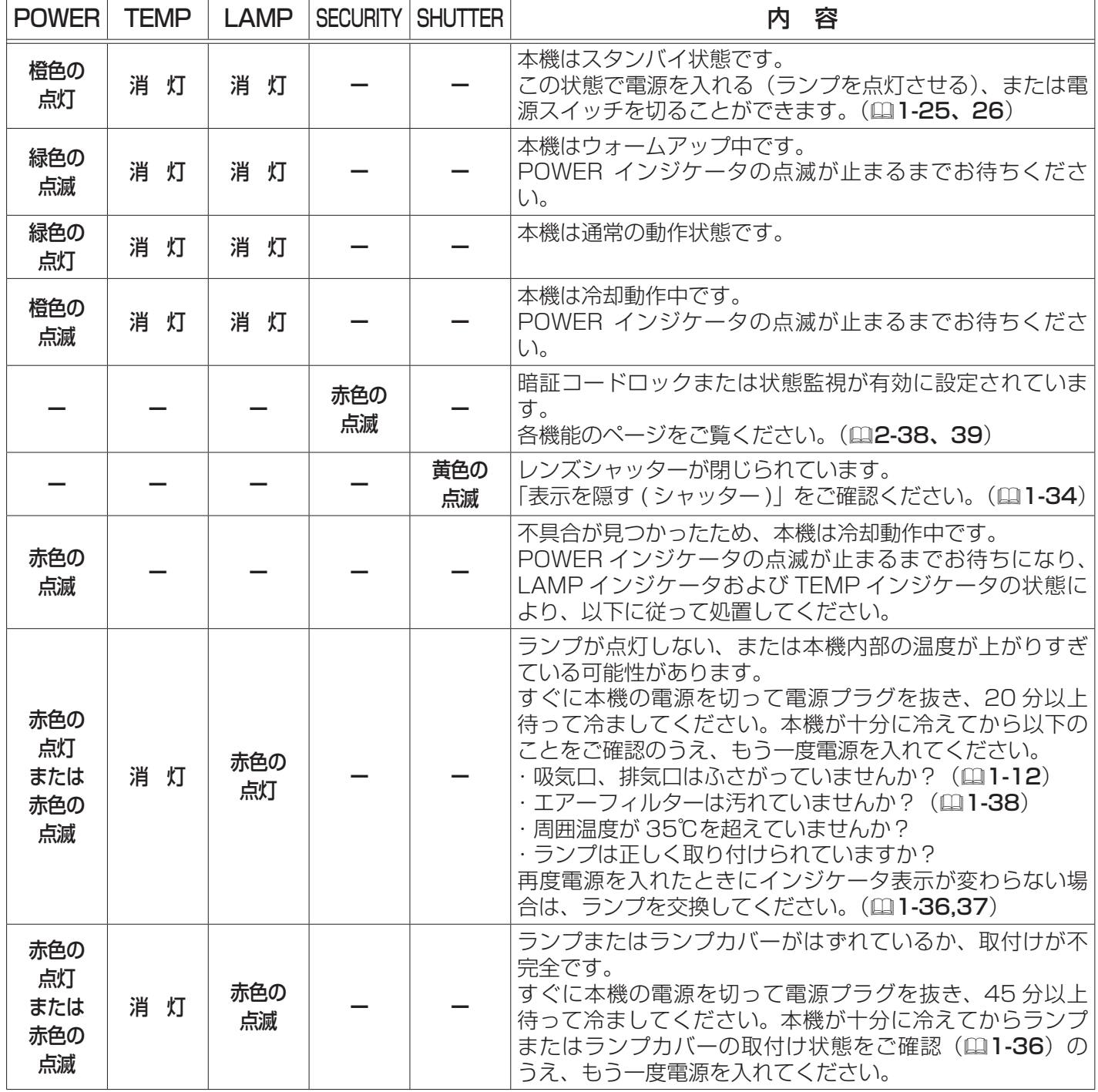

#### インジケータ表示について ( つづき )

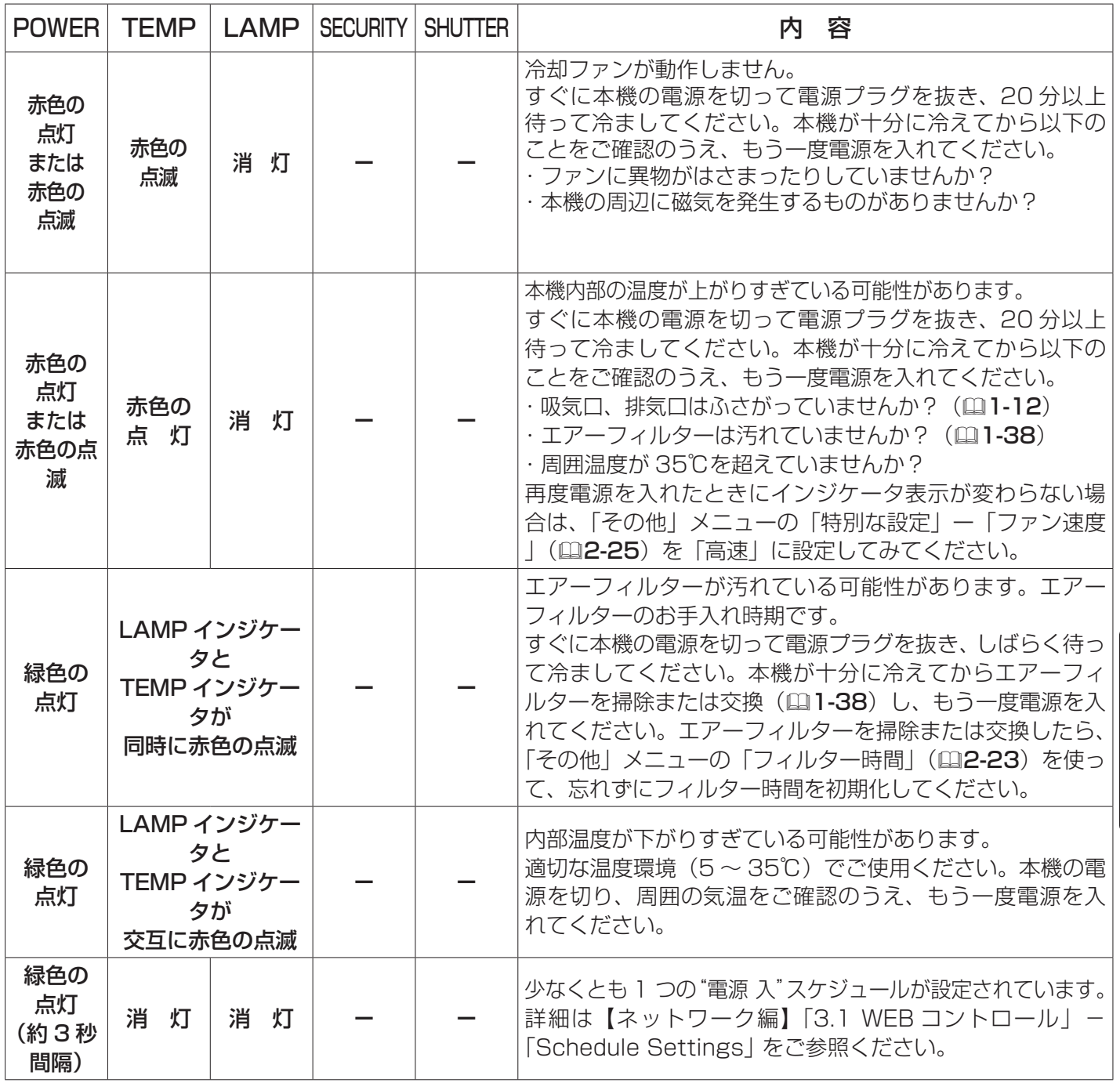

技術情報編

### お知らせ)

●本機内部の温度が上がりすぎたときには、安全のため、自動的に本機の電源が切れます。 インジケータが全て消灯した場合は、電源スイッチを切って電源プラグを抜いて 45 分以上待ち、も う一度電源をいれてください。

# シャットダウンスイッチを使う

内蔵マイコンの誤作動などで、正常な操作で本機の電源を切る (11-25) ことができない場合があります。この場合シャットダウ ンスイッチを押すと本機の動作を終了し、ランプを消灯することが できます。

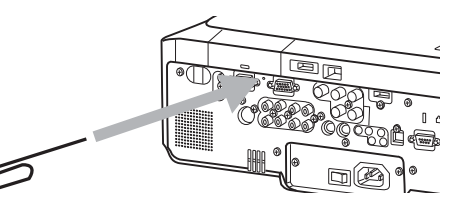

シャットダウンスイッチは、細い棒状のものを差し込んで押してください。シャットダウンスイッチ を押した後は、電源スイッチを切って電源プラグを抜き、本機を十分に冷ましてください。再起動す る場合は、電源プラグを抜いてから 10 分以上待って行ってください。

### **お守りください**

●シャットダウンスイッチは、正しい手順で電源を切れない場合にだけご使用ください。 シャットダウンスイッチで電源を切ったときは、電源スイッチを切って電源プラグを抜き、放置し て十分冷ましてください。

# 故障と間違えやすい現象について

以下のような現象は故障ではない場合があります。 修理をご依頼になるまえに、下表に従ってご確認のうえ、必要に応じて処置してください。 処置後も現象が改善しない場合は販売店にご相談ください。

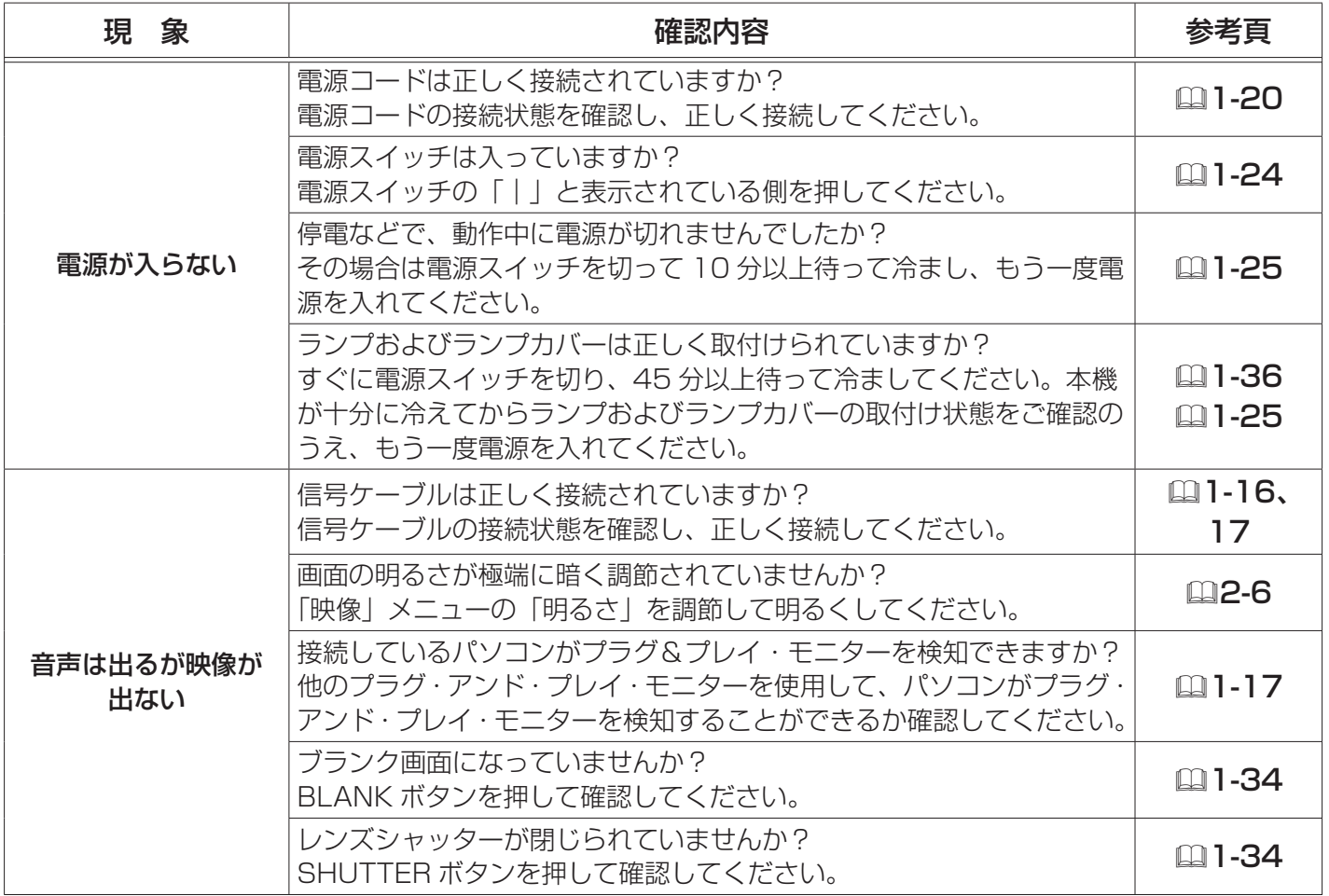

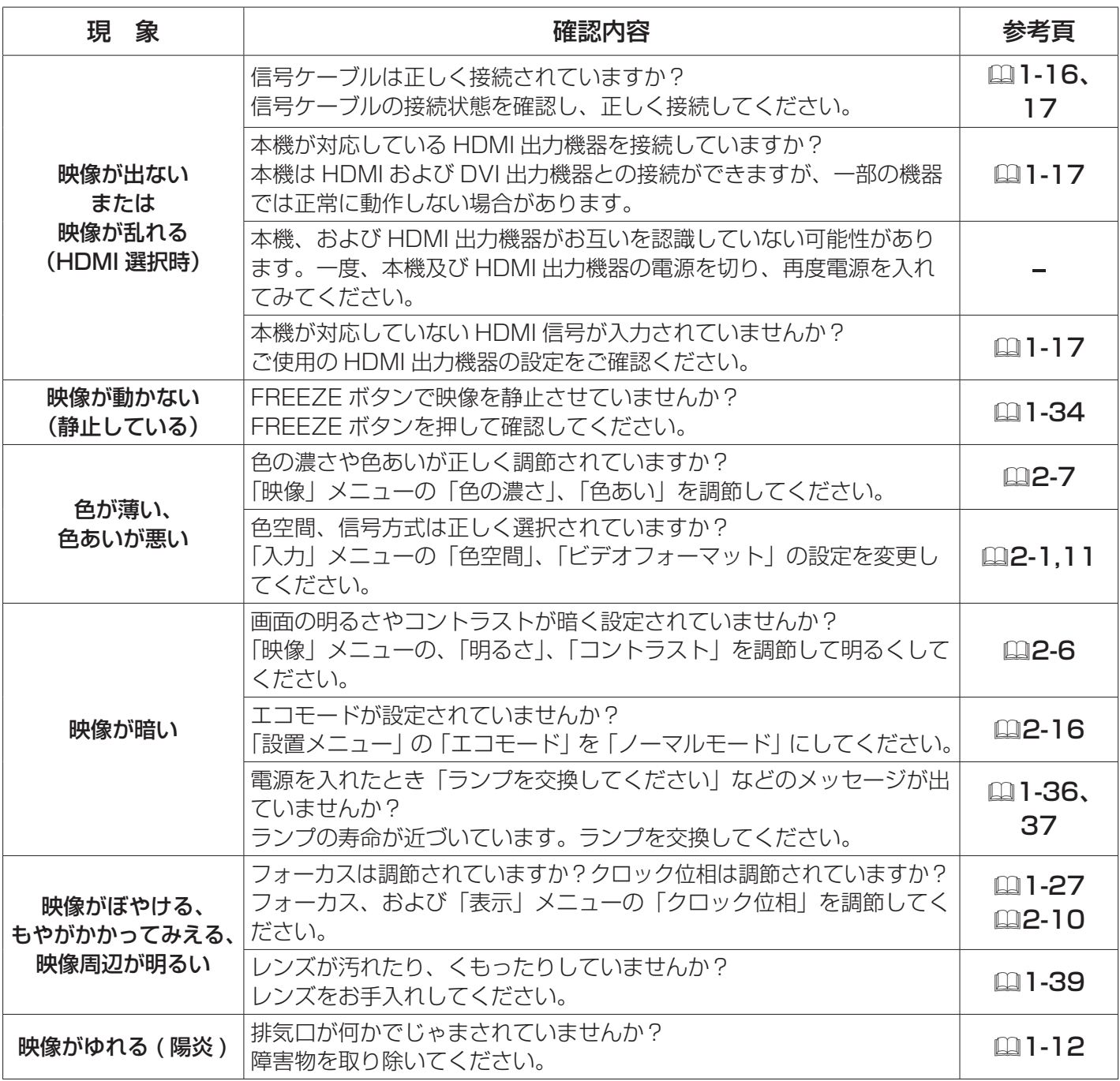

### (お知らせ)

●画面中に輝点や黒点がみられることがありますが、これは液晶特有の現象であり、故障ではありま せん。

●静止画、動きの少ない映像や液晶パネルの仕様と異なる縦横比(16:9など)の映像を長時間ま たは繰り返し投映すると、液晶パネルが焼きついて残像が残ることがあります。この場合は白画面(白 い無地の映像)を 1 時間以上投映し続けるか、または電源を切って数時間放置してください。白画 面表示には、ブランク機能(囧1-34, 2-17)をご利用ください。

# 保証とアフターサービスについて(必ずお読みください。)

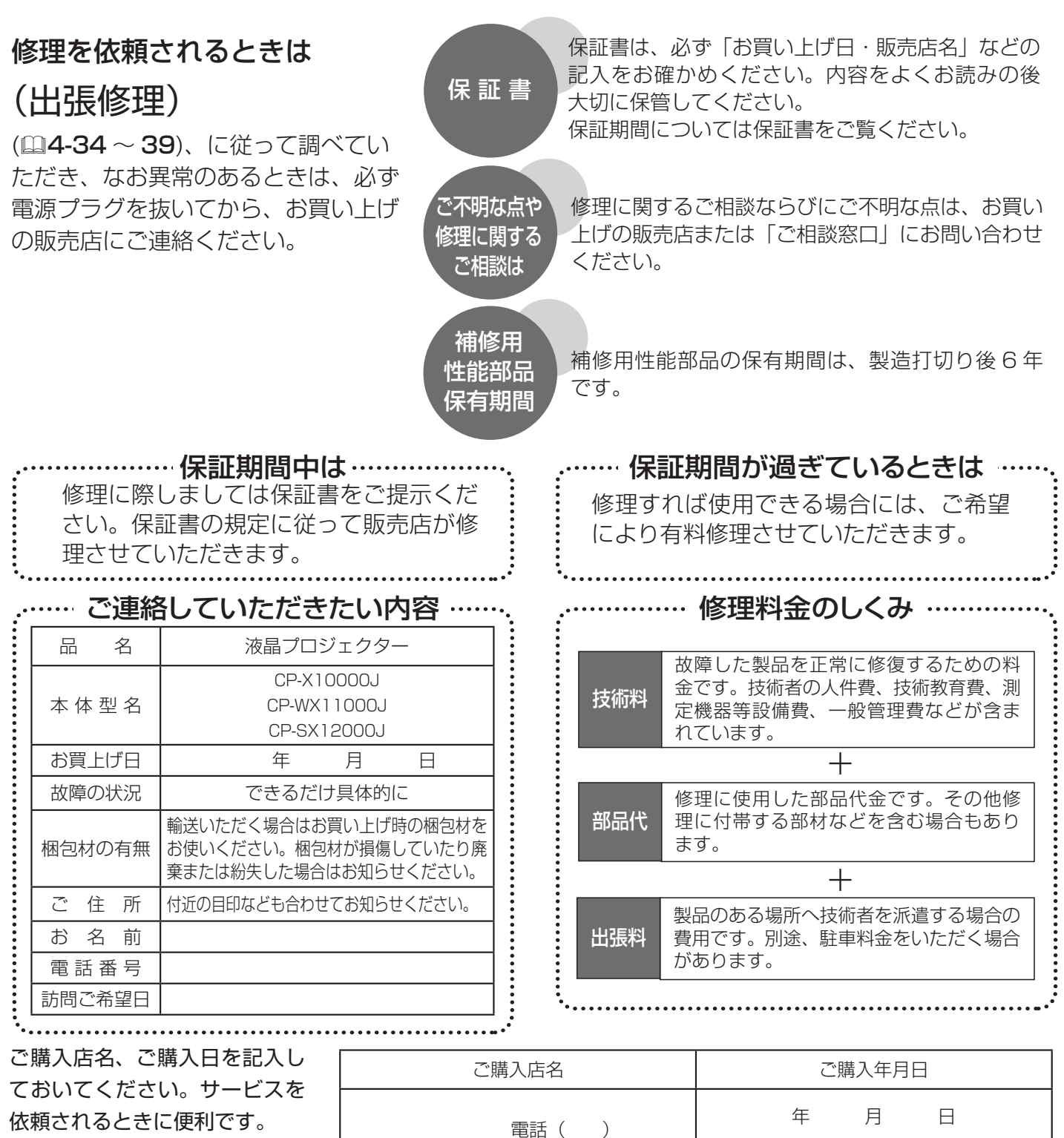

## 長年ご使用のプロジェクターの点検をぜひ!

熱、湿気、ホコリ、煙草の煙などの影響や、使用度合いにより部品が劣化し、故障したり、時には安全を損なって 事故につながることもあります。

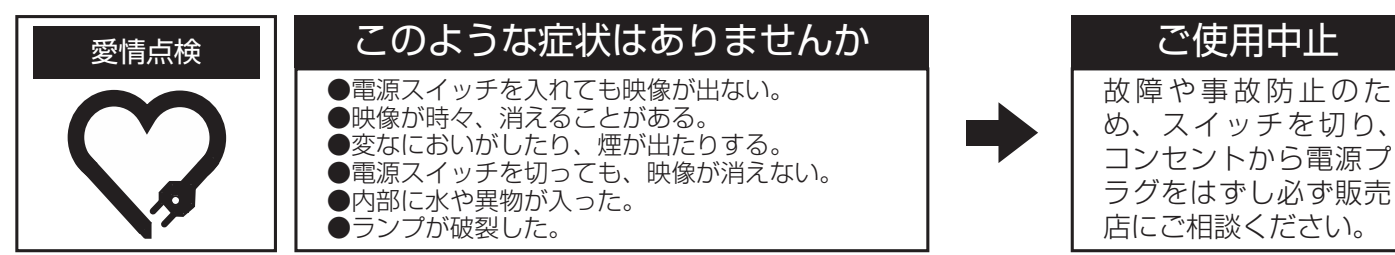

## お客様ご相談窓口

日立家電品についてのご相談や修理はお買い上げの販売店へ なお、転居されたり、贈り物で頂いたものの修理などで、ご不明な点は下記窓口にご相談ください。

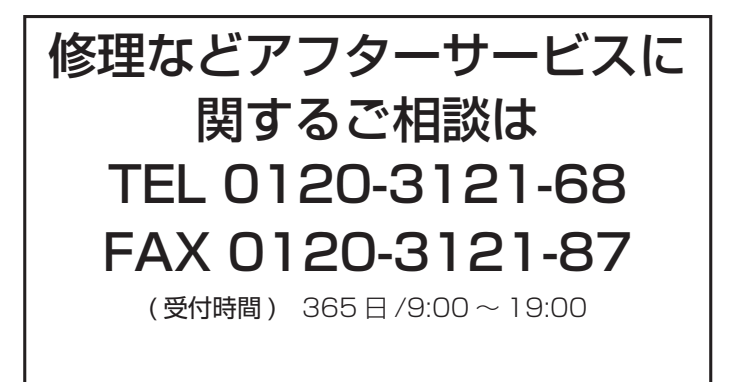

商品情報やお取り扱いに ついてのご相談は TEL 0120-3121-19 FAX 0120-3121-34

( 受付時間 ) 9:00 ~ 17:30/ 携帯電話、PHS からも ご利用できます。(日曜・祝日と年末年始・夏季休暇など 弊社の休日は休ませていただきます。)

#### 商標について:

• Microsoft®、Internet Explorer®、Windows® および Windows Vista® は、米国またはその他 の国における Microsoft Corporation の登録商標です。

- Mac® は Apple Inc. の登録商標です。
- VESA および DDC (DDC/CI) は Video Electronics Standards Association の商標です。
- HDMI、HDMI ロゴ及び High-Definition Multimedia Interface は、HDMI Licensing LLC の 商標又は登録商標です。
- DVI は Digital Display Working Group の商標です。
- JavaScript® は Sun Microsystems, Inc. の登録商標です。
- PJLink 商標は、日本、米国その他の国や地域における登録又は出願商標です。
- その他の社名および商品名は各社の商標または登録商標です。

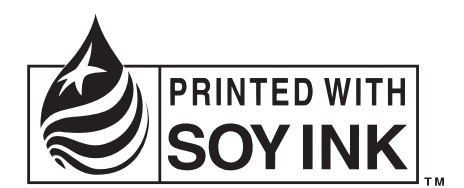

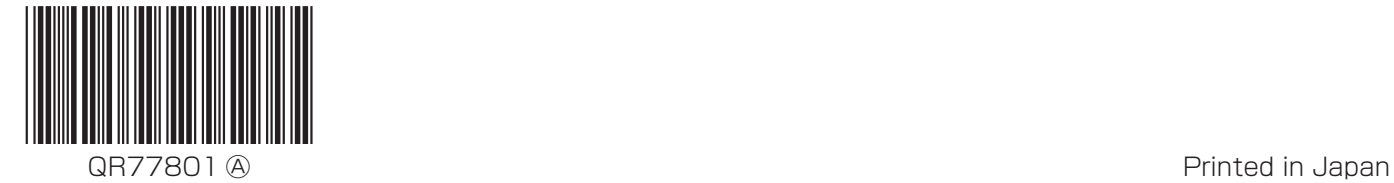

この取扱説明書の印刷には、植物性大豆インクを使用しています。 この取扱説明書は、再生紙を使用しています。